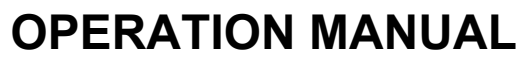

DAKOTA ULTRASONICS

# **MAX II**

Ultrasonic Bolt Tension Monitor

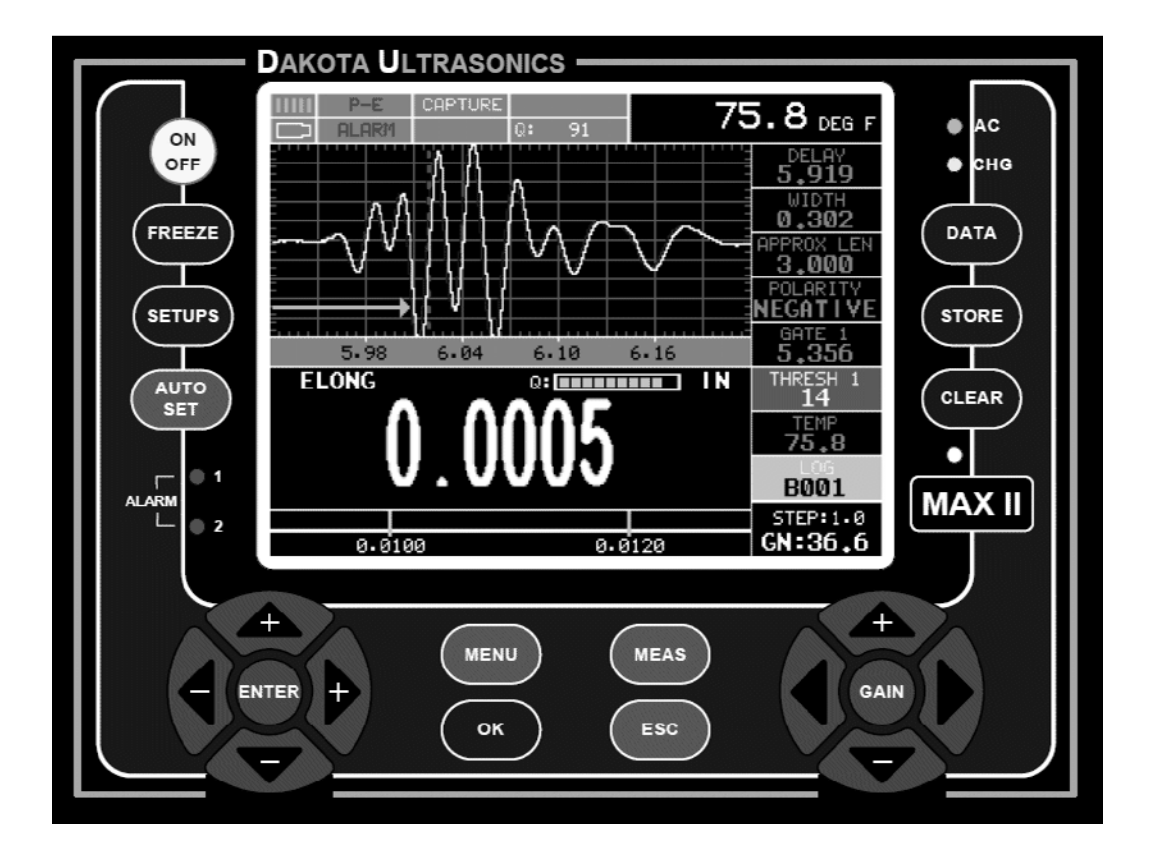

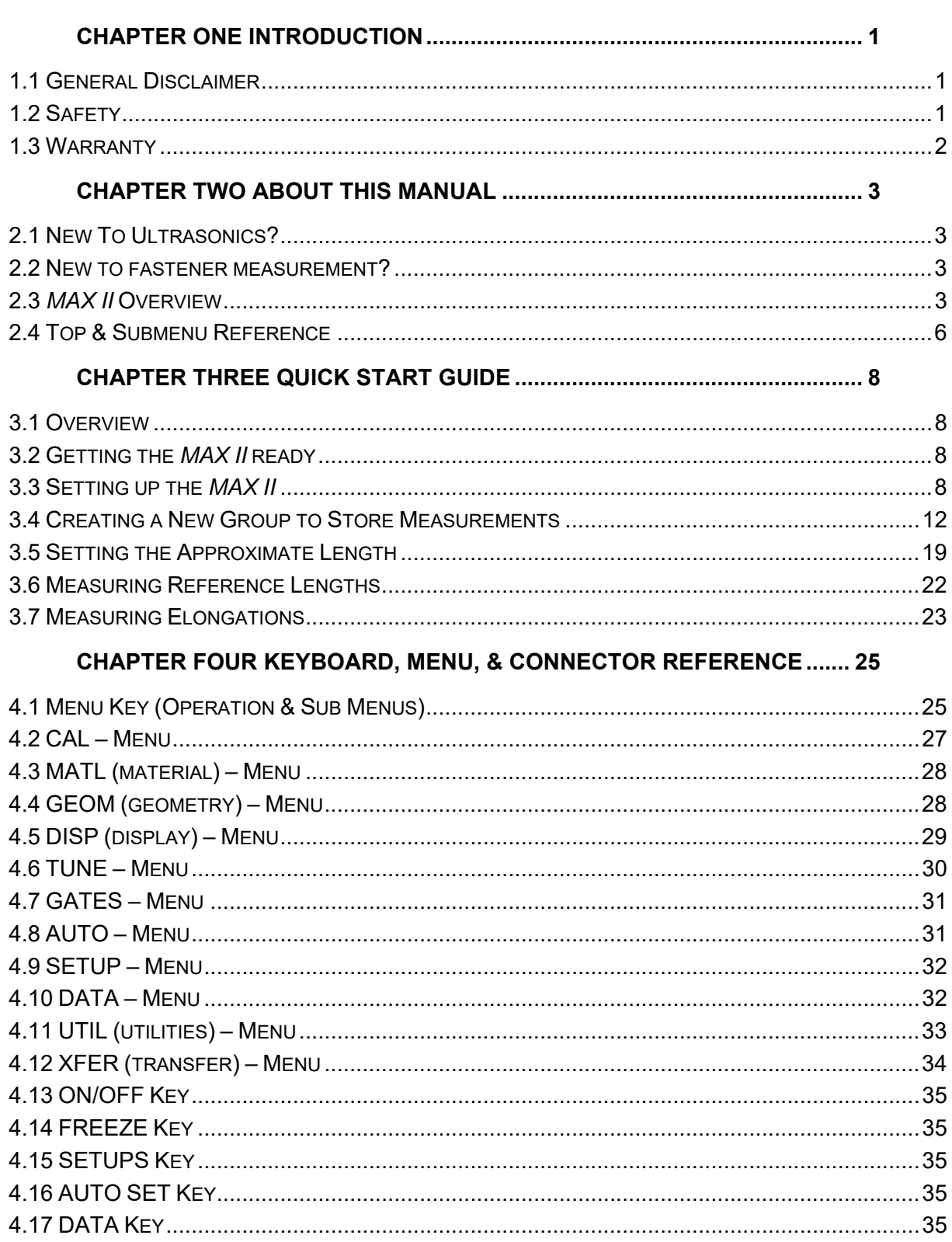

# **Table of Contents**

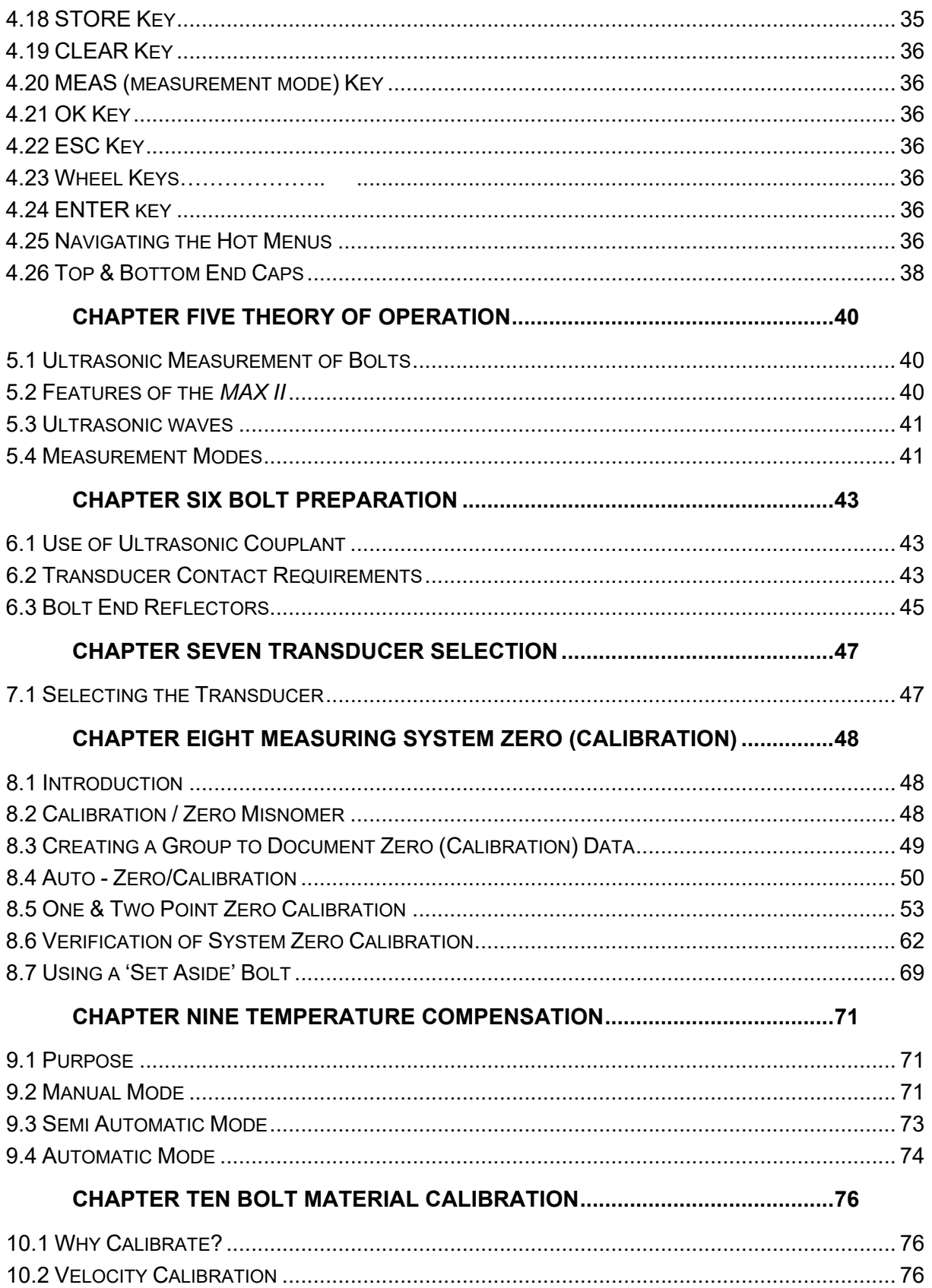

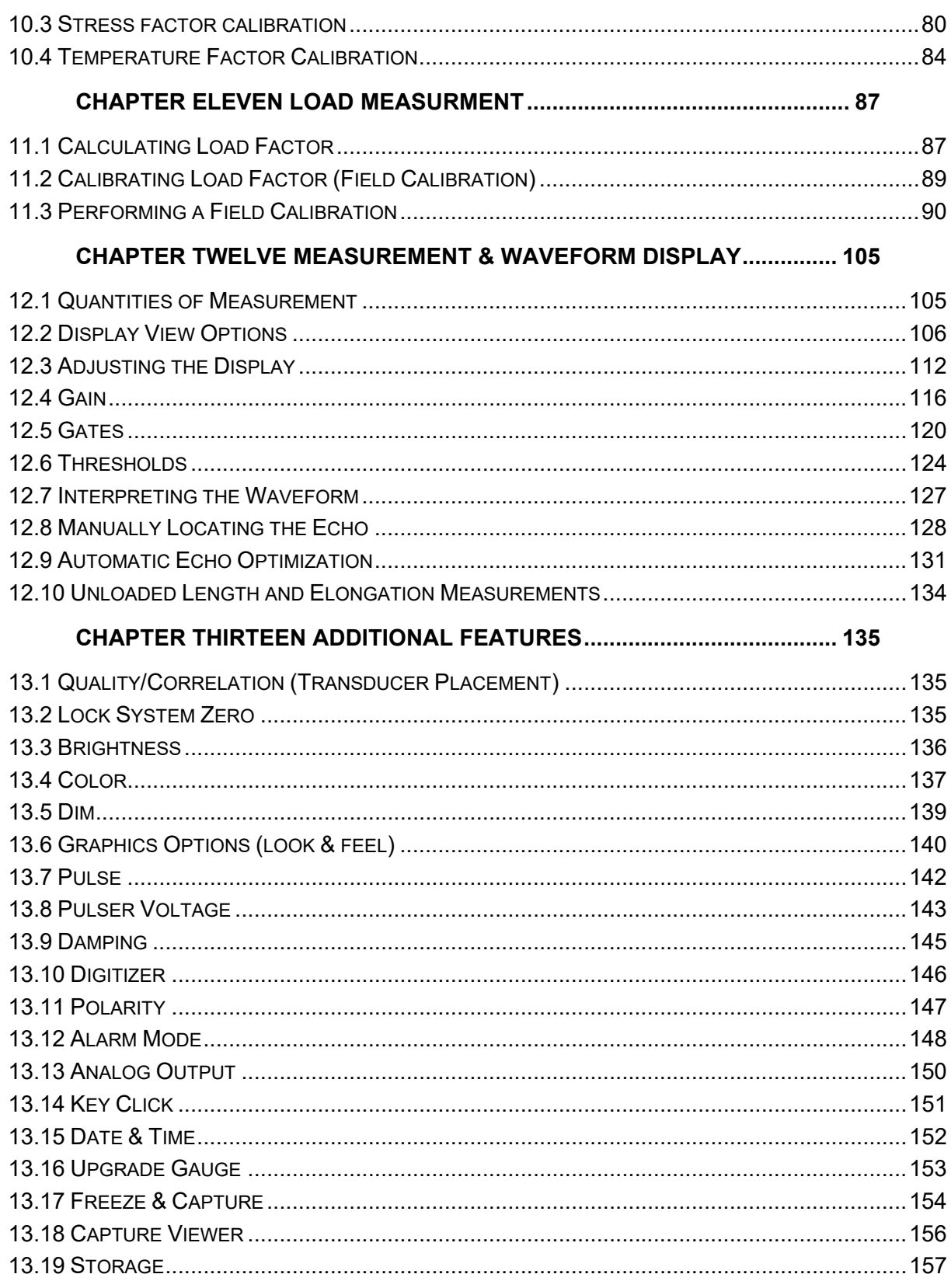

CHAPTER FOURTEEN DATA STORAGE - SETUP, EDIT, & VIEW FILES...159

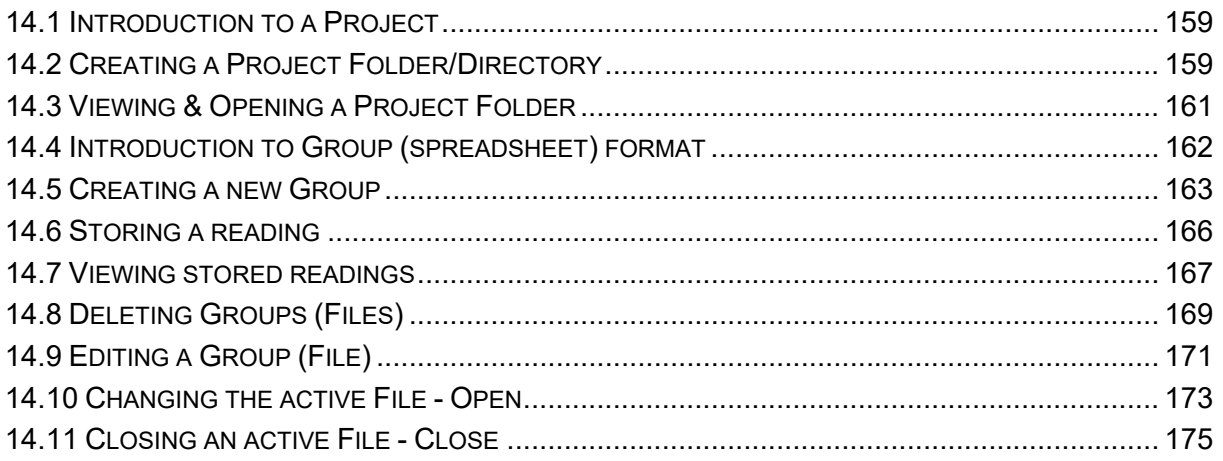

#### CHAPTER FIFTEEN SETUPS - CREATE, STORE, EDIT, & RECALL ........177

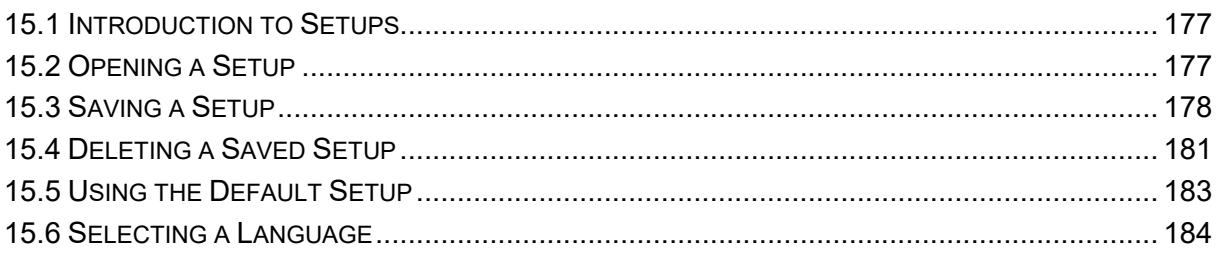

#### **CHAPTER SIXTEEN SOFTWARE, FILE TRANSFER, & UPGRADES.........186**

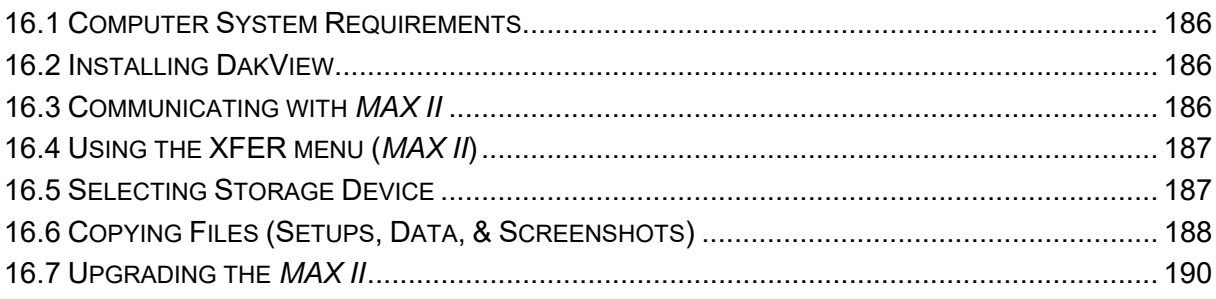

# **CHAPTER ONE INTRODUCTION**

The Dakota Ultrasonics model *MAX II* is used to measure the stretch (elongation, load, stress and %strain) of a fastener under tension. This is accomplished ultrasonically by sending an ultrasonic wave down the length of the fastener and accurately measuring the change in transit time between an unloaded versus loaded fastener/bolt, and calculating a physical stretch. The objective for using ultrasonics, over conventional/mechanical methods is accuracy. Most conventional methods refer to a torque value which has limited accuracy due to the coefficient of friction. The coefficient of friction is difficult to determine, as it depends on the control and application of lubrication.

The *MAX II* avoids the coefficient of friction entirely, using the transit time of a wave, Hooke's law, and Young's modulus to accurately calculate the stretch on a bolt. Since the *MAX II* cannot physically stretch a bolt, both conventional/mechanical methods and the *MAX II* are complimentary and used in conjunction.

Dakota Ultrasonics maintains a customer support resource in order to assist users with questions or difficulties not covered in this manual. Customer support may be reached at any of the following:

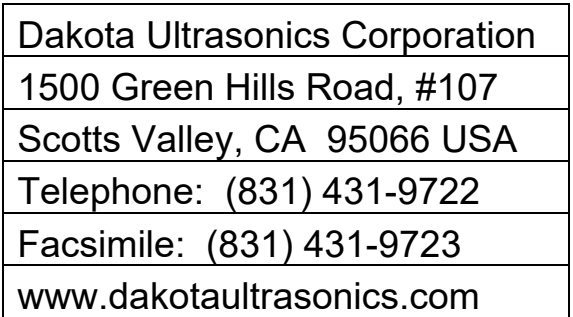

### **1.1 General Disclaimer**

The manual should be read and understood prior to using the *MAX II*. This operating manual provides the user with all the general information necessary to use and adjust the designed features. However, this manual is not a certified NDT/Bolting training course, nor is it intended to be one. Training, according to company requirements, is recommended. The responsibility for proper use of the instrument rests solely on the user.

### **1.2 Safety**

Using the *MAX II* while standing in water or in a wet environment can result in serious electric shock, injury, and even death.

Operating the *MAX II* with damaged or inadequate cables and power source can result in serious electric shock, injury, and even death.

Failure to read this manual and understand the proper operation of the *MAX II* can result in inaccurate measurements, and lead to decisions which cause property damage, personal injury, or even death.

Use of the *MAX II* for any other purpose, or in any other manner than described in this manual invalidates the warranty and can result in serious electric shock, injury, and even death.

### **1.3 Warranty**

The Dakota Ultrasonics *MAX II* carries a two year limited warranty. The warranty only applies to *MAX II* units being operated as described in this manual. Software and hardware failures of the unit will be repaired or replaced at Dakota Ultrasonics discretion. Dakota Ultrasonics will not be held liable for any damage caused, interruption of business, loss of profits, etc., resulting from such failures. Dakota Ultrasonics will not be liable to repair or replace a unit, which has been damaged, used inappropriately, or subject to unauthorized repair by the purchaser.

### **CHAPTER TWO ABOUT THIS MANUAL**

This chapter is intended to help you make the best use of this manual. Readers may have different knowledge of ultrasonic bolt measurement and may find parts of this manual repetitive or unnecessary.

### **2.1 New To Ultrasonics?**

There are a variety of ultrasonic applications currently being utilized in today's industry. For example weld inspection, thickness measuring, immersion testing of flaws, etc. The use of ultrasound to measure forces in fasteners is relatively new compared to the previously mentioned traditional applications.

Ultrasonic measurement of bolts provides an extremely accurate means of determining fastener load, provided the correct techniques are utilized. As a new user, careful consideration of this entire manual is highly recommended.

#### **2.2 New to fastener measurement?**

Assuming you are familiar with ultrasonics, but unfamiliar with fastener measurement, the chapters on transducer selection and the theory of operation can be skipped entirely.

The *MAX II* measures load on the fastener by measuring the amount the fastener stretches. As load is applied to the fastener, it stretch's just as a spring would stretch. The stretch is proportional to the load while the load is less than the elastic limit of bolt. By measuring the stretch of the fastener and knowing the physical properties of the fastener, the load of the fastener can be calculated. The *MAX II* measures the fastener stretch by ultrasonically measuring the change in length.

Be sure to setup and experiment with a test fixture of some kind as a means of becoming familiar with your *MAX II*.

#### **2.3** *MAX II* **Overview**

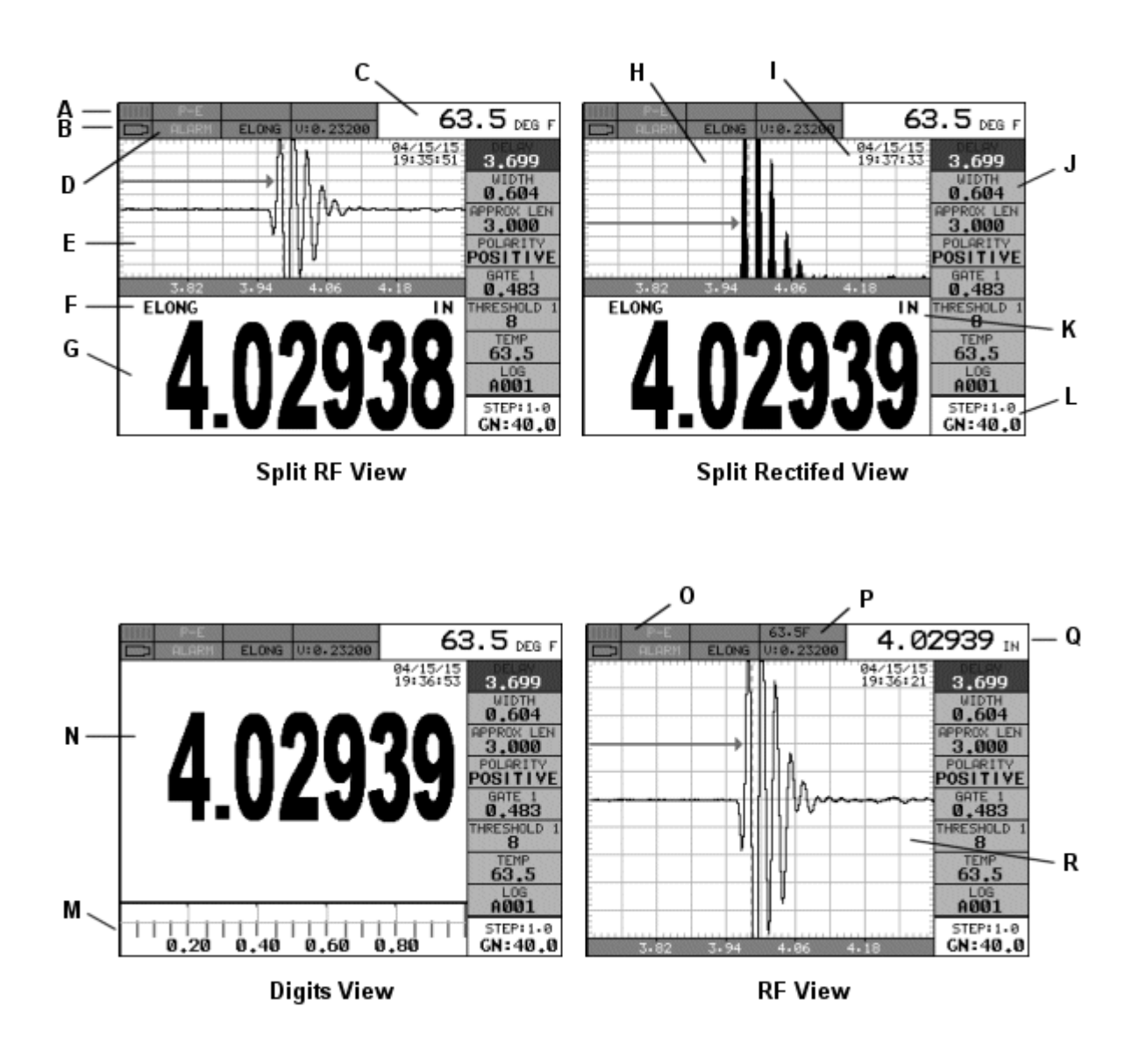

In order to understand how to operate the **MAX II**, it's best to start off with an understanding of what it is we're looking at exactly. The *MAX II* has a lot of great features, tools, and flexibility to assist you with all of your bolting applications. Let's have a brief look at the screens you'll be looking at most often:

- A. **Repeatability/Stability Indicator** Indicates the reliability of the measured bolt length. When all the vertical bars are fully illuminated and the last digit on the digital thickness value is stable, the *MAX II* is reliably measuring the same value on a consistent basis.
- B. **Battery Icon** Indicates the amount of battery life the *MAX II* has remaining.
- C. **Temperature** Indicates the current temperature of either the temperature sensor, or manual value entered.
- D. **Alarm** Indicates that the alarm feature has been activated and currently in use.
- E. **RF A-Scan Display (split screen)** Displays the radio frequency sound wave reflection returned the opposite end of the bolt being measured. The RF view displays both the positive and negative cycles.
- F. **Quantity** Displays the current quantity setting used (elongation, load, stress, strain or time).
- G. **Digital Measurement** Display in inches, millimeters, KSI, KIPS, %strain, time (nanoseconds).
- H. **Rectified A-Scan Display** Displays either the positive or negative half cycle wave reflection returned from the opposite end of the bolt being measured, depending on the polarity selected.
- I. **Time & Date** Feature to display either the time, date, or both time and date on the main measurement screen.
- J. **Hot Menu items**  We call this menu section our "hot menu", as these items are the most commonly adjusted features, requiring quick access from the user. They can be displayed and scrolled by pressing the MEAS key at any time. The MEAS key advances forward and the ESC key backwards to the

next hot menu item. Alternatively, the **UP**,**DOWN**, **LEFT** and **RIGHT** arrow keys on the left button wheel can be used to either scroll through the sub menu items, or advance to the next HOT MENU items list. There are 4 HOT MENU lists that contain the most commonly adjusted items from the tabbed menus, and in the same order as the tabbed menus. Note: Some of the lists contain multiple tabbed menu items in order to condense the number of HOT MENU lists.

- K. **Units** Displays the current measurement units being used (English, Metric).
- L. **Gain & Step Size** The gain and increment step size can be continuously

used and adjusted at any time using the **UP** and **DOWN** arrow keys on the right button wheel to scroll the value, and the **GAIN** key to activate the **Digit Edit** screen to adjust the step size.

- M. **Scan Bar** Another view of bolt length in a deflection style horizontal bar. This is a visual tool that would enable the user the ability to see the length from a graphics perspective.
- N. **Large Digital Measurement** Display in inches, millimeters, KSI, KIPS, %strain, time (nanoseconds).
- O. **Feature Status Bar** Indicates the features currently enabled and in use in the following order:
	- Measurement Mode
	- Alarm
	- Capture (screen shots)
	- Quantity
	- Temperature
- Velocity (material)
- P. **Temperature** Depending on the display view selected full/split screen, the temperature will be displayed in either of two different locations on the screen.
- Q. **Digital Measurement** In full screen view, the measurement will be displayed in either of two different locations (full/split screen).
- R. **RF A-Scan Display (full screen)** Displays the radio frequency sound wave reflection returned the opposite end of the bolt being measured. The RF view displays both the positive and negative cycles.

# **2.4 Top & Submenu Reference**

The following table is a quick menu reference guide. The *MAX II* has 11 top level menu titles, and multiple submenu items as illustrated below. The *MAX II* also has 4 'hot menu' subsets of the same menu structure. These are the most commonly adjusted submenu items from each of the top level menus. They can be quickly

accessed from the main measurement screen by pressing the **LEFT** and **RIGHT**

arrow keys multiple times using the left button wheel, and pressing the **UP** and **DOWN** arrow keys on the left button wheel to select the appropriate submenu item. Refer to Chapter Four for additional definitions and information on the keypad and menu items.

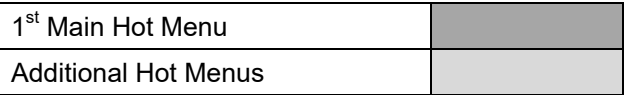

**Note:** "Log" is also listed in the 1<sup>st</sup> main Hot Menu, and is used to access data storage if no log file is currently open, or display log or grid file if open.

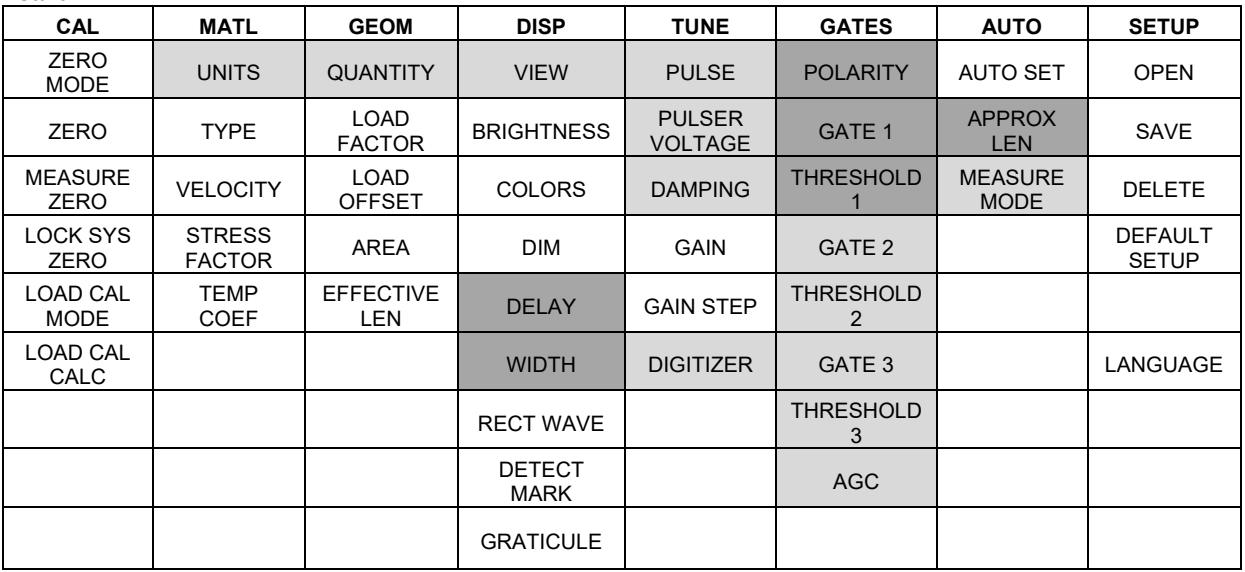

**Start >>** 

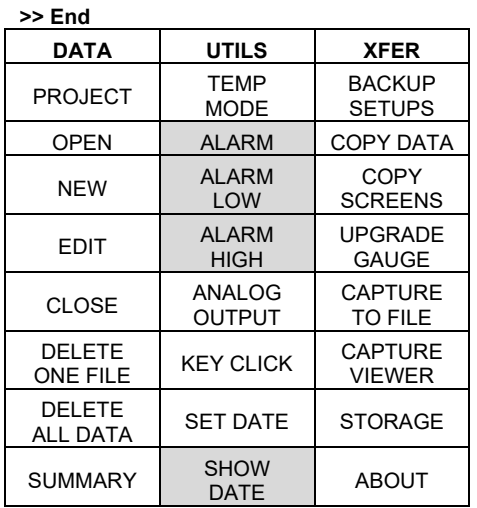

### **CHAPTER THREE QUICK START GUIDE**

#### **3.1 Overview**

This section demonstrates the basic procedures for setting up and measuring bolts using the *MAX II*. More in depth explanations pertaining to the individual functions and features can be found in the chapters that follow.

Here we go!

#### **3.2 Getting the** *MAX II* **ready**

#### **Making all the connections**

In order to get the *MAX II* ready for operation; the following connections must be made:

- 1) Remove the *MAX II* from the carrying case.
- 2) Connect the transducer cable to the transducer, and plug the lemo connector into the gauge.
- 3) If a temperature sensor is being used, connect the sensor to the *MAX II*.

#### **3.3 Setting up the** *MAX II*

**Please Read:** In this section the *MAX II* will be setup in its simplest form. Remember this is only a quick start guide to get the user up and measuring bolts. Before we setup the gauge to measure basic elongation, the following assumptions must be made: A preset material type will be used. The user will not be re-measuring the fasteners at a later date to monitor relaxation of the joint over time. This eliminates the need for an instrument zero/calibration. All these assumptions will be answered and explained in detail in the chapters that follow.

### **Selecting the Quick Start Setup**

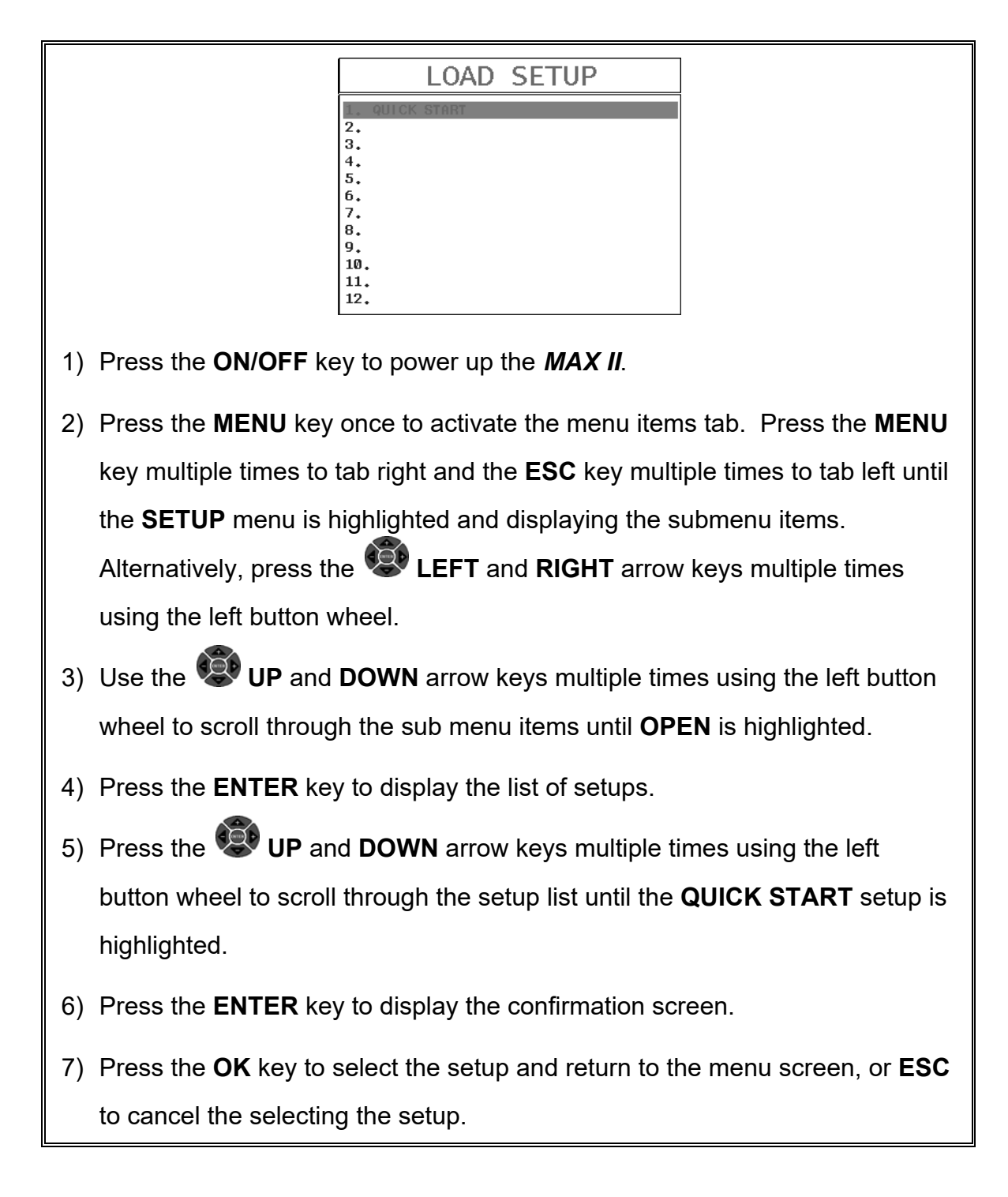

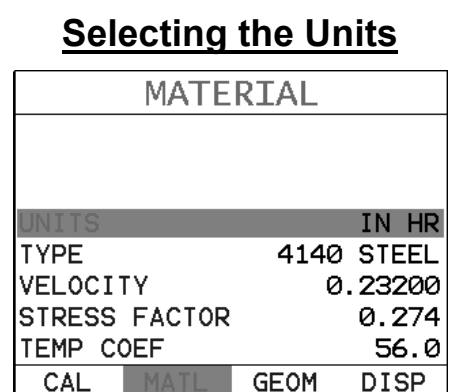

**Note:** The Quick Start setup, selected in the previous section, automatically defaults to English units – inches. Follow the procedure below to change the units to Metric, if needed.

- 1) Press the **MENU** key multiple times to tab right and the **ESC** key multiple times to tab left until the **MATL** menu is highlighted and displaying the submenu items. Alternatively, press the **MENU** key once, followed by pressing the **LEFT** and **RIGHT** arrow keys multiple times using the left button wheel to scroll the tabbed menus.
- 2) Use the **UP** and **DOWN** arrow keys to scroll through the sub menu items until **UNITS** is highlighted.
- 3) Press the **LEFT** and **RIGHT** arrow keys multiple times using the right button wheel to scroll through the unit options **IN** (inches), **IN HR** (inches hi resolution), **MM** (millimeters), and **MM HR** (millimeters hi resolution).

**Note:** The high-resolution options display an additional digit of resolution to the measurement. This mode is typically used when measuring very short bolts with very little elongation.

# **Selecting the Material Type**

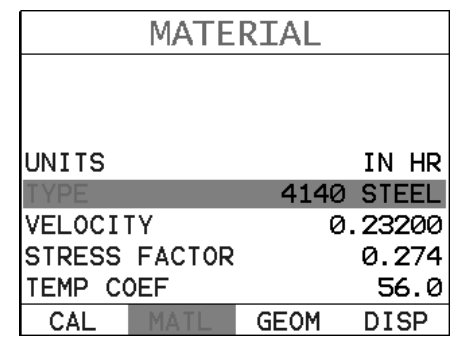

This section allows the user the ability to select a material from a list of preset material types. Keep in mind that we are measuring elongation only. If your material is not in the list, select a similar material type. When measuring in elongation mode, the measurement consists of a difference equation only (Loaded Length – Unloaded Length =  $\Delta$  Length). Therefore, it doesn't matter if the ultrasonic length is different from the actual physical length, because the  $\Delta$ Length will be the same. Example: 2.0080" physical loaded length – 2.0000" physical unloaded length =  $0.0080$ "  $\Delta$  Length which is equivalent to 2.1080" ultrasonic loaded length – 2.1000" ultrasonic unloaded length =  $0.0080$ "  $\Delta$ Length.

- 1) Press the **UP** and **DOWN** arrow keys multiple times using the left button wheel to scroll through the sub menu items until **TYPE** is highlighted.
- 2) Press the **ENTER** key to display the list material types.
- 3) Press the **UP** and **DOWN** arrow keys multiple times using the left button wheel to scroll through the material list until the appropriate type is highlighted.
- 4) Press the **ENTER** key to display the confirmation screen.
- 5) Press the **OK** key to select the type and return to the menu screen, or **ESC** to cancel selecting the material type.

### **3.4 Creating a New Group to Store Measurements**

Now that the *MAX II* is all setup, this section will explain how to get started measuring unloaded initial lengths. In order to do this, we need to create a group that contains bolts. A group can have up to 250 bolts, each bolt containing 1 reference length (L-REF), and up to 51 elongations. Keep in mind that the *MAX II* uses a group to store measurements and all gauge settings at the time of measurement.

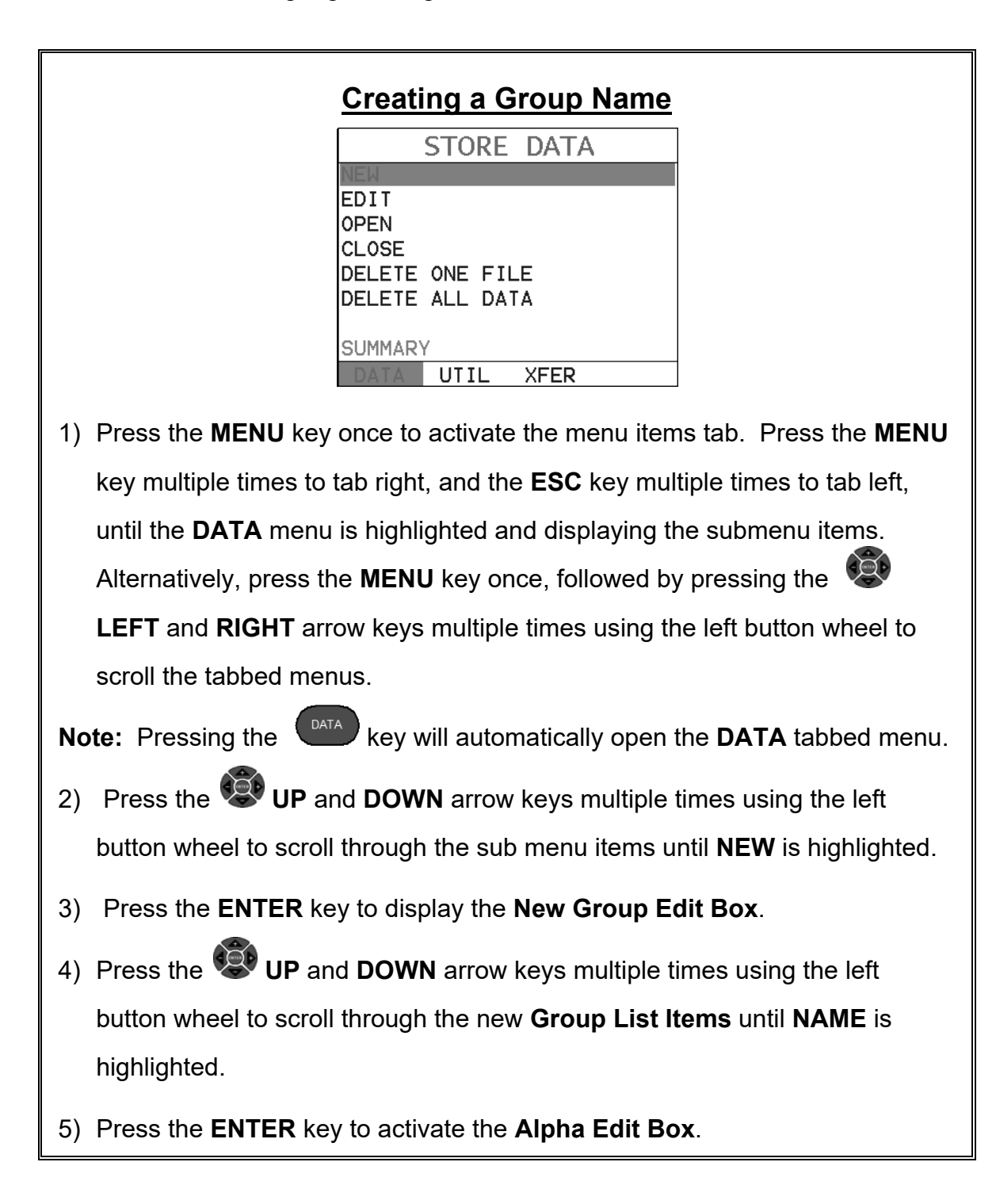

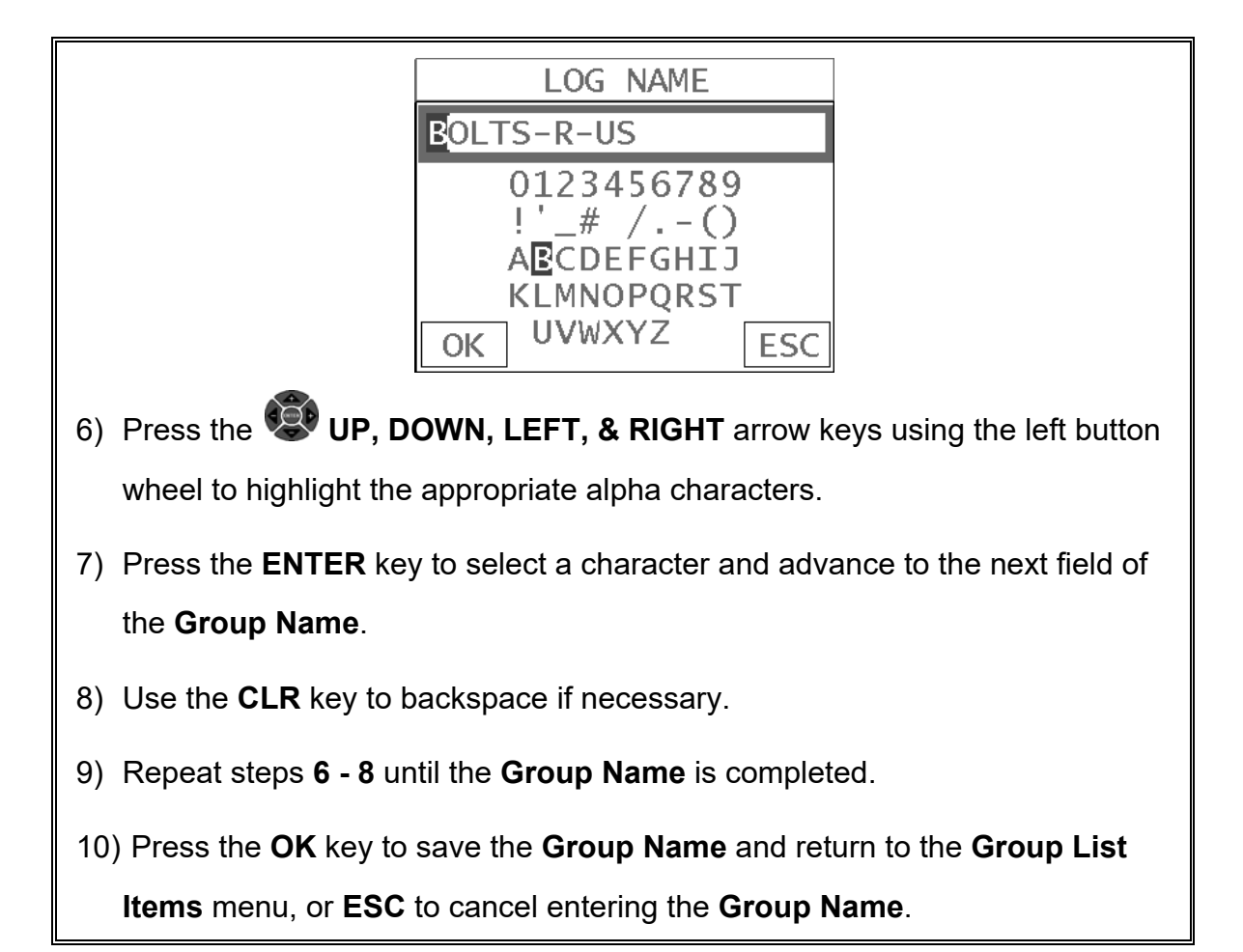

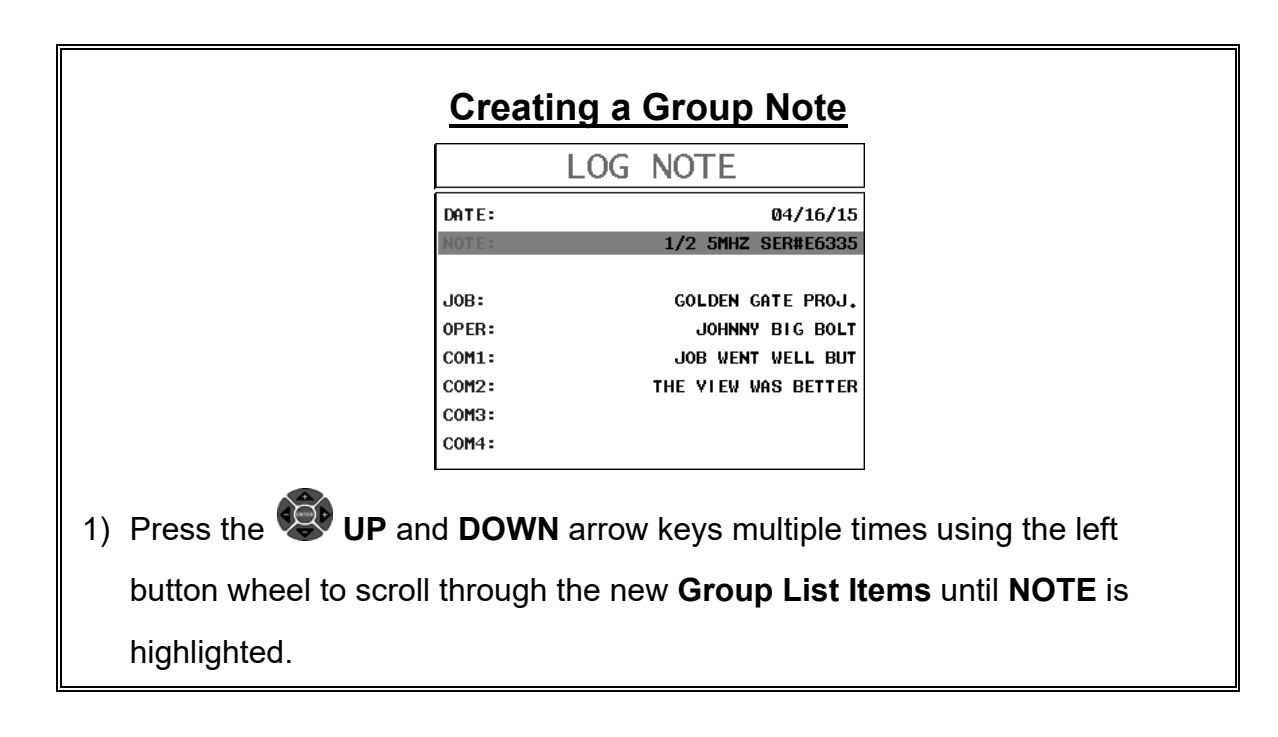

2) Press the **ENTER** key to activate the **Alpha Edit Box**.

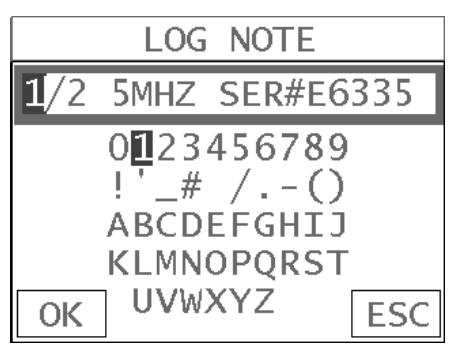

- 3) Press the **UP, DOWN, LEFT, & RIGHT** arrow keys using the left button wheel to highlight the appropriate alpha characters.
- 4) Press the **ENTER** key to select a character and advance to the next field of the **Group Note**.
- 5) Use the **CLR** key to backspace if necessary.
- 6) Repeat steps **3 - 5** until the **Group Note** is completed.
- 7) Press the **OK** key to save the **Group Note** and return to the **Group List**

**Items** menu, or **ESC** to cancel entering the **Group Note**.

# **Selecting the Number of Bolts in the Group**

**Note:** A group can contain up to 250 bolts. There must be at least 1 bolt in a group.

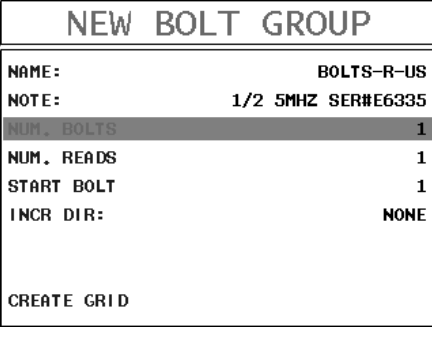

- 1) Press the **UP** and **DOWN** arrow keys multiple times using the left button wheel to scroll through the new **Group List Items** until **NUM BOLTS** is highlighted.
- 2) Press the **ENTER** key to display the **Digits Edit Box**.
- 3) Press the **UP** and **DOWN** arrow keys multiple times using the left button wheel to scroll the highlighted value.
- 4) Press the **LEFT** and **RIGHT** arrow keys multiple times using the left button wheel to scroll the digit locations.
- 5) Repeat steps **3 & 4** until the **NUM BOLTS** value is correctly displayed.
- 6) Press the **OK** key to save the **NUM BOLTS** and return to the **Group List Items** menu, or **ESC** to cancel entering the **NUM BOLTS**.

**Note:** If a number greater than 250 is entered, an error message box "VALUE IS OUT OF RANGE" will be displayed.

- 7) Press the **OK** key to display the **Digits Edit Box** and re-enter the **NUM BOLTS**.
- 8) Press the **OK** key to save the **NUM BOLTS** and return to the **Group List Items** menu, or **ESC** to cancel entering the **NUM BOLTS**.

### **Selecting the Number of Readings Per Bolt**

**Note:** A bolt can have up to 51 possible measurements and 1 initial length (L-

REF). There must be at least one reading per bolt.

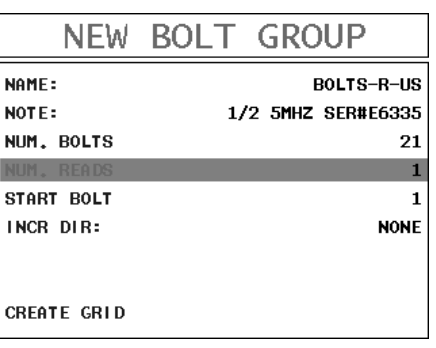

- 1) Press the **UP** and **DOWN** arrow keys multiple times using the left button wheel to scroll through the new **Group List Items** until **NUM READS** is highlighted.
- 2) Press the **ENTER** key to display the **Digits Edit Box**.
- 3) Press the **UP** and **DOWN** arrow keys multiple times using the left button wheel to scroll the highlighted value.
- 4) Press the **LEFT** and **RIGHT** arrow keys multiple times using the left button wheel to scroll the digit locations.
- 5) Repeat steps **3 & 4** until the **NUM READS** value is correctly displayed.
- 6) Press the **OK** key to save the **NUM READS** and return to the **Group List Items** menu, or **ESC** to cancel entering the **NUM READS**.

**Note:** If a number less than 1 or greater than 51 is entered, an error message box "VALUE IS OUT OF RANGE" will be displayed.

- 7) Press the OK key to display the **Digits Edit Box** and re-enter the **NUM READS**.
- 8) Press the **OK** key to save the **NUM READS** and return to the **Group List Items** menu, or **ESC** to cancel entering the **NUM READS**.

If there's not enough memory available to create the group, an error message box **"NOT ENOUGH MEMORY"** will be displayed. Press the **OK** or **ESC** key to return to the **Group List Items** menu. It may be necessary to free some memory in the *MAX II* at this time.

# **Selecting the Starting Bolt Number**

**Note:** Depending on the application and layout of the project, the user won't always want the starting bolt to be 1. This feature allows the user to define what the starting number will be.

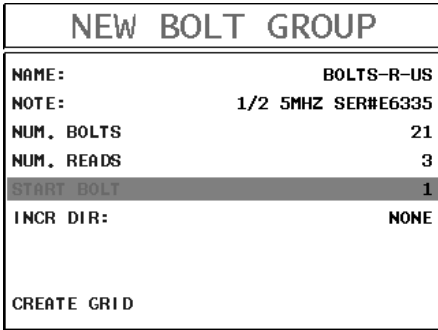

- 1) Press the **UP** and **DOWN** arrow keys multiple times using the left button wheel to scroll through the new **Group List Items** until **START BOLT NUM** is highlighted.
- 2) Press the **ENTER** key to display the **Digits Edit Box**.
- 3) Press the **UP** and **DOWN** arrow keys multiple times using the left button wheel to scroll the highlighted value.
- 4) Press the **LEFT** and **RIGHT** arrow keys multiple times using the left button wheel to scroll the digit locations.
- 5) Repeat steps **3 & 4** until the **START BOLT NUM** value is correctly displayed.
- 6) Press the **OK** key to save the **START BOLT NUM** and return to the **Group List Items** menu, or **ESC** to cancel entering the **START BOLT NUM**.

**Note:** If a value is enter that is greater than the maximum number of bolts allowed per group (250), an error message box "VALUE IS OUT OF RANGE" will be displayed.

- 7) Press the **OK** key to display the **Digits Edit Box** and re-enter the **START BOLT NUM**.
- 8) Press the **OK** key to save the **START BOLT NUM** and return to the **Group**

**List Items** menu, or **ESC** to cancel entering the **START BOLT NUM**.

### **Selecting the Auto Increment Direction**

The **Auto Increment** feature gives the user the ability to specify which direction to advance the cursor after storing a reading.

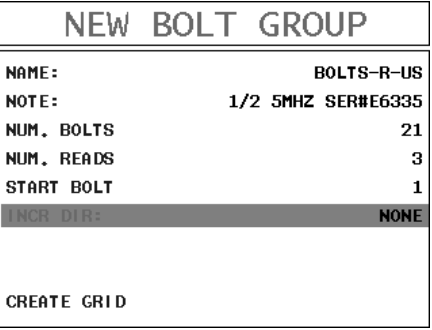

- 1) Press the **UP** and **DOWN** arrow keys multiple times using the left button wheel to scroll through the new **Group List Items** until **INCR. DIR** is highlighted.
- 2) Press the **LEFT** and **RIGHT** arrow keys multiple times using the left button wheel to toggle the **Increment** direction **NONE, NORTH, EAST, SOUTH, or WEST**.
- 3) When the correct **Increment** direction is displayed, continue on to the next section **"Saving the Group"**.

# **Saving the Group**

Once all the parameters are set, the user has the option of saving or canceling the new group.

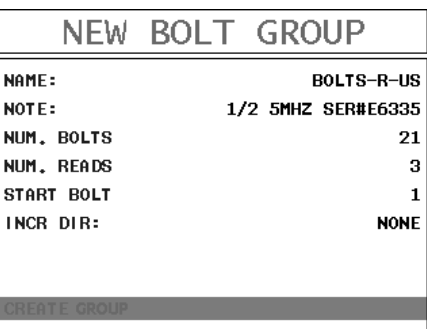

- 1) Press the **UP** and **DOWN** arrow keys multiple times using the left button wheel to scroll through the new **Group List Items** until **CREATE NEW GROUP?** is highlighted.
- 2) Press the **ENTER** key to accept the group parameters, and activate the confirmation screen.
- 3) Press the **OK** key to save the **New Group**, or the **ESC** key to cancel **the New Group** setup and return to the **DATA** menu.
- 4) Press the **MEAS** key to return to the measurement screen to begin

measuring reference lengths.

### **3.5 Setting the Approximate Length**

In order to utilize the **AUTO SET** feature of the *MAX II*, when measuring reference lengths, the *MAX II* has to know where to start looking for the detection. We can accomplish this by entering an approximate length into the gauge. The *MAX II* will automatically take the value entered and scan +/- 5% in both directions of the approximate length for the detection signal. The approximate length is a very valuable feature that can be used to pin point a specific detection area. This feature will be further discussed later in the manual.

### **Setting the Approximate Length using the Hot Menus**

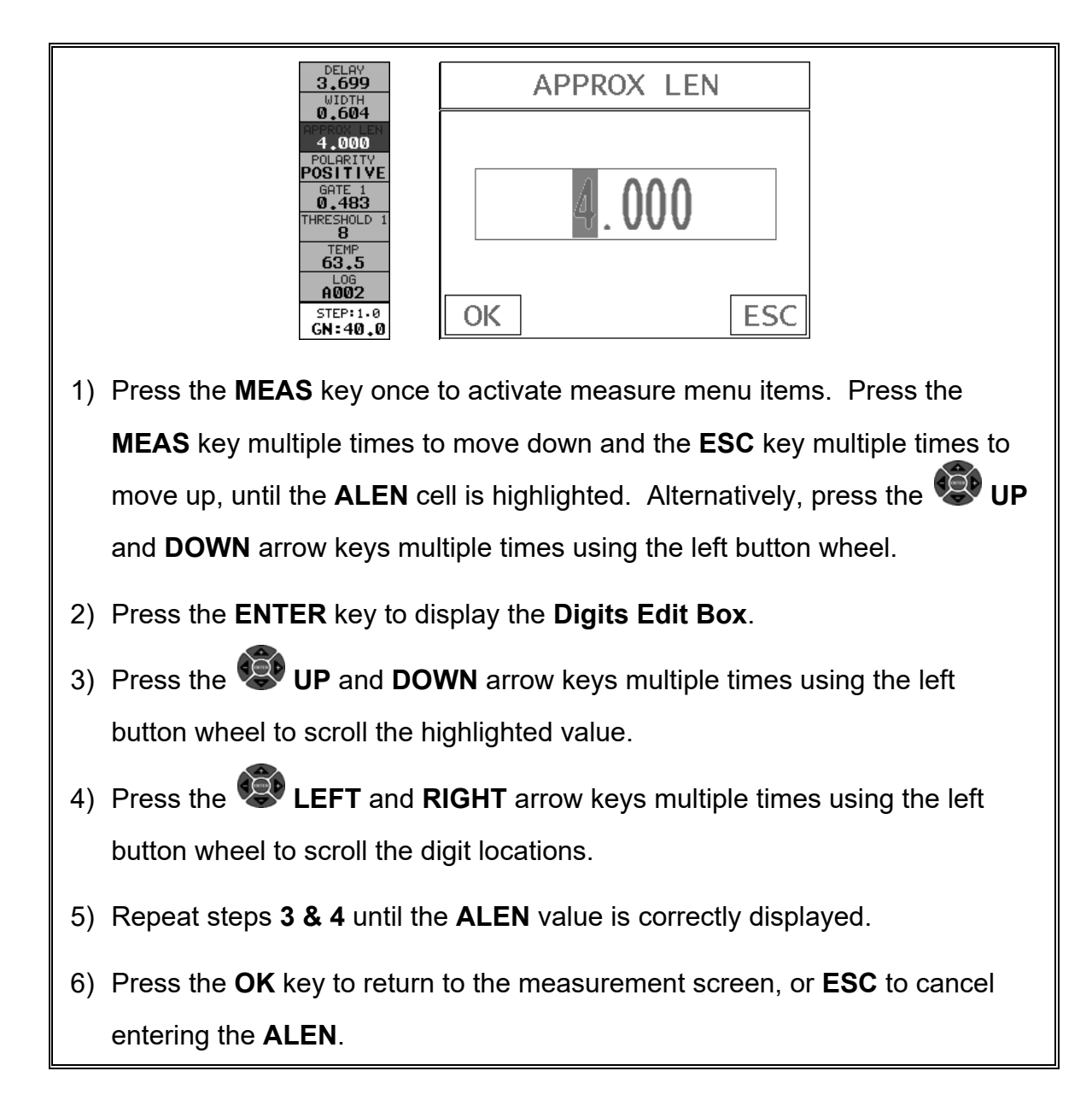

The user can also access and set the approximate length from the tabbed menus. However, this method is more tedious than making the adjustments using the Hot Menus. The procedure using the tabbed menus is outlined below:

# **Setting the Approximate Length using the Tabbed Menus**

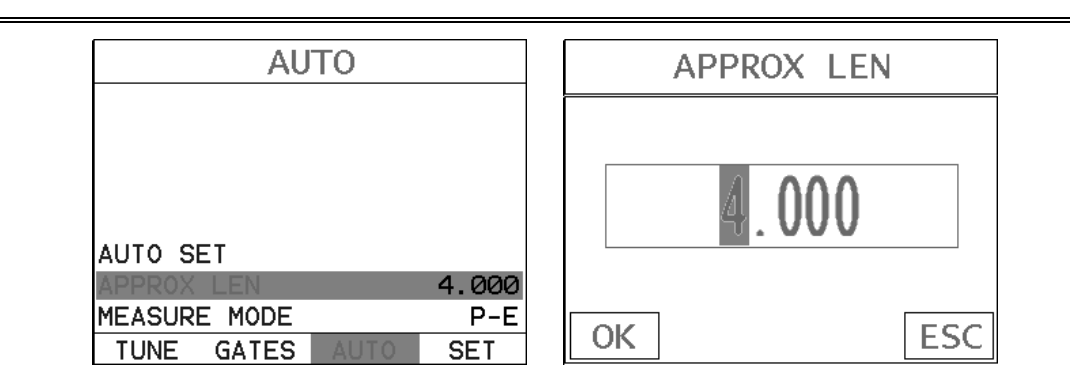

- 1) Press the **MENU** key once to activate the menu items tab. Press the **MENU** key multiple times to tab right, and the **ESC** key multiple times to tab left, until the **AUTO** menu is highlighted and displaying the submenu items. Alternatively, press the **LEFT** and **RIGHT** arrow keys multiple times using the left button wheel.
- 2) Press the **UP** and **DOWN** arrow keys multiple times using the left button wheel to scroll through the sub menu items until **APPROX. LEN.** is highlighted.
- 3) Press the **ENTER** key to display the **Digits Edit Box**.
- 4) Press the **UP** and **DOWN** arrow keys multiple times using the left button wheel to scroll the highlighted value.
- 5) Press the **LEFT** and **RIGHT** arrow keys multiple times using the left button wheel to scroll the digit locations.
- 6) Repeat steps **4 & 5** until the **Approx. Len.** value is correctly displayed.
- 7) Press the **OK** key to set the **Approx. Len.** and return to the menu screen, or **ESC** to cancel entering the **Approx. Len.**.
- 8) Finally, press the **MEAS** key to return to the measurement screen and begin measuring reference lengths.

 $\mathbf{r}$ 

# **3.6 Measuring Reference Lengths**

At this point, the *MAX II* is setup and ready to start measuring reference lengths. We've already setup a bolt group to store the reference length data, and now need to display the group storage locations prior to making measurements.

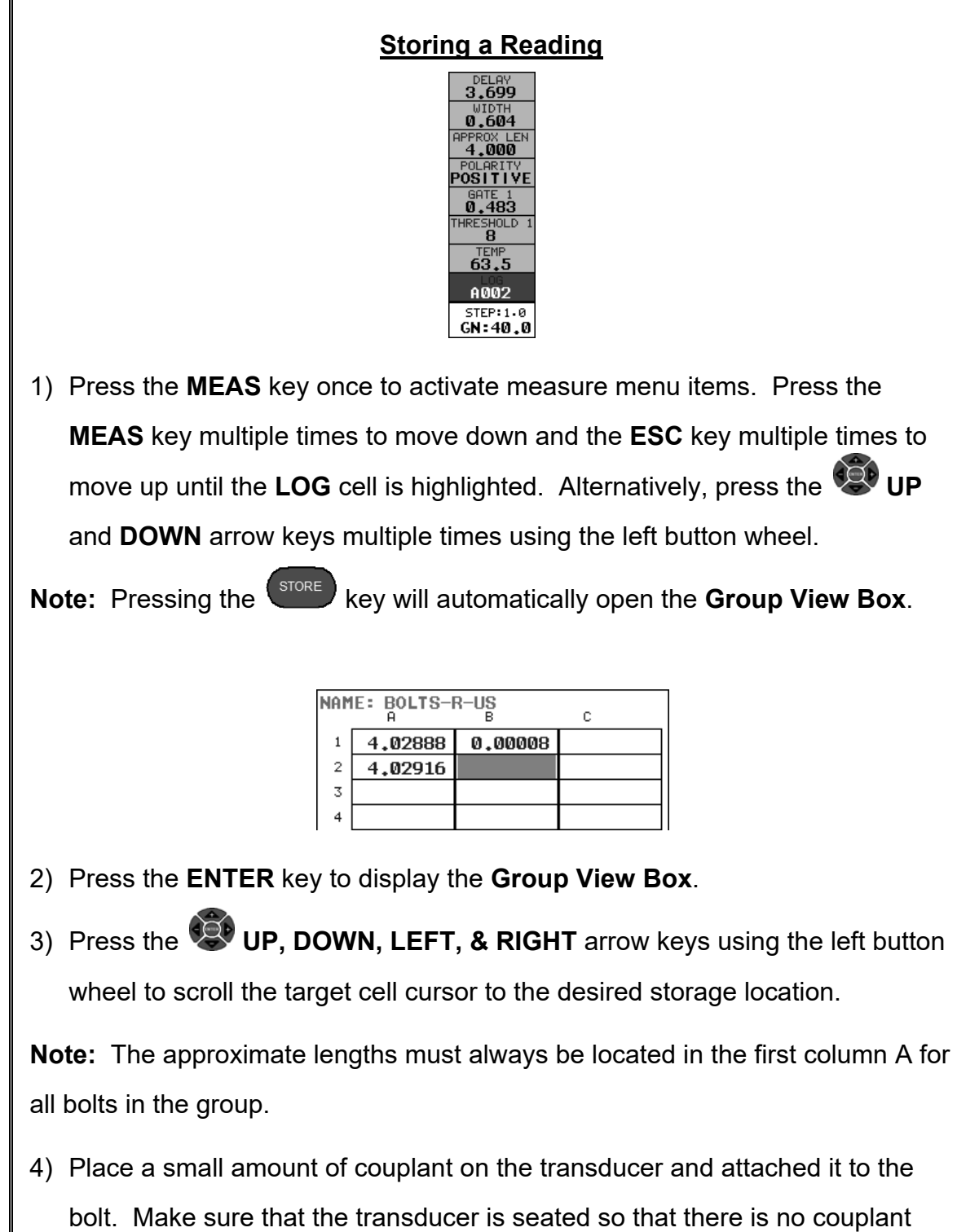

layer creating a gap between the transducer and bolt. This can be accomplished by rotating the transducer clockwise and counter clockwise while applying a very small amount of pressure to seat the transducer firmly against the bolt.

**Important Note:** Always be sure to place the transducer in the same exact location if it will be removed in between reference lengths and elongation measurements. This will eliminate any potential sound path error caused by moving the transducer to a completely different location on the bolt, thus causing potentially erroneous measurements. Be consistent and as methodical in your methods as possible. This will help to avoid transducer placement errors.

- 5) Press the **AUTO SET** key, located in the bottom left corner of the keypad, to locate the detection point, or end of the bolt.
- 6) Press the **ENTER** key to save the current approximate length in the highlighted cell location.

**Note:** If the measurement was saved in error, press the **CLR** key at anytime to clear the stored reading and re-measure using the steps **4 – 6** above.

**Note:** The **Group View Box** can be aborted at any time by pressing the **MEAS** key.

# **3.7 Measuring Elongations**

Now that the reference lengths have been measured and saved, we're ready to start measuring elongation values. We'll start off by assuming the bolt has been stretched or tightened, the transducer has been once again coupled to the bolt in the same location as before, and we're ready to measure the elongation as follows:

#### **Measuring an Elongation**

**Important Note (recap):** Always be sure to place the transducer in the same exact location if it will be removed in between reference lengths and elongation measurements. This will eliminate any potential sound path error caused by moving the transducer to a completely different location on the bolt, thus causing potentially erroneous measurements. Be consistent and as methodical in your methods as possible. This will help to avoid transducer placement errors.

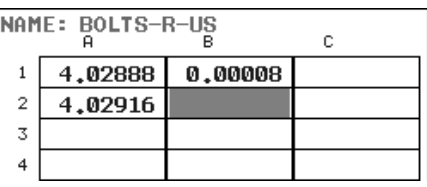

1) Press the **UP, DOWN, LEFT, & RIGHT** arrow keys using the left button wheel to scroll the target cell cursor to the desired storage location.

**Note:** Elongation values must be stored in column B - ZZ.

**Note:** Do not press the **AUTO SET** key, while measuring elongation's, as this activates a high speed mode used specifically with our shut-off box. The **AUTO SET** feature is only used when measuring reference lengths. If the **AUTO SET** key is accidentally pressed, press it again to turn the high speed mode off.

2) Press the **ENTER** key to save the current elongation in the highlighted cell location.

**Note:** If the measurement was saved in error, press the **CLR** key at anytime to clear the stored reading and re-measure using steps **1 & 2** above.

3) Continue to repeat this process until all the elongation measurements have been completed.

**Note:** The **Group View Box** can be aborted at any time by pressing the **MEAS** key.

### **CHAPTER FOUR KEYBOARD, MENU, & CONNECTOR REFERENCE**

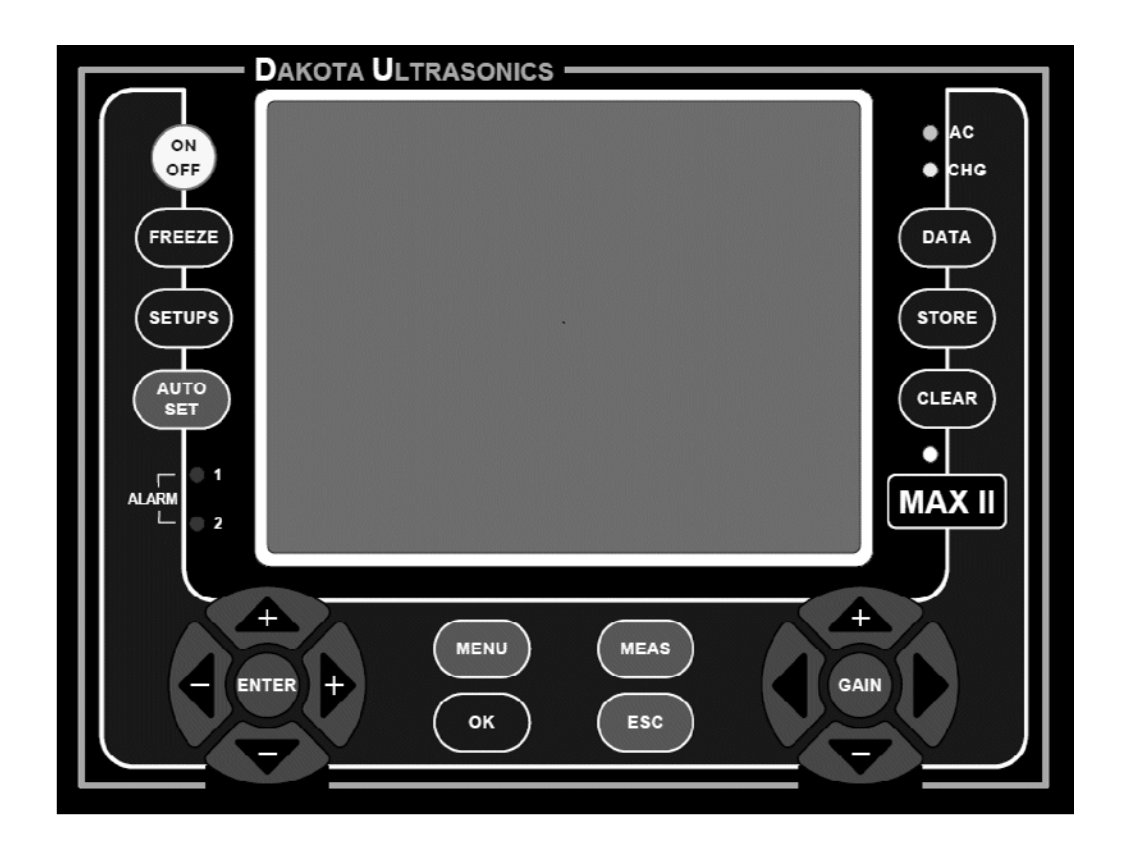

### **4.1 Menu Key (Operation & Sub Menus)**

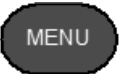

The **Menu** key activates the primary menu structure containing 11 menu tab groups. These tab groups then contain sub menu items, or functions. The sub menu items have been organized in tab groups according to how closely they are related to the individual tab group names. Let's first get familiar with how to move around in these tabs before continuing on to the sub menu functions. This procedure is outlined below:

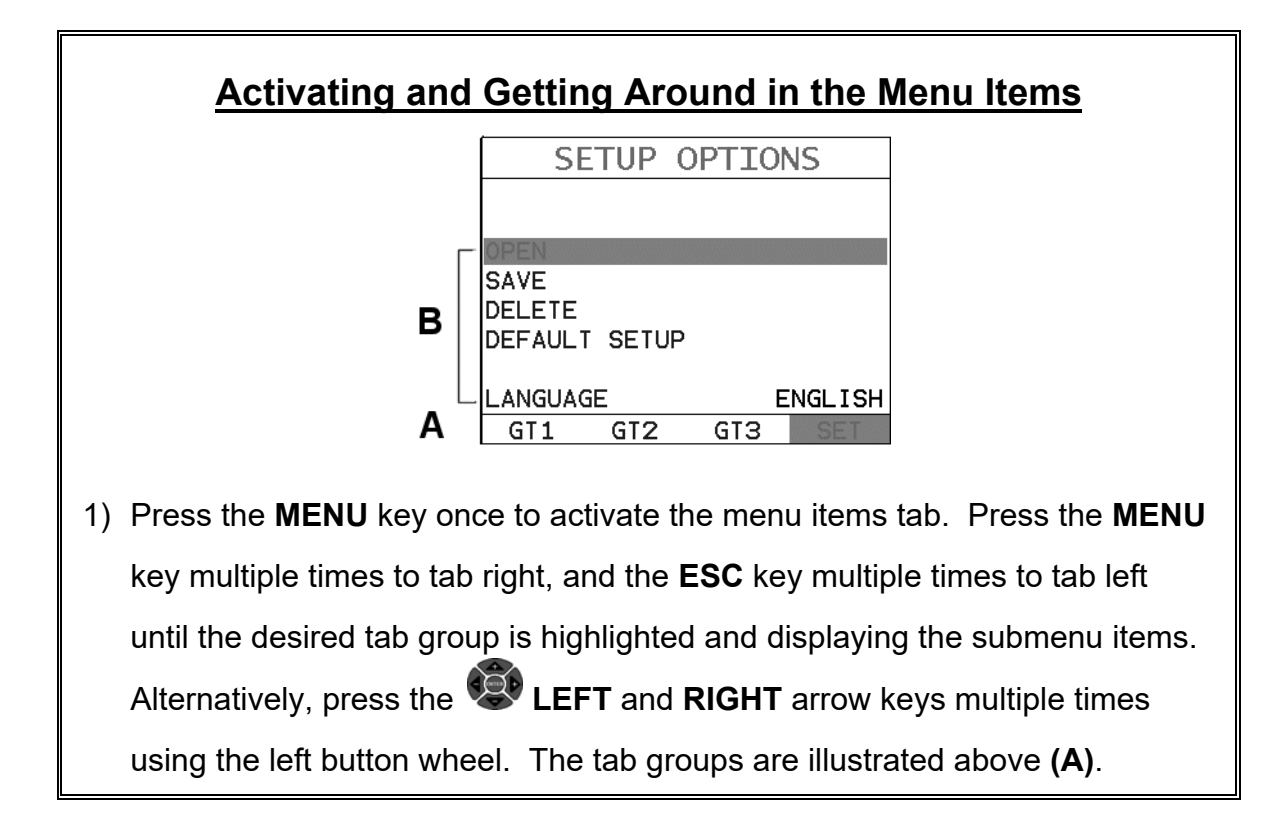

Now that you're familiar with activating and moving amongst the tab groups, let's have a look at how to move around in the sub menu items as follows:

# **Getting Around in the Sub Menu Items**

- 1) Use the **UP** and **DOWN** arrow keys on the left button wheel to scroll through the sub menu items until the desired function is highlighted. The sub menu items are illustrated in the diagram above **(B)**. 2) Depending on which function is highlighted, use the **LEFT** and **RIGHT** 
	- arrow keys on the right button wheel to scroll the options, or the **ENTER** key

to activate the **Digit Edit** and **List Box** options.

The sections to follow will provide the user with an explanation of the sub menu functions:

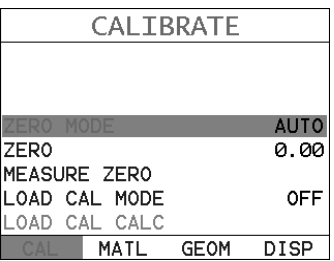

#### **4.2 CAL – Menu**

**ZERO MODE:** The *MAX II* is zeroed in much the same way that a mechanical micrometer is zeroed. There are three zero mode options available in *the MAX II* – FIXED, ONE POINT, TWO POINT and AUTO. Selecting the proper mode is dependent on the application requirements, but the most convenient mode of preference is - AUTO. Refer to page 48, for an explanation of this important procedure.

**ZERO VALUE:** Depending on the Zero Mode selected above, the actual zero value will be calculated and displayed in this sub menu item. The user can edit this value at anytime from this sub menu item. Refer to page 48 for a further explanation.

**MEASURE ZERO:** Once the Zero Mode has been selected above, this function displays and calculates the actual measurement screen containing the known physical length, velocity, and temperature coefficient of the calibration standard versus the ultrasonic length. . Refer to page 48 for a further explanation.

**LOCK SYS ZERO:** Locks the zero value in the calibration menu from being overwritten by opening previously saved setup files. Each setup file records the system zero at the time it was saved. Refer to page 135 for a further explanation.

**LOAD CAL MODE:** Enables and disables the field calibration feature of the *MAX II*. This is used to compare known and ultrasonic loads. Refer to page 89 for a further explanation.

**LOAD CAL CALC:** This feature is used to calculate a linear regression or vector curve, once the Load Cal Mode is enabled and known and ultrasonic loads have been entered and ultrasonically measured. If the regression option was selected in Load Cal Mode, a correction load offset and load factor will be calculated. If the vector option was selected, a load factor will be calculated and the offset will be set to zero. Refer to page 89 for a further explanation.

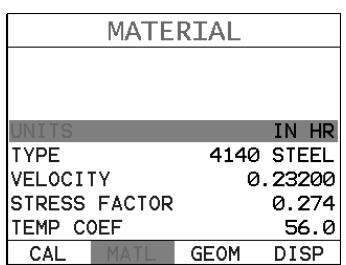

## **4.3 MATL (material) – Menu**

**UNITS:** Toggle between English and Metric units and multiple resolutions for each unit ( IN - .0001, INHR - .00001, or MM - .001, MMHR - .0001 ), Using the abbreviation HR to represent High Resolution.

**TYPE:** Select the bolt material type from a preset list of material types. Each type contains a velocity, stress factor, and temperature factor. When a type is selected, these values are displayed in the sub menu items below and can be edited by the user at anytime.

**VELOCITY:** This feature allows the user to edit the material velocity at anytime. Once a material type is selected, the velocity of the selected material type is stored in this sub menu item and can be edited a by the user if necessary.

**STRESS FACTOR:** This feature allows the user to edit the stress factor at anytime. Once a material type is selected, the stress factor of the selected material type is stored in this sub menu item and can be edited by the user if necessary. Refer to page 80 for further info.

**TEMP COEF:** This feature allows the user to edit the material temperature coefficient at anytime. Once a material type is selected, the temperature coefficient of the selected material is stored in this sub menu item and can be edited by the user if necessary. Refer to page 84 for further info.

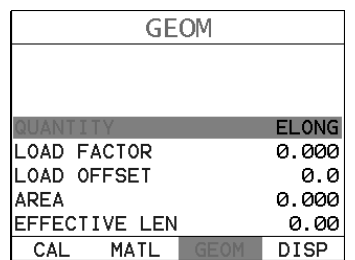

#### **4.4 GEOM (geometry) – Menu**

**QUANTITY:** Selectable units of measure in terms of TIME, ELONGATION, LOAD, STRESS, and % STRAIN. Refer to page 105 for further info.

**LOAD FACTOR:** The conversion factor from elongation to Load. This value is typically determined by performing a field calibration and running a regression or vector using the *MAX II* or utility software. Alternatively, the load factor can be determined using the bolt calculator in the utility software. However, if extreme

accuracy is required, performing a field calibration is a must. This sub menu item enables the user to edit the factor at anytime. Refer to page 87 for further info.

**LOAD OFFSET:** Normally the Load Offset is set to zero. However, when a field calibration is performed and regression calculated a small offset (y intercept) will result. This value is a constant added or subtracted from the measurement, and will result in correction to the load quantity. This sub menu item enables the user to edit the offset value at anytime. Refer to page 87 for further info.

**AREA:** The cross sectional area of the fastener being measured. Used to calculate stress. Set to zero if the user is not measuring the quantity in terms of stress. This sub menu item enables the user to edit the area at anytime. Refer to page 87 for further info.

**EFFECTIVE LENGTH:** The length of the region of the fastener under stress (the distance between the nut plus some amount of additional stress that occurs in the head and nut(s) of the fastener). This sub menu item enables the user to edit the effective length at anytime. Refer to page 87 for further info.

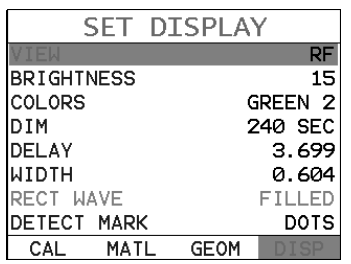

#### **4.5 DISP (display) – Menu**

**VIEW:** Selectable RF wave, RECT (rectified), and DIGITS (large digits) views. Refer to page 106 for further info.

**BRIGHTNESS:** Blanview high speed color display. An arbitrary scale of 1-20 has been implemented, with the brightest setting at 20. Refer to page 136 for further info. **COLORS:**Provides the user with 12 different color schemes to select from. There

are two schemes for each main color option. Refer to page 137 for further info.

**DIM:**Allows the user to conserve battery life by diming the display after idle for a specific amount of time – OFF, 30, 60, 90, 120 seconds. Once dimmed, a single press of any key will restore the screen brightness. Refer to page 139 for further info.

**DELAY:** Provides the user the ability to change where the left side of the display window starts according to time which is converted to a length, in English or Metric units. Refer to section 12.3 for further info.

**WIDTH:** Provides the user the ability to change the overall size of the viewable measurement area. It functions a lot like a zoom on a camera. Refer to section 12.3 for further info.

**RECT WAVE:** This option provides the user an outlined or filled view option when the display setting is in RECT (rectified) wave mode only. Refer to page 106 for further info.

**DETECT MARK:** Selectable graphics option for the point of detection on the waveform: Line, Box, Dots, None. Offers the user a graphics preference on how they prefer to view the detection on the waveform.

**GRATICULE:** Selectable graticule display options for the entire screen. Overall 'look and feel' of A-Scan graphic area (Lines, Dots, Mix, Point). Refer to page 140 for further info.

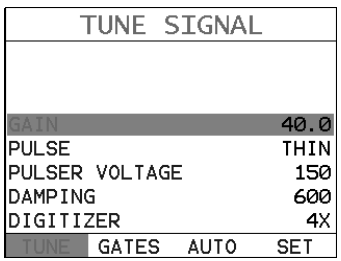

### **4.6 TUNE – Menu**

**GAIN:** The **MAX II** has 100dB gain range from (-30 to 70 dB), used in conjunction with the attenuator feature above. This feature is used to increase/decrease the power or amplitude of the signal. This might easily be considered as similar to turning the volume up or down on a stereo receiver. Refer to page 116 for further info.

**PULSE:** The *DFX-8* has an adjustable pulse width for both high penetration and resolution applications. The pulse width refers to the duration of time the pulser is on. There are three different types of pulsers built into the *MAX II* – Spike, Square Wave, and Tone Burst with adjustable voltage options of 100-400 volts and select settings of Spike, Thin, Wide, HV Spike, HV Thin, HV Wide, TB 10MHz, TB 5MHz, TB 2MHz, and TB 1MHz. Refer to page 151 for a further explanation.

**PULSER VOLTAGE:** Adjustable voltage of 100-400 volts, depending on the pulser option selected. The standard setting is 150 volts. This enables the *MAX II* to offer greater penetration for difficult material types, or increased resolution on noisy materials. Refer to page 143 for a further explanation.

**DAMPING:**Provides the user with multiple input impedances to match the impedance of the transducer, and optimized overall transducer performance. Refer to page 145 for further info.

**DIGITIZER:** Increases the measurement resolution by 2x or 4x by increasing the number of shots/samples. The higher the sample digitizer rate, the better the resolution, but the slower the update rate/speed and vise versa. Refer to page 146 for a further explanation.
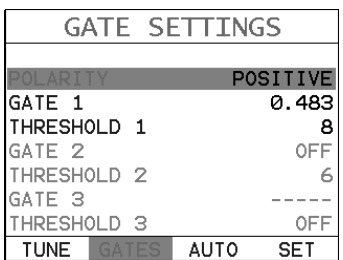

#### **4.7 GATES – Menu**

**POLARITY:** The *MAX II* operates on a zero crossing detection principal. This feature toggles which stroke of the cycle the crossing detection uses, either positive or negative. Refer to page 147 for further info.

**GATE 1:** Gates allow the user to view a specific measurement range, or sections of the waveform, and ignore others. The Gate1 feature adjusts the start of the gate, according to time/distance. Gate 1 can be used in all pulse-echo and echo-echo measurement modes. Refer to page 120 for further info.

**THRESHOLD1:** Enables the user to set the sensitivity level of Gate1. The amplitude of the signal must reach or exceed the threshold level before a measurement is detected. Refer to page 120 for further info.

**GATE 2:** Provides the user with the ability to delay the starting point of Gate2, a specific distance from the first detection point found inside of the boundaries of the Gate 1 settings. If no detection is found, the Gate1 width value is used as a starting value for Gate2. Refer to page 120 for further info.

**THRESHOLD2:** Enables the user to set the sensitivity level of Gate2. The amplitude of the signal must reach or exceed the threshold level before a measurement is detected. Refer to page 120 for further info.

**GATE 3:** Provides the user with the ability to delay the starting point of Gate3, a specific distance from the first detection point found inside of the boundaries of the Gate 2 settings. If no detection is found, the Gate2 width value is used as a starting value for Gate3. Refer to page 120 for further info.

**THRESHOLD3:** Enables the user to set the sensitivity level of Gate3. The amplitude of the signal must reach or exceed the threshold level before a measurement is detected. Refer to page 120 for further info.

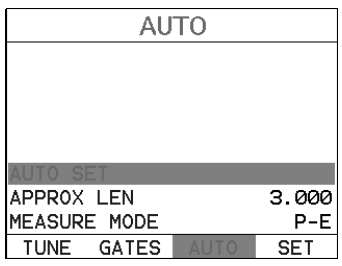

#### **4.8 AUTO – Menu**

**AUTO SET:** Automatically locates the detection point if the measurement is out of the viewable display area. Used when measuring reference lengths only. Refer to section 12.9 for further info.

**APPROX LEN:** In order for the user to use the Auto Set feature, an approximate length of the fastener must be entered. The approximate length gives the *MAX II* some idea of where to turn on the receiver and look for the detection, or end of the bolt. This sub menu item enables the user to edit the effective length at anytime. Refer to section 12.9 for further info.

**MEASURE MODE:** Used to select the measurement mode for different application requirements. The mode options are P-E (pulse-echo), E-E (echo-echo), or E-EV (echo-echo-echo). Refer to page 120 for further info.

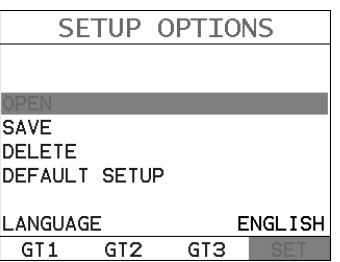

## **4.9 SETUP – Menu**

**OPEN:** Displays a list of factory and user defined setups currently stored in memory. These setups can be recalled and used at any time. Refer to page 177 for further info.

**SAVE:** Provides the user with the ability to save a custom setup that has been modified or created by the user. Refer to page 178 for further info.

**DELETE:** Provides the user with the ability to delete specific setups previously save in memory. Refer to page 181 for further info.

**DEFAULT SETUP:** Loads a basic default setup. Use only as a last resort when the setups in the *MAX II* have been corrupted and a computer is not accessible. Refer to page 183 for further info.

**LANGUAGE:** Provides the user the ability to select different languages for the *MAX II*. Refer to page 184 for further info.

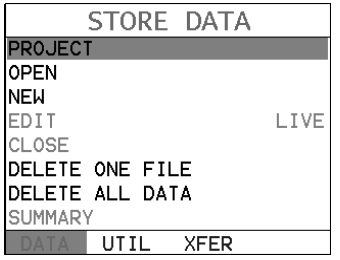

#### **4.10 DATA – Menu**

**PROJECT:** This function provides the user with the ability to create folders (projects) for a specific customer/Job/Location. Data groups will then be created and stored into a given project folder. Refer to page 159 for further info.

**OPEN:** This function provides the user with the ability to recall grids or sequential log files that currently exist in memory, from a list of grids. Refer to page 173 for further info.

**NEW:** Allows the user the ability to create a new alpha numeric grid, or sequential log file with auto identifiers. It is equipped with custom parameters, rows, and columns depending on the user's application reporting requirements. Refer to page 163 for further info.

**EDIT:** Gives the user the ability to change parameters of grid or sequential file previously saved. Note: Pre-defined coordinates cannot be changed once they have been created. Refer to page 171 for further info.

**CLOSE:** Provides the user the ability to close a currently opened grid or sequential log file. Refer to page 175 for further info.

**DELETE ONE FILE:** This function provides the user with the ability to delete one individual grid or sequential log file from a list of multiple grids/files previously saved in memory. Refer to page 169 for further info.

**DELETE ALL DATA:** This function provides the user with the ability to delete all files currently stored in memory. Refer to page 170 for further info.

**SUMMARY:** Provides the user with an overall summary of the current data group open/active. Refer to page 170 for further info.

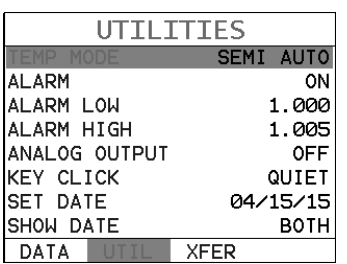

#### **4.11 UTIL (utilities) – Menu**

**TEMP MODE:** This sub menu item enables the user to select the automatic temperature compensation mode (manual, semi-auto, and auto). This feature is only available to those units purchased with the automatic temperature compensation option and probe. Note: Contact Dakota for information on upgrading the *MAX II*. Refer to page 71 for further info.

**ALARM:** Toggles alarm mode on, off, or audible. Refer to page 148 for further info. **ALARM LOW:** Gives the user the ability to set the LO limit parameter. If the measurement falls below this value, a red light will illuminate and sound the internal beeper. Refer to page 148 for further info.

**ALARM HIGH:** Gives the user the ability to set the HI limit parameter. If the measurement exceeds this value, a red light will illuminate and sound the internal beeper. Refer to page 148 for further info.

**ANALOG OUTPUT:** Proportional outputs (amplitude or distance), 0-10 volts. Speed is determined by the **PRF** setting. Refer to page 150 for further info.

**KEY CLICK:** Gives the user the ability to set the level of the key press beeper OFF, QUIET, or LOUD. Refer to page 151 for further info.

**SET DATE:** Gives the user the ability to set the internal date and time stamp in the *MAX II*. Refer to page 152 for further info.

**SHOW DATE:** Gives the user the ability display the time, date or both in the main measurement screen. Refer to page 152 for further info.

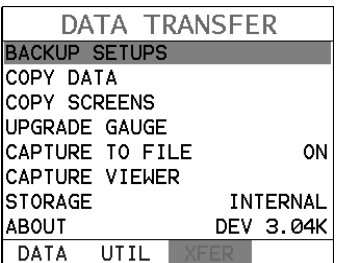

## **4.12 XFER (transfer) – Menu**

**BACKUP SETUPS:** Copies setup files from either the internal or external SD memory card to the other memory card, depending on the current internal/external setting of **Storage** (current device being used to store data), located in the XFER menu. Refer to page 188 for further info.

**COPY DATA:** Enables the user to copy all, or individual grid/log files from either the internal or external SD memory card to the other memory card, depending on the current internal/external setting of **Storage** (current device being used to store data), located in the XFER menu. Refer to page 188 for further info.

**COPY SCREENS:** Copies screen capture (.tif) files from either the internal or external SD memory card to the other memory card, depending on the current internal/external setting of **Storage** (current device being used to store data), located in the XFER menu. Refer to page 188 for further info.

**CAPTURE TO FILE:** Enables the user the ability to enable screen captures to .tiff files, and used in conjunction with the FREEZE key. Refer to page 154 for further info.

**CAPTURE VIEWER:** Enables the user to view all the captured (.tif) files stored in the **MAX II** on the gauge display. Refer to page 156 for further info.

**UPGRADE GAUGE:** Enables the user the ability to upgrade the *MAX II* to the most current firmware revision. Refer to page 153 for further info.

**STORAGE:** Enables the user to select which SD memory card to use for storage. Note: if no card exists in the external reader slot, this option will be grayed out and inactive. Refer to page 187 for further info.

**ABOUT:** Provides the user with Dakota Ultrasonics contact information and the **MAX II** software version. Refer the Dakota Ultrasonics web site for information on the latest firmware versions available for download.

### **4.13 ON/OFF Key**

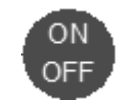

The **ON/OFF** key simply powers the unit either **ON** or **OFF**. Note: Unit will automatically power off when idle for 5 minutes. All current settings are automatically saved prior to powering off.

#### **4.14 FREEZE Key**

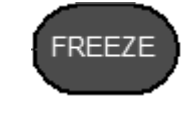

The **FREEZE** key is used to freeze the display for evaluation/review of what's currently on the display. It is also used in conjunction with the **CAPTURE** feature to save the current display to a .tif (tagged image) graphic file that can be opened using any graphics viewer.

### **4.15 SETUPS Key**

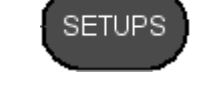

auto **SET** 

The **PEAK** key is a feature used in the flaw detector portion of the *MAX II*, and is not used in the thickness gauge.

## **4.16 AUTO SET Key**

The **AUTO SET** is an automatic measurement routine that attempts to locate the detection and set all the scope parameters of the *MAX II*.

## **4.17 DATA Key**

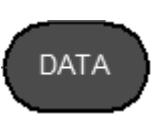

**STORE** 

The **DATA** key opens the tabbed data menu, allowing a user to efficiently create a new group file of bolts for storage.

## **4.18 STORE Key**

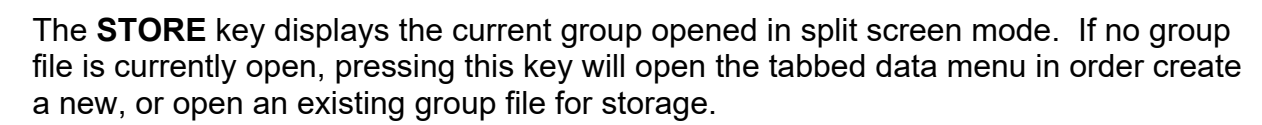

## **4.19 CLEAR Key**

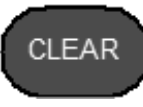

The primary functions of the **CLR** key, is to clear a measurement from a group file cell location, and backspace in an **Alpha Edit Box**.

## **4.20 MEAS (measurement mode) Key**

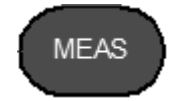

The **MEAS** key puts the *MAX II* into its primary mode of operation. In this mode, the user has a complete view of the waveform, hot menu items, and measurement.

### **4.21 OK Key**

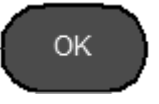

The primary function of the **OK** key is confirmation of a change or selection. The **OK** key also toggles between full or split screen view while in the main measurement screen. If the *MAX II* is displaying a data group, the **OK** key toggles an advance to row number option.

# **4.22 ESC Key**

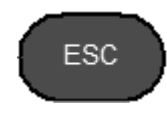

The **ESC** key is used in the **MENU**, **MEAS**, and **EDIT** functions as a back or escape function. If the *MAX II* is displaying a group file, the **OK** key toggles the display view options: Digits, RF, RECT views.

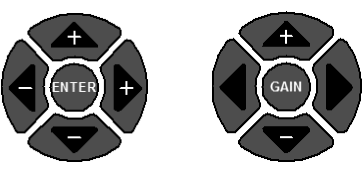

## **4.23 Wheel Keys**

**4.24 ENTER key** 

The **Wheel Keys** are used to navigate through the menus, increase/decrease values, and toggle specific function keys.

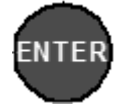

The **ENTER** key is used in the overall menu selection process, to activate list and edit boxes, display and save measurements to a group file location.

## **4.25 Navigating the Hot Menus**

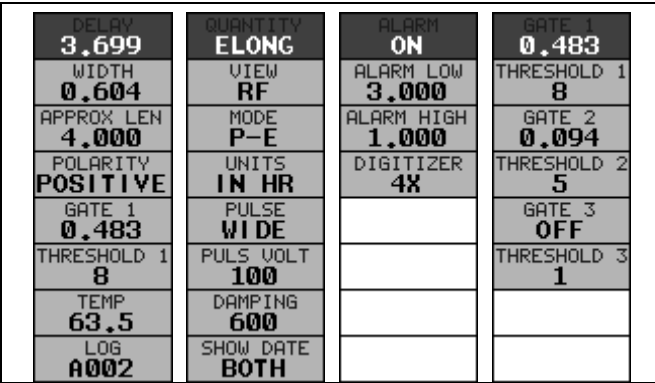

The diagram above is a screenshot of all 4 "Hot Menus" in the *MAX II*. The Hot Menu's contain all the most regularly adjusted features from each tabbed menu, in the exact order of the tabbed menus themselves. Some of the menus have been combined into a single Hot Menu in order to reduce the number of hot menus. The primary purpose of the design was to provide the user with an efficient way to make adjustments on the fly, while continuing to have visibility of the A-Scan display. The following procedure outlines the steps to navigate and make adjustments as follows:

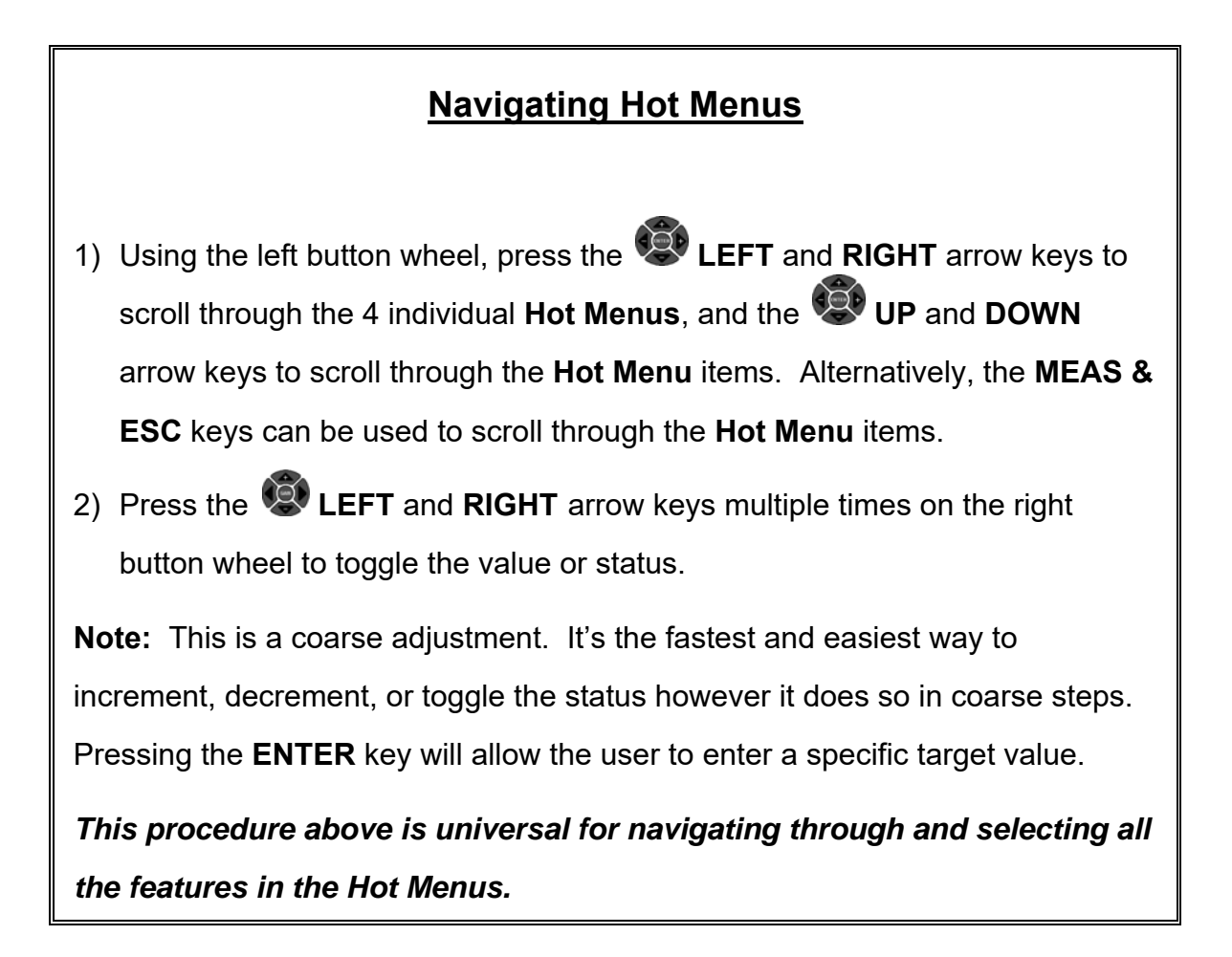

# **4.26 Top & Bottom End Caps**

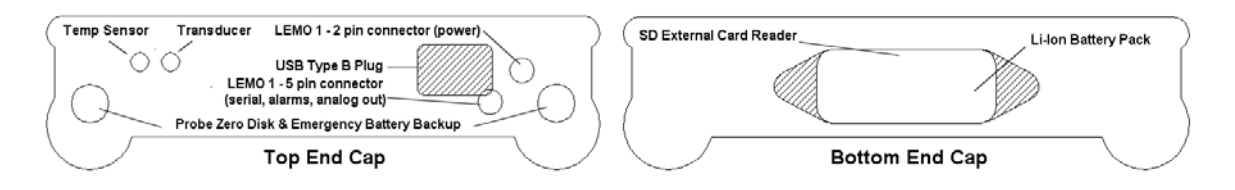

The top & bottom end panels are where all connections are made to the *MAX II*. The diagram above shows the layout and description of the connectors:

#### **Transducer Connector**

**Refer to Diagram:** The transducer connector is a board mounted and shielded LEMO "00".

Temperature Sensor Connector

**Refer to Diagram:** The temperature sensor connector is a Shielded custom 5 pin Lemo "1".

#### **Battery Covers (backup)**

**Refer to Diagram:** The emergency battery backup disks are the large round disks shown in the diagram. Each compartment stores three 3 AA cell batteries. A polarity diagram is shown on the back label of the gauge. Use caution to be sure the batteries are inserted correctly. **Note:** Rechargeable batteries can be used, however they must be recharged outside of the unit in a standalone battery charger.

#### **USB Type B Connector**

**Refer to Diagram:** The **USB** connector is a common type B connector found on a variety of electronic devices. This port will be used to transfer stored grid/log files, captured screen shots, etc. This connector will also be used to upgrade the *MAX II* with the latest version of firmware (gauge software). The cable supplied with the *MAX II* is USB type A to USB type B.

#### **RS-232 Serial Connection (LEMO 1 – 5 pin)**

**Refer to Diagram:** The **RS-232** connector is a 5 pin female Lemo 1 connector. It is designed to connect directly from the *MAX II* to a standard AT serial port on a PC, and will be used in conjunction with our proprietary java application software called "Remote Commander". The primary purpose of the Remote Commander is for system integration to be controlled by a PC. An accessory 9 pin female serial to Lemo 1 - 5 pin male cable will be required to use this feature, and is not included in the standard kit.

#### **Alarms Connection (LEMO 1 – 5 pin)**

**Refer to Diagram:** The **RS-232** connector is a 5 pin female Lemo 1 connector. This is used for connecting each alarm directly to an external source. An accessory 9 pin female serial to Lemo 1 - 5 pin male cable will be required to use this feature, and is not included in the standard kit.

#### **Analog Output (LEMO 1 – 5 pin)**

Refer to Diagram: One of the pins in the RS-232 connector is dedicated to high speed analog out (0-10 volts). This can be terminated to a number of connectors, BNC most common, and connected to a chart recording device to plot a curve as the fastener is tightened.

#### **Power Connector (LEMO 1 – 2 pin)**

**Refer to Diagram:** The Lemo 1 2 pin connector is used for direct line power and charging the Li-Ion battery pack.

## **CHAPTER FIVE THEORY OF OPERATION**

### **5.1 Ultrasonic Measurement of Bolts**

**Note:** The terms *bolt*, *fastener*, and *threaded fastener* are used interchangeably.

Ultrasonic measurement has proven to be the most reliable and cost effective solution when:

- Variations in friction or joint geometry prevent applied torque from controlling the actual clamping force produced by the fastener with the required accuracy.
- The clamping force must be monitored over the service life of the bolt.

Ultrasonic measurement of clamping load is obtained through a predictable decrease in the sound velocity within the body of the bolt as the tensile load is increased. By introducing a sonic pulse at one end of the bolt and accurately measuring the time required for the echo to return from the opposite end, the ultrasonic length is determined. As the fastener is tightened, the change in this ultrasonic length is used to calculate and display the actual clamping force produced.

The physics governing this process are clearly understood, and have been employed for many years in the fields of active sonar, or radar. Send a pulse of energy toward an object (in this case the opposite or reflecting end of the fastener), and then measure the time between the initial pulse and the returning echo.

While the concept is comparatively simple and ultrasonic measurement can produce astoundingly accurate results, the selection of the optimum bolt and transducer, and their coupling can be difficult. The *MAX II* minimizes these difficulties to the greatest extent possible:

- The variable width pulser system can send the maximum amount of energy to the ultrasonic transducer, allowing the broadest possible range of transducers for a given application.
- The low noise and gain features of the receiver system allow signal detection and measurement in the most difficult applications.
- The digital signal processor optimizes the measurement process.

## **5.2 Features of the** *MAX II*

The Dakota Ultrasonics *MAX II*, Ultrasonic Bolt Tension Monitor, defines the State of the Art in the measurement of the actual clamp load produced by tightening a fastener. The *MAX II* can measure time, elongation, load, stress, or %strain in bolts of virtually any material from 1 inch to 100 feet in length. By storing the reference waveform and displaying it for comparison while the elongation is being measured, the *MAX II* minimizes operator training.

## **5.3 Ultrasonic waves**

Ultrasonic measurement requires the transmission of a suitable quantity of ultrasonic energy through the length of the bolt. The relationship of the energy pulse frequency to its penetration is important in energy transmission. Lower frequencies produce longer wavelengths that will travel further through a given substance: while higher frequencies produce shorter wavelengths. To use a familiar example: AM radio signals are broadcast at relatively low frequencies and can be received hundreds of miles away, over the horizon. Higher quality FM radio and television signals are broadcast at much higher frequencies, and can only be received within a comparatively short line-of-sight or distance.

The same phenomenon exists with ultrasound. A low frequency 1 MHz pulse travels much farther through metal than a 5 MHz pulse. Therefore, a lower frequency transducer is able to achieve an echo in a longer bolt, or in a bolt made of metal with higher resistance to sound transmission (attenuation). While the lower frequency has more penetration power, it also produces more unwanted noise. Low frequency energy tends to spread, much like an unfocussed beam of light. When low frequency energy is introduced at the end of a bolt, a significant portion is bounced from side to side within the cylindrical shape, producing a noisy and distorted echo. Higher frequency pulses tend to travel more directly down and back the centerline of a bolt, with less noise and distortion

## **5.4 Measurement Modes**

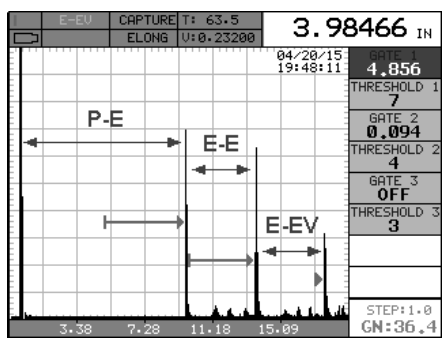

In this section we will discuss the different measurements modes the *MAX II* is capable of operating in, the transducers required, and the reasons for using specific modes:

#### **Pulse-Echo Mode (P-E)**

Pulse-echo mode measures from the initial pulse (sometimes referred to as an artificial zero) to the first echo (reflection). This is the standard most common measurement mode typically used.

In this mode errors result from surface coatings applied to the bolt, as well as temperature variations.

Since pulse-echo only requires one reflection (return-echo), it can be used for very long bolts where achieving a second return-echo is difficult.

#### **Echo-Echo Mode (E-E)**

Multi echo mode that measures from the first to the second return echo, and blocks the initial pulse. This mode can slightly improve user transducer placement errors, coated fasteners, and coated fasteners with changes in temperature. Because two return echoes are required, generally not suitable for long fasteners applications.

#### **Echo-Echo Verify Mode (E-EV)**

Multi echo mode that measures from the first to the second return echo, and from the second to the third return echo, then compares the measurements to "verify" they are the same. Like the E-E mode, can slightly improve transducer placement errors, coated fasteners, and coated fasteners with changes in temperature. Because three return echoes are required, generally only used for shorter fastener applications.

## **CHAPTER SIX BOLT PREPARATION**

The best balance between maximum frequency and noise suppression requires selecting the best transducer for bolt measurement. The diameter of the transducer (which is generally specified by the diameter of the actual piezoelectric crystal) directly effects energy transmission: Larger diameter crystals have greater ability to send and receive energy, and less of the energy tends to spread laterally. The *MAX II* Bolt Tension Monitor strives to achieve this ideal balance: direct transmission of the strongest possible pulse, with the least amount of noise and distortion, down and back the center of the bolt to obtain the most accurate measurement.

### **6.1 Use of Ultrasonic Couplant**

Sonic energy at the frequency range used by the *MAX II* travels well through solid materials and most liquids. It does not travel well through air. This variable resistance to the passage of sonic energy is called *sonic impedance*. It is the sudden change in impedance which occurs when the sound pulse attempts to cross the metal / air boundary at the end of the bolt, which causes most of the energy to be returned as an echo. To make a familiar comparison: light crossing the transparent glass boundary of a mirror and reflecting back an image from the nontransparent silvered back is much like an echo.

Any air gap between the face of the transducer and the end of the bolt will prevent the sonic energy from crossing. The gap must be filled with a suitable coupling fluid. Normally, a liquid ultrasonic couplant is applied between the transducer and the bolt. Since liquid has sonic impedance closer to the transducer and bolt material than air, it forms a continuous path for the outgoing pulse and the returning echo.

Many liquids can serve as an adequate couplant, however liquids with lower sonic attenuation will produce better results. Liquids containing glycerin offer such low impedance, and couplant manufactured for ultrasonic testing, such as the one shipped with the *MAX II*, produce the best results.

The single purpose of the couplant is to fill the air gap between the transducer and the bolt end. This is accomplished more easily with a liquid that is viscous enough to stay in place. Very viscous substances can create such a thick layer between the transducer and bolt that measurement errors occur. Also, viscous substances can trap air bubbles, which prevent adequate energy transmission. Again, the ultrasonic couplant provided with the *MAX II* works best. Apply only the smallest quantity of couplant, required to fill the air gap, and carefully seat the transducer so that any trapped air or excess couplant is squeezed out of the interface.

## **6.2 Transducer Contact Requirements**

The goal is to transmit as much sonic energy as possible from the transducer into the bolt, and to send that energy, to the greatest extent possible, down and back the center of the bolt, as shown in Figure 1.

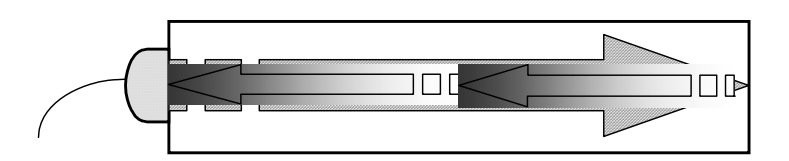

#### *Figure 1 Sound path in a good bolt*

Smooth, even surfaced bolt ends that seat the entire active surface of the transducer with minimum gap are required for accurate signal transmission. Bolt ends may need to be cleaned, ground, etc. to achieve the required surface.

Avoid:

- Rough or irregular surface's which prevent adequate contact with the transducer. Irregular or rough surfaces can be filled with couplant, but energy transmission will still be reduced and dispersed causing mode conversions to occur from reflections off the side walls of the bolt, as shown at left of Figure 2.
- Bolt ends not perpendicular to the axis of the bolt, as shown at right of Figure 2. Energy will be transmitted toward the side wall and reflect along the bolt, yielding poor signal quality and possible measurement errors. Avoid alignment errors exceeding 2 degrees.

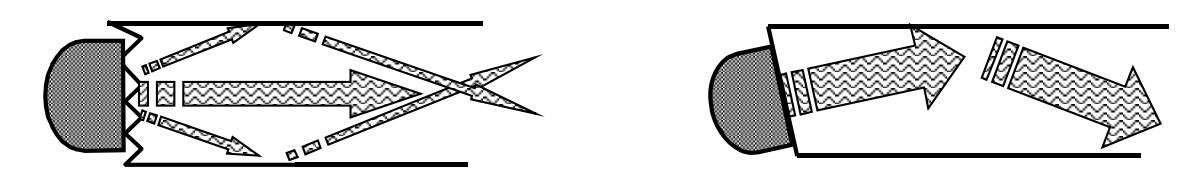

*Figure 2 Rough and angled transducer contact* 

- Rusted, dirty, or thick paint-covered bolt ends. These coatings prevent sonic energy from traveling between the transducer and the bolt. Very thin coating or plating is acceptable.
- Bolt ends with recessed grademarks, as shown at left of Figure 3. Couplant can be used to fill recessed grademarks. Small indentations cause some loss of signal strength, but normal measurement is still possible. Large or numerous indentations cause the signal to be too weak for a reliable measurement.
- Bolt ends with raised grade marks, or indentations with a raised edge, which cause the transducer to be seated at an angle to the axis of the bolt, thus preventing adequate contact, as shown at right of Figure 3.

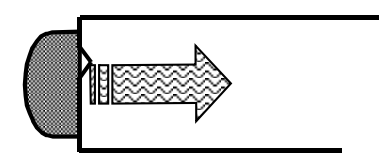

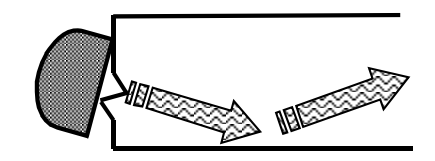

*Figure 3 Effect of lowered and raised grade marks* 

## **6.3 Bolt End Reflectors**

Smooth, flat reflecting bolt ends that are perpendicular to the axis of the bolt are required for accurate echo reception. Bolt ends may need to be cleaned, ground, etc. to achieve the required surface.

Note: Misalignment exceeding 2 degrees can cause significant errors. Avoid:

- Rough reflecting bolt ends. As shown in Figure 4, if the reflecting end of the bolt is rough or curved, most of the reflected energy will be dispersed and a weak or distorted echo will be received.
- Reflecting bolt ends not perpendicular to the axis of the bolt. Sonic energy will be reflected toward the sidewall of the bolt, as shown in Figure 5.
- Nonperpendicular reflecting bolt ends due to bending of the bolt as shown in Figure 6.

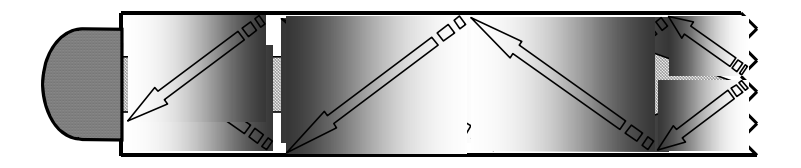

*Figure 4 Rough reflective surface* 

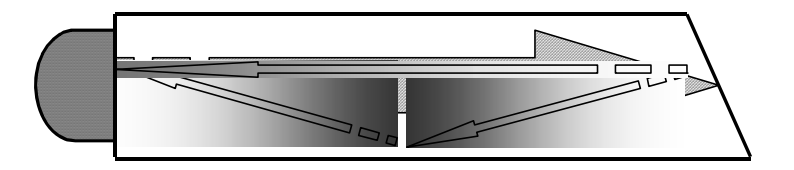

*Figure 5 Non Parallel reflecting Surface* 

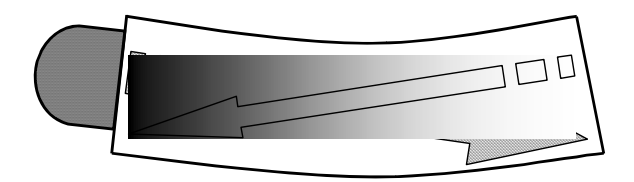

*Figure 6 Reflection in a bending bolt* 

## **CHAPTER SEVEN TRANSDUCER SELECTION**

## **7.1 Selecting the Transducer**

Transducer selection is a very import part of getting the best results from the *MAX II*. The frequency and diameter of transducer should be carefully selected using the following information:

- Select the largest diameter transducer that will seat completely on the end of the bolt. If there are multiple applications and diameters to consider, select a diameter that will work for as many applications as possible, thus reducing the overall number of transducers needed.
	- When selecting the proper frequency, the following items should be taken into consideration:

Higher frequencies are typically a better choice when measuring smaller diameter bolts as the sound is better focused resulting in less beam spread and more directivity.

Lower frequencies are more forgiving of potential bending and attenuative materials. This is primarily due to the longer wavelength avoiding smearing or distortion of the waveform. Longer wavelengths require more of a phase shift before distortion will occur. Lower frequencies offer an increased amount of dispersion and a reduced amount of directivity. As this may seem to go against what may typically be considered a good choice, in the case of bending it's actually the best choice overall.

### **CHAPTER EIGHT MEASURING SYSTEM ZERO (CALIBRATION)**

#### **8.1 Introduction**

In this chapter will be focused on establishing a system zero to enable the group data to be portable between different hardware devices with limited measuring error. Data created using one *MAX II*, can send the data file to another operator for use in another *MAX II*, transducer (diameter or frequency), or cable (length or type). The *MAX II* offers a few selectable calibration options for flexibility based on preference, or the type of calibration standard used. Every *Max II*, transducer, and cable will have a slightly different system delay because of differences in electronic components and materials. However small, even identical transducers by diameter and frequency may result in different delay times. When porting existing data to another hardware set, it's always optimal to use the same transducer diameter, frequency, and cable length to minimize potential measurement error. These items should be documented for reference in the data group.

The sections that follow will outline the procedures for all the System Zero options: Fixed, Auto, One Point, and Two Point. A system zero is only required if the bolts will be monitored/measured over the service life of the bolt…measured more than one time (later date/time). An example might be measuring bolts in a refinery that requires a shutdown and re-measurement once a year and every year thereafter for the service life of the bolts. An example when a zero is not necessary is when measuring auto engine bolts on an assembly line. In the first example one of the calibration options (auto, one point, two point) would be used, while in the second example the calibration option should be set to 'fixed'.

*A system zero should be done or checked any time the hardware configuration changes in any way. If the MAX II monitor, transducer, or cable has changed, the zero should be checked against the current zero calibration group in the project folder CAL\_ZERO\_DATA. If the elongation is not reasonably close to "0", then the zero process should be repeated. Regardless, the operator should always take the time to verify the system zero prior to starting a job, even when using the same hardware configuration for existing data.* 

## **8.2 Calibration / Zero Misnomer**

In the past there have been instances where users were under the impression that zeroing the unit was the same as calibrating the unit. If the ultrasonic unit could successfully measure the calibration bars or glass block, the unit could be considered calibrated. However, this is not the case. The linearity of the unit and material type of the bolts are not calibrated following a system zero procedure*.*

The *MAX II* should be sent in for calibration by Dakota Ultrasonics, or other authorized service representative, on a periodic basis to verify proper operation of the instrument. Check in with your quality department to verify their duration requirement for "Test & Measurement Equipment".

### **8.3 Creating a Group to Document Zero (Calibration) Data**

A project folder named "CAL\_ZERO\_DATA" will automatically be created following the completion of a "One Point", "Two Point", or "Auto" calibration option…if one doesn't already exist. A group/log will automatically be created inside of the 'project folder' with a 'date/time' stamp, each and every time the zero process has been successfully completed. By default, the group/log will consist of 5 bolts and 10 measurements per bolt, allowing for additional calibration points, verification, and recordation. The group log will contain the zero measurements, as well as the diameter and calculated frequency of the transducer used.

The group/log files created will remain on the SD memory card until manually deleted, and provide the user with additional documentation regarding when the zero process was performed, as well as the outcome of the zero calibration process.

#### **File Name (format):** CALZERO211202\_132519 Date(yr/month/day) Time(hr/min/sec)

**Note:** *This section applies to all the Zero/Calibration options (one point, two point, auto).* 

**Note:** *Refer to chapter 14.1 for instructions on how to Create, Open, Edit (group name, note), Delete (a group/log), or Close (group) in a project folder.* 

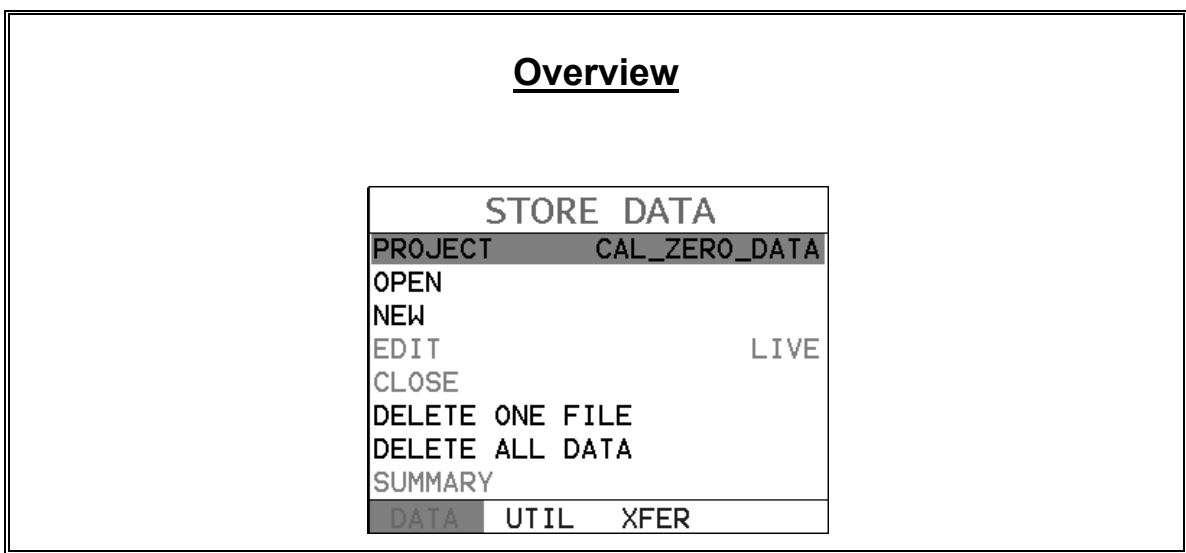

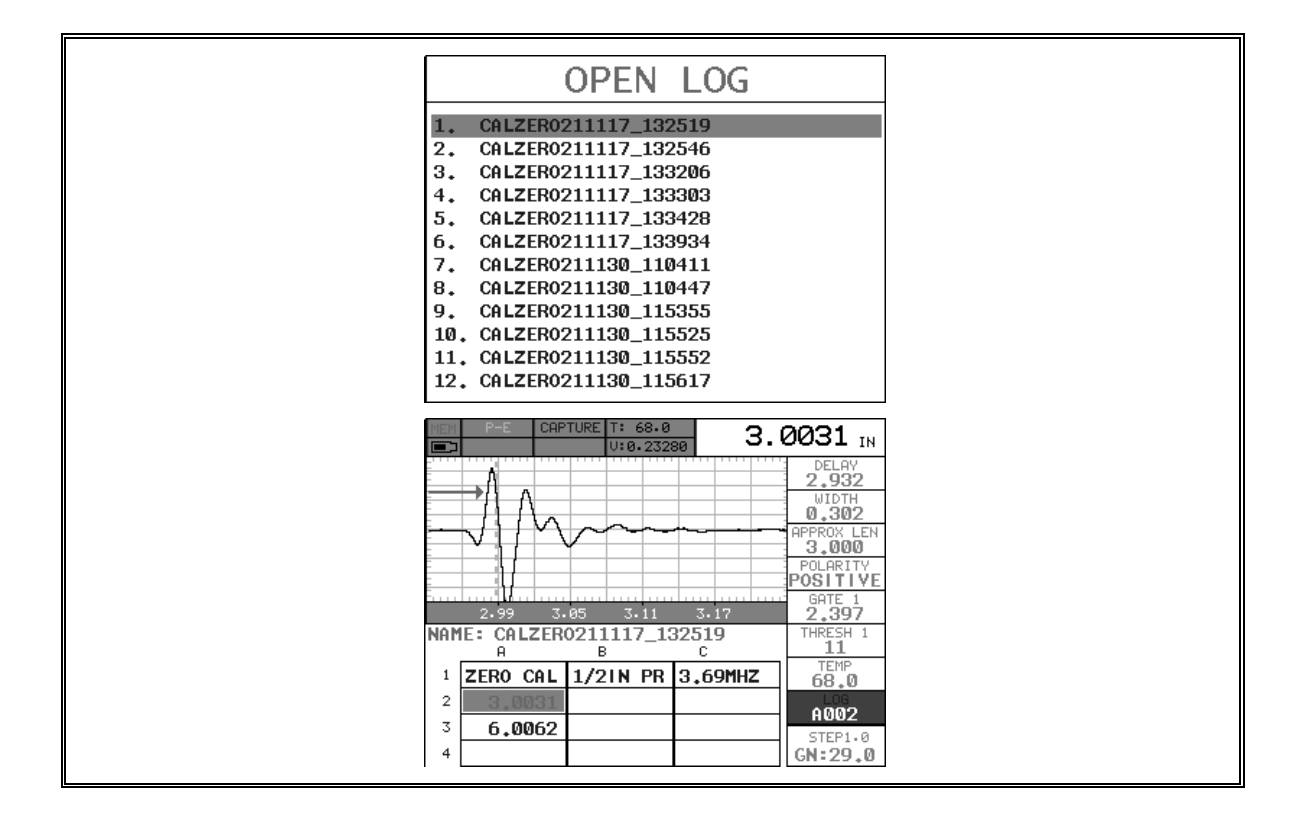

## **8.4 Auto - Zero/Calibration**

The auto calibration feature uses a single steel calibration bar and two measurements, the second at twice the length (i.e. 3" bar at 3" & 6"). *This zero option will typically be most preferred, as it's fully automated and simple to use.* However, depending on signal quality and the material type of calibration standard, it may not always work (not recommended for use with our triple path glass block). If valid signals cannot be acquired during the 'auto set' routine, the *MAX II* will report "can't find stable echo". Before eliminating this option altogether and using one of the manual options listed below, try relocating the transducer to various positions on the end of the calibration standard first. Since the calibration standards are cylindrical, they can sometimes create substantial sidewall noise based on length, transducer size, and frequency. Moving the transducer to the edge of the cylinder will often times eliminate the noise by shooting down the edge of the standard and allowing the *MAX II* to acquire a stable echo.

We're ready to get started with the automatic zero/calibration process. The first thing to note is the procedures in this section demonstrate an automatic 'two-point' calibration using a 3" Cal Bar that's fast and efficient, requiring minimal adjustments from the operator.

**Note:** *The temperature sensor should be connected to the gauge with the Temp Mode set to 'auto', located in the utility menu, then placed on the serial # flat of the Cal Bar. This will compensate for temperature shifts and avoid measurement errors.*

#### **Caution:**

*A very small amount of "WATER", or other non-intrusive fluid with a similar viscosity, should be used as the couplant between the transducer and calibration standard selected. This will avoid creating a couplant film layer between them and cause an "out of tolerance" condition > +/- 0.001" for the 3" cal bar.*

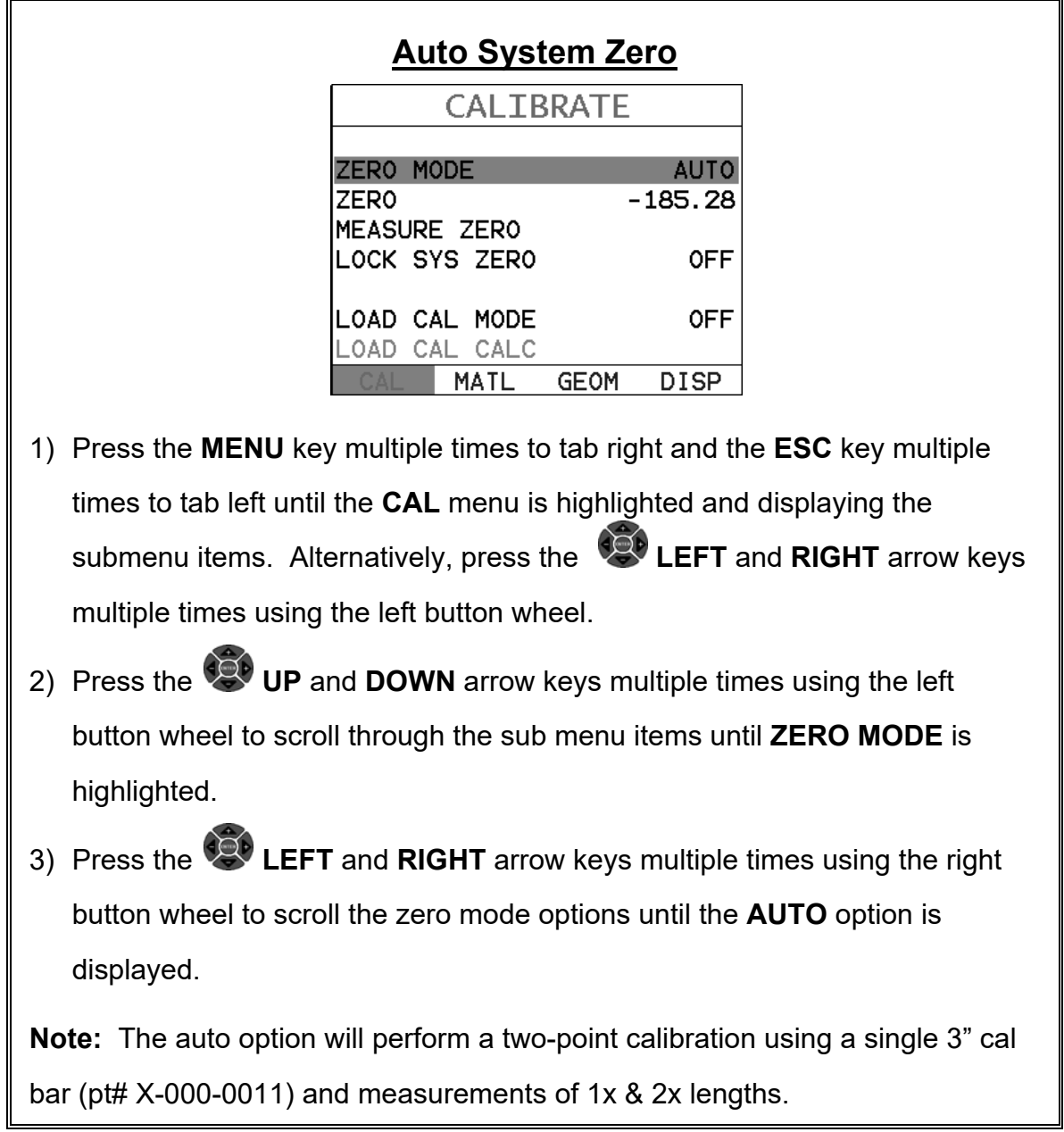

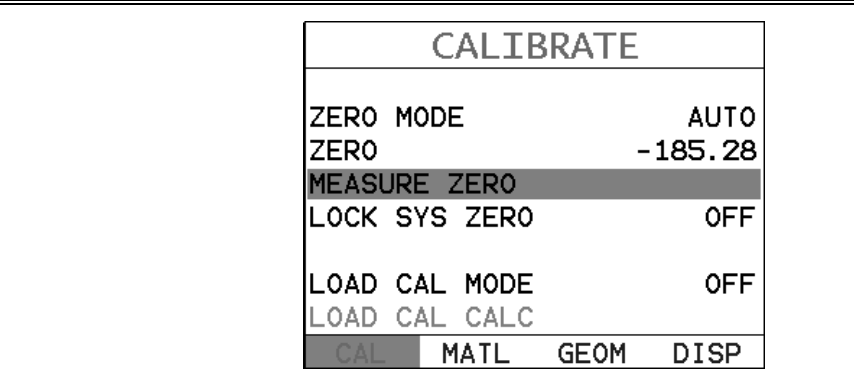

- 4) Press the **UP** and **DOWN** arrow keys multiple times using the left button wheel to scroll through the sub menu items until **MEASURE ZERO** is highlighted.
- 5) Press the **ENTER** key to display the **Digits Edit Box** and adjust the physical length of the cal bar.

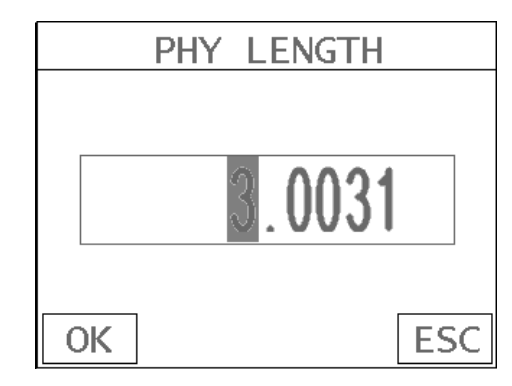

6) Press the **UP, DOWN, LEFT, & RIGHT** arrow keys multiple times using the left or right button wheel to scroll the highlighted value until the desired **PHY LENGTH** is correctly displayed.

**Note: PHY LENGTH** is the actual physical length of the calibration standard noted on the calibration certificate.

7) Press the **OK** key to save the **PHY LENGTH** and display the **PROBE DIAMETER** List Box.

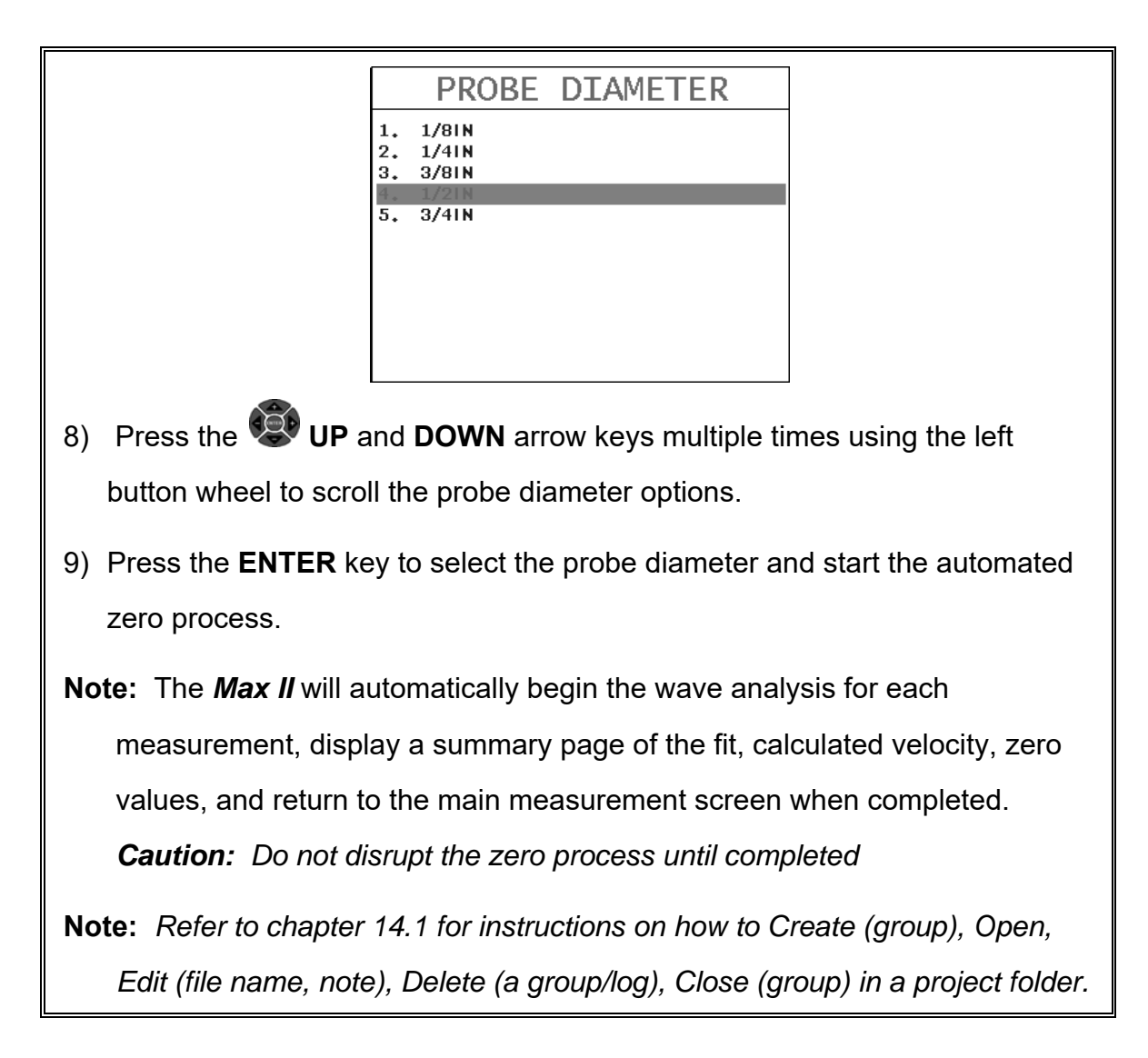

#### **8.5 One & Two Point Zero Calibration**

This section will outline the procedure to perform a one or two point system zero calibration. The process using either method are virtually identical, with the exception of entering the additional physical length of the second bar, averaging the two velocities noted on the calibration certificates, and entering the average velocity into the *MAX II*. To reiterate, a data group will automatically be created following the completion of either of these two zero calibration methods. For additional information on the group data file refer to section 8.3.

Calibration Standards:

1. 3" Steel (type 4140 pt# X-000-0011) – Used for one or two point zero calibration options, using the first, and or the second (i.e. 3" & 6") multiple echo.

- 2. 3" & 6" Steel (type 4140 pt# X-000-0010) Used for one or two point zero calibration options in a number of configurations (individual or paired).
- 3. Triple Path Glass Block (1", 2", 3" pt# X-000-0020) Most commonly used for all three points. Two point using 1" & 3", followed by a linear verification point measured and recorded at 2" after completion of the Two Point procedure.

**Note:** *The temperature sensor should be connected to the gauge with the Temp Mode set to 'auto', located in the utility menu, then placed on the serial # flat of the Cal Bar. This will compensate for temperature shifts and avoid measurement errors. If the triple path glass block will be used as the cal standard, the temp sensor is not necessary with the temperature coefficient of glass close to 0.*

#### **Caution:**

*A very small amount of "WATER", or other non-intrusive fluid with a similar viscosity, should be used as the couplant between the transducer and calibration standard selected. This will avoid creating a couplant film layer between them and cause an "out of tolerance" condition > +/- 0.001" for the 3" & 6" cal bars, or +/- 0.0005" for the triple path glass block.* 

#### **Triple Path Glass Block -**

If the operator will be using the glass block for the zero calibration process, there are only a few changes necessary:

- Physical lengths (PHY LEN) will be performed at 1" & 3".
- Temperature coefficient (TEMP COEF) will be set to "0".
- Recordation of the 2" side in the data group file.

*The physical measurements documented on the glass block calibration certificates were dimensionally measured in the center on all three sides (1", 2", & 3"). The transducer should be placed in the same location during the calibration process.* 

The zero calibration procedure is as follows:

## **One & Two Point System Zero**

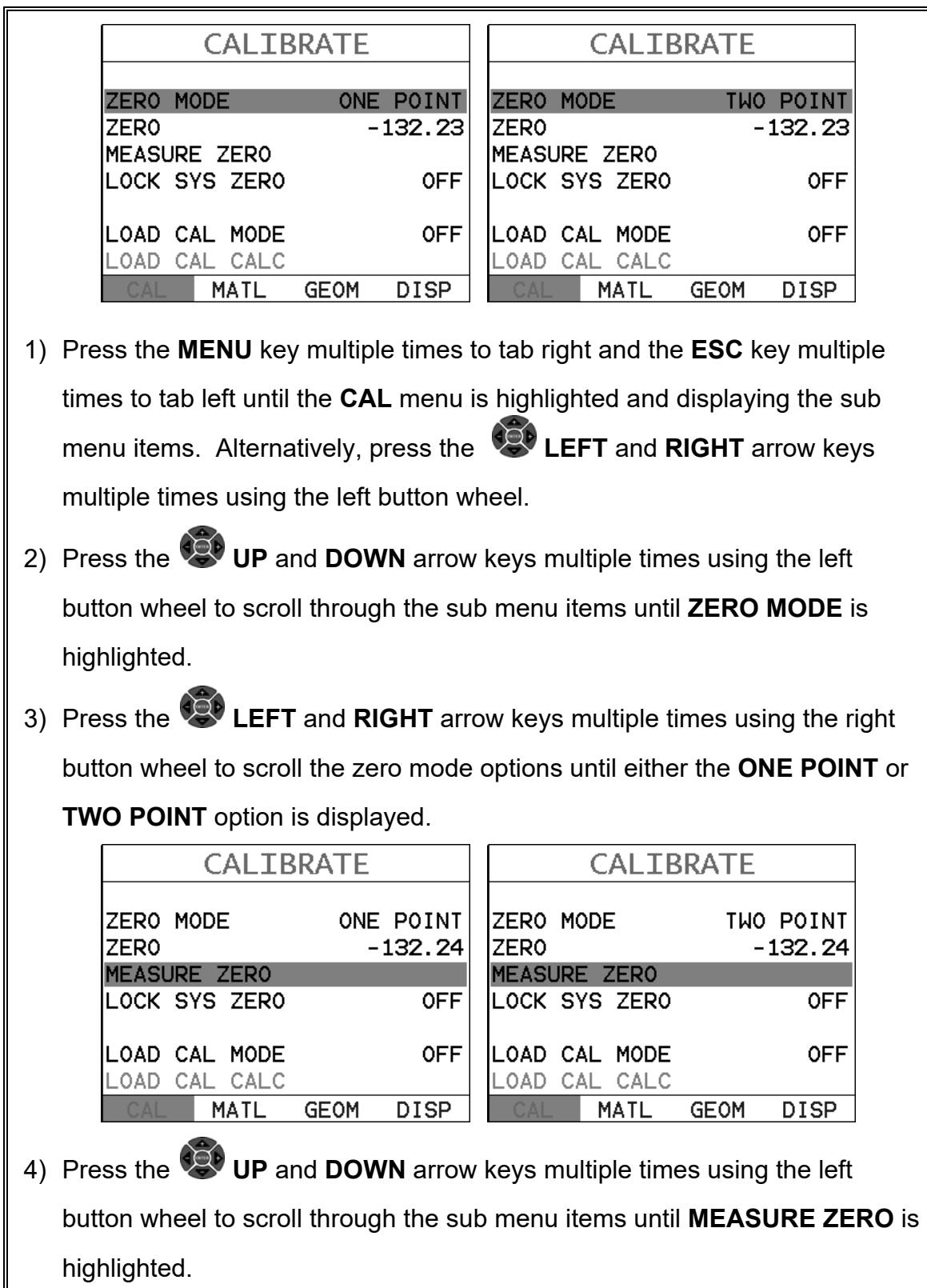

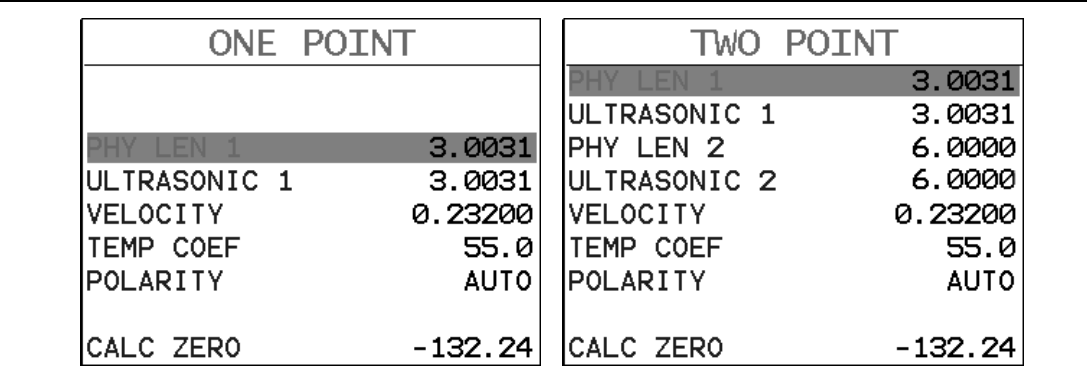

- 5) Press the **ENTER** key to display the **Zero Calibration** menu items.
- 6) Press the **UP** and **DOWN** arrow keys multiple times using the left button wheel to scroll through the sub menu items until **PHY LEN 1** is highlighted.

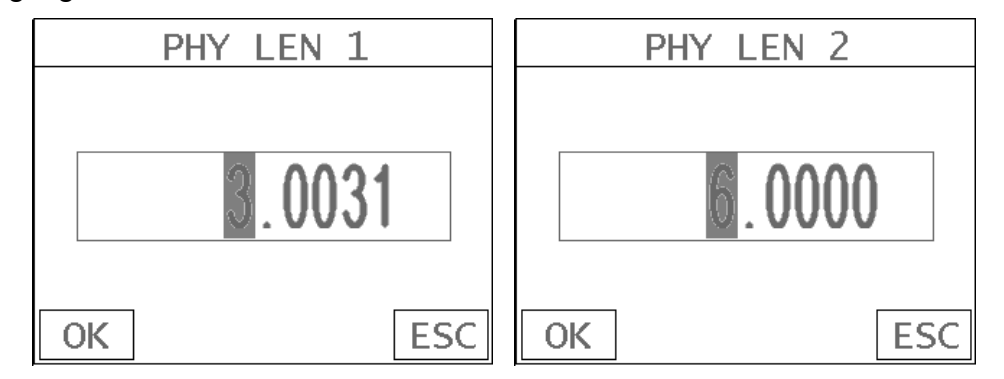

- 7) Press the **ENTER** key to display the **Digits Edit Box** and adjust the physical length of the cal bar.
- 8) Press the **UP, DOWN, LEFT, & RIGHT** arrow keys multiple times using the left or right button wheel to scroll the highlighted value until the desired **PHY LEN 1** is correctly displayed.
- **Note: PHY LEN 1** is the actual physical length of the calibration standard noted on the calibration certificate.
- 9) Press the **OK** key to save **PHY LEN 1** and display the **Zero Calibration**  menu items.

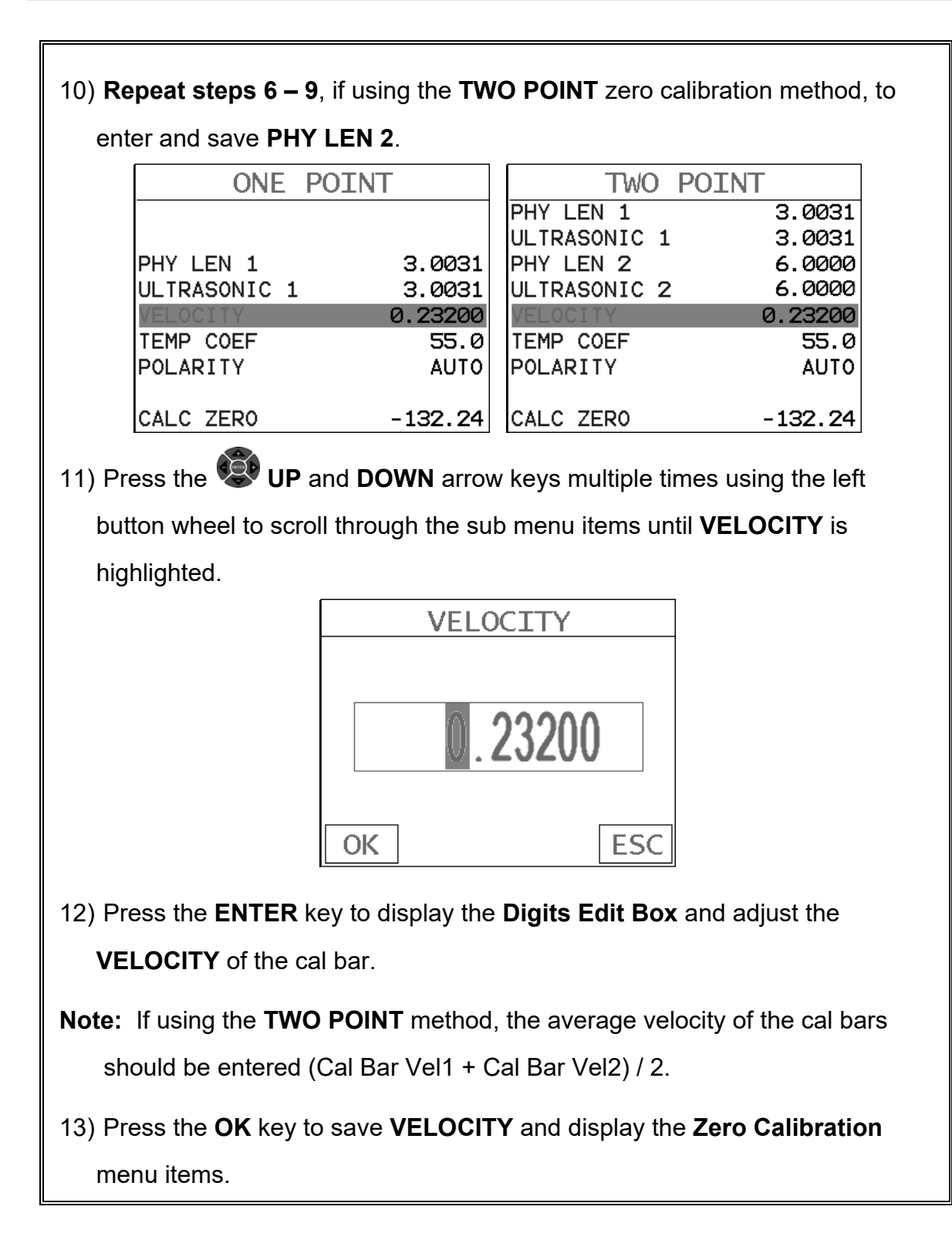

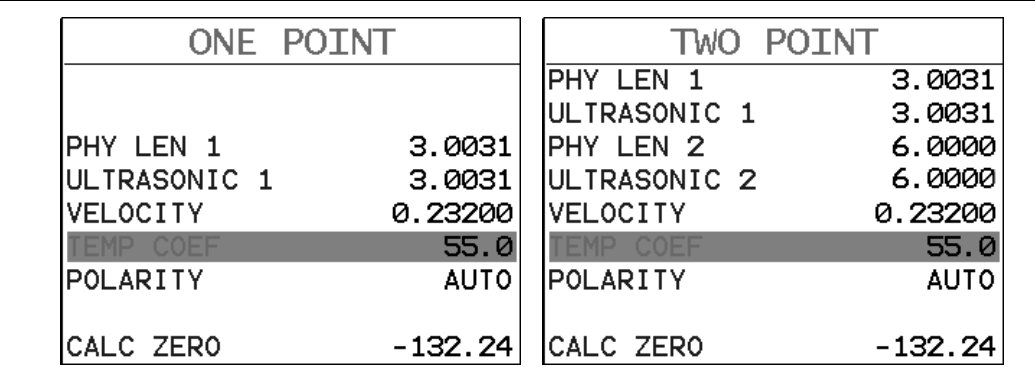

14) Press the **UP** and **DOWN** arrow keys multiple times using the left button wheel to scroll through the sub menu items until **TEMP COEF** is highlighted.

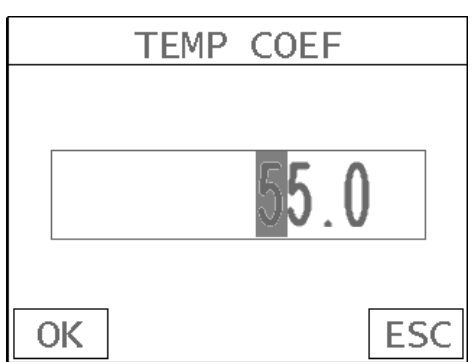

- 15) Press the **ENTER** key to display the **Digits Edit Box** and adjust the **TEMP COEF**.
- **Note:** *The Temperature Coefficient (Temp Coef) should be set to '55' when using the 3" (pt# X-000-0011) or 3" & 6" (pt# X-000-0010) steel cal bars, and '0' when using the triple path glass block (pt# X-000-0008).*
- 16) Press the **UP, DOWN, LEFT, & RIGHT** arrow keys multiple times using the left or right button wheel to scroll the highlighted value until the desired **TEMP COEF** is correctly displayed.
- 17) Press the **OK** key to save the **TEMP COEF** and display the **Zero Calibration** menu items.

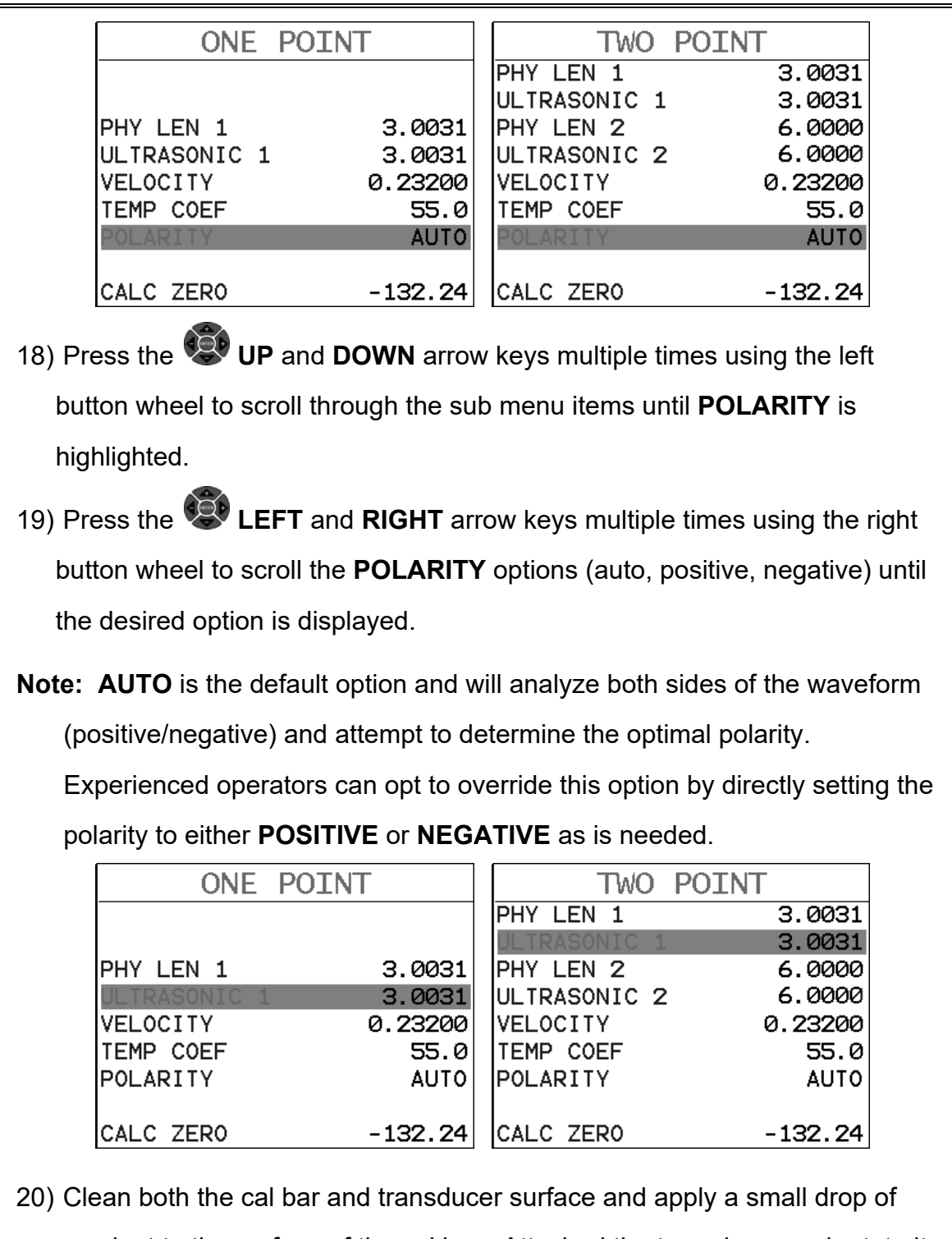

couplant to the surface of the cal bar. Attached the transducer and rotate it clockwise and counter clockwise to force out the excess couplant. Center the transducer. Be methodical with this process to eliminate any potential errors.

- 21) Press the **UP** and **DOWN** arrow keys multiple times using the left button wheel to scroll through the sub menu items until **ULTRASONIC 1** is highlighted.
- 22) Press the **ENTER** key to start the automated zero calibration routine.
- **Note:** A waveform will be displayed with "CALC ZERO", noted in the top right corner of the display. Once the routine is completed and a stable echo is displayed, review the waveform quality and polarity selected.
- 23) Press the **ENTER** key to store the result **ACCEPT CAL**.
- 24) Repeat steps 20 23 if using the **TWO POINT** zero calibration option, to complete the routine for the additional zero cal bar **ULTRASONIC 2**.
- **Note:** The operator can run the ultrasonic routine as many times as is needed, or until comfortable with the results. When satisfied with the results, it's time to calculate the zero.

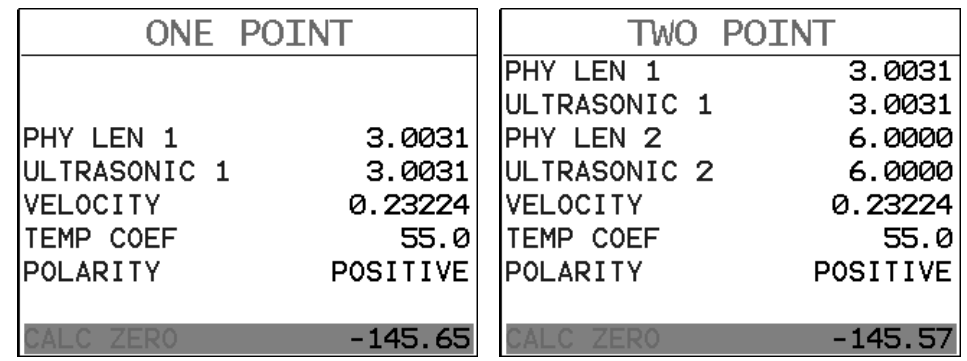

25) Press the **UP** and **DOWN** arrow keys multiple times using the left button wheel to scroll through the sub menu items until **CALC ZERO** is highlighted.

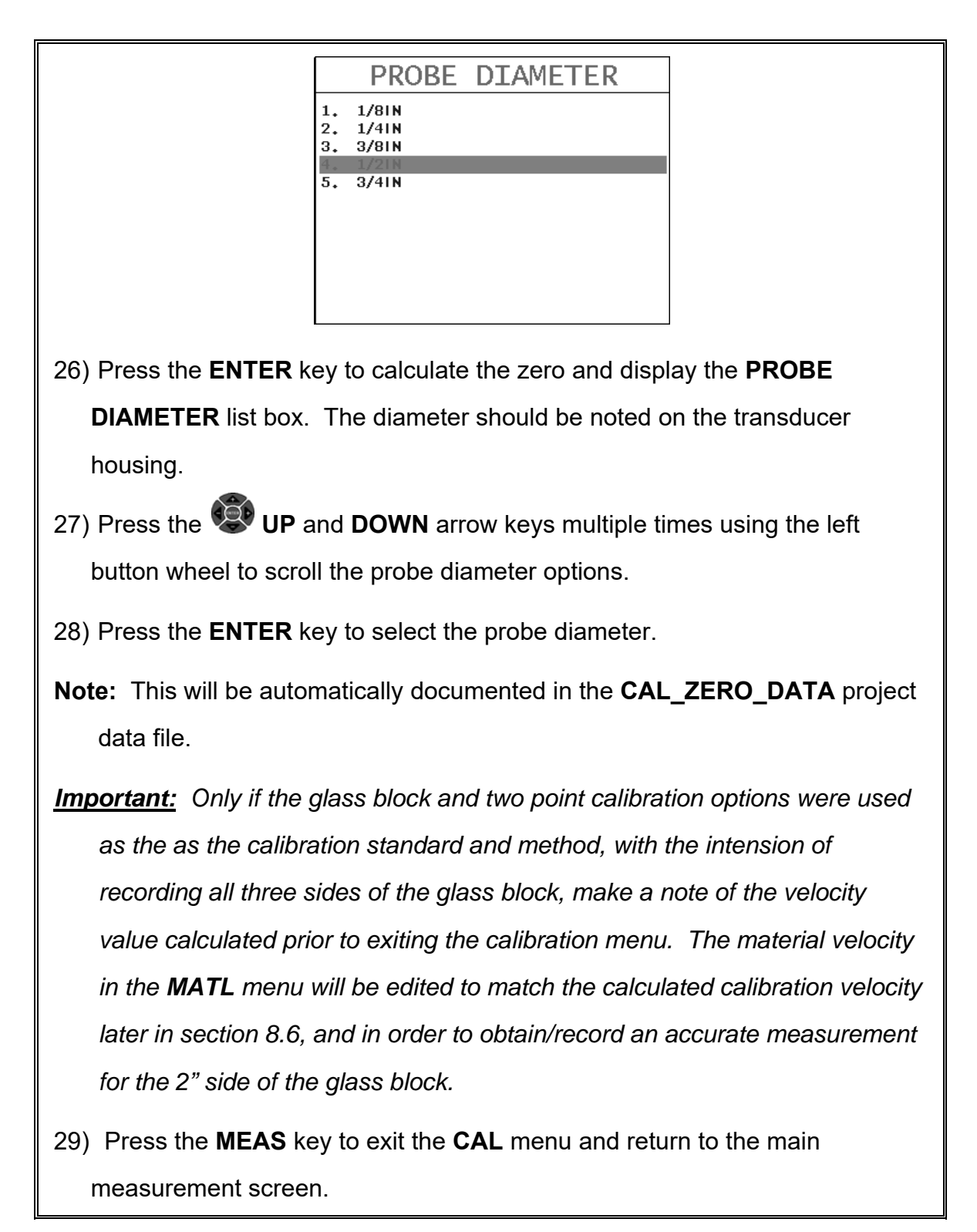

**Note:** *The system zero calibration routine just performed is entirely* 

*independent of the bolt measurement section. Therefore, be sure the MAX* 

*II is setup for the actual bolts intended prior to measurement.*

## **8.6 Verification of System Zero Calibration**

The system zero can be verified either immediately following completion of one of the zero calibration methods described in the previous sections, prior to starting a new/existing job, or because the hardware has been changed in some way (gauge, transducer, or cable).

**Note:** If the glass block was used in conjunction with the two point calibration method, with the intension of using all three points (1", 2", 3"), recordation of the 2" side of the block can also be stored/documented using this procedure to access the CALZERO group data file. However, in order achieve an accurate result, the velocity calculated at the end of the zero calibration procedure must be entered as the velocity in the **MATL** menu. The zero calibration section is independent of the 'live' measurement section. Additionally, the approximate length must changed to capture the 2" side of the glass block.

The procedure below will guide the operator through changing the velocity & approximate length prior to opening the CALZERO group data file:

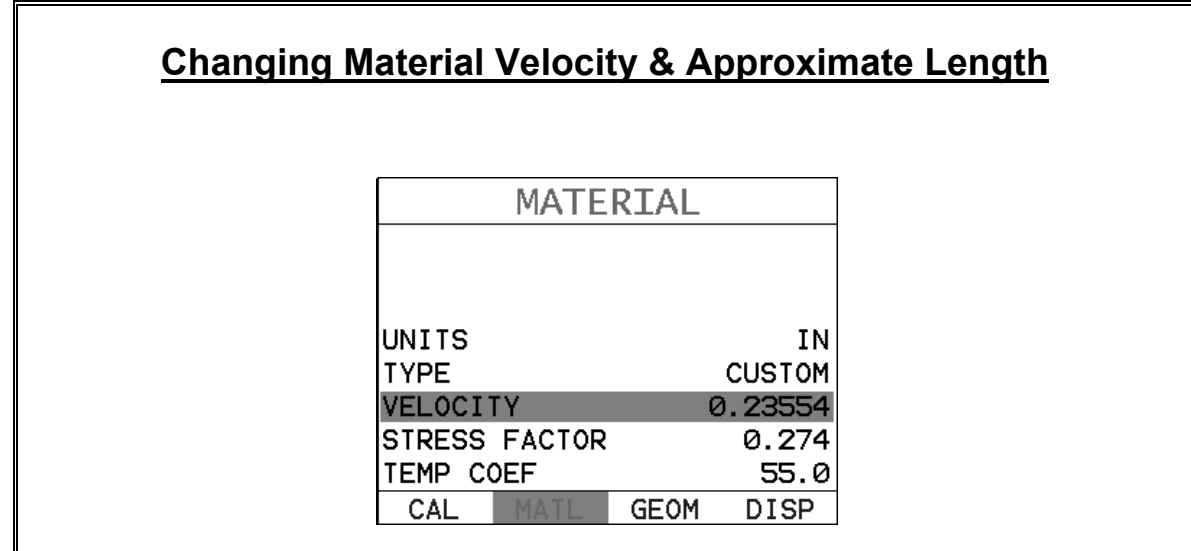

1) Press the **MENU** key multiple times to tab right and the **ESC** key multiple times to tab left until the **MATL** menu is highlighted and displaying the sub menu items. Alternatively, press the **LEFT** and **RIGHT** arrow keys multiple times using the left button wheel.

2) Press the **UP** and **DOWN** arrow keys multiple times using the left button wheel to scroll through the sub menu items until **VELOCITY** is highlighted.

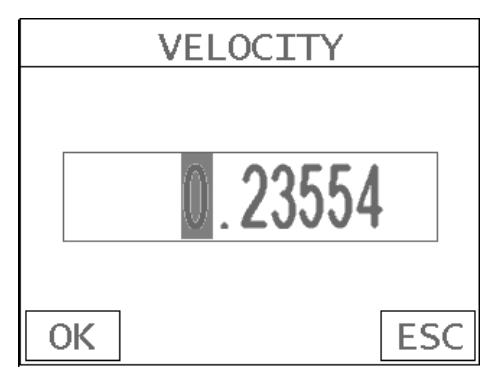

- 3) Press the **ENTER** key to display the **Digits Edit Box** and adjust the **VELOCITY** to the Zero Calibration velocity calculated.
- 4) Press the **UP, DOWN, LEFT, & RIGHT** arrow keys multiple times using the left or right button wheel to scroll the highlighted value until the desired **VELOCITY** is correctly displayed.
- 5) Press the **OK** key to save the **VELOCITY** and display the material menu items.

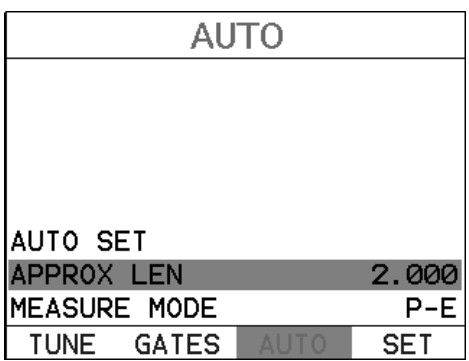

6) Press the **MENU** key multiple times to tab right and the **ESC** key multiple times to tab left until the **AUTO** menu is highlighted and displaying the sub menu items. Alternatively, press the **LEFT** and **RIGHT** arrow keys multiple times using the left button wheel.

7) Press the **UP** and **DOWN** arrow keys multiple times using the left button wheel to scroll through the sub menu items until **APPROX LEN** is highlighted.

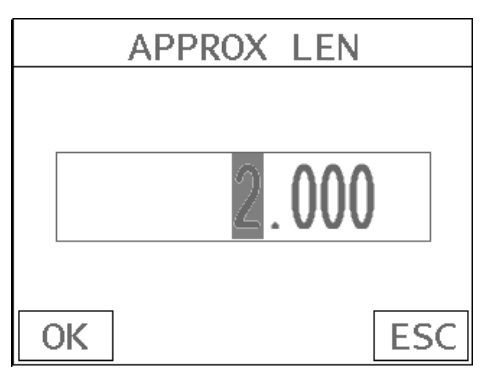

- 8) Press the **ENTER** key to display the **Digits Edit Box** and adjust the **APPROX LEN** for 2" to find the correct length.
- 9) Press the **UP, DOWN, LEFT, & RIGHT** arrow keys multiple times using the left or right button wheel to scroll the highlighted value until the desired **VELOCITY** is correctly displayed.
- 10) Press the **OK** key to save the **APPROX LEN** and display the **AUTO** menu items.
- **Note:** *Proceed to the verification section as a guide to access and open the CAL\_ZERO\_DATA project, CALZERO data group, and record the 2" side of the glass block. Follow steps 1 – 9, The procedure for recording the 2" point will be at the 'end' of the verification section. However, start from the beginning to open the group data file.*

#### **Caution:**

*A very small amount of "WATER", or other non-intrusive fluid with a similar viscosity, should be used as the couplant between the transducer and calibration standard selected. This will avoid creating a couplant film layer between them and cause an* 

*"out of tolerance" condition > +/- 0.001" for the 3" & 6" cal bars, or +/- 0.0005" for the triple path glass block.*

The procedure is as follows:

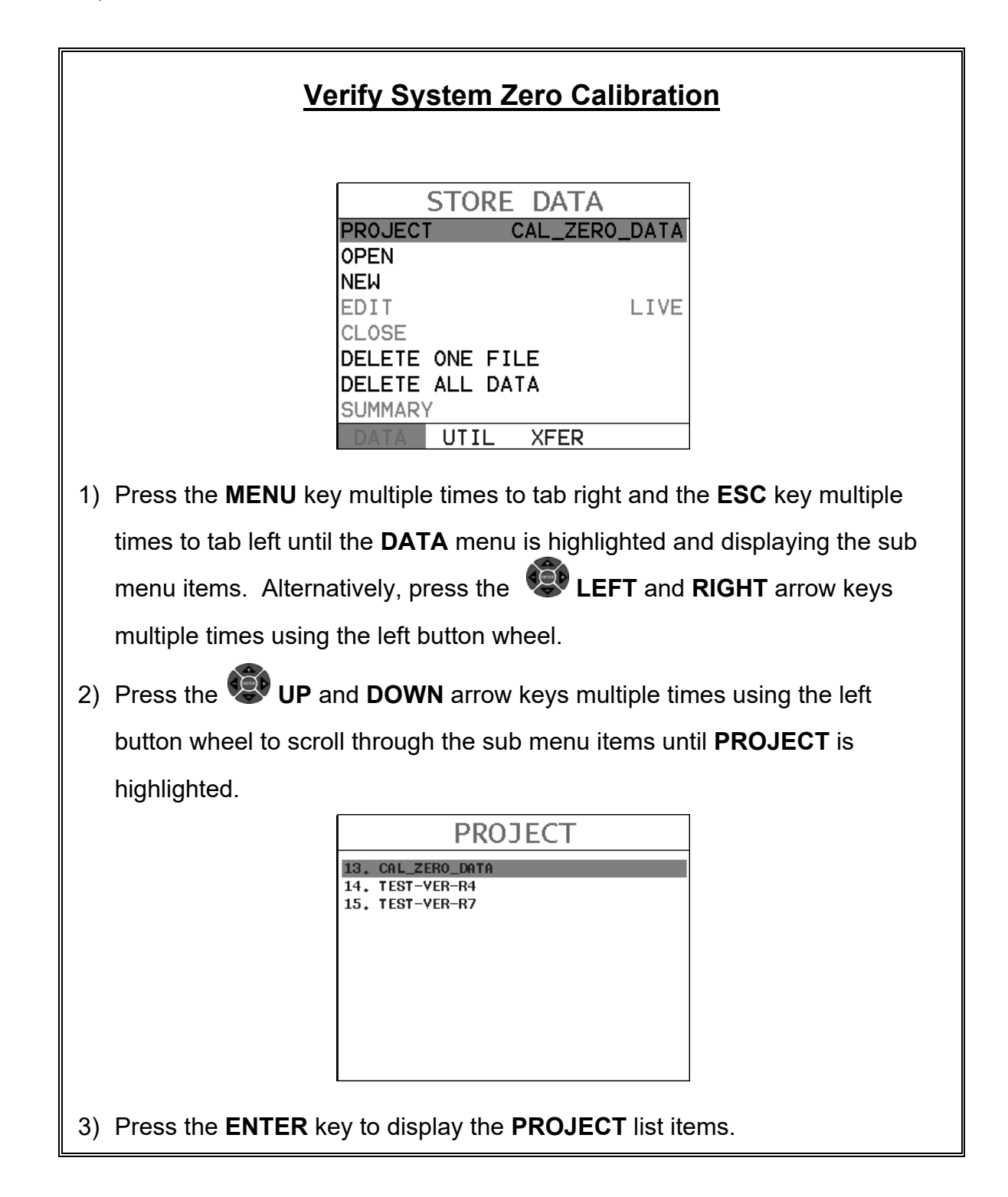

4) Press the **UP** and **DOWN** arrow keys multiple times using the left button wheel to scroll through the sub menu items until **CAL\_ZERO\_DATA**  is highlighted.

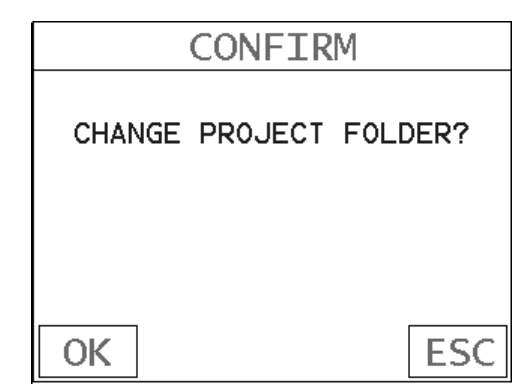

5) Press the **ENTER** key to display the Confirmation screen, followed by

pressing the **OK** key to change the project folder.

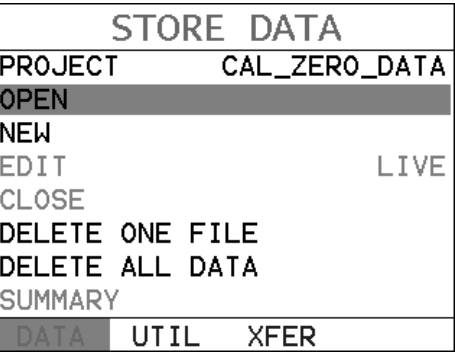

6) Press the **UP** and **DOWN** arrow keys multiple times using the left

button wheel to scroll through the menu items until **OPEN** is highlighted.

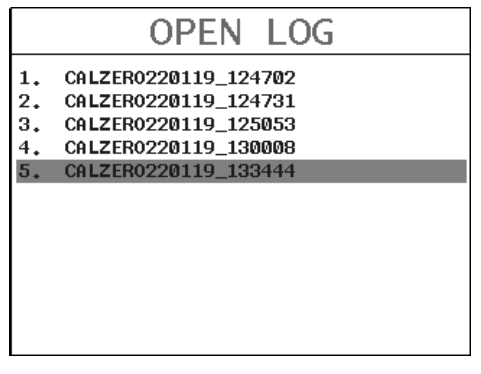

7) Press the **ENTER** key to display the Cal Zero group data files in the project.
**Note:** The last group log in the list will contain the most recent zero calibration data.

**CALZERO211202\_132519 Date(yr/month/day)\_Time(hr/min/sec)**  8) Press the **UP** and **DOWN** arrow keys multiple times using the left button wheel to scroll through the log files until the appropriate log file is highlighted.

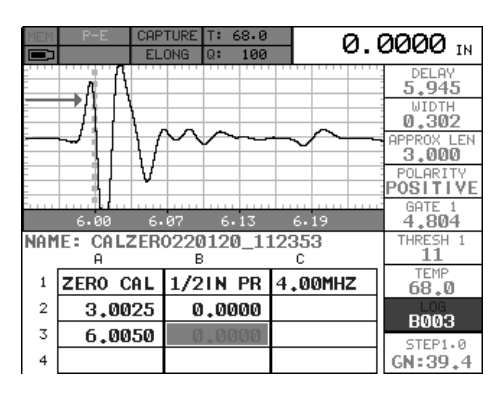

9) Press the **ENTER** key to display the highlighted **CALZERO** group log file.

10) Press the **UP, DOWN, LEFT, & RIGHT** arrow keys multiple times using the left button wheel to scroll the cursor to an empty elongation column B–K on row #2 to verify the 3" Cal Bar.

**Note:** *Clean the surface of the Cal Bar & Transducer thoroughly, apply a small drop of WATER, or other non-intrusive fluid with a similar viscosity on the Cal Bar, and attach the transducer to the Cal Bar. Rotate and maneuver the transducer searching for the absolute minimum elongation possible. If the minimum elongation achieved is greater than 0.001", repeat the zero calibration procedure to establish a new system zero.*

- 11) Press the **ENTER** key to store the minimum elongation value, as reference/record that the calibration was verified.
- 12) Repeat steps 10 & 11 for the 6" Cal Bar, to verify and document the elongation value.

### **Glass Block – Storing 2" Side**

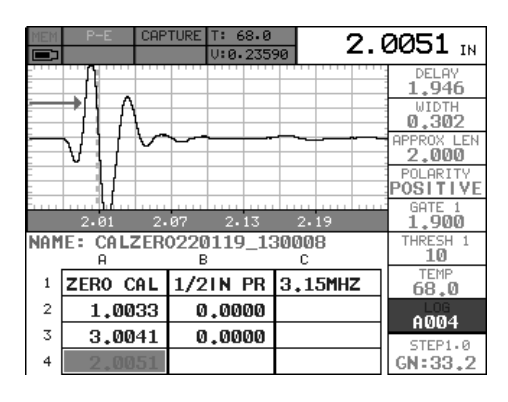

- 1) Press the **UP, DOWN, LEFT, & RIGHT** arrow keys multiple times using the left button wheel to scroll the cursor to an empty L-REF cell in column A, row  $#4 - 6$ .
- **Note:** *Clean the surface of the 2" side of the Glass Block thoroughly. Apply a small drop of WATER, or other non-intrusive fluid with a similar viscosity, in the center of the 2" side and attach the transducer to the Glass Block.*
- 2) Press the **AUTO SET** key to find the 2" echo and optimize the *MAX II* setup.
- **Note:** *Review the waveform and length displayed for a tolerance 0.0005". Rotate, maneuver, and vary pressure on the transducer, while searching for a length that's inside of allowable tolerance.*
- 3) Press the **ENTER** key to store/record the 2" side of the glass block.
- 4) Press the **MENU** key to display the **DATA** sub menu items.
- 5) Press the **UP** and **DOWN** arrow keys multiple times using the left button wheel to scroll through the sub menu items until **CLOSE** is highlighted.
- 6) Press the **ENTER** key to close the **CALZERO** group, followed by pressing the **MEAS** key to return the main measurement screen.

### **8.7 Using a 'Set Aside' Bolt**

An operator might also consider using a bolt, from the actual lot of bolts on a project, as a zero calibration standard. Using any fastener that provides a good ultrasonic echo with both ends ground and polished can make a simple and effective zero calibration standard. The primary objective is to establish a zero, verify a zero value prior to measuring, and avoid measurement errors if the *MAX II*, transducer, or cable has been replaced. While this sounds like an economic way to go, the operator must keep in mind the lack of a calibration certificate, and the need to maintain possession of the bolt, either at the jobsite or in a storage facility for future measurements.

The following procedure will briefly summarize the process of using a 'set aside' bolt from the lot of bolts as zero calibration standard:

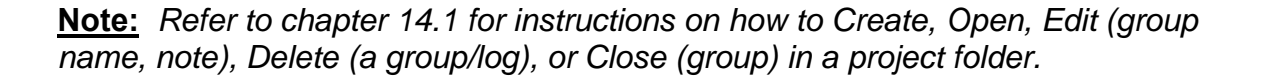

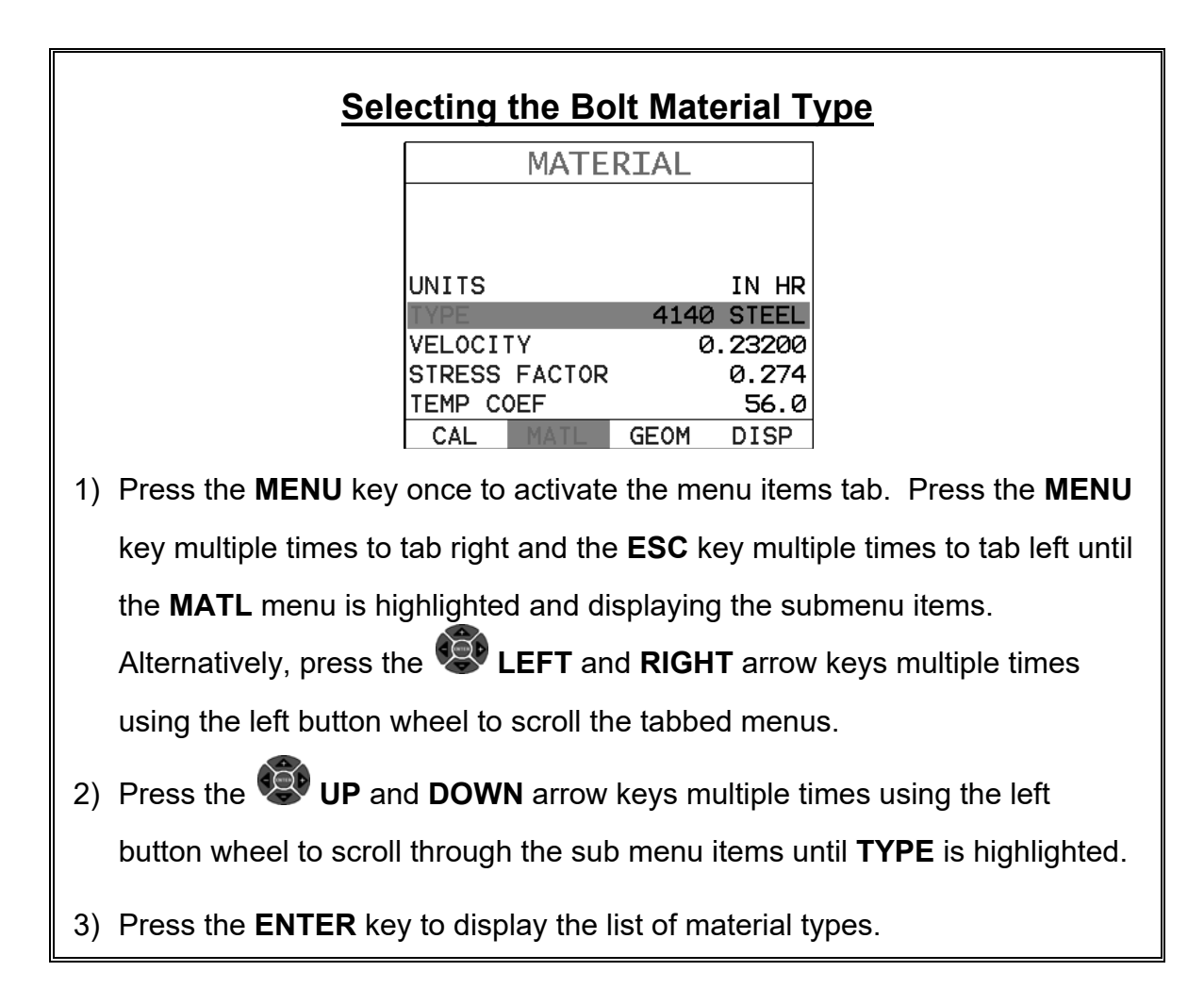

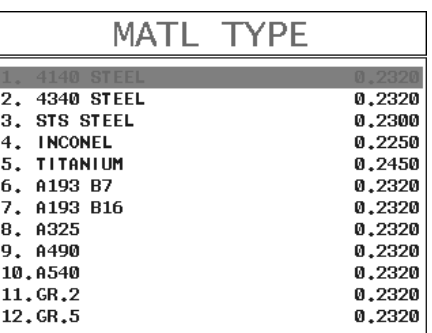

- 4) Press the **UP** and **DOWN** arrow keys multiple times using the left button wheel to scroll through the material list until the appropriate material is highlighted.
- 5) Press the **ENTER** key to display the confirmation screen.

6) Press the **OK** key to select the material and return to the menu screen, or **ESC** to cancel the material selection.

**Note:** *Make note of the VELOCITY & TEMP COEF values of the material selected. These values will be entered in the ONE POINT calibration section.*

7) Proceed to section 8.5 and perform a ONE POINT zero calibration, or section 8.6 to verify the system zero.

### **CHAPTER NINE TEMPERATURE COMPENSATION**

#### **9.1 Purpose**

The temperature of a fastener affects the overall physical length, as well as the velocity of a fastener. As the temperature of a fastener increases, the ultrasonic length increases at a rate greater than the physical change in length. If the user intends to measure the same fastener at different time intervals over the service life of the bolt, temperature compensation is very important to produce accurate results. However, if a fastener will only be measured once, never to be measured again, temperature compensation is not needed, as long as the reference length and elongation are measured at the same temperature and time.

The thermal expansion of the fastener and the ultrasonic change in velocity as a result of temperature are two separate effects. However, for the purpose of the *MAX II*, they are combined in a single factor known as the Temperature Coefficient (Tc). The sections that follow outline the procedures for selecting and using the temperature compensation mode with the accessory temperature sensor.

## **9.2 Manual Mode**

The manual mode option relies on the user to enter in the current temperature before measuring. This is useful to those users that do not require temperature compensation, or have an external temperature device measuring the temperature.

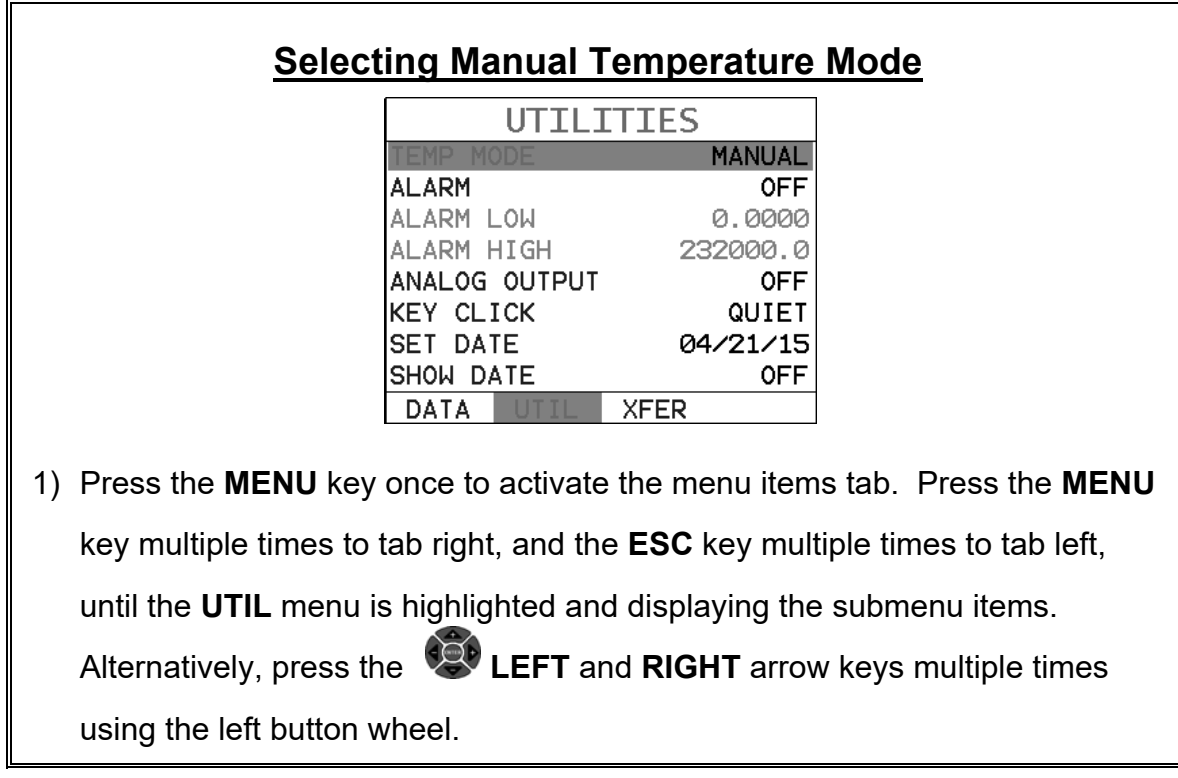

- 2) Press the **UP** and **DOWN** arrow keys multiple times using the left button wheel to scroll through the sub menu items until **TEMP MODE** is highlighted.
- 3) Press the **LEFT** and **RIGHT** arrow keys multiple times using the right button wheel to scroll the temperature mode options. Once the **MANUAL** temperature mode is displayed, press the **MEAS** key to return to the measurement screen.
- 4) Press the **MEAS** key once to activate measure menu items. Press the **MEAS** key multiple times to move down, and the **ESC** key multiple times to move up until the **TEMP** cell is highlighted. Alternatively, press the **UP**  and **DOWN** arrow keys multiple times using the left button wheel.

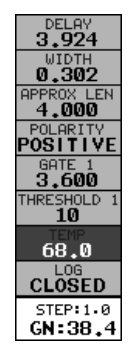

- 5) Press the **LEFT** and **RIGHT** arrow keys multiple times using the right button wheel to scroll the highlighted value.
- 6) **Alternatively**, press the **ENTER** key to display the **Digits Edit Box**.
- 7) Press the **UP** and **DOWN** arrow keys multiple times using the left or right button wheel to scroll the highlighted value.
- 8) Press the **LEFT** and **RIGHT** arrow keys multiple times using the left or right button wheel to scroll the digit locations.
- 9) Repeat steps **7 & 8** until the **TEMP** value is correctly displayed.

10) Press the **OK** key to return to the measurement screen, or **ESC** to cancel

entering the **TEMP**.

## **9.3 Semi Automatic Mode**

The semi automatic mode gives the user an opportunity to initiate when the temperature is read and automatically adjusted. This mode may be desirable to those users want to use the automatic mode but want to retain some control as to when the temperature is changed, rather than take for granted the temperature is automatically changing. Some companies and application procedures may call for manually initiating and physically viewing the change in temperature by adding a manual step to the procedures. The semi automatic mode answers requirements such as these.

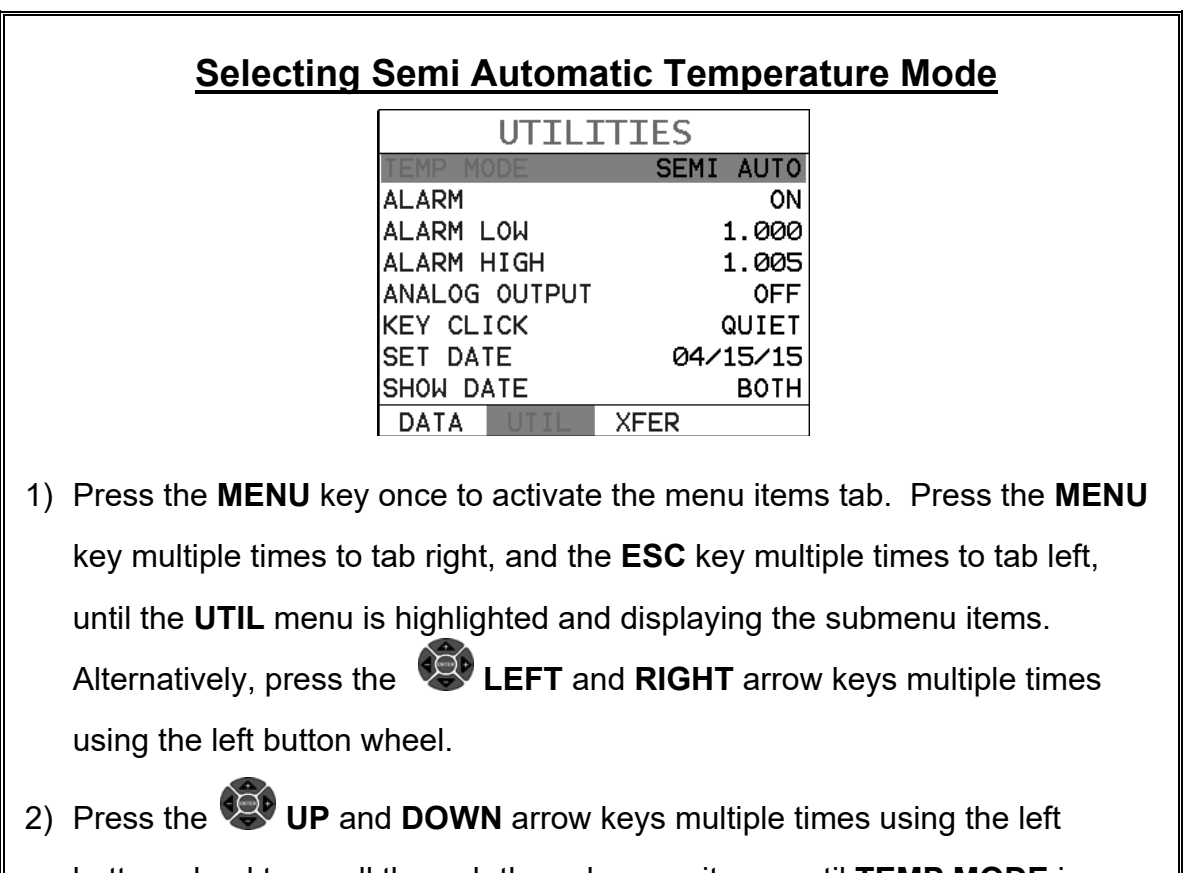

button wheel to scroll through the sub menu items until **TEMP MODE** is highlighted.

- 3) Press the **LEFT** and **RIGHT** arrow keys multiple times using the right button wheel to scroll the temperature mode options. Once the **SEMI AUTO** temperature mode is displayed.
- 4) Press the **MEAS** key once to activate measure menu items. Press the **MEAS** key multiple times to move down, and the **ESC** key multiple times to move up until the **TEMP** cell is highlighted. Alternatively, press the **UP**  and **DOWN** arrow keys multiple times using the left button wheel.
- 5) Press the **ENTER** key to activate the **Digits Edit Box** and the temperature will be displayed and active.
- 6) Press the **OK** key to accept the temperature and return to the measurement screen, or **ESC** to cancel entering the **TEMP**.

## **9.4 Automatic Mode**

The automatic mode constantly monitors and compensates for temperature when the accessory temperature sensor is attached to the *MAX II* and placed on the joint or fastener being measured. While this mode eliminates the need to manually insert or initiate a temperature measurement, it also requires that the user be very cautious that the sensor is properly attached to the joint or fastener, and not accidentally removed or misplaced during the measurement process.

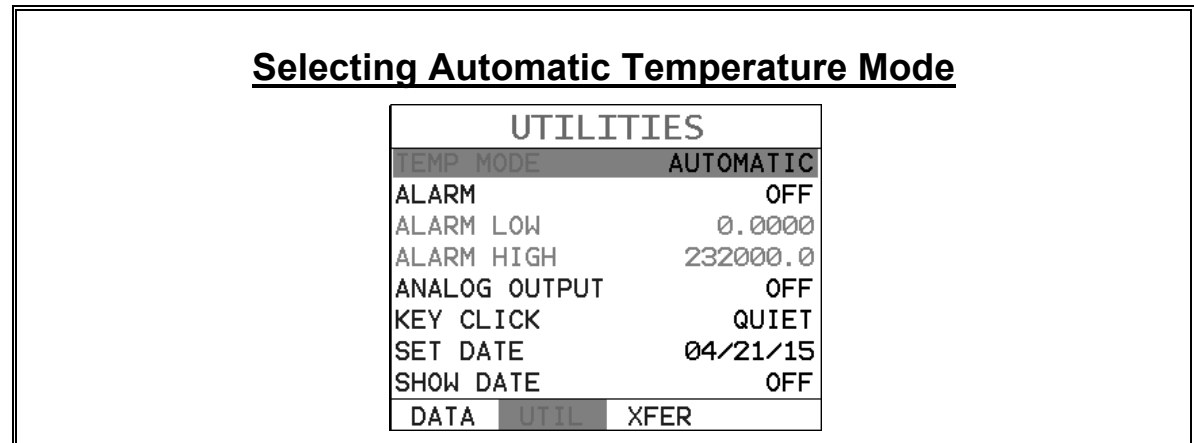

- 1) Press the **MENU** key once to activate the menu items tab. Press the **MENU** key multiple times to tab right, and the **ESC** key multiple times to tab left, until the **UTIL** menu is highlighted and displaying the submenu items. Alternatively, press the **LEFT** and **RIGHT** arrow keys multiple times using the left button wheel.
- 2) Press the **UP** and **DOWN** arrow keys multiple times using the left button wheel to scroll through the sub menu items until **TEMP MODE** is highlighted.
- 3) Press the **LEFT** and **RIGHT** arrow keys multiple times using the right button wheel to scroll the temperature mode options. Once the **AUTO** temperature mode is displayed.
- 4) Press the **MEAS** key once to return to the measurement screen.

### **CHAPTER TEN BOLT MATERIAL CALIBRATION**

### **10.1 Why Calibrate?**

The preset bolt types in the *MAX II* contain average factors for the material type. These are approximate values only. In a tightly controlled application where extreme accuracy is required, it is necessary to obtain all the information possible about the fasteners being measured. By calibrating the fasteners, the ultrasonic and physical lengths of the bolts will match. However, if a field calibration is done, a complete calibration is not necessary. An important thing to note is the fact that everything done in the calibration process result in average values. Since a sample of fasteners will be used in the calibration process, and given the slight differences in material, the result will always be an average value of that sample.

### **10.2 Velocity Calibration**

A velocity calibration is generally performed by adjusting the velocity in the *MAX II* to the point where the ultrasonic and physical lengths match. Again, since a sample of fasteners will be used in this process, the velocities will vary by a very small amount, thus resulting in an average velocity value. To accurately calibrate the velocity, a calibrated set of mechanical calipers is required to determine the exact physical lengths of the fasteners. The following procedure outlines this process.

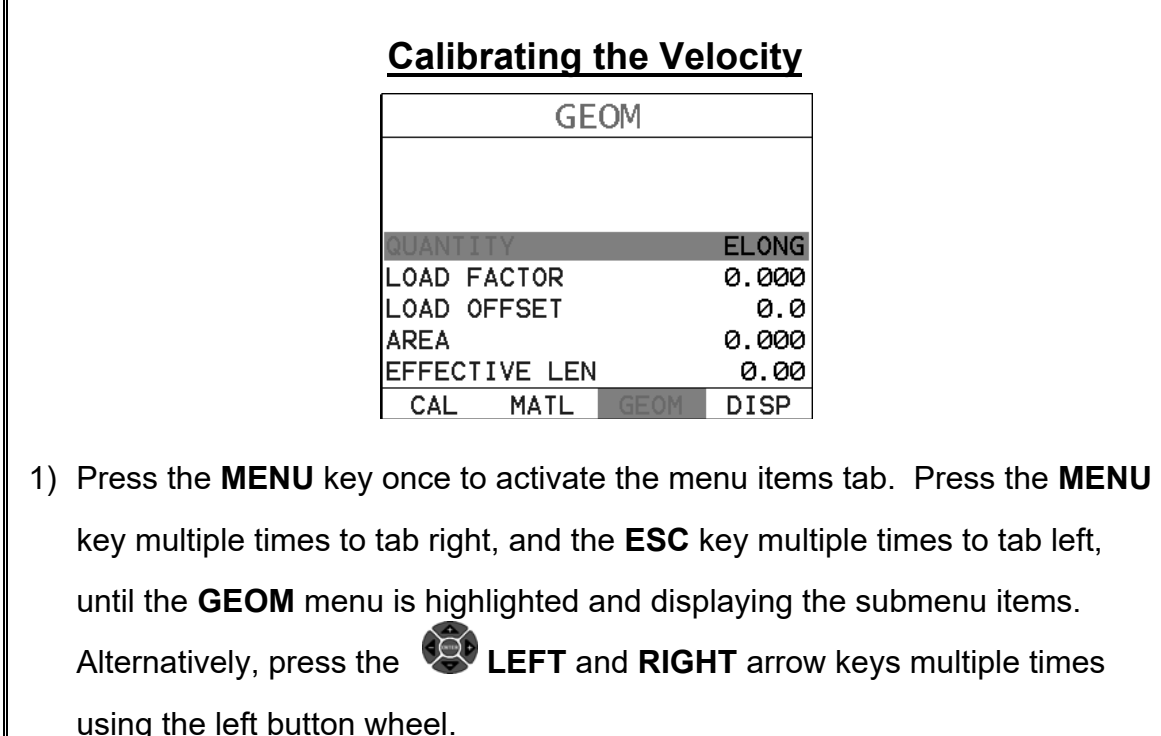

- 2) Press the **UP** and **DOWN** arrow keys multiple times using the left button wheel to scroll through the sub menu items until **QUANTITY** is highlighted.
- 3) Press the **LEFT** and **RIGHT** arrow keys multiple times using the right button wheel to scroll the quantity until **ELONG** is displayed.
- 4) Press the **MENU** key multiple times to tab right, and the **ESC** key multiple times to tab left, until the **MATL** menu is highlighted and displaying the submenu items. Alternatively, press the **LEFT** and **RIGHT** arrow keys multiple times using the left button wheel.

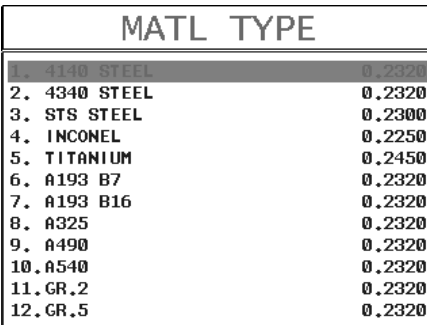

- 5) Press the **UP** and **DOWN** arrow keys multiple times using the left button wheel to scroll through the sub menu items until **TYPE** is highlighted.
- 6) Press the **ENTER** key to display the list of bolt material types.
- 7) Press the **UP** and **DOWN** arrow keys multiple times using the left button wheel to scroll through the material list until the appropriate material type is highlighted.

**Note:** If the material type is not in the list of types, select a similar type. This step is only to get the velocity value in a close proximity – not critical. **Write down the velocity of the material type selected. This will be considered the** *Current Velocity***.**

8) Press the **ENTER** key to display the confirmation screen.

- 9) Press the **OK** key to select the type and return to the menu screen, or **ESC** to cancel selecting the material type.
- 10) Press the **MENU** key multiple times to tab right, and the **ESC** key multiple times to tab left, until the **AUTO** menu is highlighted and displaying the submenu items. Alternatively, press the **LEFT** and **RIGHT** arrow keys multiple times using the left button wheel.

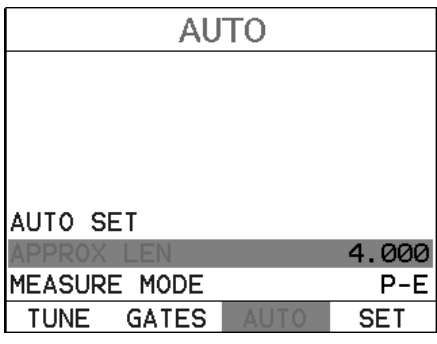

- 11) Press the **UP** and **DOWN** arrow keys multiple times using the left button wheel to scroll through the sub menu items until **APPROX LEN** is highlighted.
- 12) Press the **ENTER** key to display the **Digits Edit Box**.
- 13) Press the **UP** and **DOWN** arrow keys multiple times using the left or right button wheel to scroll the highlighted value.
- 14) Press the **LEFT** and **RIGHT** arrow keys multiple times using the left or right button wheel to scroll the digit locations.
- 15) Repeat steps **13 & 14** until the **APPROX LEN** value is correctly displayed.
- 16) Press the **OK** key to set the **Approximate Length** and return to the menu screen, or **ESC** to cancel entering the **Approximate Length**.
- 17) Press the **UP** and **DOWN** arrow keys multiple times using the left button wheel to scroll through the sub menu items until **AUTO SET** is highlighted.

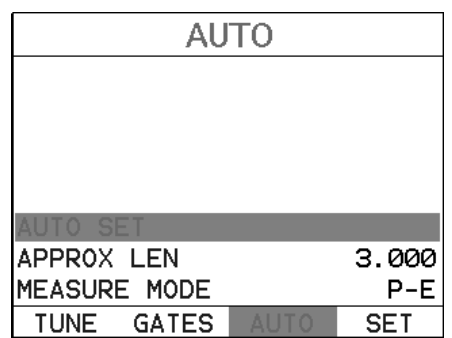

- 18) Apply a drop of couplant to the bolt or transducer, and attach it to one end of the bolt. Rotate the transducer clockwise and counter clockwise applying a small amount of pressure to eliminate any excess couplant between the transducer and bolt surface. *Be sure to always place the transducer in the same location*. *This will help to eliminate any potential measurement errors caused by changing the sound path.*
- 19) Press the **ENTER** key and the **Ultrasonic Length** of the bolt will be displayed.

**Note:** Alternatively, the **Auto Set** key can be pressed to activate **the Auto Set** routine.

20) Calculate the correct velocity using the following equation:

*CurrentVelocity CorrectVelocity UltrasonicLength PhysicalLength* \*

21) Press the **MENU** key multiple times to tab right, and the **ESC** key multiple times to tab left, until the **MATL** menu is highlighted and displaying the submenu items. Alternatively, press the **LEFT** and **RIGHT** arrow keys multiple times using the left button wheel.

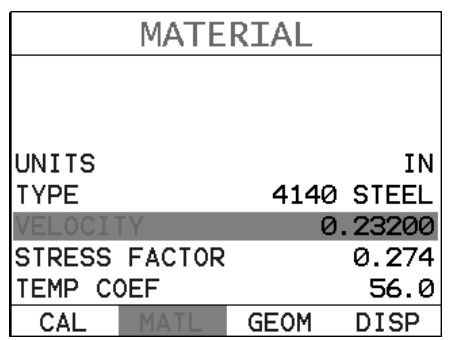

- 22) Press the **UP** and **DOWN** arrow keys multiple times using the left button wheel to scroll through the sub menu items until **VELOCITY** is highlighted.
- 23) Press the **ENTER** key to display the **Digits Edit Box**.

**Note:** Enter the Correct Velocity calculated above.

- 24) Press the **UP** and **DOWN** arrow keys multiple times using the left or right button wheel to scroll the highlighted value.
- 25) Press the **LEFT** and **RIGHT** arrow keys multiple times using the left or right button wheel to scroll to scroll the digit locations.
- 26) Repeat steps **24 & 25** until the **VELOCITY** value is correctly displayed.
- 27) Press the **OK** key to set the **Velocity** and return to the menu screen, or **ESC** to cancel entering the **Velocity**.
- 28) Finally, press the **MEAS** key to return to the measurement screen. *The*

*ultrasonic length displayed should now match the known physical length.*

### **10.3 Stress factor calibration**

The sonic stress factor is an empirically determined value for the bolt material or type of bolt being measured. It expresses the ratio of the actual elongation, or stretch, of the bolt, to the apparent ultrasonic change in length. Since the change in ultrasonic length is approximately 3 times the change in physical length, due to the change in velocity, a stress factor must be applied to correct the ultrasonic length in the *MAX II*.

Following steps determine the Sonic Stress Factor for bolts of a specific bolt material and specific geometry by measurement of the actual change in bolt length.

Required Equipment:

- A laboratory or room in which the temperature can be maintained at between  $66^\circ$  to  $70^\circ$  F.
- A means of applying load to the bolt. Ideally this would be a tensile load machine, capable of measuring the applied load to within 100 lbs. However, since the actual value of the applied load is not used in calculating the stress factor, any means of applying an approximate load to the bolt will suffice. This includes tightening the bolt against a fixture that simulates the actual joint. A mechanical means of traceable measurement of the physical length of the sample fasteners at various tensile loads to an accuracy of plus or minus 0.0001 inch. Examples of such devices include the following
	- Length measurement function of sophisticated tensile test machine
	- Mechanical or electronic height gages
	- Averaged values of length measurement with mechanical and electric micrometers.
- A Dakota Ultrasonics *MAX II* Ultrasonic Bolt Tension Monitor.
- A minimum of three sample bolts which are representative of the bolt type and geometry for which the Sonic Stress Factor is to be determined.

#### **NOTES:**

- The Dakota Ultrasonics *MAX II* must be calibrated, or zeroed, as described in the Zero Calibration procedure section **Error! Reference source not found.**.
- The Velocity Calibration should be performed prior to determining the Stress Factor. Refer to section 10.2.
- The sample bolts must be left to soak in the controlled temperature environment for a period of not less than 24 hours. Care must be taken through out the measurement process to avoid significant change in the bolt temperature due to handling of the sample bolts, or the process of applying load.
- The mechanical apparatus for measurement of length must be calibrated in accord with governing QA procedures. The device should be configured so that minimum handling of the sample bolts will be required during the measurement process.

Determination of the Sonic Stress Factor is accomplished by solving the equation:

$$
SonicStressFactor = \frac{\Delta L_{MECHANICAL}}{\Delta L_{ULTRASONIC}} = \frac{L_{M1} - L_{M0}}{L_{U1} - L_{U0}}
$$

 $L_{M0}$  = MechanicalLength  $\omega$  ZeroLoad  $L_{\mu}$  = UltrasonicLength $\omega$  Load  $L_{\mu_0}$  = UltrasonicLength (a) ZeroLoad  $L_{M}$  = MechanicalLength (a) Load

#### **Calibrating the Stress Factor**

*1) Using the mechanical measuring device, measure and record the Mechanical Length at Zero Load "L<sub>M0</sub>" for each sample bolt.* 

**Note:** The following steps assume that the user has performed the steps in the previous section and calibrated the velocity. Therefore, the velocity has been adjusted, approximate length already entered, and the *MAX II* is currently setup and ready to measure in elongation mode.

- 2) Apply a drop of couplant to the bolt or transducer, and attach it to one end of the bolt. Rotate the transducer clockwise and counter clockwise applying a small amount of pressure to eliminate any excess couplant between the transducer and bolt. *Be sure to always place the transducer in the same location*. *This will help to eliminate any potential measurement errors cause by changing the sound path.*
- 3) Record the Ultrasonic Length at Zero Load "L $_{U0}$ ".
- 4) **Repeat step 2 & 3** for each sample bolt.
- 5) *Place the first sample bolt in the loading apparatus. Apply approximately 1/3 of the maximum load, which is to be placed on the bolt under actual*

*working conditions. Using the mechanical measuring device, measure and record the Mechanical Length at Load 1 "L<sub>M1</sub>*" for the current sample bolt.

- 6) Apply a drop of couplant to the bolt or transducer, and attach it to one end of the bolt. Rotate the transducer clockwise and counter clockwise applying a small amount of pressure to eliminate any excess couplant between the transducer and bolt*.* Measure and record the Ultrasonic Length at Load 1 " $L_{U}$ <sup>"</sup>for the current sample bolt.
- 7) *Increase the applied load to approximately 2/3 of the maximum load, which is to be placed on the bolt under actual working conditions. Using the mechanical measuring device, measure and record the Mechanical Length at Load 2 "L<sub>M2</sub>" for the current sample bolt.*
- 8) Apply a drop of couplant to the bolt or transducer, and attach it to one end of the bolt. Rotate the transducer clockwise and counter clockwise applying a small amount of pressure to eliminate any excess couplant between the transducer and bolt*.* Measure and record the Ultrasonic Length at Load 2 " $L_{U2}$ " for the current sample bolt.
- 9) *Increase the applied load to approximately the maximum load, which is to be placed on the bolt under actual working conditions. Using the mechanical measuring device, measure and record the Mechanical Length at Load 3 "LM3" for the current sample bolt.*
- 10) Apply a drop of couplant to the bolt or transducer, and attach it to one end of the bolt. Rotate the transducer clockwise and counter clockwise applying a small amount of pressure to eliminate any excess couplant between the transducer and bolt*.* Measure and record the Ultrasonic Length at Load 3 "*LU3*" (Maximum) for the current sample bolt.
- 11) **Repeat Steps 5 10** for the remaining bolts.

12) *Calculate the value of the Sonic Stress Factor at each load on each sample bolt.* 

$$
SSF_{B1L1} = \frac{L_{M1} - L_{M0}}{L_{U1} - L_{U0}} SSF_{B1L2} = \frac{L_{M2} - L_{M0}}{L_{U2} - L_{U0}} SSF_{B1L3} = \frac{L_{M3} - L_{M0}}{L_{U3} - L_{U0}}
$$

13) *Determine the average value of the Sonic Stress Factor by dividing the sum of all SSF values divided by the total number of SSF values.*

#### **10.4 Temperature Factor Calibration**

The thermal expansion of the fastener and the ultrasonic velocity change with temperature are two separate effects. However, for the purpose of the *MAX II* they are combined into a single factor known as the Temperature Factor. The important thing to note is that both the thermal expansion and the velocity are changing with respect to changes in temperature. The *MAX II* always measures a fastener at 68 F. If the temperature of the fastener is currently being measured at 108° F, the **MAX** *II* will compensate, or correct, the measurement back to 68° F. Note: This is an arbitrary temperature range only. The primary thing to consider is to use a respectable temperature range with at least 5 different temperature points. The following procedure outlines the process for experimental determination of the Temperature Factor for a bolt made of a specific material type and geometry.

Required Equipment.

 A means of varying and measuring the temperature of the sample bolts between 48 $\degree$  to 108 $\degree$  F to an accuracy of +/- 2 $\degree$  F. The device must allow for a transducer to be connected to one end of the bolt for the purpose of measuring.

Many sophisticate temperature chambers are commercially available, and ideally suited for this function. However, a simple and inexpensive method can be achieved by immersion of the sample bolts in a water bath, which can be heated to boiling or cooled by adding ice. At sea level this will reliably vary the bolt temperature between approximately  $48^\circ$  to  $108^{\circ}$  F depending on water purity and atmospheric pressure. By measuring the temperature of the stirred water bath with a precise mercury thermometer, while reading the ultrasonic length of the bolt, accurate calibration points can be obtained.

A Dakota Ultrasonics *MAX II* Ultrasonic Bolt Tension Monitor.

 A minimum of three sample bolts, which are representative of the bolt type and geometry for which the Temperature Factor is to be determined.

NOTES:

- The Dakota Ultrasonics *MAX II* must be calibrated, or zeroed, as described in the procedure entitled Measuring System Zero in 8.1.
- The sample bolts should be left to soak at the measured temperature points for a period of not less than 20 minutes, to insure that temperature is uniform throughout the sample.
- If a water bath is used, care must be taken to avoid immersion of the ultrasonic transducer.

Determination of the Temperature Factor is accomplished by solving the equation: Where:

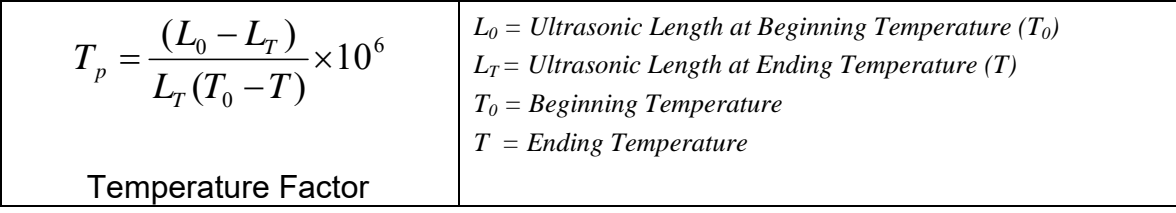

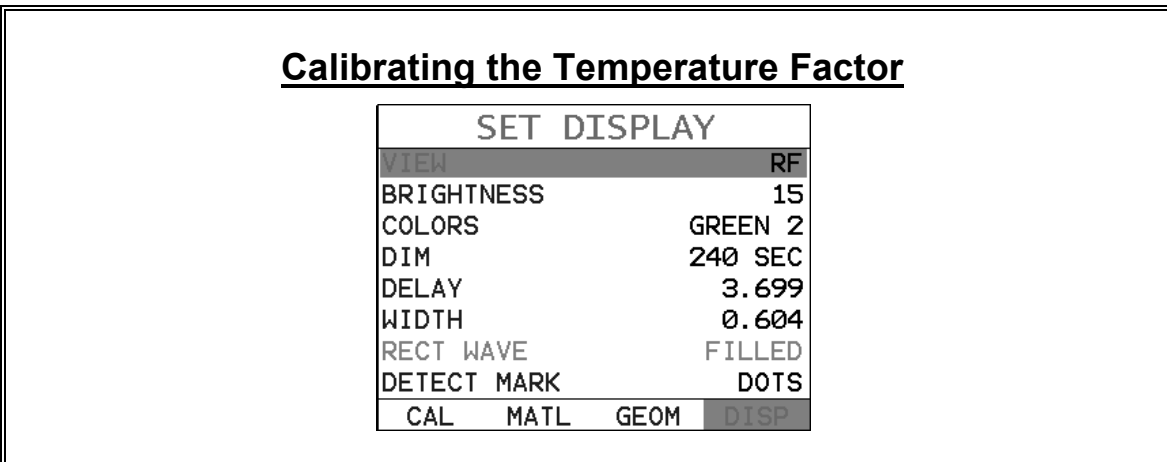

*1) Stabilize the sample bolt at approximately 48<sup>0</sup> F. If the water bath method is used this is accomplished in a stirred bath of ice and water. Measure and record this minimum temperature as*  $T_{0}$ *.* 

**Note:** The following steps assume that the user has performed the steps in the previous section and calibrated the velocity. Therefore, the velocity has been

adjusted, approximate length already entered, and the *MAX II* is currently setup and ready to measure in elongation mode.

- 2) Apply a drop of couplant to the bolt or transducer, and attach it to one end of the bolt. Rotate the transducer clockwise and counter clockwise applying a small amount of pressure to eliminate any excess couplant between the transducer and bolt. *Be sure to always place the transducer in the same location*. *This will help to eliminate any potential measurement errors caused by changing the sound path.*
- 3) Record the ultrasonic length " $L_0$ " of the sample bolt at the above minimum temperature - 48 $^{\rm 0}$  F.
- 4) **Repeat step 1 3** at the target temperatures  $(T_1$  through  $T_5)$  48, 68, 88, and 108  $^0$  F (other similar range with 5 temperatures), measuring the ultrasonic lengths  $(L_1)$  through  $L_5$ ) respectively. This process must be done for each of the sample bolts in the experiment.
- 5) Use the equation below to calculate a linear regression, using the temperatures and lengths recorded for all the sample bolts to determine the temperature factor.

TemperatureFactor = 
$$
\frac{\sum xy - \frac{(\sum x)(\sum y)}{n}}{\sum x^2 - \frac{\sum (x)^2}{n}} * 10^6
$$

 $x =$  temperature,  $y =$  change in reference length,  $n =$  number of sample points per bolt

#### **CHAPTER ELEVEN LOAD MEASURMENT**

#### **11.1 Calculating Load Factor**

The load factor is an empirically determined value for the geometry of the bolt. It is the amount of load required to elongate the bolt 0.001" in English Units or 0.01mm in Metric Units. The accurate load factor for the bolts being measured is determined by the Calibrate Bolt function.

An approximate value of this geometry dependent factor can be calculated as follows:

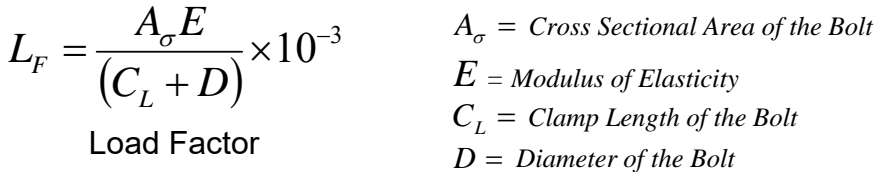

#### **Note: If no load factor has been entered the** *MAX II* **defaults to zero.**

The relationship between load and elongation is a function of the elasticity of the bolt material, and the geometry of the bolt in the application being measured. Hooke's Law expresses this relationship:

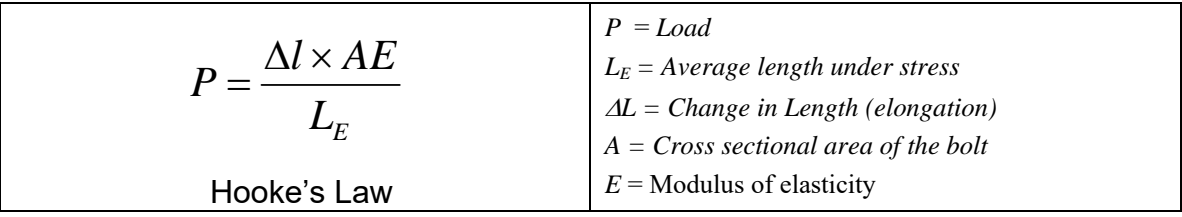

The cross sectional area of the bolt is defined as the average area of a fastener under stress. This factor is only used in the *MAX II's* calculation of load. It has no effect on stress or elongation, time, or strain, and is directly proportional to the load measured ultrasonically. If the cross sectional area is off by 5%, the load measurement will also be off by 5% proportionally. For a cylindrical bolt with the same geometry, the area may be approximated as follows:

$$
A = \pi \left(\frac{D}{2}\right)^2
$$
  
Area  
Area  
Area  
Area  
hence of the bolt, allowing for  
three  
case.

For bolts with complex geometry, the areas should be estimated by averaging each individual area and length. In the case of a hollow fastener, the area of the hole must be subtracted from the overall area. The area of a fastener with complex geometry can be estimated as follows:

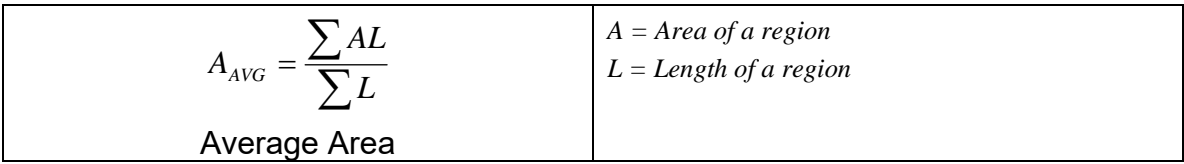

The value for the Modulus of Elasticity, or Young's Modulus, should be provided directly from the manufacturer of the bolts.

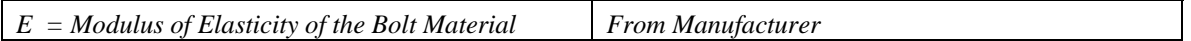

The effective length is the average length of the fastener under stress when a load is applied. For an applied constant load, the elongation of a fastener is directly proportional to the effective length. Therefore, errors in the effective length will result in load errors by a proportional amount. The effective length of a fastener is a combination of the actual clamp length of the joint being fastened, plus that area of stress found in the head, nut(s), and or blind hole of the fastener.

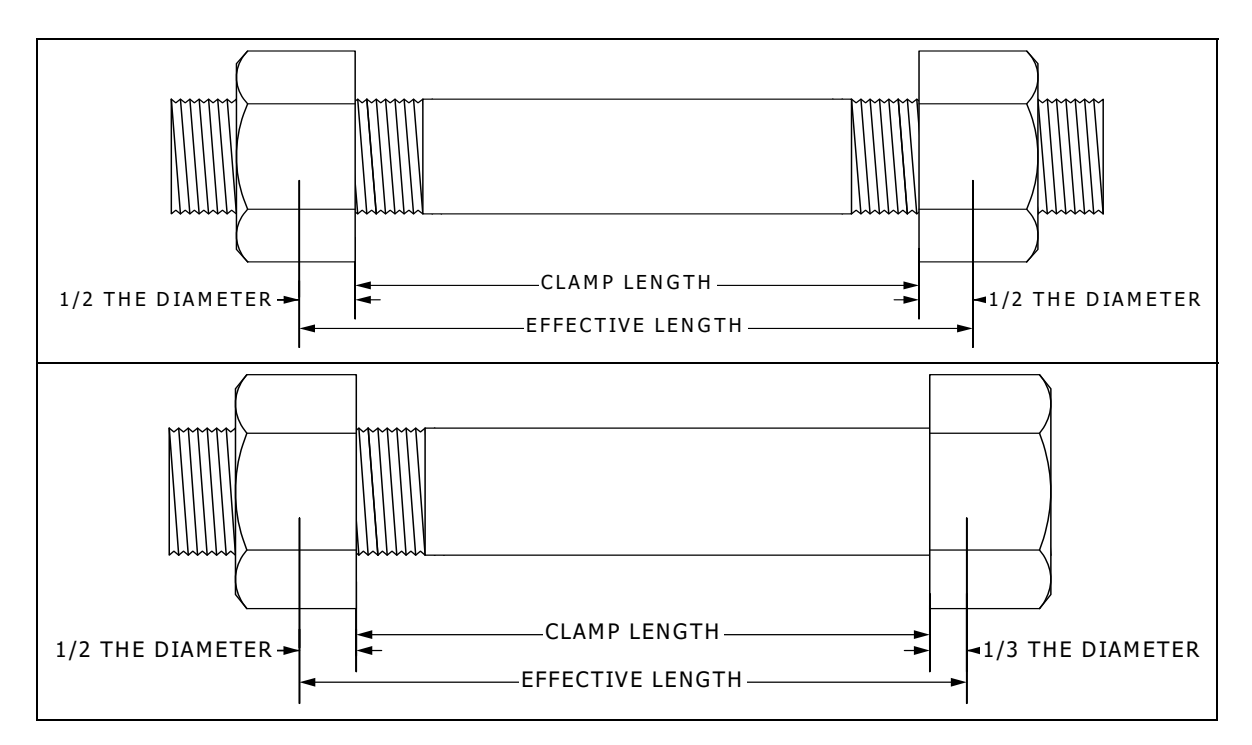

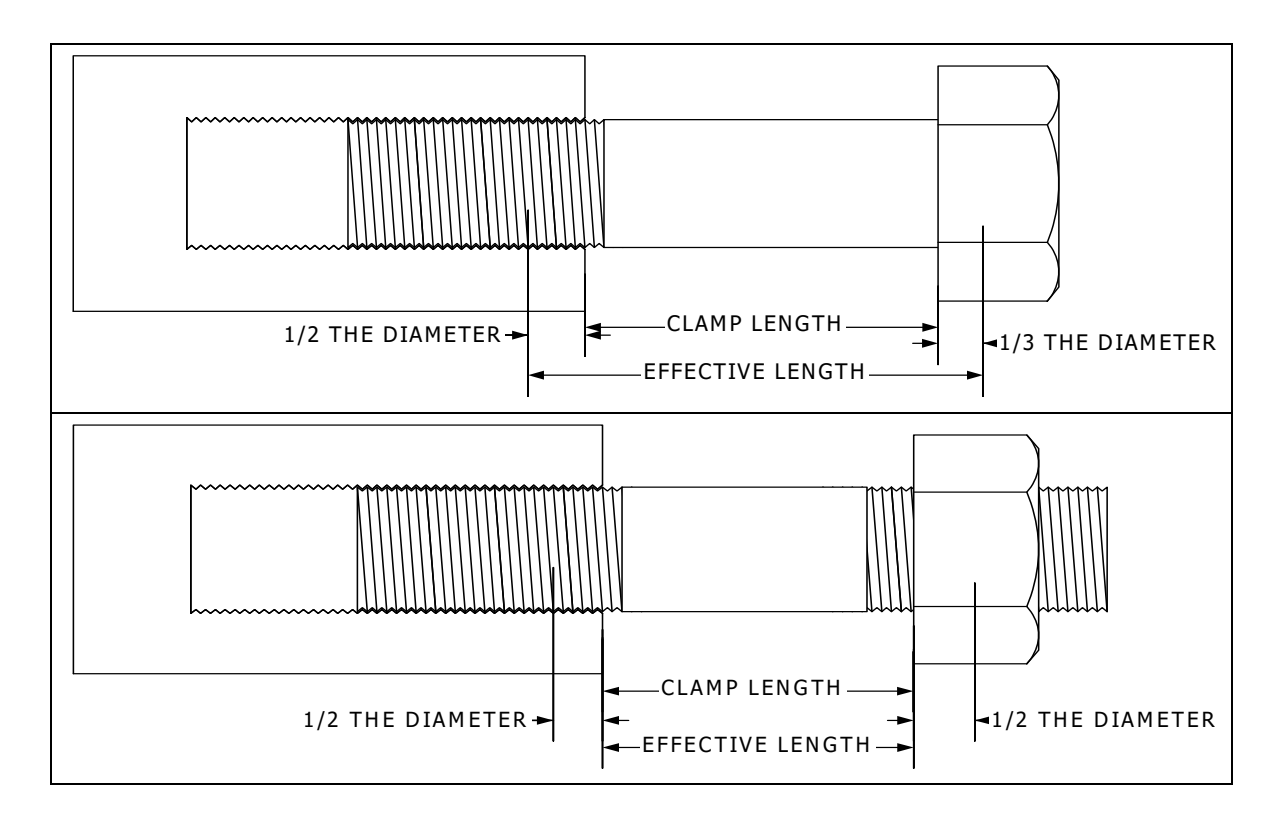

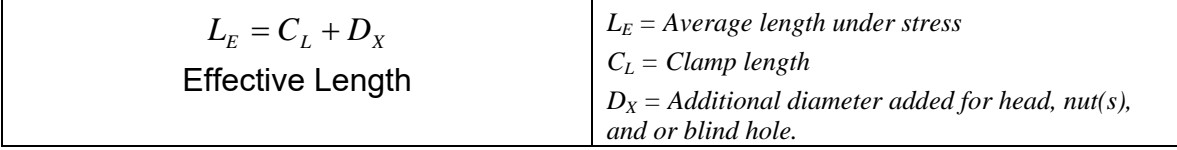

Note: A convenient way to perform the above Load Factor calculations is to use the bolt calculator included in the DakView PC software.

It's important to note that performing the calculations above is only a good approximation at best. In all cases, if possible, a field calibration should be performed if the user intends to perform measurements in terms of load.

# **11.2 Calibrating Load Factor (Field Calibration)**

Clearly, the most effective way of calibrating the load factor is by performing a field calibration. Often times, material constants are unknown or cannot be calibrated in a laboratory environment. In cases such as these, a field calibration is the most accurate means of calibration. A field calibration is accomplished using a tensile tester, load cell, or other calibrated load device to compare known loads against ultrasonic elongations. The *MAX II* is equipped with a self- calibrating feature that uses a linear regression or vector equation to produce a best-fit line through the known loads, minimizing error.

The result is an added load offset (intercept), in the case of regression, and a load factor (slope) to correct the ultrasonic measurements to the known loads. The regression produces a load offset and load factor, while the vector sets the offset to

#### Dakota Ultrasonics

zero and produces only a load factor. Why are both options needed? In applications where a small amount of load is applied to the fastener, thus producing very little elongation, the regression option can potentially produce non-linear results. In cases such as these, a vector may sometimes produce better results as the offset is set at zero. It is recommended to use and compare both results, following a field calibration, to determine which method is most suitable for the application and producing the best results.

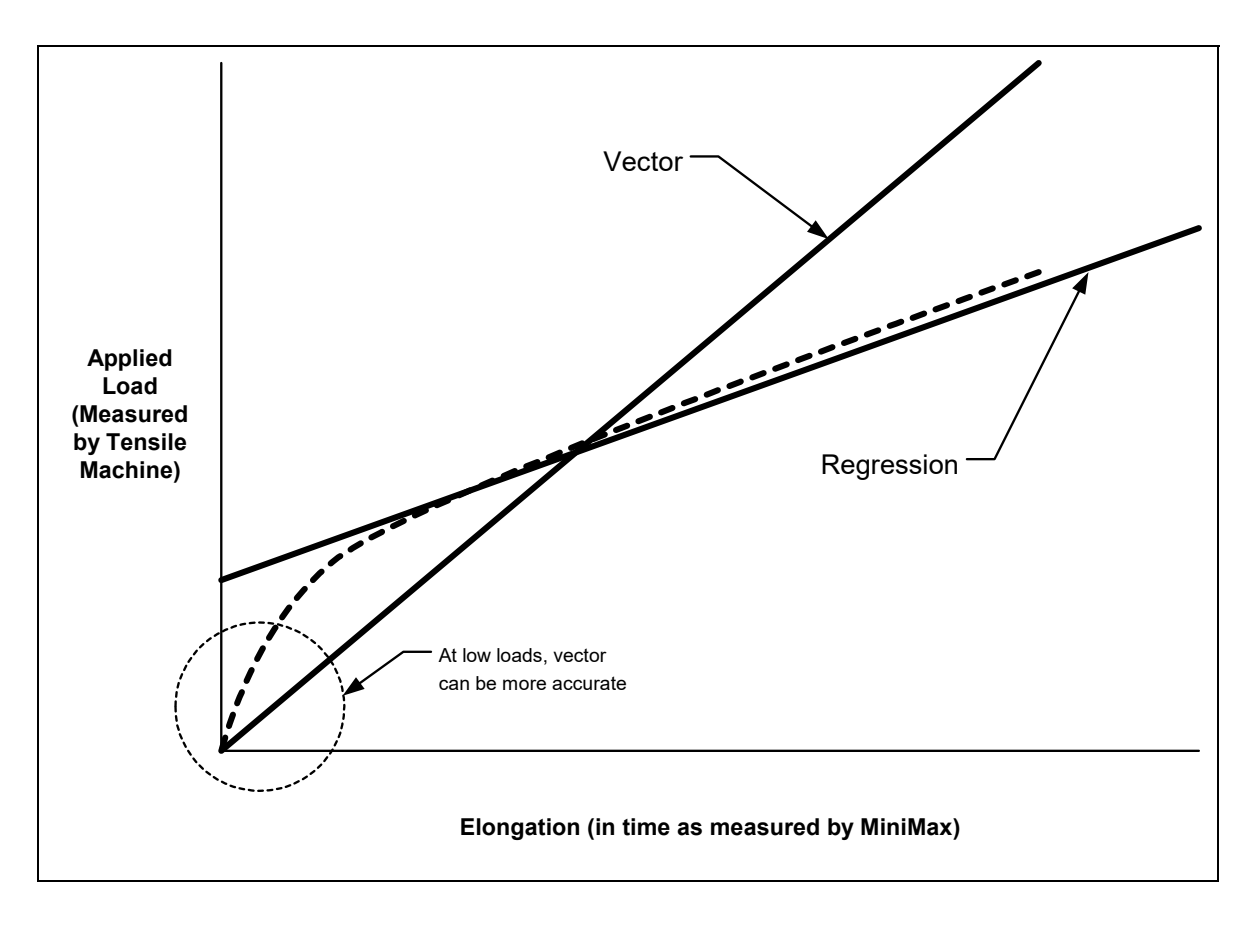

### **11.3 Performing a Field Calibration**

This section outlines the necessary procedures to perform a field calibration to determine a Load Factor and Offset (in the case of using regression). In the calibration procedures below, three sample bolts will be used with three loads applied to each bolt (1/3, 2/3, & max). This should be considered the minimum requirement when performing a field calibration.

## **Creating a Group Name to Document Field Calibration Data**

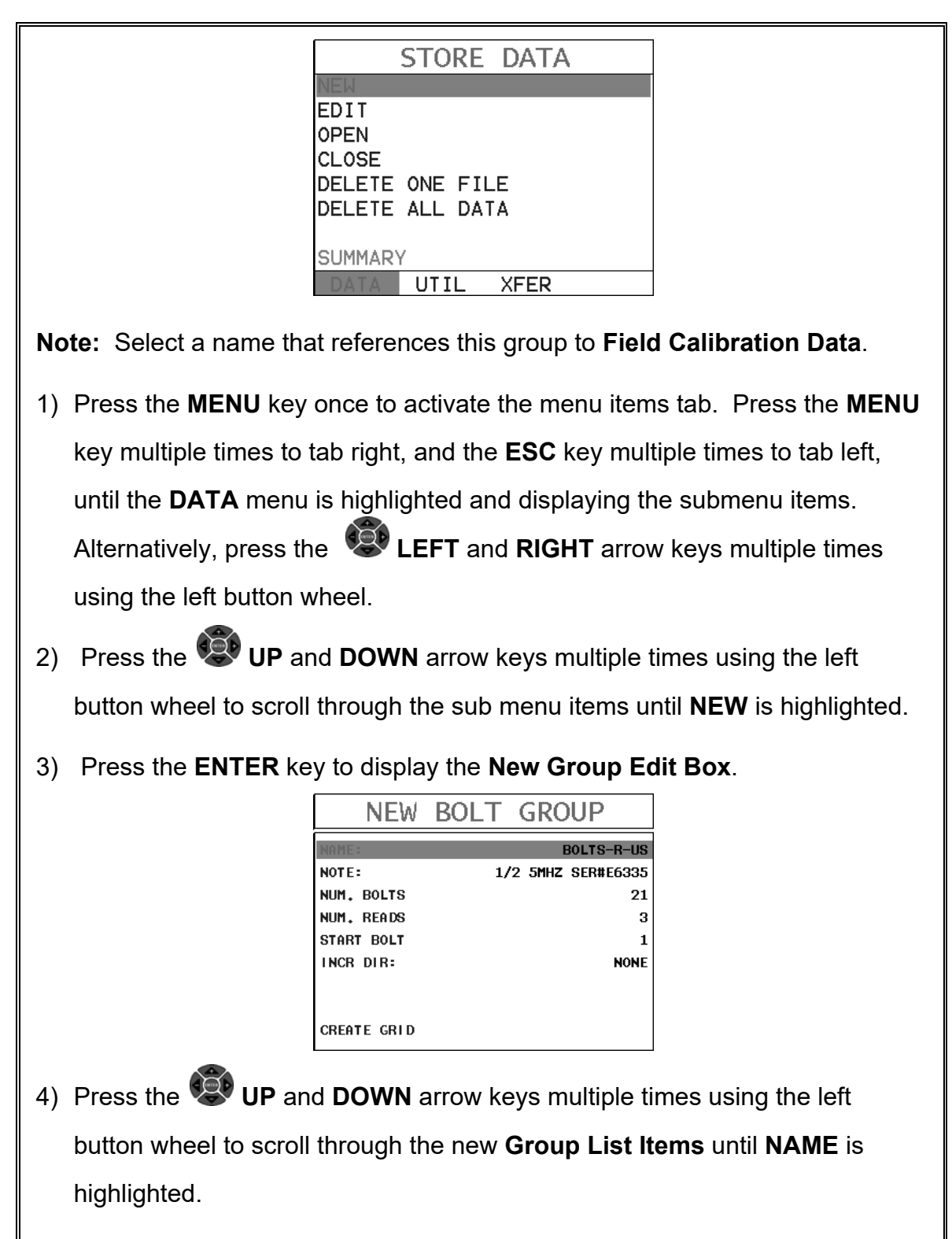

5) Press the **ENTER** key to activate the **Alpha Edit Box**.

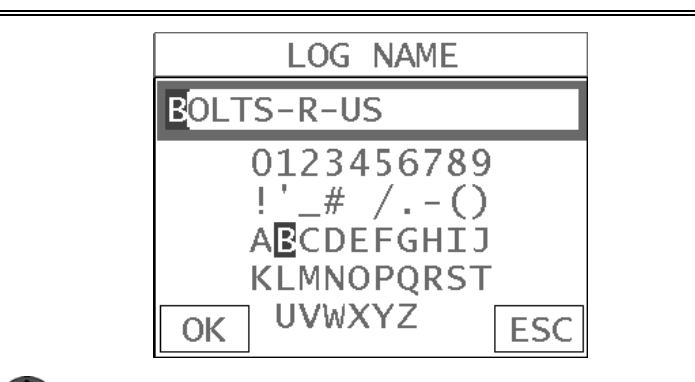

- 6) Press the **UP, DOWN, LEFT, & RIGHT** arrow keys using the left or right button wheel to scroll to highlight the appropriate alpha characters.
- 7) Press the **ENTER** key to select a character and advance to the next field of the **Group Name**.
- 8) Use the **CLR** key to backspace if necessary.
- 9) Repeat steps **6 8** until the **Group Name** is completed.
- 10) Press the **OK** key to save the **Group Name** and return to the **Group List Items** menu, or **ESC** to cancel entering the **Group Name**.

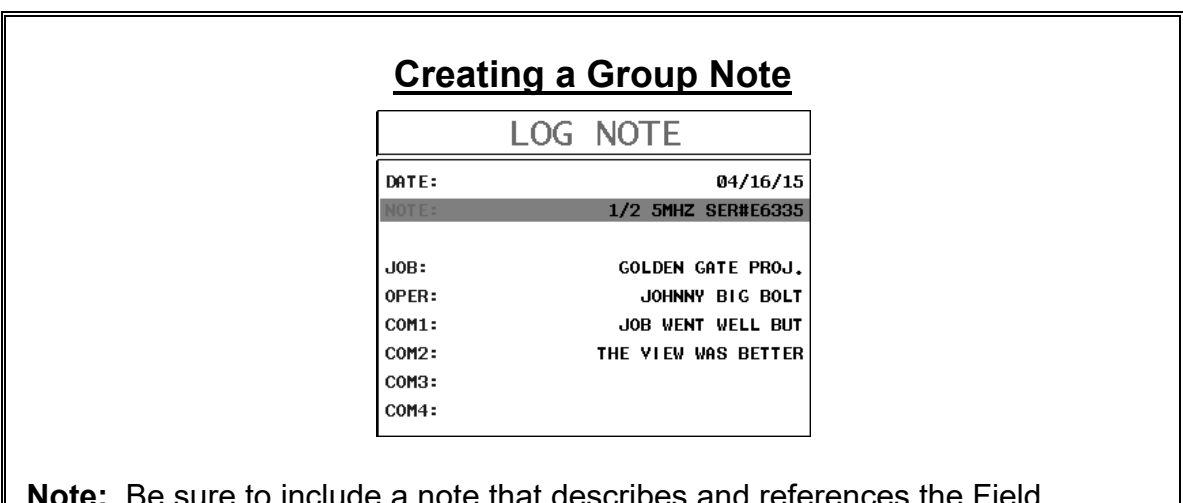

**Note:** Be sure to include a note that describes and references the Field Calibration data and bolt.

- 1) Press the **UP** and **DOWN** arrow keys multiple times using the left button wheel to scroll through the new **Group List Items** until **NOTE** is highlighted.
- 2) Press the **ENTER** key to activate the **Alpha Edit Box**.

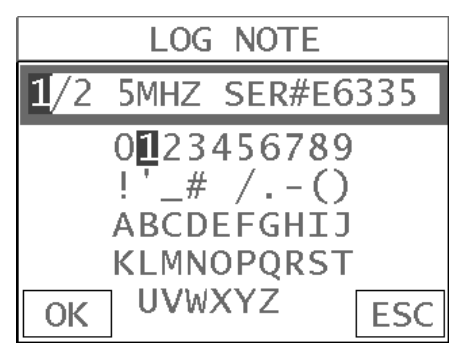

- 3) Press the **UP, DOWN, LEFT, & RIGHT** arrow keys using the left or right button wheel to scroll to highlight the appropriate alpha characters.
- 4) Press the **ENTER** key to select a character and advance to the next field of the **Group Note**.
- 5) Use the **CLR** key to backspace if necessary.
- 6) Repeat steps **3 - 5** until the **Group Note** is completed.
- 7) Press the **OK** key to save the **Group Note** and return to the **Group List**

**Items** menu, or **ESC** to cancel entering the **Group Note**.

## **Selecting the Number of Bolts in the Group**

**Note:** In this example the minimum requirement of 3 sample bolts will be used.

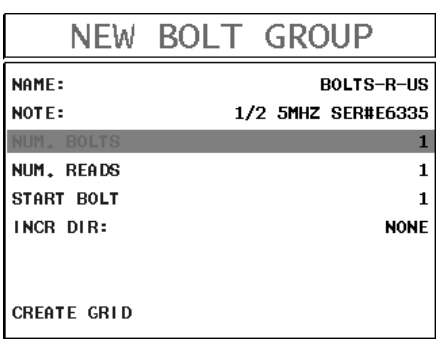

- 1) Press the **UP** and **DOWN** arrow keys multiple times using the left button wheel to scroll through the new **Group List Items** until **NUM BOLTS** is highlighted.
- 2) Press the **ENTER** key to display the **Digits Edit Box**.
- 3) Press the **UP** and **DOWN** arrow keys multiple times using the left or right button wheel to scroll the highlighted value.
- 4) Press the **LEFT** and **RIGHT** arrow keys multiple times using the left or right button wheel to scroll the digit locations.
- 5) Repeat steps **3 & 4** until the **NUM BOLTS** value is correctly displayed.
- 6) Press the **OK** key to save the **NUM BOLTS** and return to the **Group List Items** menu, or **ESC** to cancel entering the **NUM BOLTS**.

# **Selecting the Number of Readings Per Bolt**

**Note:** In this example 3 loads will be applied to each sample bolt.

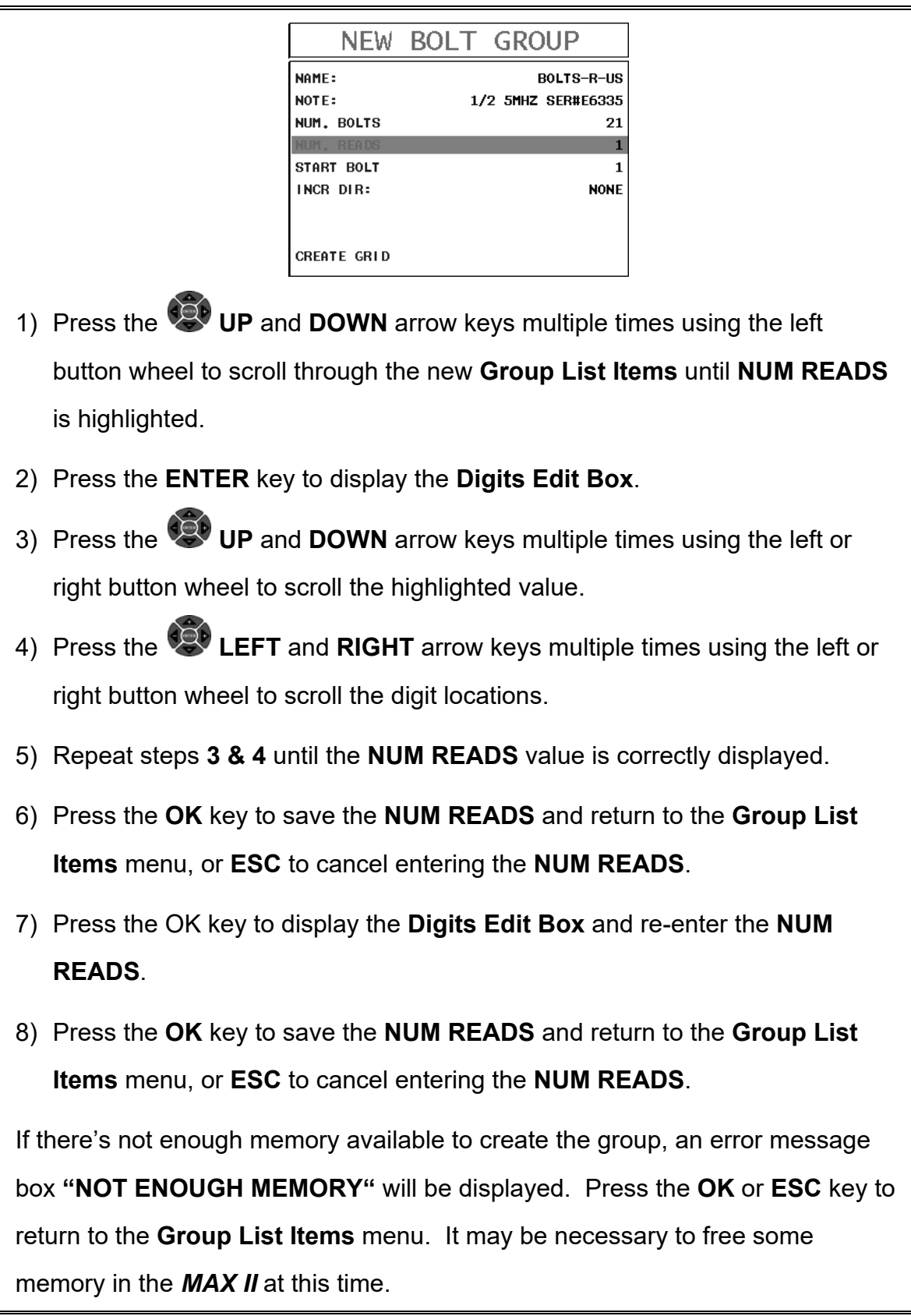

# **Selecting the Starting Bolt Number**

**Note:** Depending on the application and layout of the project, the user won't always want the starting bolt to be 1. This feature allows the user to define what the starting number will be.

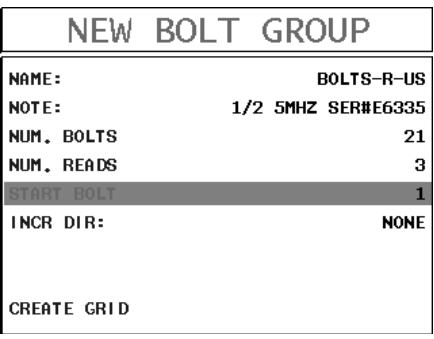

- 1) Press the **UP** and **DOWN** arrow keys multiple times using the left button wheel to scroll through the new **Group List Items** until **START BOLT NUM** is highlighted.
- 2) Press the **ENTER** key to display the **Digits Edit Box**.
- 3) Press the **UP** and **DOWN** arrow keys multiple times using the left or right button wheel to scroll the highlighted value.
- 4) Press the **LEFT** and **RIGHT** arrow keys multiple times using the left or right button wheel to scroll the digit locations.
- 5) Repeat steps **3 & 4** until the **START BOLT NUM** value is correctly displayed.
- 6) Press the **OK** key to save the **START BOLT NUM** and return to the **Group List Items** menu, or **ESC** to cancel entering the **START BOLT NUM**.

**Note:** If a value is enter that is greater than the maximum number of bolts allowed per group (250), an error message box "VALUE IS OUT OF RANGE" will be displayed.

- 7) Press the OK key to display the **Digits Edit Box** and re-enter the **START BOLT NUM**.
- 8) Press the **OK** key to save the **START BOLT NUM** and return to the **Group**

**List Items** menu, or **ESC** to cancel entering the **START BOLT NUM**.

#### **Selecting the Auto Increment Direction**

The **Auto Increment** feature gives the user the ability to specify which direction to advance the cursor after storing a reading.

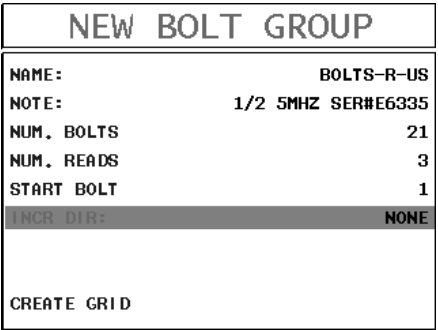

- 1) Press the **UP** and **DOWN** arrow keys multiple times using the left button wheel to scroll through the new **Group List Items** until **INCR. DIR** is highlighted.
- 2) Press the **LEFT** and **RIGHT** arrow keys multiple times using the right button wheel to toggle the **Increment** direction **NONE, NORTH, EAST, SOUTH, or WEST**.
- 3) When the correct **Increment** direction is displayed, continue on to the next section **"Saving the Group"**.

### **Saving the Group**

Once all the parameters are set, the user has the option of saving or canceling the new group.

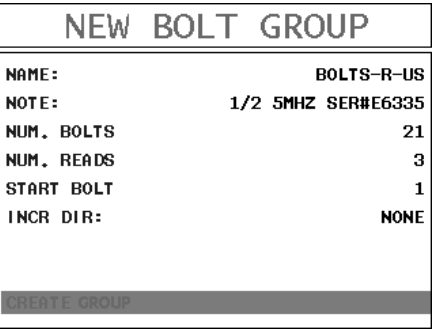

- 1) Press the **UP** and **DOWN** arrow keys multiple times using the left button wheel to scroll through the new **Group List Items** until **CREATE NEW GROUP?** is highlighted.
- 2) Press the **ENTER** key to accept the group parameters, and activate the confirmation screen.
- 3) Press the **OK** key to save the **New Group**, or the **ESC** key to cancel **the New Group** setup and return to the **DATA** menu.
- 4) Press the **MEAS** key to return to the measurement screen to begin

measuring reference lengths.

Now that a group has been created to store the field calibration data, the group must be activated and ready to store reference lengths and elongations.

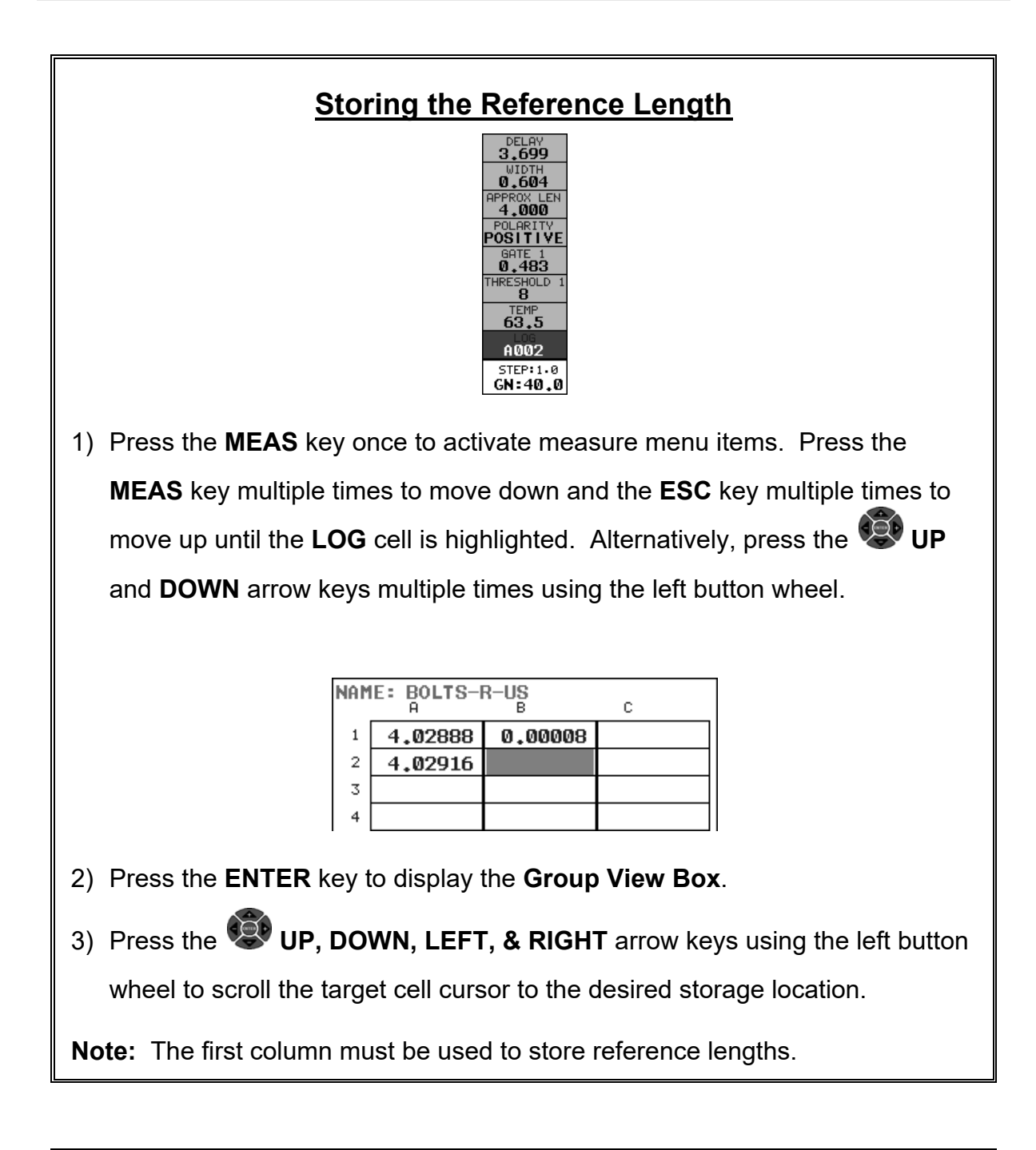

# **Selecting the Calibration Mode (Vector or Regression)**

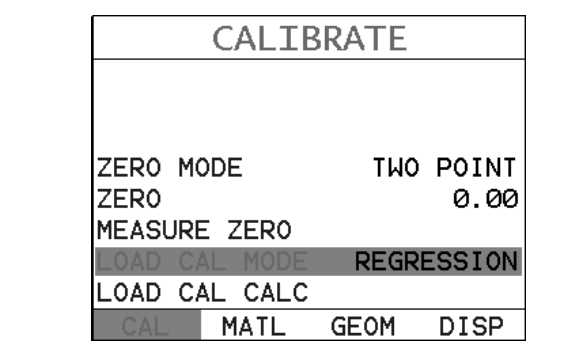

- 1) Press the **MENU** key multiple times to tab right and the **ESC** key multiple times to tab left until the **CAL** menu is highlighted and displaying the submenu items. Alternatively, press the **LEFT** and **RIGHT** arrow keys multiple times using the left button wheel.
- 2) Press the **UP** and **DOWN** arrow keys multiple times using the left button wheel to scroll through the sub menu items until **LOAD CAL MODE** is highlighted.
- 3) Press the **LEFT** and **RIGHT** arrow keys multiple times using the right button wheel to scroll through the unit options **OFF**, **VECTOR** (zero offset), **REGRESSION**, until the correct mode is displayed.
- 4) Press the **MEAS** key to return to the measurement mode.

Now that a group has been created and activated, and the load calibration mode selected, we're ready to perform the field calibration.

# **Performing a Field Calibration**

*1) Place the first sample bolt in the load apparatus.* 

**Note:** The following steps assume that the user has previously selected a similar material type for the list of materials and the approximate length of the bolt has been entered. Therefore, the *MAX II* is currently setup and ready to measure in elongation mode.

- 2) Apply a drop of couplant to the bolt or transducer, and attach it to one end of the bolt. Rotate the transducer clockwise and counter clockwise applying a small amount of pressure to eliminate any excess couplant between the transducer and bolt. *Be sure to always place the transducer in the same location*. *This will help to eliminate any potential measurement errors cause by changing the sound path.*
- 3) Record the ultrasonic reference length at zero Load by pressing the **ENTER** key.

**Note:** The reference lengths must be saved in column A in the group.

- 4) *Apply approximately 1/3 of the maximum load, which is to be placed on the bolt under actual working conditions.*
- 5) Measure and record the Ultrasonic Length at Load 1 by pressing the **ENTER** key. The **Digits Edit Box** will be displayed.

**Note:** Load 1 should be stored in column B.

- 6) Enter the **Known Load** value by pressing the **UP** and **DOWN** arrow keys multiple times using the left or right button wheel to scroll the highlighted value.
- 7) Press the **LEFT** and **RIGHT** arrow keys multiple times using the left or right button wheel to scroll the digit locations.
- 8) Repeat steps **6 & 7** until the **Known Load** value is correctly displayed.
- 9) Press the **OK** key to store the **Known Load** and return to the measurement screen, or **ESC** to cancel entering the **Known Load**.
- 10) *Increase the applied load to approximately 2/3 of the maximum load, which is to be placed on the bolt under actual working conditions.*

11) Measure and record the Ultrasonic Length at Load 2 by pressing the **ENTER** key. The **Digits Edit Box** will be displayed.

**Note:** Load 2 should be stored in column C.

- 12) Enter the **Known Load** value by pressing the **UP** and **DOWN** arrow keys multiple times using the left or right button wheel to scroll the highlighted value.
- 13) Press the **LEFT** and **RIGHT** arrow keys multiple times using the left or right button wheel to scroll the digit locations.
- 14) Repeat steps **8 & 9** until the **Known Load** value is correctly displayed.
- 15) Press the **OK** key to store the **Known Load** and return to the measurement screen, or **ESC** to cancel entering the **Known Load**.
- 16) *Increase the applied load to approximately the maximum load, which is to be placed on the bolt under actual working conditions.*
- 17) Measure and record the Ultrasonic Length at Load 3 by pressing the **ENTER** key. The **Digits Edit Box** will be displayed.

**Note:** Load 3 should be stored in column D.

- 18) Enter the **Known Load** value by pressing the **UP** and **DOWN** arrow keys multiple times using the left or right button wheel to scroll the highlighted value.
- 19) Press the **LEFT** and **RIGHT** arrow keys multiple times using the left button wheel to scroll the digit locations.
- 20) Repeat steps **18 & 19** until the **Known Load** value is correctly displayed.
- 21) Press the **OK** key to store the **Known Load** and return to the measurement screen, or **ESC** to cancel entering the **Known Load**.
#### 22) **Repeat Steps 1 – 21** for sample bolts 2 & 3.

Now that we have measured and documented three sample bolts, we're now ready to run the vector or regression calculation to determine a load factor and offset (regression only).

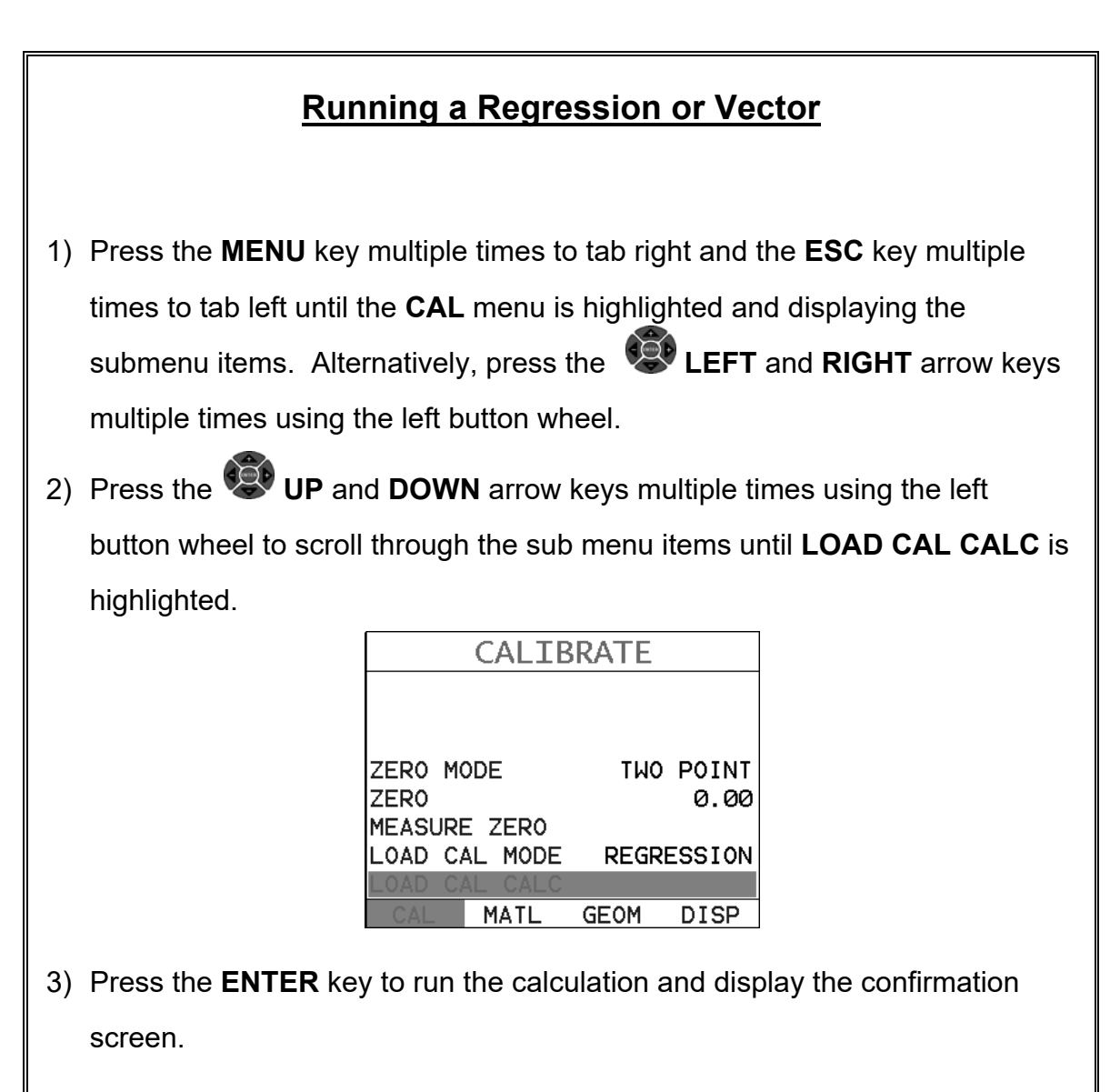

**Note:** The regression or vector coefficient will be displayed. The closer this number is to 1, the better the fit, or least amount of error.

4) Press the **OK** key to accept the calculation, or the **ESC** key to cancel and return to the **CAL** menu.

5) Press the **MEAS** key to return to the measurement screen.

**Note:** The new **Load Factor** and **Offset** values can be reviewed and edited in the **GEOM** tabbed menu item.

6) Calibration is completed.

### **CHAPTER TWELVE MEASUREMENT & WAVEFORM DISPLAY**

### **12.1 Quantities of Measurement**

The *MAX II* has the ability to measure in a number of measurement quantities: Time (nanoseconds), Elongation, Load, Stress, and Strain (in terms of %). While there are a number of quantity options available, the easiest and most fail safe quantities to consider are Time and Elongation*. If Load, Stress, or Strain will be used on a regular basis, a calibration of the bolts for the specific application is required.*

The equations below outline the required factors and constants necessary for each quantity. When measuring in terms of time and elongation, very little information is required, as the measurement is simply a difference equation. The stress factor and velocity will typically not vary more than 5%, in total, over the entire range of possible steel fasteners. Therefore the worst case error is 5%. However, when measuring in terms of load, stress, or strain, the error can be enormous if errors in effective length, load factor, or cross sectional area are made. These factors will result in proportional errors overall. Therefore, if the load factor is off by 10%, the load measurement will be in error by the same 10% proportionally.

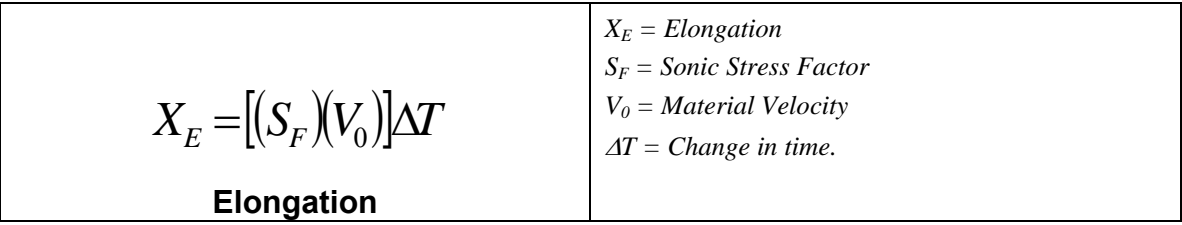

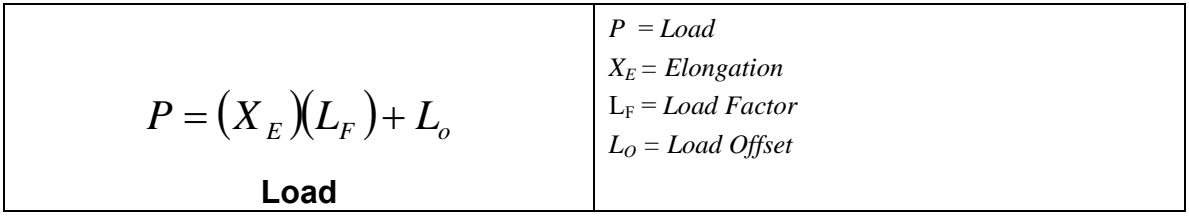

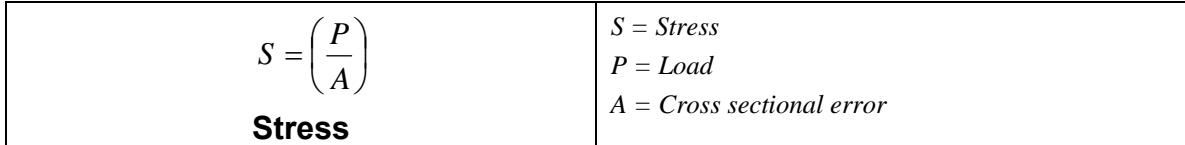

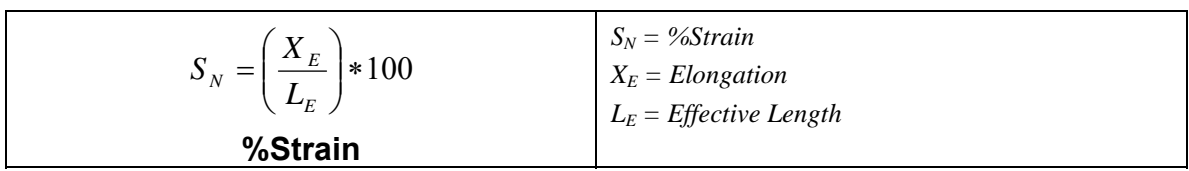

### **12.2 Display View Options**

A key feature of the *MAX II* is the versatility of the display views available to the user. The waveform views are a graphical representation of the actual sound reflections traveling through a fastener and returning back to the transducer. The waveform display shows the amplitude of the signal received on the vertical (Y) axis and time (displayed in terms of length) on the horizontal (X) axis. The two waveform display options are **RF**(Full) wave, and **RECT**(rectified) half wave either positive or negative. These waveform options give the user the ability to view the actual waveform and point of detection. In this view option the user has better control over where the *MAX II* is detecting, selecting the proper phase of the signal, and adjusting the gate and threshold (sensitivity) to eliminate noise or to force a specific detection point.

The **RF** waveform view is recommended when initially setting up the *MAX II* for an application. The user can consider either a full RF wave or split screen RF option. This display view gives the user the ability to view the entire waveform, both positive and negative cycles, to determine the appropriate phase of the signal for measurement. The **Large Digits** display view is a general digital display of the quantity selected. It's a nice easy viewing option that is typically used following setup of the initial application. The digits view is also equipped with a limits bar that is only displayed when the alarm feature has been activated. The alarm limits are displayed on the screen to give the user a visual idea of where they're at throughout the fastening process. The alarm lights and beeper also work in conjunction with the alarm limits and will display red until the lower limit is reached. Once the bolt stretch is within the limits, the beeper will sound and the green light displayed.

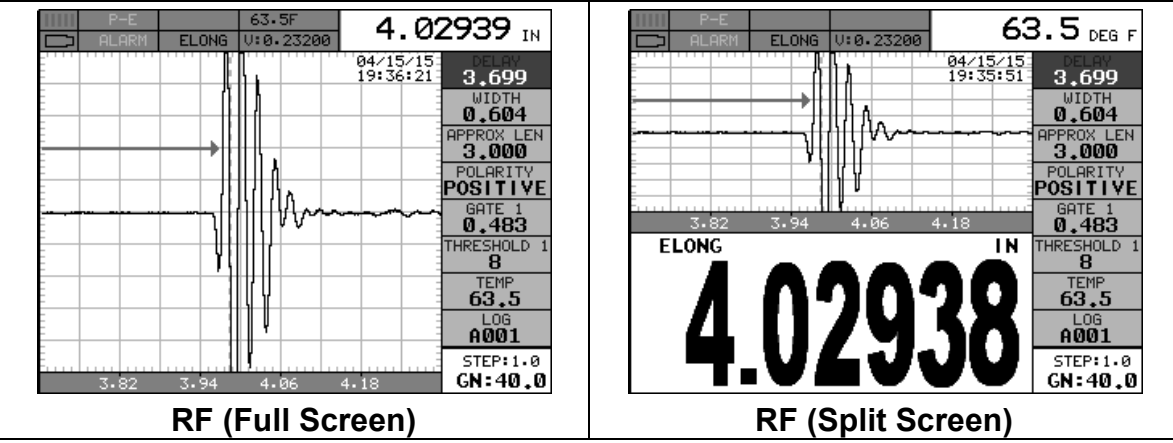

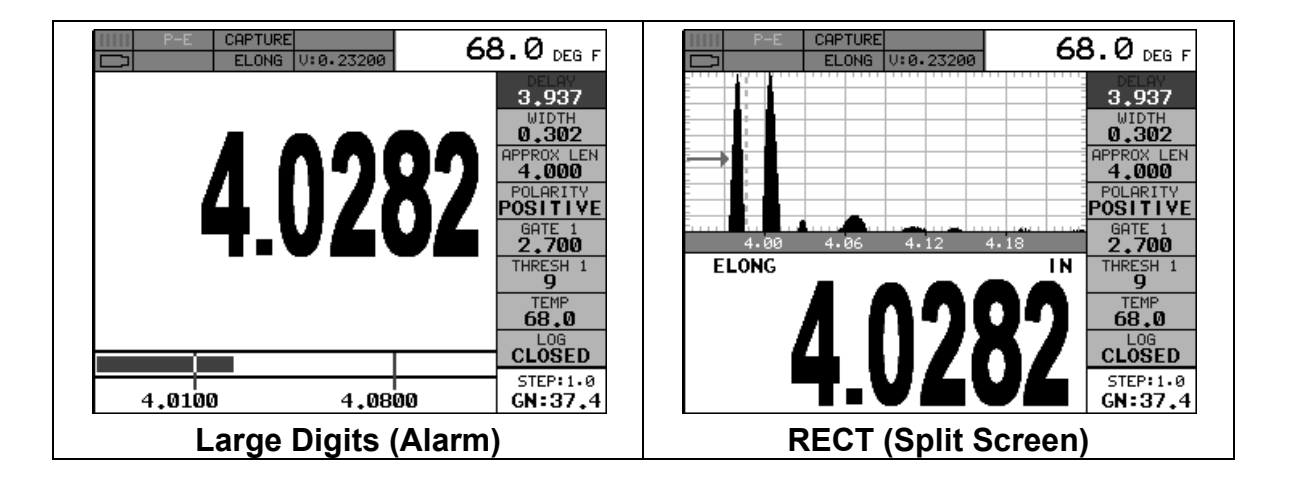

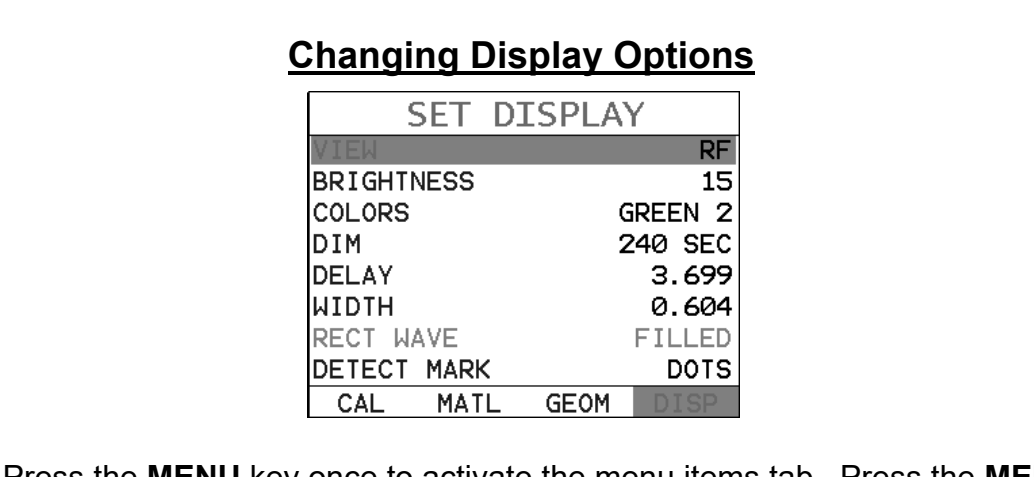

- 1) Press the **MENU** key once to activate the menu items tab. Press the **MENU** key multiple times to tab right, and the **ESC** key multiple times to tab left, until the **DISP** menu is highlighted and displaying the submenu items. Alternatively, press the **LEFT** and **RIGHT** arrow keys multiple times using the left button wheel.
- 2) Press the **UP** and **DOWN** arrow keys multiple times using the left button wheel to scroll through the sub menu items until **VIEW** is highlighted.
- 3) Press the **LEFT** and **RIGHT** arrow keys multiple times using the right button wheel to scroll the view options. Once the appropriate view is displayed, press the **MEAS** key to return to the measurement screen.

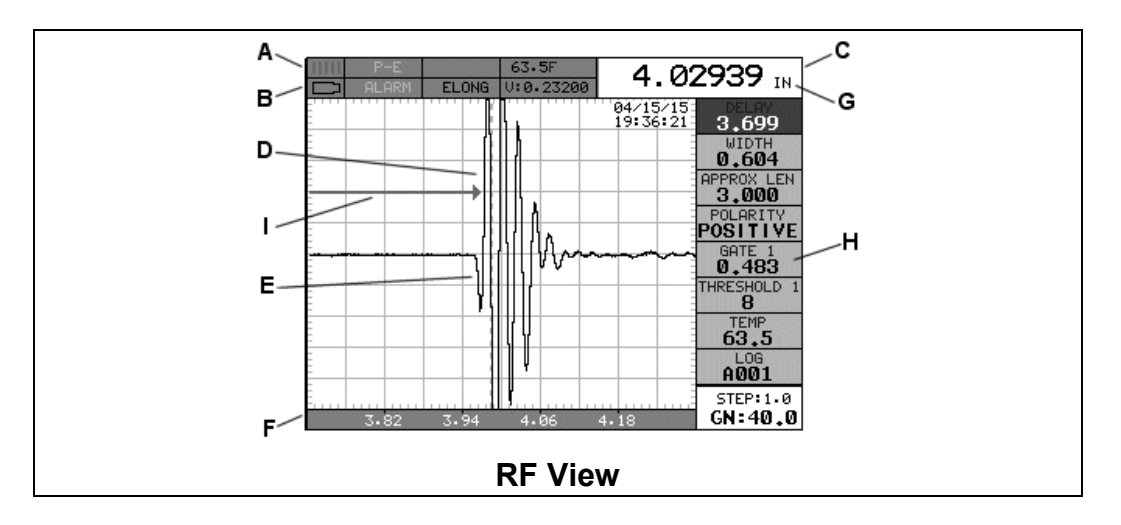

#### **RF**

The RF mode shows the waveform in a similar fashion to an oscilloscope. It shows both the positive and the negative peaks. The peak (either positive or negative) selected for measurement is shown in upper portion of the display.

It's important to note that a measurement must fall inside the displays viewable range in order to see the waveform. However, even if the waveform is outside of the viewable range of the display, a measurement can be taken and viewed on the digital readout. If the wave is outside of the display range, you can manually change the range by adjusting the **Delay** and **Width** values, or you can use the **Auto Find** feature located in the **UTIL** menu of the tabbed menu items.

The following is a list of the viewable features on the display:

- A) **Stability of Reading Indicator** Indicates the stability of the return echo on a scale of 1 to 6 – the solid bars displayed in the figure above indicate a repeatable signal. If the *MAX II* is displaying a reading from memory, the repeatability indicator will be replaced by the text **"MEM"**.
- B) **Battery life Indicator** Fully charged batteries will appear filled in solid. Note: The diagram shows the batteries at approximately 50%.
- C) **Length Measurement** Digital readout of quantity (English or Metric).
- D) **Detect Indicator** The broken vertical line displays the zero crossing detection point on the waveform where the measurement has been obtained. Notice that the digital quantity readout is the same as the location of the detect indicator according to the measurement labels F, also in the diagram.
- E) **Echo Signal** Graphical full waveform representation of the echo signal displayed as an amplitude (vertical or "Y" axis) plotted against time (horizontal or "X" axis), this time is then converted to a physical measurement in terms of a specific quantity.
- F) **Measurement Labels** The measurement labels are calculated and displayed based on where the left side of the display has been set **(Delay)**, and the overall viewable area **(Width)** of the display. Note: The gray hash marks break the

display up into 5 segments, or quadrants. The measurement labels correspond to the measurement at each hash mark.

- G) **Units Label**  Displays the current quantity of measurement.
- H) **Hot Menus**  Each of the fields located under the waveform display are called the **Hot Menu Fields**. These fields allow quick control of some of the fine adjustments needed to control the display settings, measurement modes, and group memory control. All of these fields can be adjusted without having to activate the tabbed menu items and searching through a variety of menus to make adjustments.
- I) **Gate**  Used to block signal noise, force detection on a specific waveform or cycle, and view the threshold according to the waveform and signal amplitude.

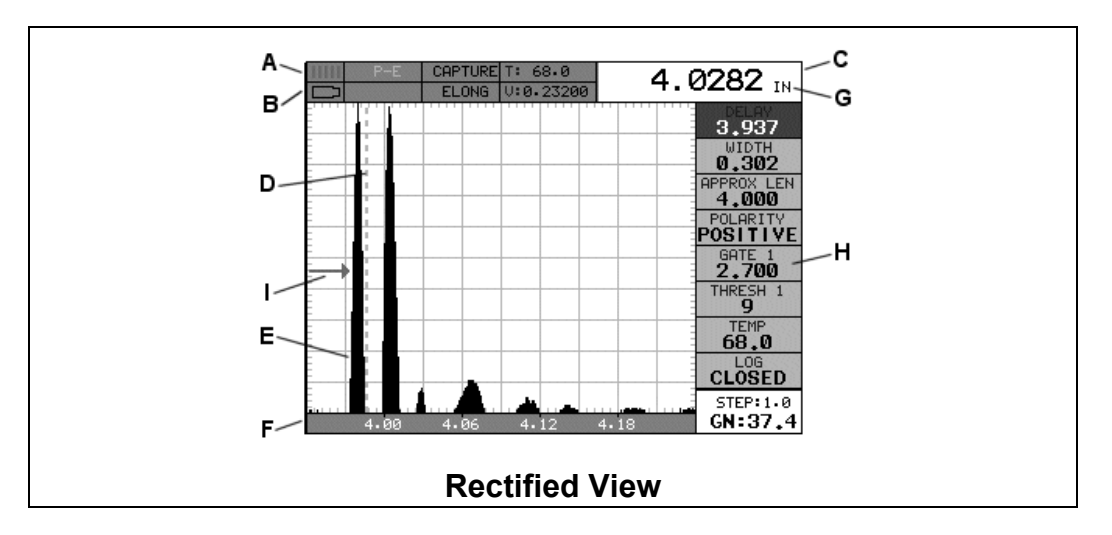

### **Rectified**

The rectified A-Scan mode shows half of the waveform. Either the positive or negative peaks are displayed, depending on the polarity selected.

It's important to note that a measurement must fall inside the viewable display range in order to see the waveform. However, even if the waveform is outside of the viewable area, a measurement can be taken and viewed on the digital readout. If the waveform is outside of the display range, you can manually change the range by adjusting the **Delay** and **Width** values, or you can use the **Auto Find** feature located in the **UTIL** menu in the tabbed menu items. Refer to page 135 for additional information on the **Auto Find** feature.

The following is a list of the viewable features on the display:

A) **Stability of Reading Indicator** – Indicates the stability of the return echo on a scale of 1 to 6 – the solid bars displayed in the figure above indicate a repeatable signal. If the *MAX II* is displaying a reading from memory, the repeatability indicator will be replaced by the text **"MEM"**.

- B) **Battery life indicator** Fully charged batteries will appear filled in solid. Note: The diagram shows the batteries at approximately 50%.
- C) **Length Measurement** Digital readout of quantity (English or Metric).
- D) **Detect Indicator** The broken vertical line displays the zero crossing detection point on the waveform where the measurement has been obtained. Notice that the digital quantity readout is the same as the location of the detect indicator according to the measurements labels F, also in the diagram.
- E) **Echo Signal** Graphical full waveform representation of the return echo displayed as an amplitude (vertical or "Y" axis) plotted against time (horizontal or "X" axis), this time is then converted to a physical measurement in terms of a specific quantity.
- F) **Measurement Labels** The measurement labels are calculated and displayed according to where the left side of the display has been set **(Delay)**, and the overall viewable area **(Width)** of the display. Note: The gray hash marks break the display up into 5 segments, or quadrants. The measurement labels correspond to the measurement at each hash mark.
- G) **Units Label**  Displays the current quantity.
- H) **Hot Menus**  Each of the fields located under the waveform display are called the **Hot Menu Fields**. These fields allow quick control of some of the fine adjustments needed to control the display settings, measurement modes, and group memory control. All of these fields can be adjusted without having to activate the tabbed menu items and searching through a variety of menus to make adjustments.
- I) **Gate**  Used to block signal noise, force detection on a specific waveform or cycle, and view the threshold according to the waveform and signal amplitude. There are up to three gates available depending on the measurement mode selected.

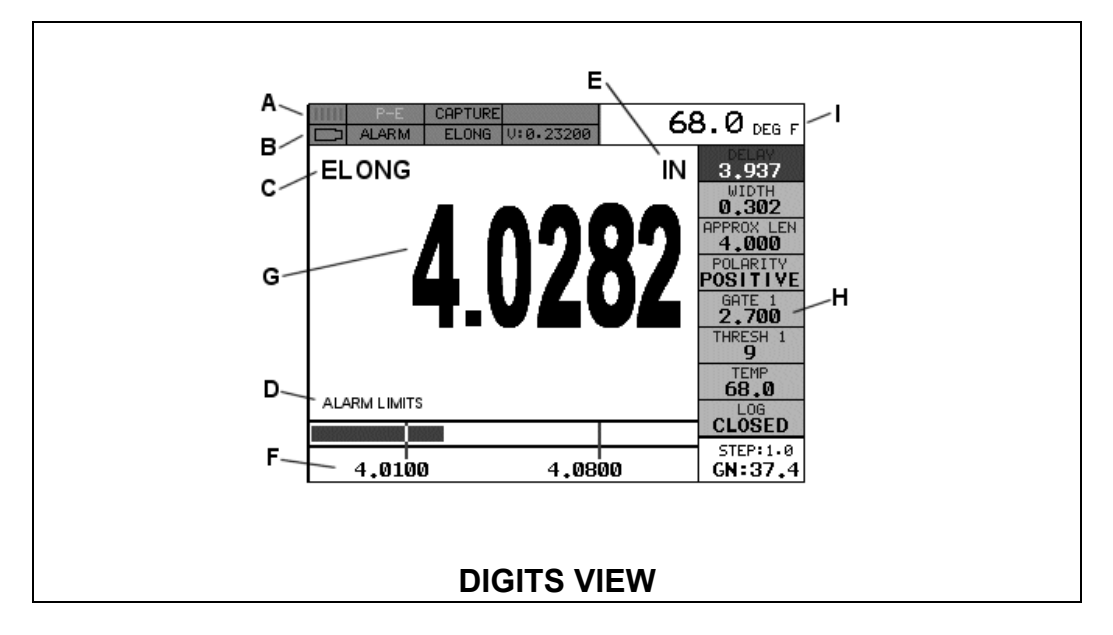

#### **DIGITS**

The Digits view is a basic digital look and feel. The larger digits make it much easier for the operator to monitor the measurements. The Limits Bar has also been added to the Digits view to provide the user with yet another visual tool for easily monitoring if the fastener is inside specific tolerances.

The following is a list of the viewable features on the display:

- A) **Stability of Reading Indicator** Indicates the stability of the return echo on a scale of 1 to 6 – the solid bars displayed in the figure above indicate a repeatable signal. If the *MAX II* is displaying a reading from memory, the repeatability indicator will be replaced by the text **"MEM"**.
- B) **Battery life indicator** Fully charged batteries will appear filled in solid. Note: The diagram shows the batteries at approximately 50%.
- C) **Quantity** Displays the current measurement quantity (currently Elongation).
- D) **Limits Bar** The limits bar is used to verify if the bolt being fastened is in inside of a specific set of tolerances. The alarm or tolerance values are shown at (F). When the bolt is in tolerance, the limit bar will be filled and inside the corresponding limits.
- E) **Units Label**  Displays the current quantity of measurement.
- F) **Alarm (Tolerance) Values** Displays the minimum and maximum alarm values or tolerances.
- G) **Length Measurement** Digital readout of quantity (English or Metric).
- H) **Hot Menus**  Each of the fields located under the waveform display are called the **Hot Menu Fields**. These fields allow quick control of some of the fine

adjustments needed to control the display settings, measurement modes, and group memory control. All of these fields can be adjusted without having to activate the tabbed menu items and searching through a variety of menus to make adjustments.

I) **Temperature** – Display's the current temperature of the fastener (manual, semiautomatic, or automatic).

### **12.3 Adjusting the Display**

The width refers to the overall viewable range, with respect to length, being displayed on the screen. The starting length is displayed at the lower left side of the screen, and the ending length is shown at the lower right hand side of the screen. The difference between these values is called the **Width**. The procedures to adjust the **Width** are outlined below:

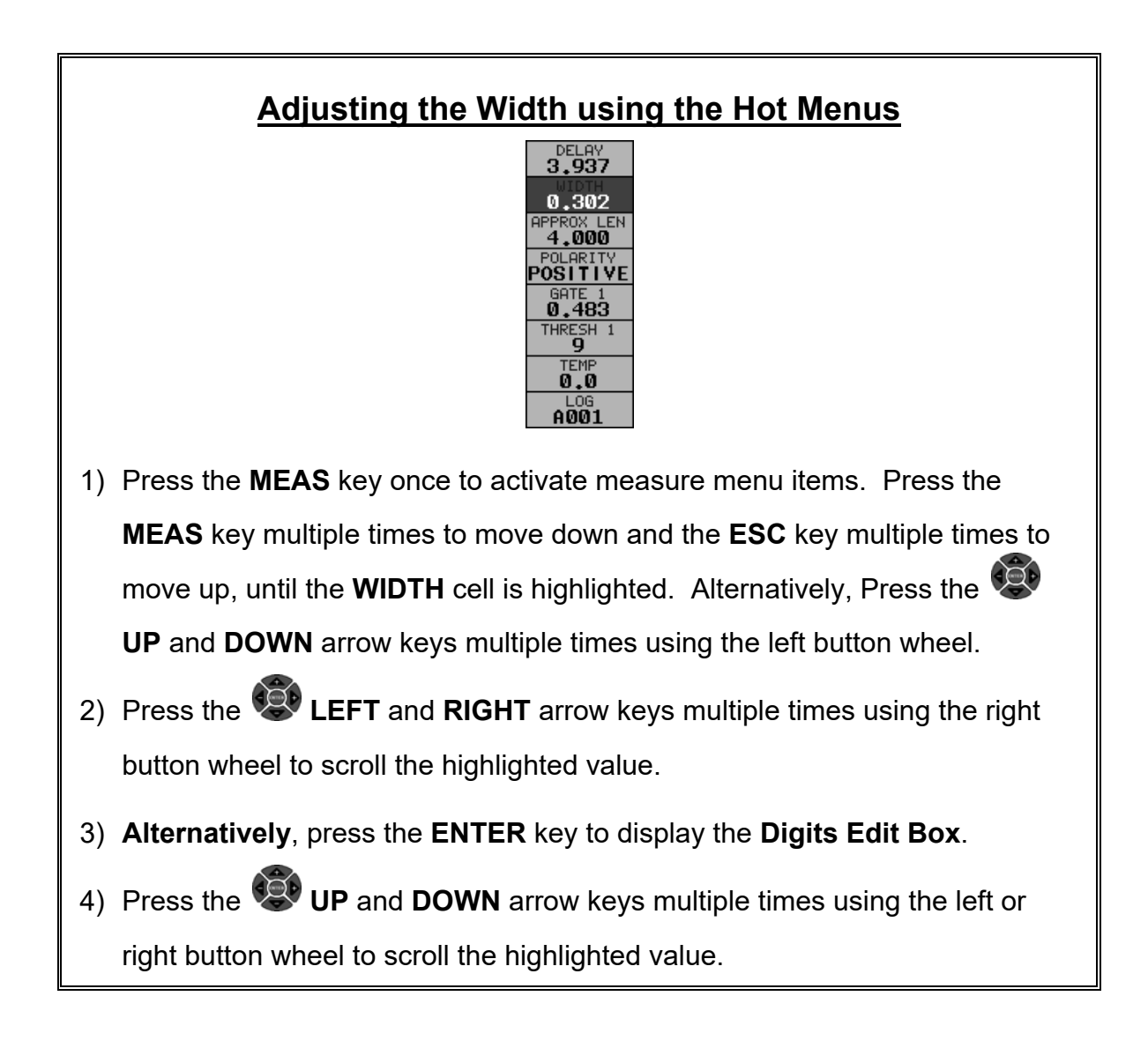

- 5) Press the **LEFT** and **RIGHT** arrow keys multiple times using the left button wheel to scroll the digit locations.
- 6) Repeat steps **4 & 5** until the **WIDTH** value is correctly displayed.
- 7) Press the **OK** key to return to the measurement screen, or **ESC** to cancel

entering the **WIDTH**.

The user can also access and adjust the width from the tabbed menus, however this method is a more tedious than making the adjustments using the Hot Menus. The procedure using the tabbed menus is outlined below:

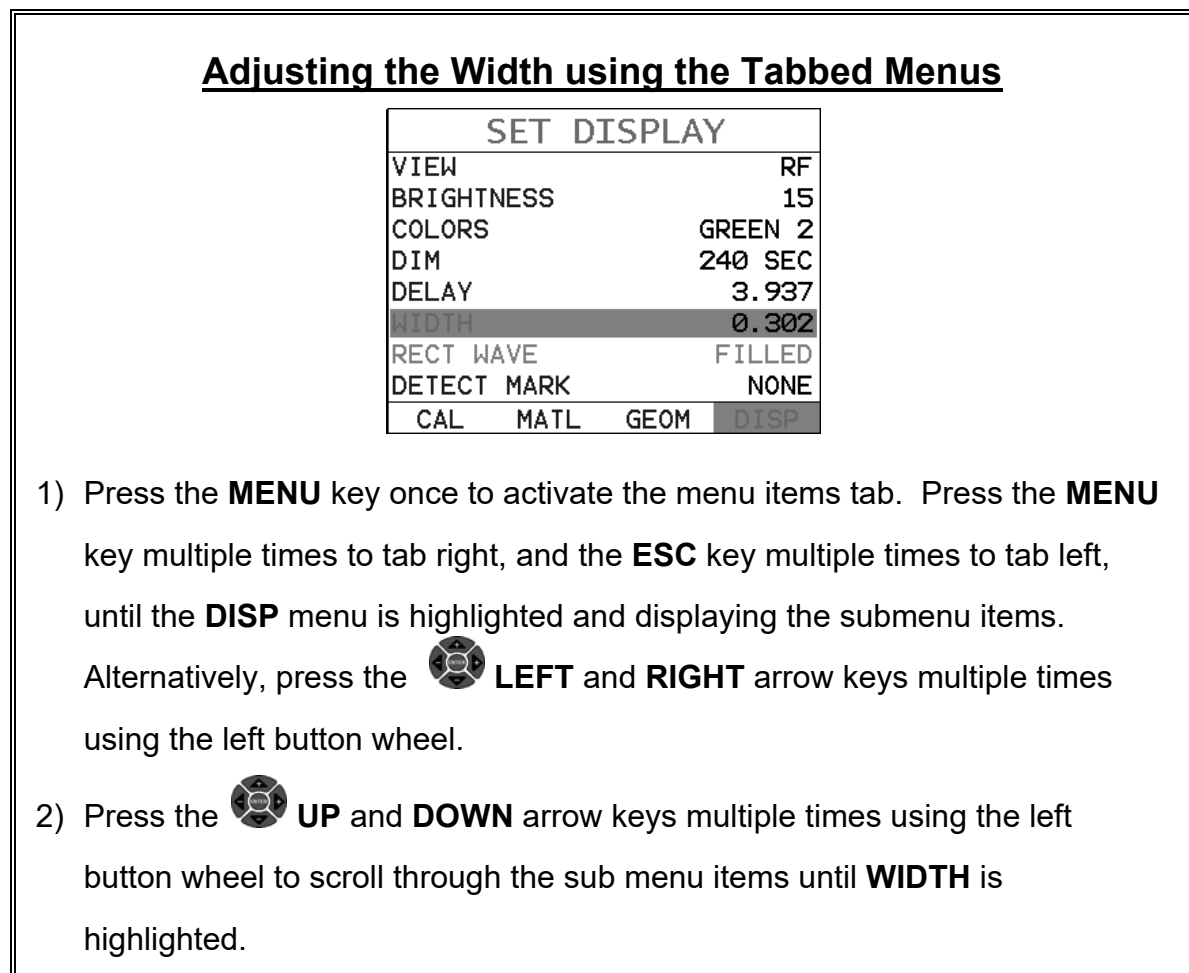

- 3) Press the **LEFT** and **RIGHT** arrow keys multiple times using the right button wheel to scroll the value. When the correct width is being displayed, **proceed to step 8**.
- 4) **Alternatively**, press the **ENTER** key to display the **Digits Edit Box**.
- 5) Press the **UP** and **DOWN** arrow keys multiple times using the left or right button wheel to scroll the highlighted value.
- 6) Press the **LEFT** and **RIGHT** arrow keys multiple times using the left button wheel to scroll the digit locations.
- 7) Repeat steps **5 & 6** until the **Width** value is correctly displayed.
- 8) Press the **OK** key to set the **Width** and return to the menu screen, or **ESC** to cancel entering the **Width**.
- 9) Finally, press the **MEAS** key to return to the measurement screen.

### **Starting delay**

The starting **DELAY**, or starting length, is the value displayed on the bottom lower left side of the display in both **RF** and **RECT** (Rectified) views.

**Note:** Once the range is set, it will remain the same for all the views respectively. The procedures to adjust the **Delay** are outlined below:

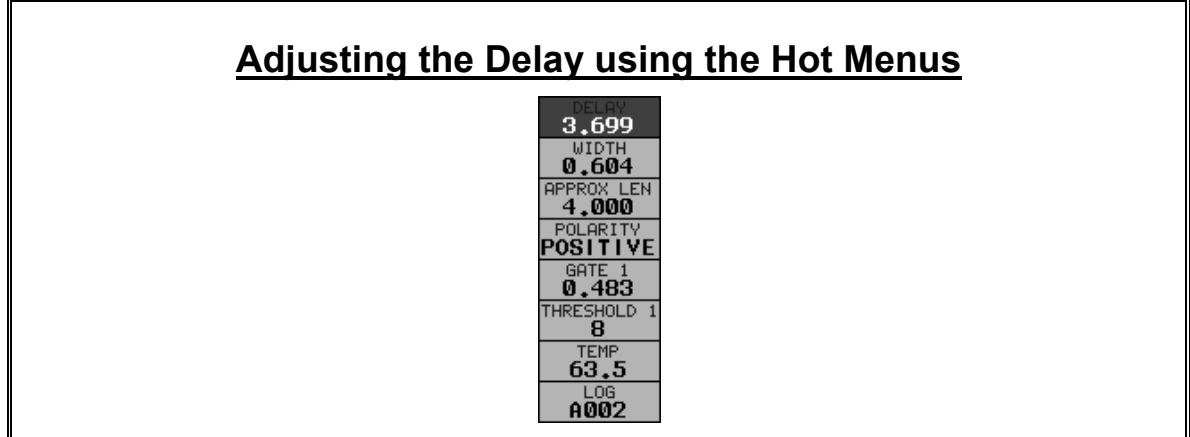

- 1) Press the **MEAS** key once to activate measure menu items. Press the **MEAS** key multiple times to move down and the **ESC** key multiple times to move up, until the **DELAY** cell is highlighted. Alternatively, press the **UP** and **DOWN** arrow keys multiple times using the left button wheel.
- 2) Press the **LEFT** and **RIGHT** arrow keys multiple times using the right button wheel to scroll the highlighted value.
- 3) **Alternatively**, press the **ENTER** key to display the **Digits Edit Box**.
- 4) Press the **UP** and **DOWN** arrow keys multiple times using the left or right button wheel to scroll the highlighted value.
- 5) Press the **LEFT** and **RIGHT** arrow keys multiple times using the left or right button wheel to scroll the digit locations.
- 6) Repeat steps **4 & 5** until the **DELAY** value is correctly displayed.
- 7) Press the **OK** key to return to the measurement screen, or **ESC** to cancel entering the **DELAY**.

The user can also access and adjust the delay from the tabbed menus. However, this method is more tedious than making the adjustments using the Hot Menus. The procedure using the tabbed menus is outlined below:

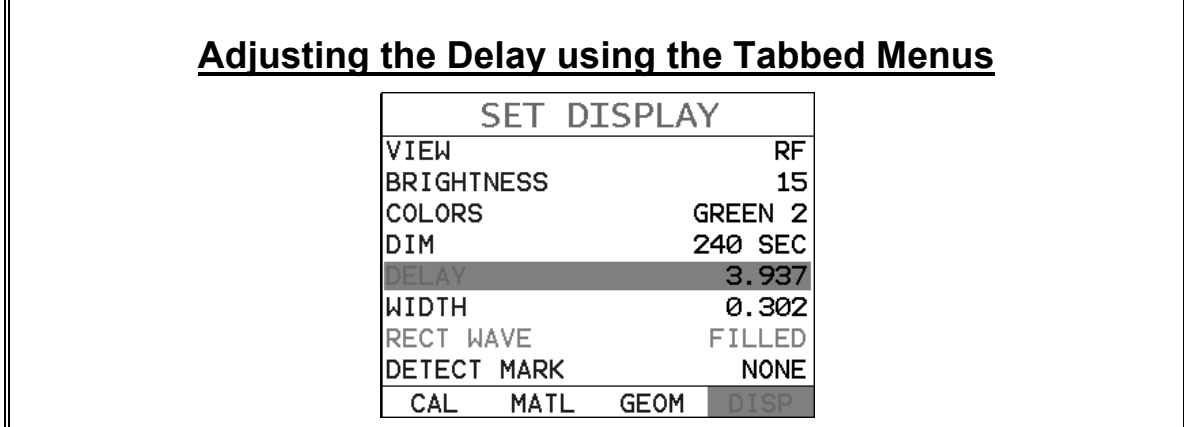

- 1) Press the **MENU** key once to activate the menu items tab. Press the **MENU** key multiple times to tab right, and the **ESC** key multiple times to tab left, until the **DISP** menu is highlighted and displaying the submenu items. Alternatively, press the **LEFT** and **RIGHT** arrow keys multiple times using the left button wheel.
- 2) Press the **UP** and **DOWN** arrow keys multiple times using the left button wheel to scroll through the sub menu items until **DELAY** is highlighted.
- 3) Press the **LEFT** and **RIGHT** arrow keys multiple times using the right button wheel to scroll the value. When the correct **Delay** is being displayed, **proceed to step 8**.
- 4) **Alternatively**, press the **ENTER** key to display the **Digits Edit Box**.
- 5) Press the **UP** and **DOWN** arrow keys multiple times using the left or right button wheel to scroll the highlighted value.
- 6) Press the **LEFT** and **RIGHT** arrow keys multiple times using the left or right button wheel to scroll the digit locations.
- 7) Repeat steps **5 & 6** until the **Delay** number is correctly displayed.
- 8) Press the **OK** key to set the **Delay** and return to the menu screen, or **ESC** to cancel entering the **Delay**.
- 9) Finally, press the **MEAS** key to return to the measurement screen.

### **12.4 Gain**

The gain, or amplification of the return echoes, can be adjusted over a wide range. The setting of the gain is crucial in order to obtain valid readings during the measurement process. Too much gain may result in erroneous measurements, by detecting on noise rather than the length of the fastener itself. Too little gain may result in detection on an undesirable section of the waveform. It may also result in a "peak jump" to another part of the waveform later in time, resulting in measurement errors. The gain can easily be compared to the volume control of a home stereo system. If you turn it up too much, you can't hear the music clearly. If it's turned down too much, you can't hear it at all.

The procedures to adjust the **Gain** are outlined below:

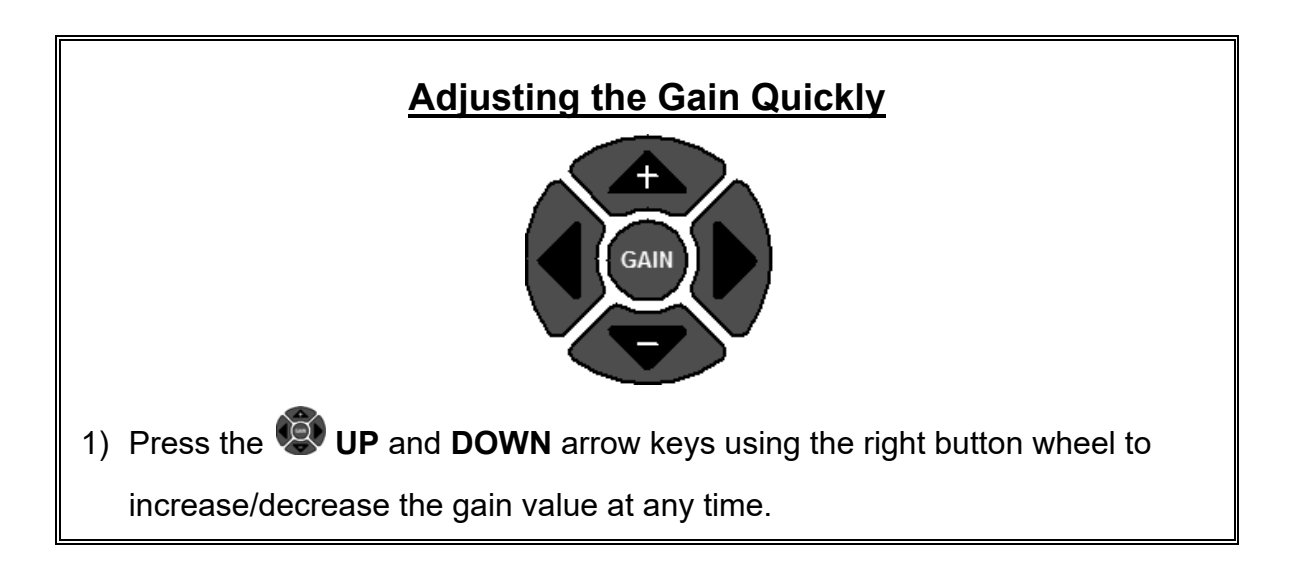

The user can also access and adjust the gain from the tabbed menus. However, this method is more tedious than making the adjustments using the right button wheel approach. The procedure using the tabbed menus is outlined below:

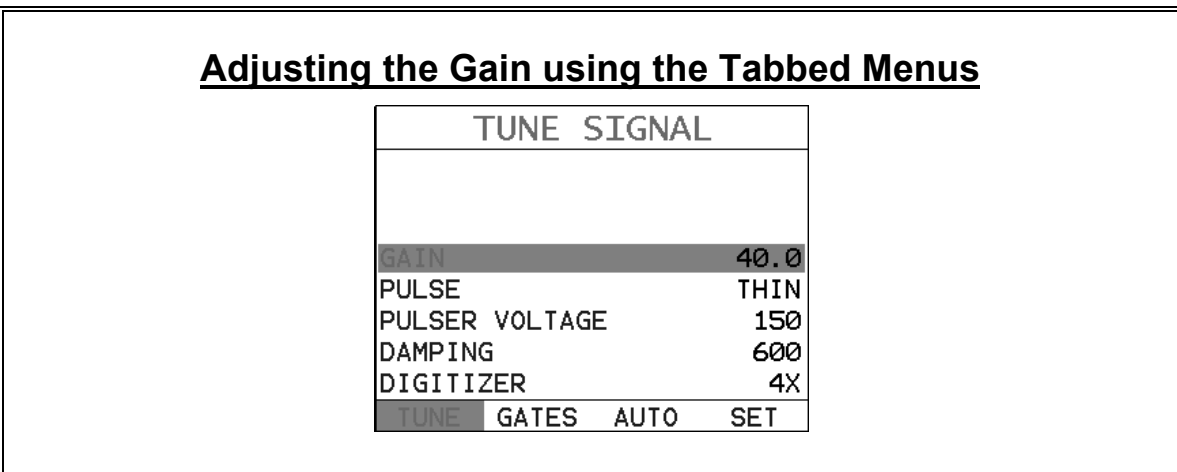

1) Press the **MENU** key once to activate the menu items tab. Press the **MENU** key multiple times to tab right, and the **ESC** key multiple times to tab left, until the **TUNE** menu is highlighted and displaying the submenu items.

Alternatively, press the **LEFT** and **RIGHT** arrow keys multiple times using the left button wheel.

- 2) Press the **UP** and **DOWN** arrow keys multiple times using the left button wheel to scroll through the sub menu items until **Gain** is highlighted.
- 3) Press the **LEFT** and **RIGHT** arrow keys multiple times using the right button wheel to scroll the value. When the correct **Gain** is being displayed, **proceed to step 8**.

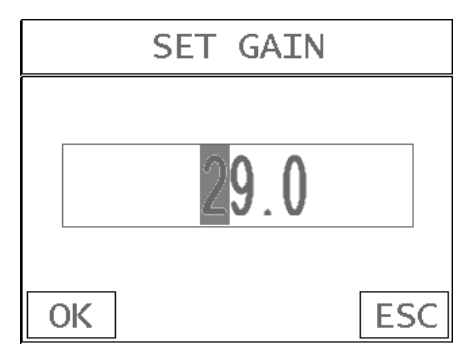

- 4) **Alternatively**, press the **ENTER** key to display the **Digits Edit Box**.
- 5) Press the **UP** and **DOWN** arrow keys multiple times using the left or right button wheel to scroll the highlighted value.
- 6) Press the **LEFT** and **RIGHT** arrow keys multiple times using the left or right button wheel to scroll the digit locations.
- 7) Repeat steps **5 & 6** until the **Gain** value is correctly displayed.
- 8) Press the **OK** key to set the **Gain** and return to the menu screen, or **ESC** to cancel entering the **Gain**.
- 9) Finally, press the **MEAS** key to return to the measurement screen and begin taking readings.

# **Setting the Gain Step Size Quickly**

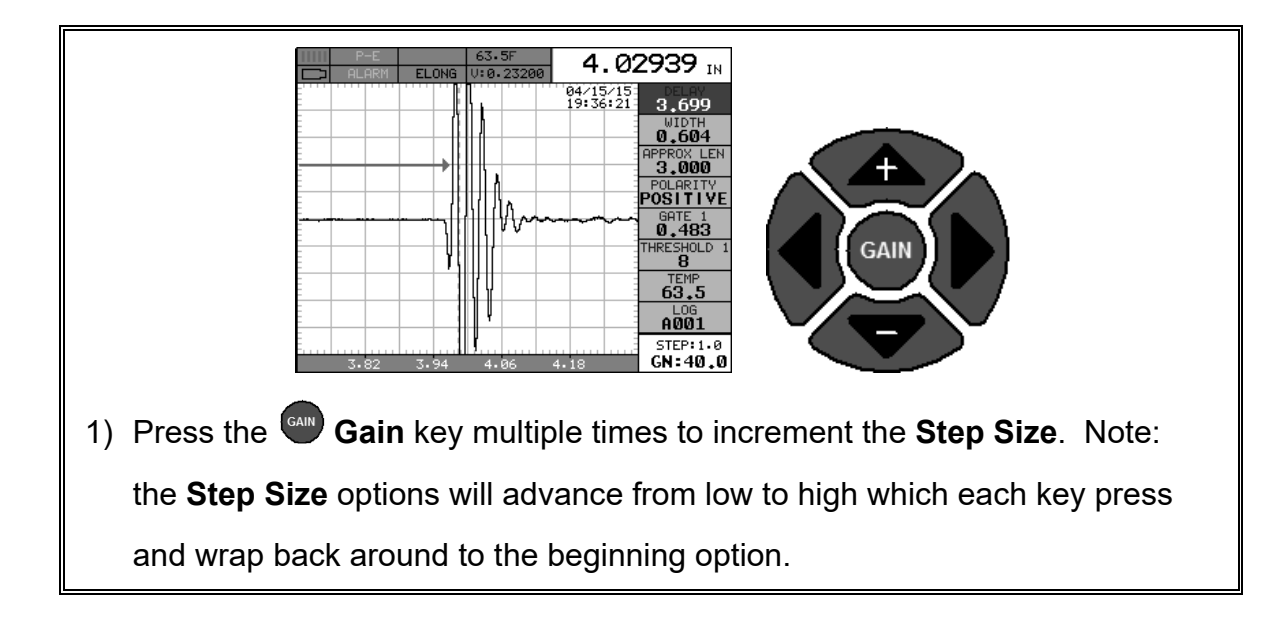

The user can also access and adjust the gain step size from the tabbed menus. However, this method is more tedious than making the adjustments using the right button wheel approach. The procedure using the tabbed menus is outlined below:

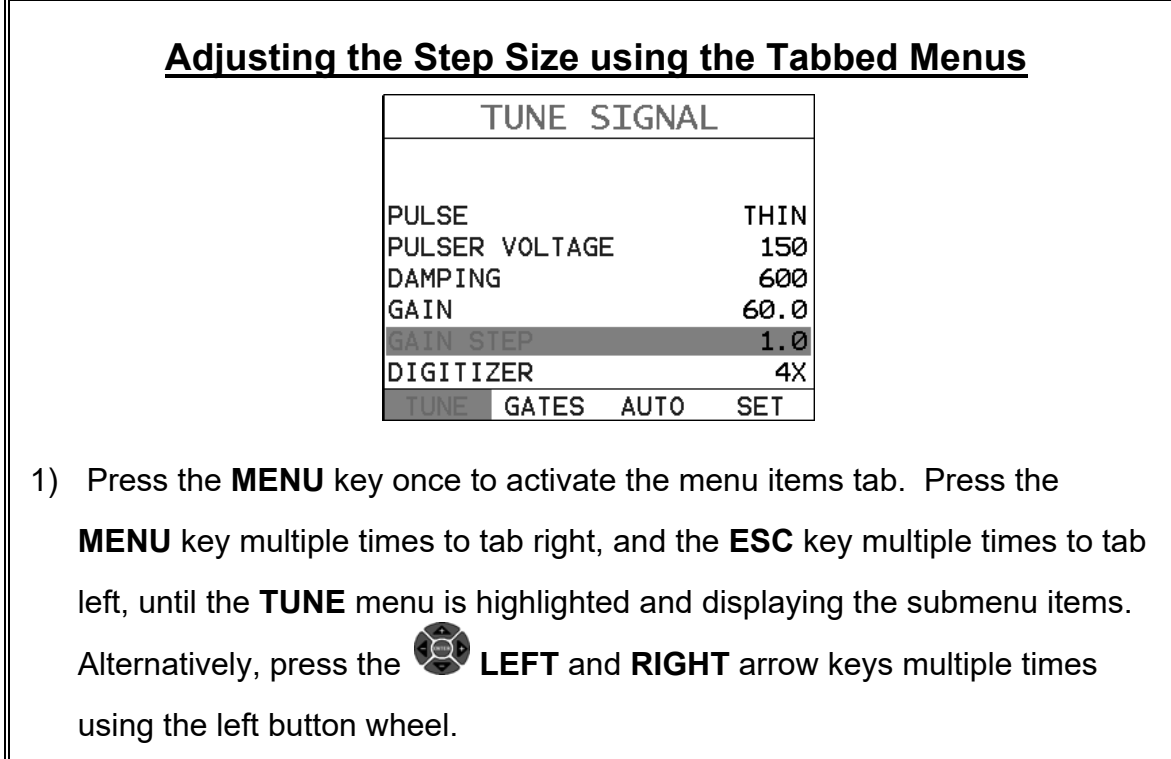

- 2) Press the **UP** and **DOWN** arrow keys multiple times using the left button wheel to scroll through the sub menu items until **Step Size** is highlighted.
- 3) Press the **LEFT** and **RIGHT** arrow keys multiple times using the right button wheel to scroll the value. When the correct **Step Size** is being displayed, **proceed to step 8**.

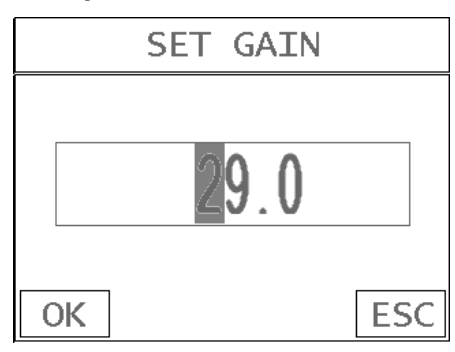

- 4) **Alternatively**, press the **ENTER** key to display the **Digits Edit Box**.
- 5) Press the **UP** and **DOWN** arrow keys multiple times using the left or right button wheel to scroll the highlighted value.
- 6) Press the **LEFT** and **RIGHT** arrow keys multiple times using the left or right button wheel to scroll the digit locations.
- 7) Repeat steps **5 & 6** until the **Step Size** value is correctly displayed.
- 8) Press the **OK** key to set the **Step Size** and return to the menu screen, or **ESC** to cancel entering the **Step Size**.
- 9) Finally, press the **MEAS** key to return to the measurement screen and begin taking readings.

### **12.5 Gates**

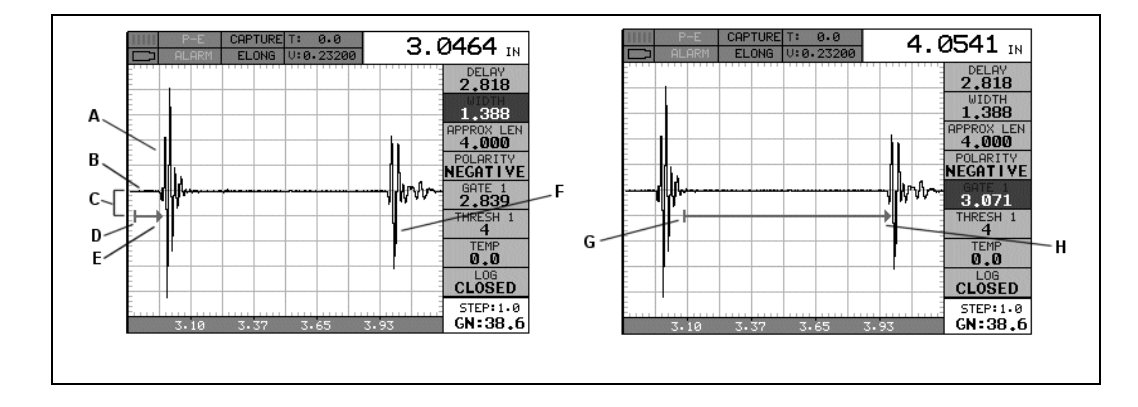

The *MAX II* is equipped with 3 gates to accommodate the variety of measurement mode options. A Gate can also be termed "blocking gate", as measurements are only made inside of the boundaries/parameters of a gate. Anything outside of the gate boundaries are blocked. In the diagram above, the boundaries of the gate are noted at points (D) &  $(E)$ . (D) is the start of the gate, and  $(E)$  goes to infinity or the first detection it encounters, which would be the end of the bolt. In the diagram above, a detection was located at 3". Note that the signal (A) must have an amplitude that meets or exceeds the height of the gate (D) in order to detect. (B) is the baseline at zero and the distance from (B) to (D) is the threshold or sensitivity level, outlined in the next section.

The diagram to the right above is an example of using the gate to detect on a specific reflection as shown at (H). If a bolt had a side drilled hole or notch of some kind that was one inch before the actual end of the bolt, either reflector could be used/selected for the measurement. In order to use the 4" reflector the gate start position has to be relocated past the 3" reflector, as shown in diagram above. Finally, by setting the approximate length to 4" and using the Auto Set feature to automatically configure the gate parameters, the *MAX II* will select a Gate 1 start position to the right of the 3" reflection. Nevertheless, the purpose of this section is to demonstrate that the gates can be manually configured. Manual adjustment of the gates and levels would apply to further tuning or determining what reflector choices or mode conversions are available and look the cleanest in terms of waveform symmetry. Once the optimal reflector is selected manually, this can be automated by adjusting the approximate length and running the auto set feature. A mode conversion is simply a reflection of energy that took a longer path, reflecting off the sidewalls of the bolt, resulting in a return echo slightly longer than the overall length of the bolt.

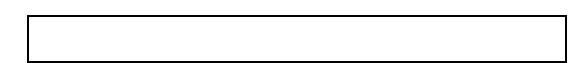

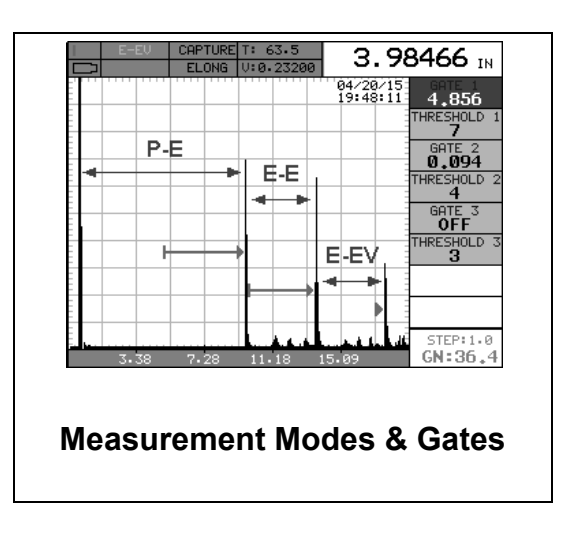

As stated above, the *MAX II* has a total of three gates depending on the measurement mode selected. The photo above illustrates the mode and number of gates needed for each measurement mode. One gate is used in pulse-echo, two gates for echo-echo, and 3 gates for echo-echo verify. The gates are fully independent, and starting positions and thresholds are the only adjustments available for each gate.

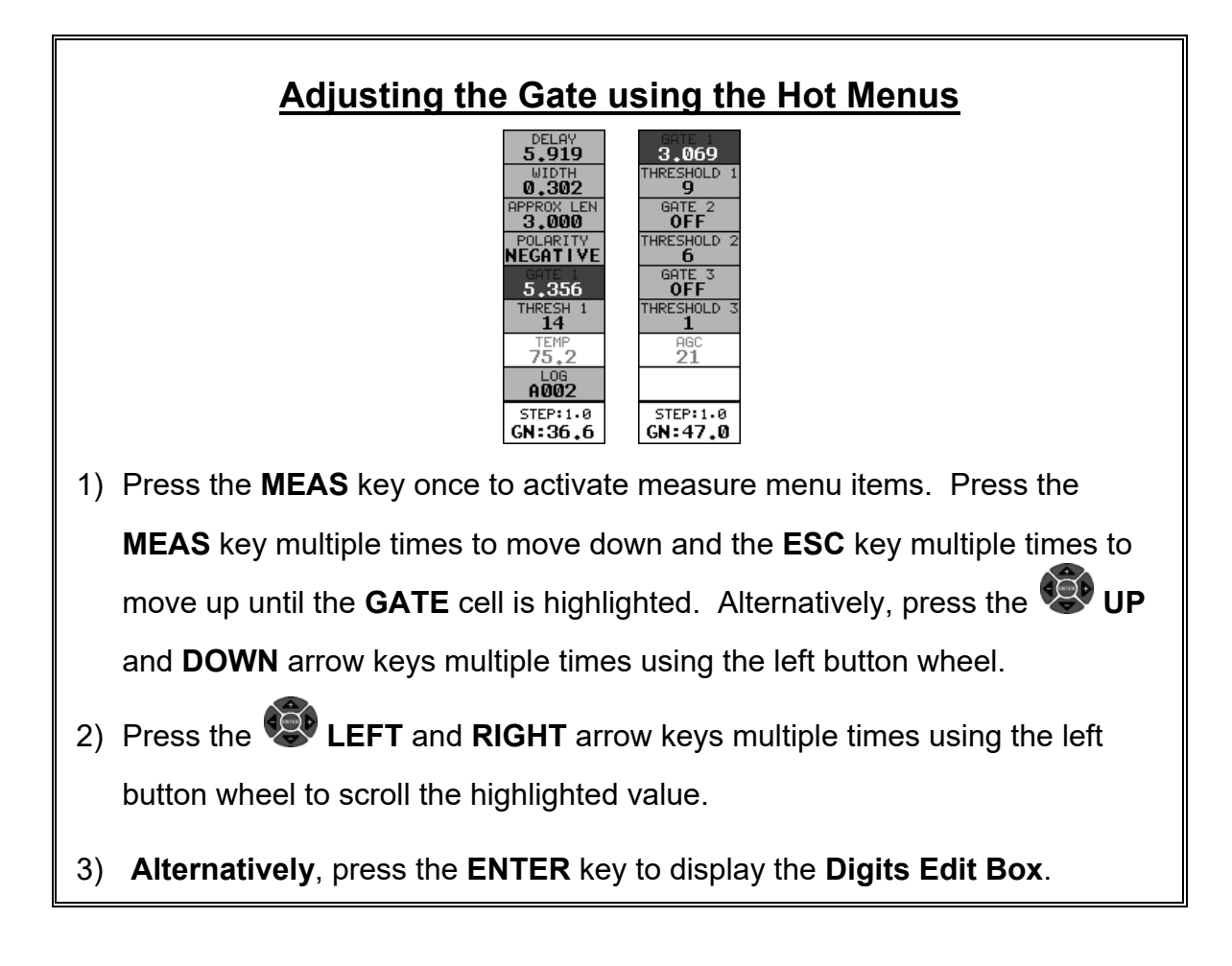

- 4) Press the **UP** and **DOWN** arrow keys multiple times using the left or right button wheel to scroll the highlighted value.
- 5) Press the **LEFT** and **RIGHT** arrow keys multiple times using the left or right button wheel to scroll the digit locations.
- 6) Repeat steps **4 & 5** until the **GATE** value is correctly displayed.
- 7) Press the **OK** key to return to the measurement screen, or **ESC** to cancel entering the **GATE** value.

The user can also access and adjust the gate from the tabbed menus. However, this method is more tedious than making the adjustments using the **Hot Menus**. The procedure using the tabbed menus is outlined below:

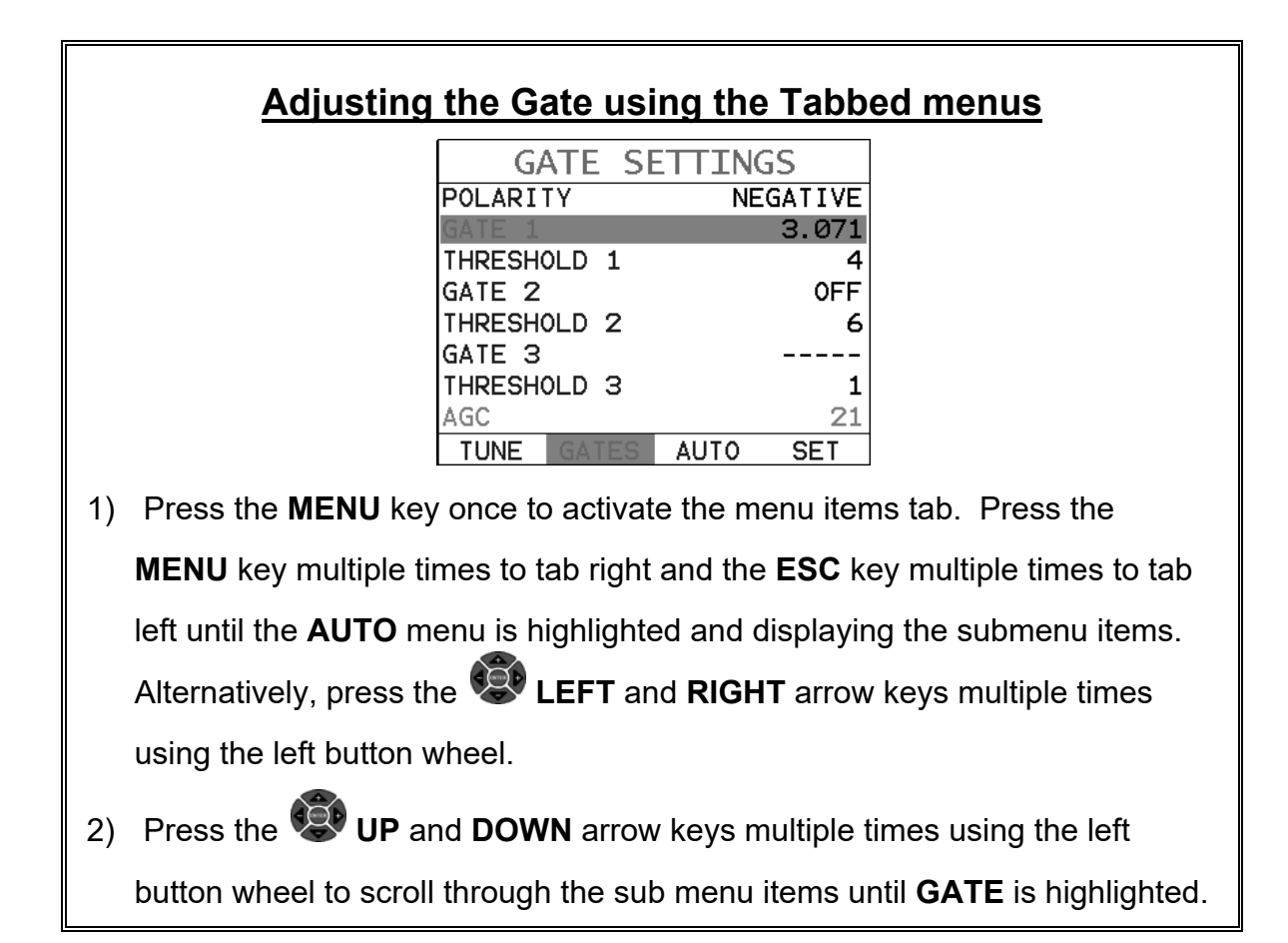

- 3) Press the **LEFT** and **RIGHT** arrow keys multiple times using the right button wheel to scroll the value. When the correct gate is being displayed, **proceed to step 8**.
- 4) **Alternatively**, press the **ENTER** key to display the **Digits Edit Box**.
- 5) Press the **UP** and **DOWN** arrow keys multiple times using the left or right button wheel to scroll the highlighted value.
- 6) Press the **LEFT** and **RIGHT** arrow keys multiple times using the left or right button wheel to scroll the digit locations.
- 7) Repeat steps **5 & 6** until the gain number is correctly displayed.
- 8) Press the **OK** key to set the **Gate** value and return to the menu screen, or **ESC** to cancel entering the **Gate** value.
- 9) Finally, press the **MEAS** key to return to the measurement screen and begin taking readings.

# **12.6 Thresholds**

The **Threshold** is the level (sensitivity) of the signal amplitude required to trigger a detection. This level can be used in conjunction with the gain. Example: suppose the user is not detecting on the first cycle of the waveform because the amplitude of the first cycle is not large enough to break the current threshold. Either the **Threshold** can be decreased (lower sensitivity), or the **Gain** increased to cause a detection on the first cycle. This is also very important when the reference length is being measured. If the threshold is set so that the amplitude of the signal is just barely reaching the threshold, it should be decreased. If the user does not increase it at that time, when the fastener is put under a load, the same peak jumps can occur. Even though the threshold can be adjusted at a later time to correct the peak jump, errors can be overlooked during the measurement process. Therefore, it's always best to make these adjustments when initially measuring the reference lengths.

The *MAX II* is equipped with three gates and thresholds, depending on the measurement mode used. The standard measurement mode is **pulse-echo (P-E)** uses a single gate and threshold. The *MAX II* also has optional multiple echo modes that use two or three gates depending on the multiple echo mode selected, **echoecho (E-E)** or **echo-echo verify (E-EV)**.

The procedures to adjust the **Thresholds** are outlined below:

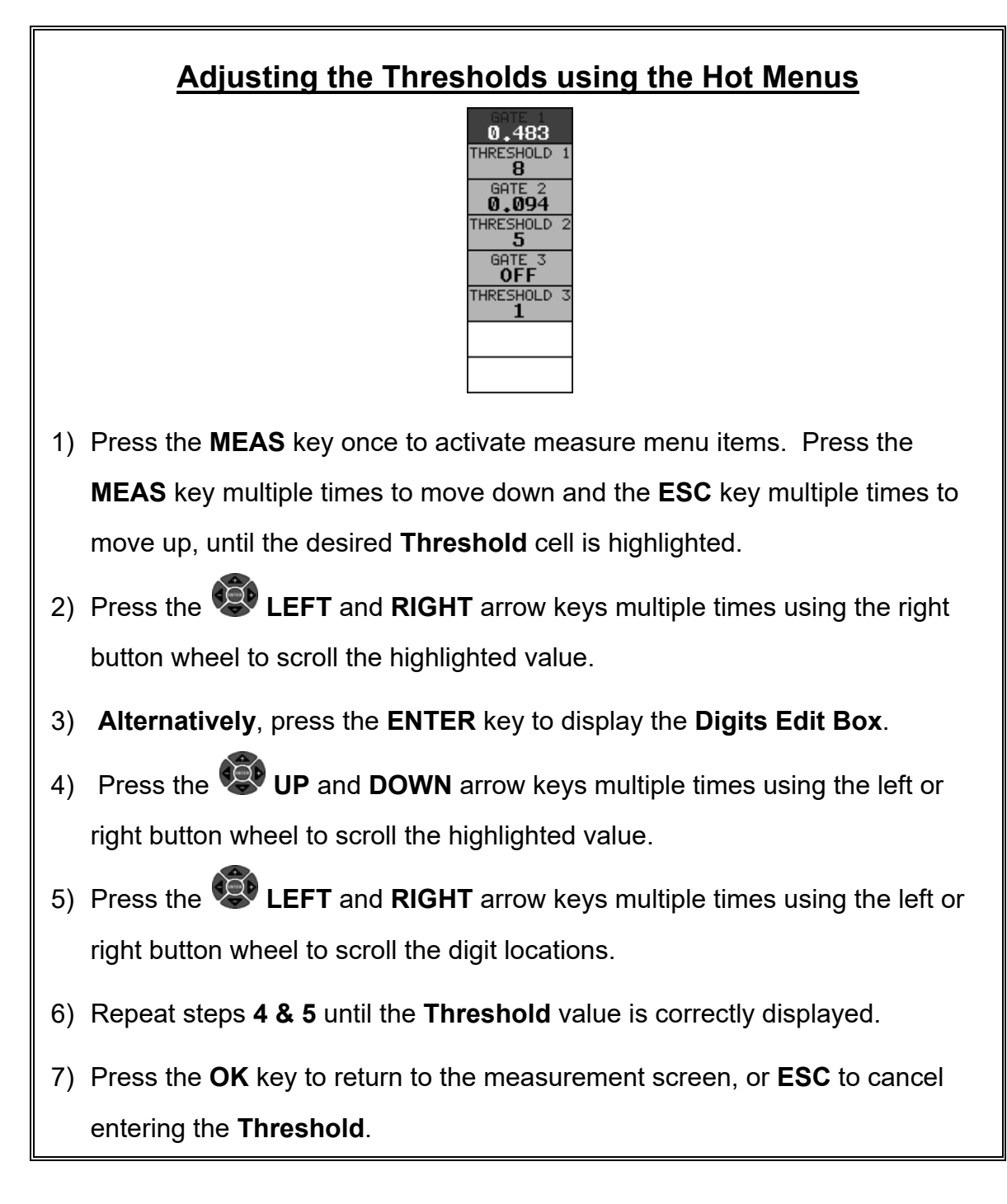

The user can also access and adjust the **Threshold** from the tabbed menus. However, this method is more tedious than making the adjustments using **the Hot Menus**. The procedure using the tabbed menus is outlined below:

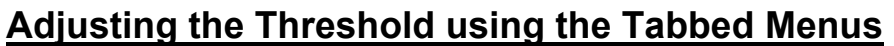

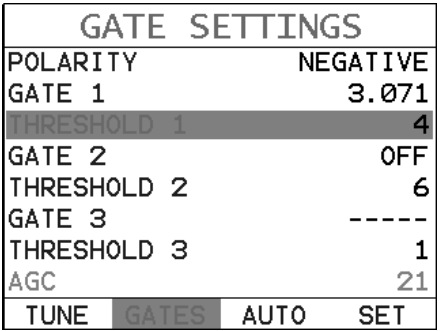

- 1) Press the **MENU** key once to activate the menu items tab. Press the **MENU** key multiple times to tab right, and the **ESC** key multiple times to tab left, until the **GATES** menu is highlighted and displaying the submenu items. Alternatively, press the **LEFT** and **RIGHT** arrow keys multiple times using the left button wheel.
- 2) Press the **UP** and **DOWN** arrow keys multiple times using the left button wheel to scroll through the sub menu items until **Threshold** is highlighted.
- 3) Press the **LEFT** and **RIGHT** arrow keys multiple times using the right button wheel to scroll the value. When the correct threshold is being displayed, **proceed to step 8**.
- 4) **Alternatively**, press the **ENTER** key to display the **Digits Edit Box**.
- 5) Press the **UP** and **DOWN** arrow keys multiple times using the left or right button wheel to scroll the highlighted value.
- 6) Press the **LEFT** and **RIGHT** arrow keys multiple times using the left or right button wheel to scroll the digit locations.
- 7) Repeat steps **5 & 6** until the **Threshold** number is correctly displayed.
- 8) Press the **OK** key to set the **Threshold** and return to the menu screen, or **ESC** to cancel entering the **Threshold**.
- 9) Finally, press the **MEAS** key to return to the measurement screen and begin taking readings.

### **12.7 Interpreting the Waveform**

One of the most important things to consider, when using the *MAX II*, is how to interpret the waveform in order to choose the proper phase (polarity) and gain setting. It's also important to understand what's taking place during a basic measurement. The user has the option of selecting the phase only once during the **L-REF** (reference length measurement). Once the phase is chosen and the **L-REF** measurement taken and stored for a particular bolt, all the elongation and loads taken for that particular bolt will assume the sample phase. At first, this might not seem all that critical. In most cases, with well prepare bolts, this might very well be the case. While both phases may look fine at first sight, during the **L-REF** mode, deformations in the joint can occur when a load is applied to the bolt.

When a load is applied on a bolt, the velocity of the fastener decreases. Any deformations in the joint (bending) will disrupt the sound path and potentially cause an overall decrease in signal amplitude. When this occurs, the decrease in amplitude can cause the *MAX II* to lose the first cycle altogether. If the fist cycle is lost, the **MAX II** will "peak Jump" to another cycle later in time with greater amplitude. Often times the transducers have a very slow ramp up time in their construction. In other words, the amplitude of the first cycle is lower in amplitude than the second cycle. For this reason, selecting the proper phase is very important.

The **Auto Set** feature built into the *MAX II* will do a lot of this work for you. However, it's always a good idea to understand how to interpret the waveform. The following diagrams offer a brief explanation:

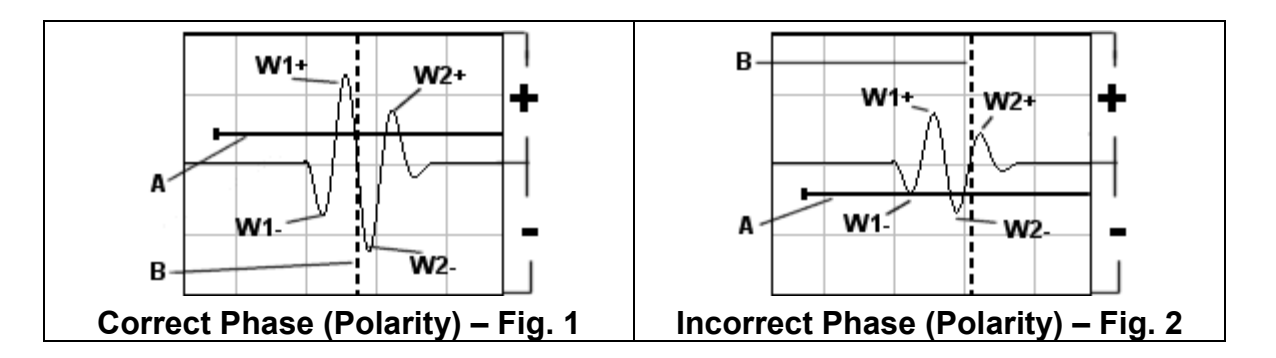

Refer to the illustrations above. The first thing to note is that the screen shots above are split into positive and negative regions. The centerline is assumed zero, and the

two regions in the upper portion of the display are positive, while the two lower halves are negative. Refer to **Fig.1**. Notice that the height or amplitude of **W1+** is greater than the height of **W2+** from the zero crossing (centerline). These are the positive cycles, as they are in the upper regions. Now consider that the height of **W1-** is lower in amplitude than **W2-**. These are the negative cycles as they are in the lower regions. Keeping that in mind, the *MAX II* uses a zero crossing style of detection. Therefore, the detection will always occur to the right side of the positive or negative cycle being detected. With this said, the detection in **Fig.1 (B)** is occurring on the zero crossing of the positive first cycle **W1+**. In this example, the correct (positive) polarity has been selected.

Why? I'm getting to that! Refer to **Fig.2**. Notice that when the bolt is tightened, the signal amplitude has decreased due to the applied stress, and a peak jump has occurred from **W1-** to **W2-** at **(B)**. If we look at the height of **W1-** it has a much lower amplitude than **W2-**. Therefore, when stress was applied to the bolt, the amplitude of **W1-** was decreased beyond the threshold **(A)** and the *MAX II* jumped to the next available signal with sufficient amplitude. However, this could never happen in **Fig.1**. This is because **W1+** has more amplitude than **W2+**, and a peak jump could never occur without losing the signal entirely.

*Good Rule of Thumb: Always look at the height of the positive and negative cycles separately. Ask yourself if the first cycle (from left to right) is greater in height (amplitude) than the second. If so, chances are you've selected the correct phase (polarity).*

If a situation does occur, as in **Fig.2** above, and you're able to notice the peak jump during the process of loading, increasing the gain or lowering the threshold will generally correct the error. However, if it goes unnoticed, all your measurements will be in error. Therefore, it's critical that the user takes the necessary time to select the proper phase in the initial setup process.

Once again, the Auto Set feature built into the *MAX II* will attempt to optimize and select the polarity for you. Use of this feature is further explained in the sections that follow.

### **12.8 Manually Locating the Echo**

The echo can be manually located by simply adjusting the delay and width values of the *MAX II*. While this is process is very tedious and will most often not be used because of the **Auto Set** feature, it should be explained for general control of the instrument. The following procedures outline how to locate the echo using delay and width.

# **Adjusting the Delay to Locate the Echo**

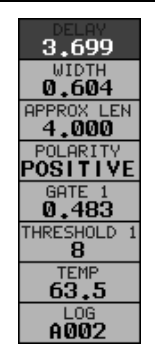

**Note:** The delay should be adjusted to a length slightly shorter than the physical length of the fastener. If the length of the fastener is unknown, the user will be forced to scroll the delay until the echo is located. However, if the Length is known, use the digits edit box to enter the value and save time.

- 1) Press the **MEAS** key once to activate measure menu items. Press the **MEAS** key multiple times to move down and the **ESC** key multiple times to move up, until the **DELAY** cell is highlighted. Alternatively, press the **UP** and **DOWN** arrow keys multiple times using the left button wheel.
- 2) Press the **LEFT** and **RIGHT** arrow keys multiple times using the right button wheel to scroll the highlighted value.
- 3) **Alternatively**, press the **ENTER** key to display the **Digits Edit Box**.
- 4) Press the **UP** and **DOWN** arrow keys multiple times using the left or right button wheel to scroll the highlighted value.
- 5) Press the **LEFT** and **RIGHT** arrow keys multiple times using the left button wheel to scroll the digit locations.
- 6) Repeat steps **4 & 5** until the **DELAY** value is correctly displayed.
- 7) Press the **OK** key to return to the measurement screen, or **ESC** to cancel entering the **DELAY**.

# **Adjusting the Width using the Hot Menus**

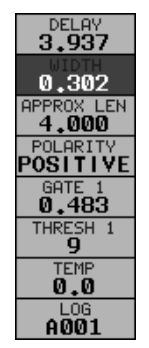

**Note:** The width acts like a zoom on a camera. Therefore, adjust the width to the desired view.

- 1) Press the **MEAS** key once to activate measure menu items. Press the **MEAS** key multiple times to move down and the **ESC** key multiple times to move up, until the **WIDTH** cell is highlighted. Alternatively, press the **UP** and **DOWN** arrow keys multiple times using the left button wheel.
- 2) Press the **LEFT** and **RIGHT** arrow keys multiple times using the right button wheel to scroll the highlighted value.
- 3) **Alternatively**, press the **ENTER** key to display the **Digits Edit Box**.
- 4) Press the **UP** and **DOWN** arrow keys multiple times using the left or right button wheel to scroll the highlighted value.
- 5) Press the **LEFT** and **RIGHT** arrow keys multiple times using the left button wheel to scroll the digit locations.
- 6) Repeat steps **4 & 5** until the **WIDTH** value is correctly displayed.
- 7) Press the **OK** key to return to the measurement screen, or **ESC** to cancel entering the **WIDTH**.

# **12.9 Automatic Echo Optimization**

The *MAX II* is equipped with a built in Auto Set feature for echo optimization. The **Auto Set** uses a variety of algorithms, evaluating the positive and negative and negative cycles, and selects the best phase (polarity) to use for measurement. It also optimizes the gain, sets the delay and width, and activates and sets the gate accordingly. Use of this feature will save the user a great deal of time in the measurement process. In order to use the **Auto Set** properly, an approximate length of the bolt must be entered into the *MAX II*. The approximate length tells the *MAX II* where to start looking for the echo. The *MAX II* will search **+/- 5%** from the value entered. The following procedures outline the **Auto Set** feature.

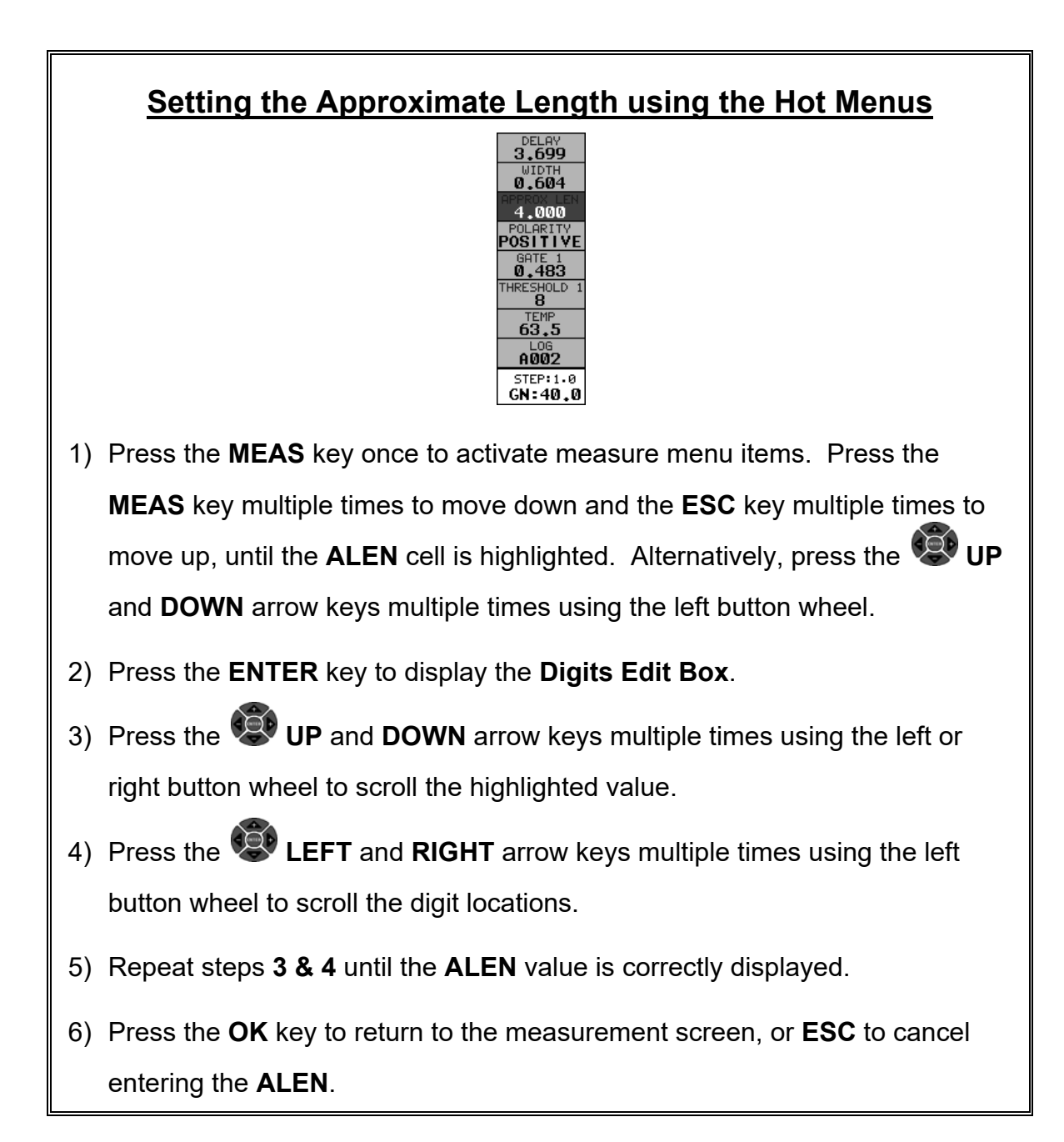

The user can also access and set the approximate length from the tabbed menus. However, this method is more tedious than making the adjustments using the Hot Menus. The procedure using the tabbed menus is outlined below:

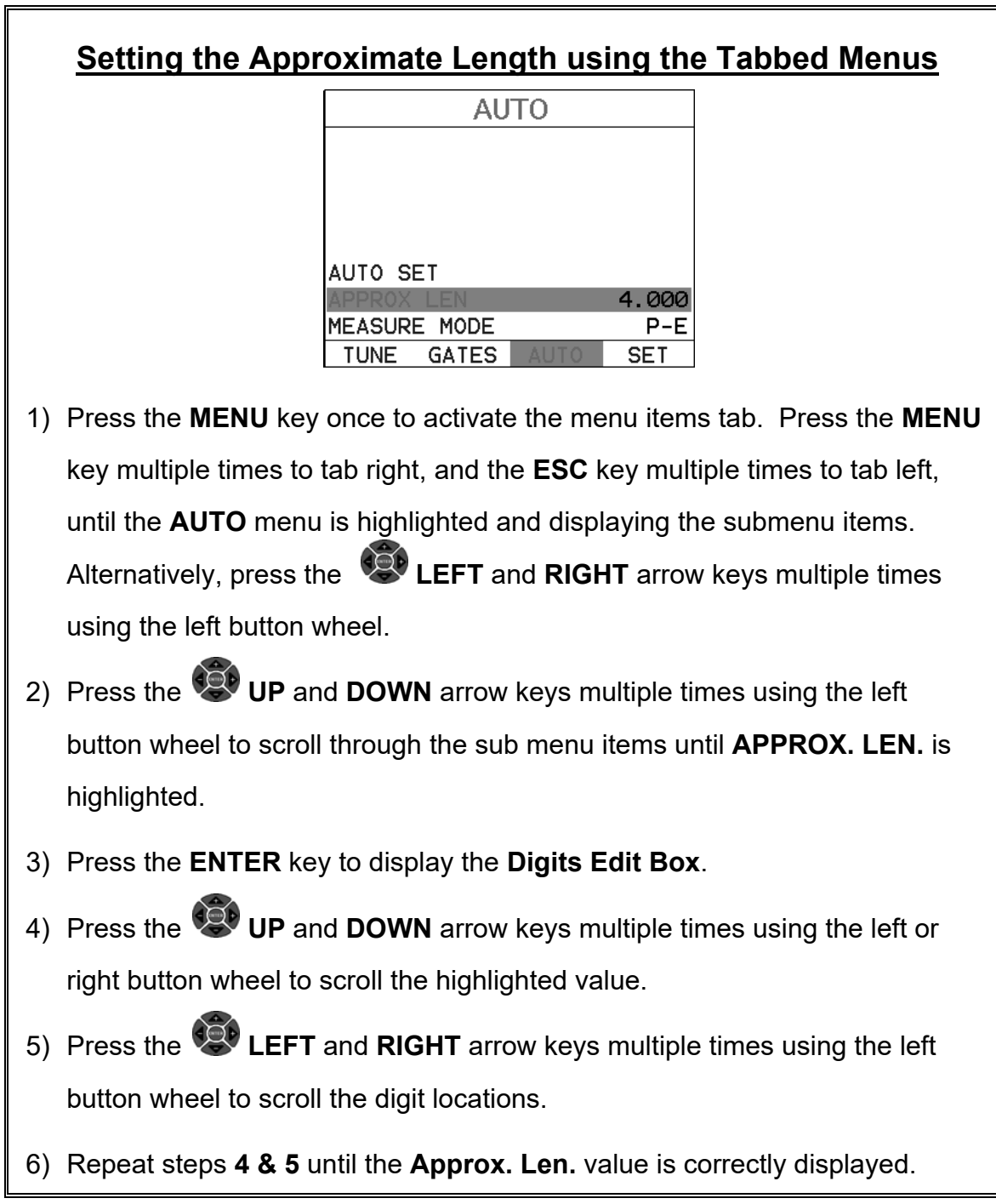

7) Press the **OK** key to set the **Approx. Len.** and return to the menu screen, or **ESC** to cancel entering the **Approx. Len**.

### **Using Auto Set**

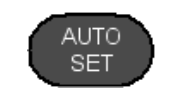

**Note:** If the Approximate length has been entered into the *MAX II*, the **Auto** 

**Set** feature can be run simply by pressing the **AUTO SET** key on the left side of the keypad.

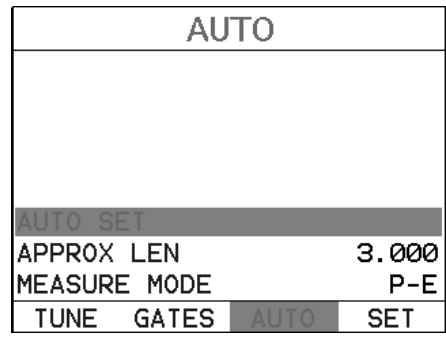

- 1) Press the **MENU** key once to activate the menu items tab. Press the **MENU** key multiple times to tab right, and the **ESC** key multiple times to tab left, until the **UTIL** menu is highlighted and displaying the submenu items. Alternatively, press the **LEFT** and **RIGHT** arrow keys multiple times using the left button wheel.
- 2) Press the **UP** and **DOWN** arrow keys multiple times using the left button wheel to scroll through the sub menu items until **AUTO SET** is highlighted.
- 3) Apply a drop of couplant to the bolt or transducer, and attach it to one end of the bolt. Rotate the transducer clockwise and counter clockwise applying a small amount of pressure to eliminate any excess couplant between the

transducer and bolt surface. *Be sure to always place the transducer in the same location*. *This will help to eliminate any potential measurement errors caused by changing the sound path.*

- 4) Press the **ENTER** key to automatically adjust the display settings and bring the waveform into view.
- 5) Once the signal is displayed, press the **MEAS** key to return to measurement mode.

# **12.10 Unloaded Length and Elongation Measurements**

The entire procedure to effectively prepare, setup, and measure is located in the quick start guide in Chapter Two. Please refer to this section for further instructions.

### **CHAPTER THIRTEEN ADDITIONAL FEATURES**

# **13.1 Quality/Correlation (Transducer Placement)**

The auto correlation feature in the *MAX II* is a handy feature to assist the user with returning the transducer back to the original position/location where it was during the initial reference length measurement. Since the sound path is changing, in terms of material consistency, returning the transducer to the same location increases the accuracy of the *MAX II*, reducing what is referred to as the "placement error".

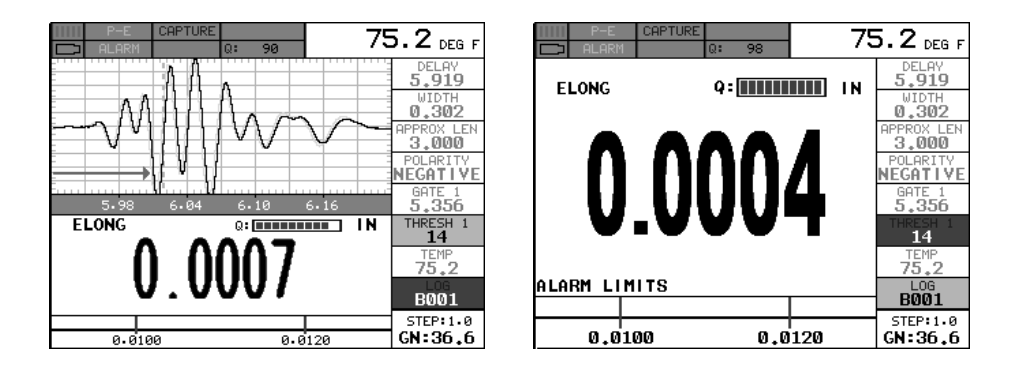

This feature is automatically activated after a reference length is measured and stored, columns B-ZZ. The initial reference length waveform will be grayed out in the background behind the active waveform after moving to one of the columns noted above. The transducer should be placed back in the original estimated position as it was during the initial length measurement. Rotate the transducer clockwise and counter clockwise, making small movements of the transducer position until the active wave matches the symmetry of original wave, and all the while watching the quality indicator (Q) as it approaches 100% match. Once the wave symmetries, and quality indicator, are as close to 100% as possible the user should slightly increase/decrease the gain until the peaks of both waves are at the same level, or amplitude. You'll notice the quality indicator will continue to approach 100% as the gain is adjusted, though may never perfectly achieve the 100% level. However, the primary objective is to return transducer to a position as close to the original location as possible, and achieve a correlated match.

# **13.2 Lock System Zero**

The system delay (zero) is stored with every custom setup file created and saved. The value saved is whatever the current zero value setting is at that time, and can be reviewed in the CAL menu. The lock feature has been added as an option to lock the current zero setting in the CAL menu, not allowing the zero value stored in a setup file to overwrite current value in the calibration menu.

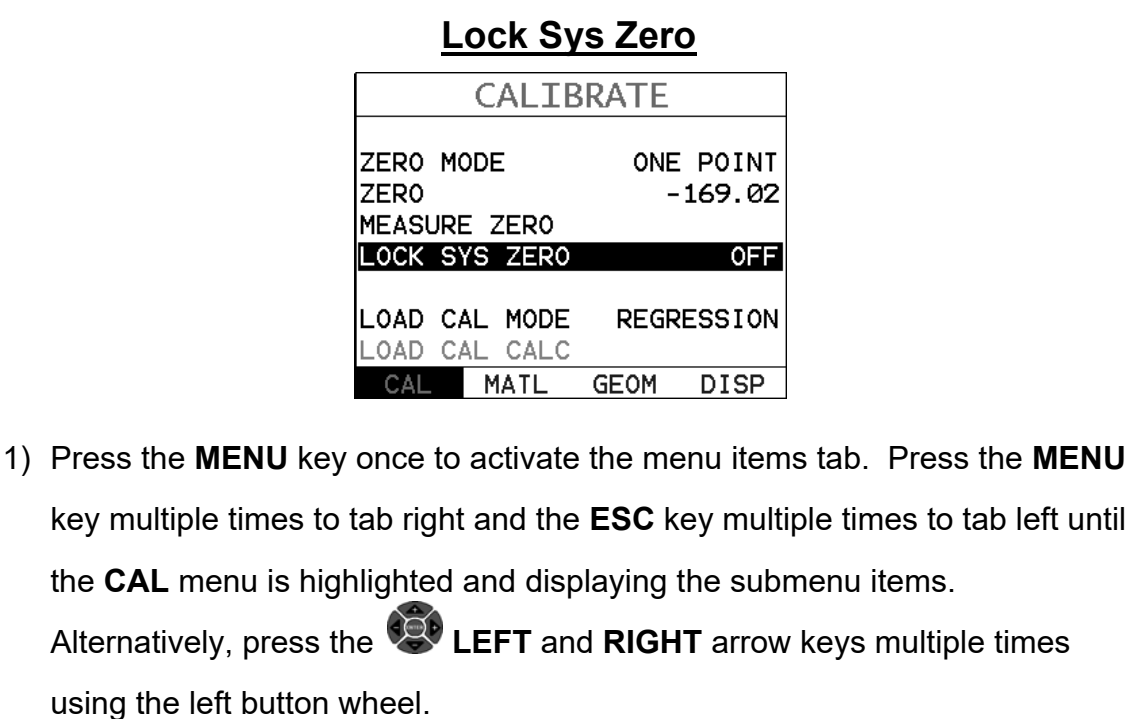

- 2) Use the **LEFT** and **RIGHT** arrow keys multiple times on the right button wheel to scroll the **LOCK SYS ZERO** value on/off.
- 3) Finally, press the **MEAS** key to return to the measurement screen and begin taking readings.

**Note:** When a custom setup file is recalled and opened, the following warning screen will be displayed.

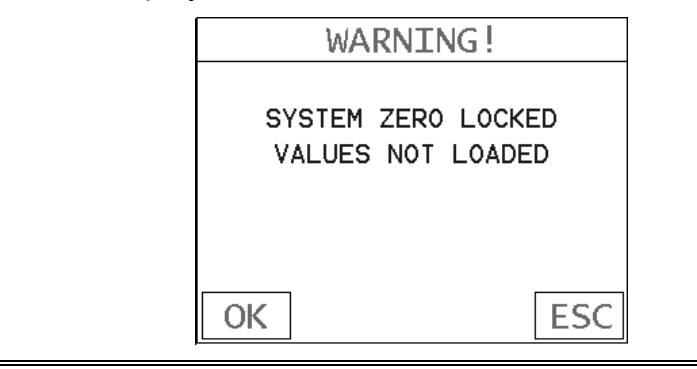

# **13.3 Brightness**

The *MAX II* is equipped with a brightness feature to adjust the display visibility and optimize battery life. It has an arbitrary scale with a values from 1-20, with 20 representing the brightest setting. The procedures for adjusting the brightness are outlined below:

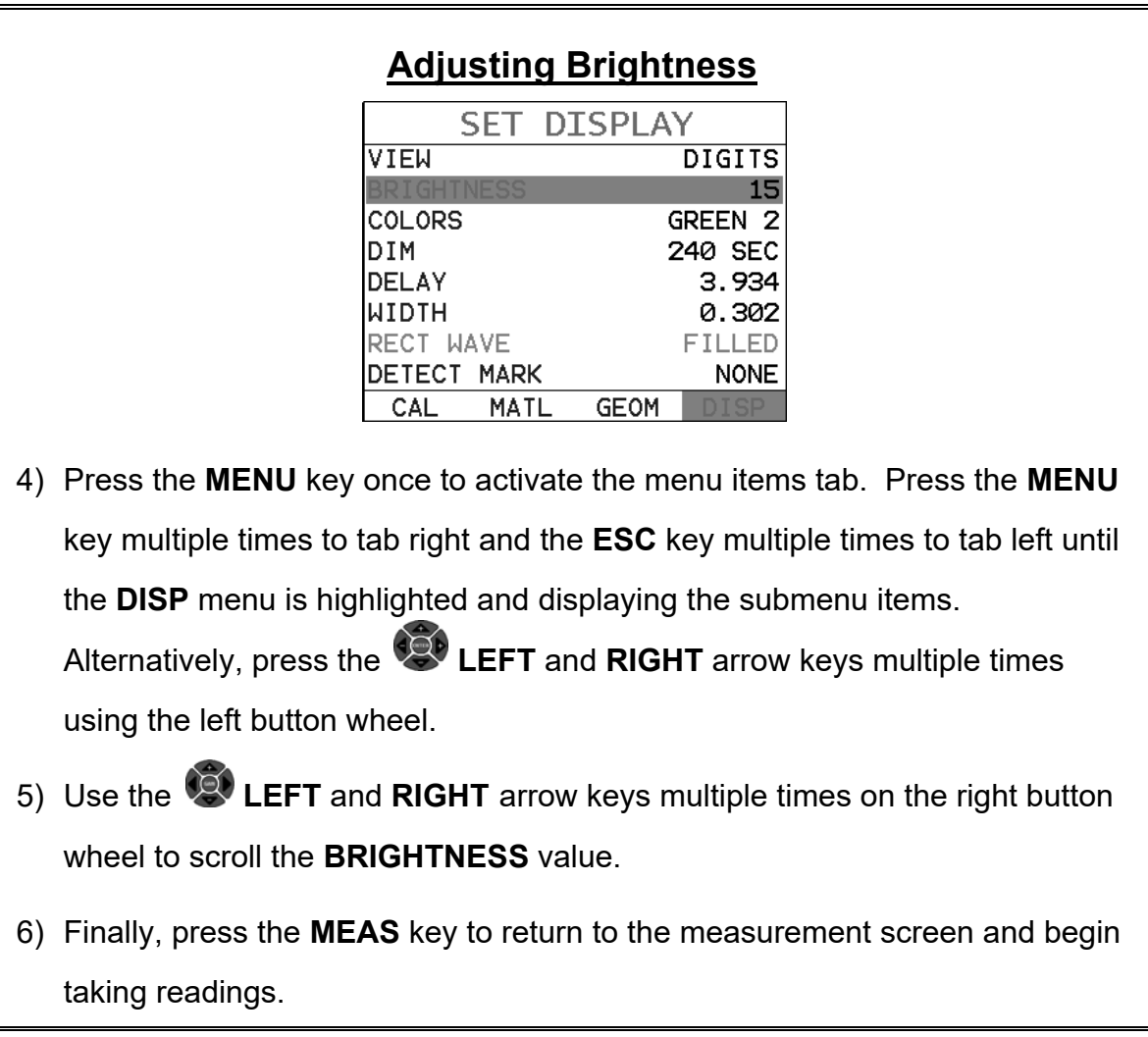

### **13.4 Color**

The *MAX II* has a variety of display color options to select from. These will change the look and feel of the according to the users preference. The procedures for changing the **COLOR**, are outlined below:

# **Selecting a Color Scheme**

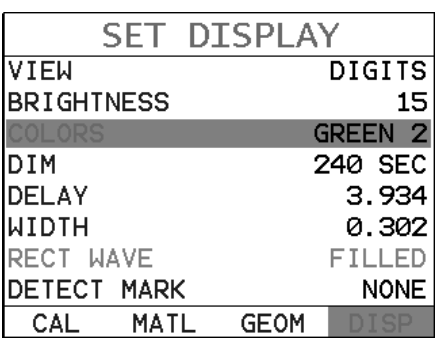

- 1) Press the **MENU** key once to activate the menu items tab. Press the **MENU** key multiple times to tab right and the **ESC** key multiple times to tab left until the **DISP** menu is highlighted and displaying the submenu items. Alternatively, press the **LEFT** and **RIGHT** arrow keys multiple times using the left button wheel.
- 2) Use the **UP** and **DOWN** arrow keys multiple times using the left button

wheel to scroll through the sub menu items until **COLOR** is highlighted.

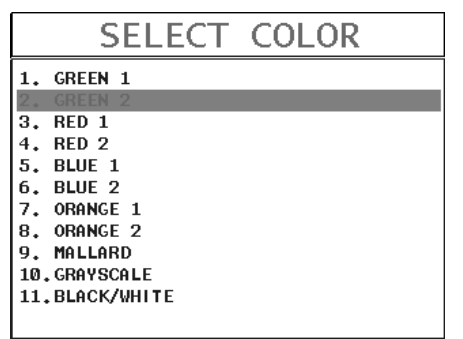

- 3) Press the **ENTER** key to display a list of the color scheme options.
- 4) Press the **UP** and **DOWN** arrow keys multiple times using the left button wheel to scroll through the material list until the appropriate material is highlighted.
- 5) Press the **ENTER** key, followed by pressing the **OK** key to overwrite the existing color scheme with the selected scheme.
- 6) Finally, press the **MEAS** key to return to the measurement screen and begin taking readings.
## **13.5 Dim**

The *MAX II* has a built-in **DIM** feature to manage power more effectively. This feature has adjustable time durations, until the power of the display is dimmed and current draw reduced. The timer is constantly reset while the user is making measurements, and is only activated when the gauge is idle for the duration of time the **DIM** value is set for. This feature does not override the preset 5 min idle power off feature in any way. However, if the gauge is turned on, set for a DIM of 120sec, and then left idle for 5 minutes, the *MAX II* will dim in 2 minutes, then power off in 5 minutes. The procedures for adjusting the **DIM** time are outlined below:

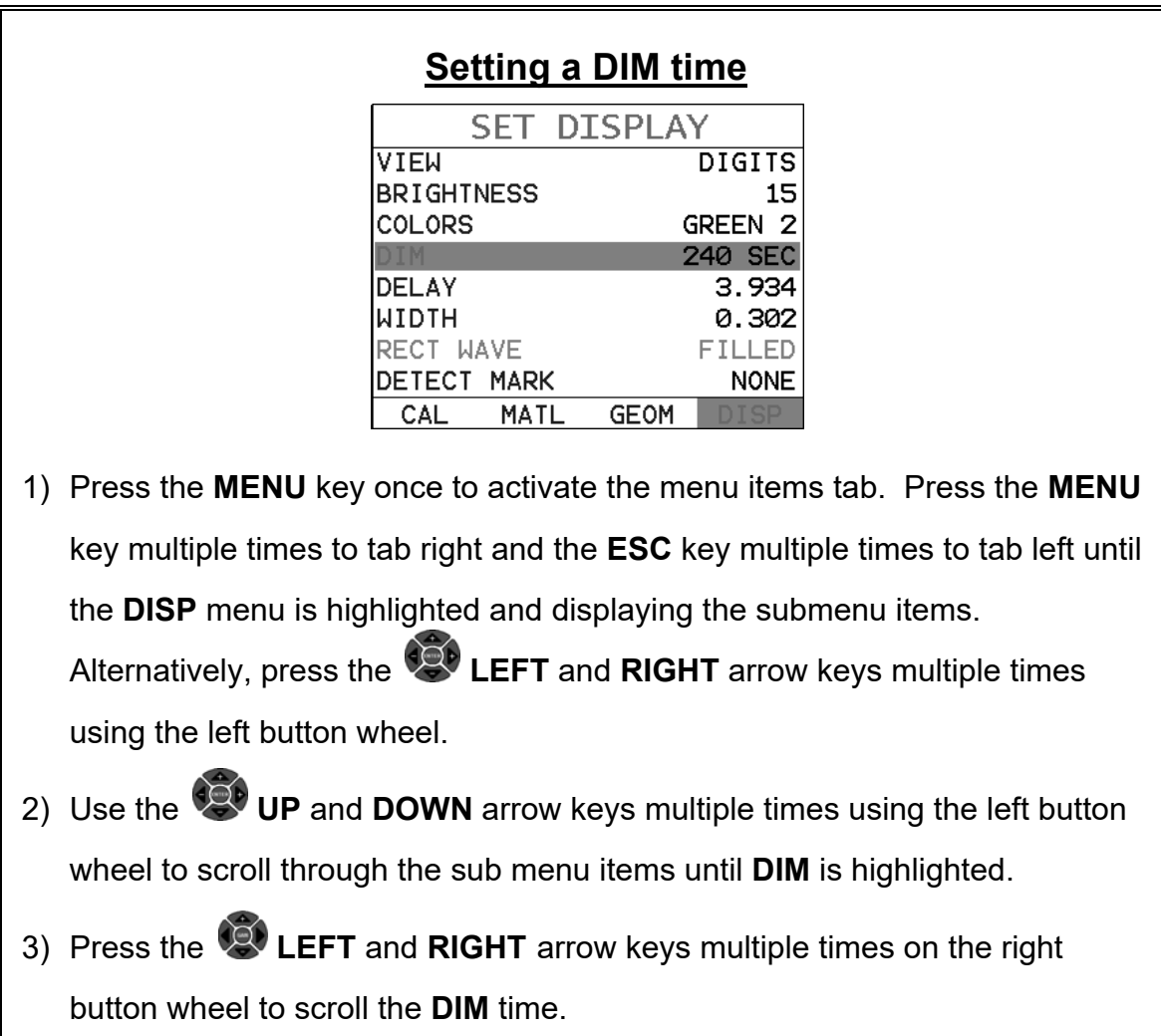

4) Finally, press the **MEAS** key to return to the measurement screen and begin taking readings.

# **13.6 Graphics Options (look & feel)**

We've added a couple of graphic interface features to the *MAX II* , accommodate customer requests we've received in the past. These features only serve as cosmetic items, and do not change the functionality of the *MAX II* in any way.

#### **RECT Wave:**

The rectified wave feature, is only functional when using **RECT** wave view, and provides the user the following display options:

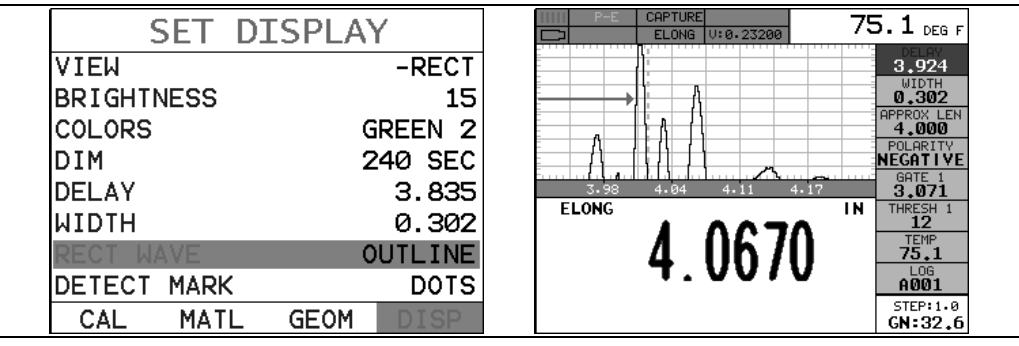

**Outline** – Draws the unfilled outline of the waveform.

**Filled** – Draws a filled version of the waveform.

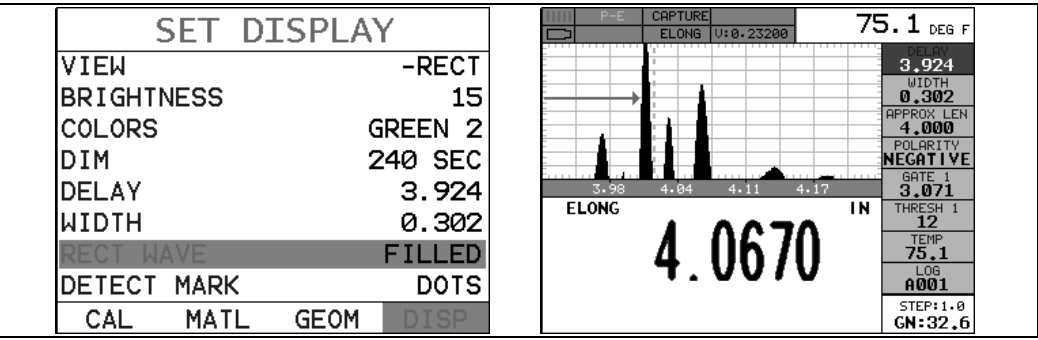

#### **Detect Mark:**

The detect mark is another 'look and feel' option for displaying the detection indicator.

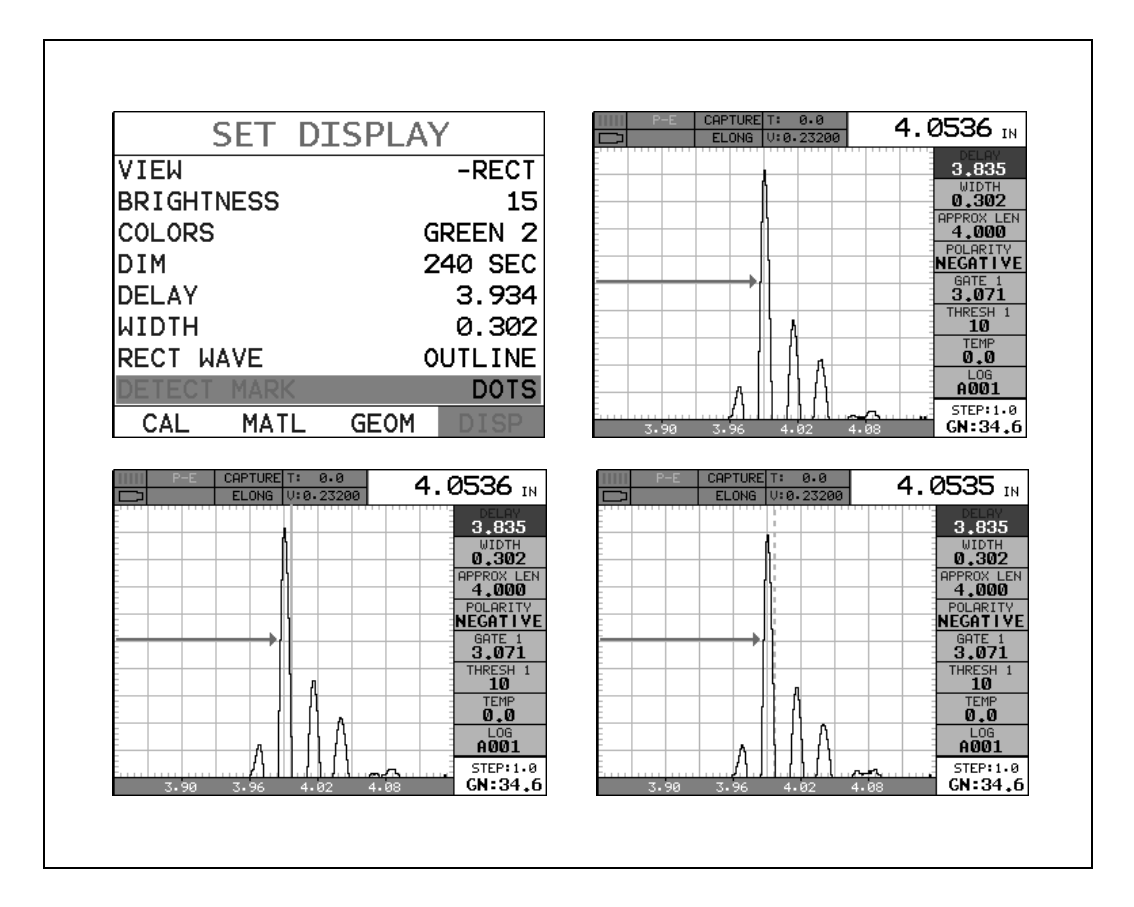

#### **Graticule:**

The graticule options are another way to change the overall look and feel of the A-Scan display area (Lines, Dots, Mix, Point).

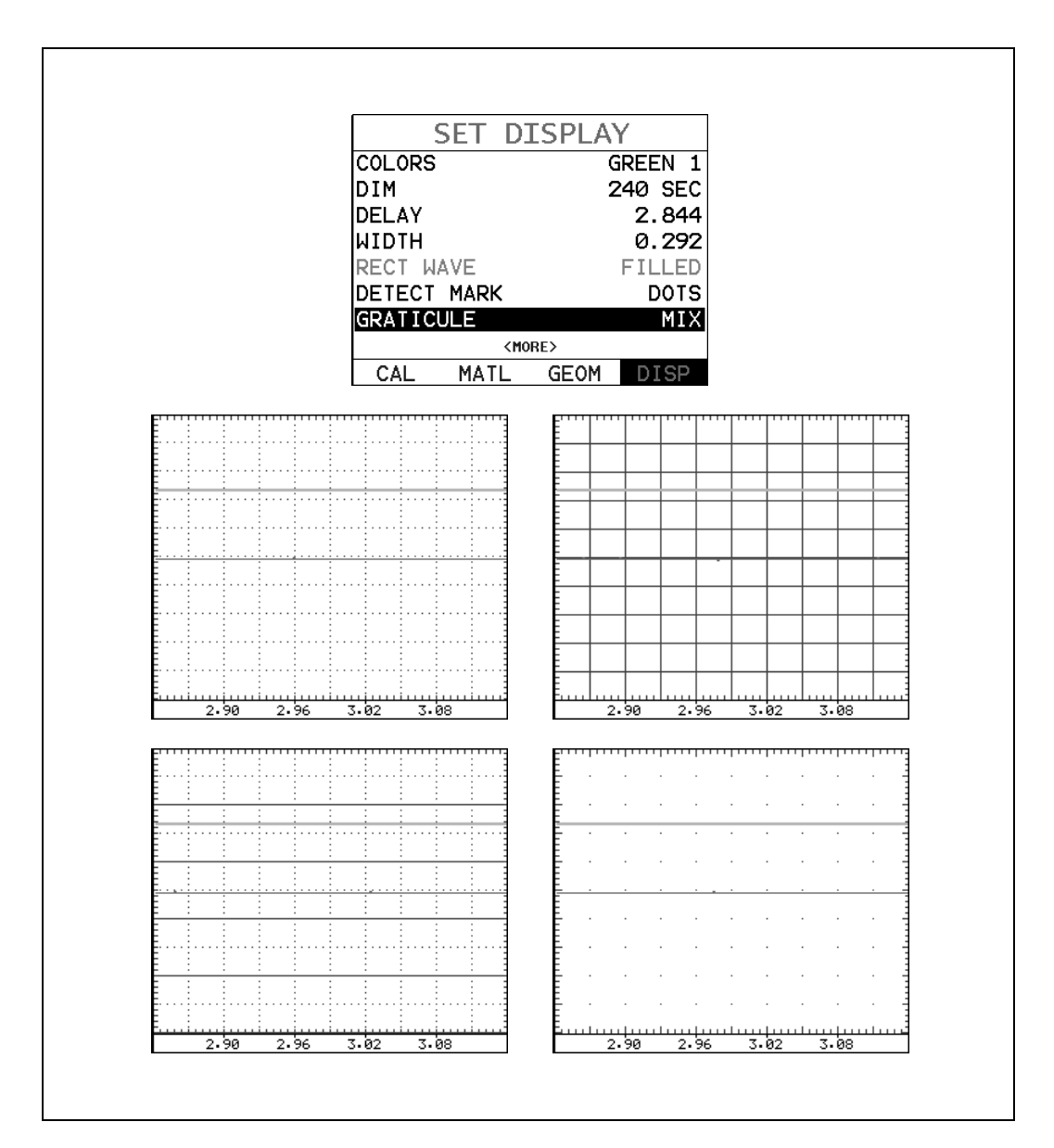

# **13.7 Pulse**

The *MAX II* has a very powerful 400 volt square wave and 400 volt tone burst pulser that can be adjusted using the pulse width option. Pulse width, refers to the duration of time the pulser is left on. This time results in increased energy sent into the test material. There are three square wave pulse width options (**SPIKE, THIN,** and **WIDE**) with adjustable pulser voltages of 100, 150 and 200 volts. There are an additional three high voltage square wave options (**HV SPK, HV THIN,** and **HV WIDE**) with adjustable pulser voltages of 200, 300 and 400 volts.

The there are additionally five tone burst pulser options (**TB10MHZ, TB 5MHZ, TB 2MHZ, TB 1 MHZ,** and **TB.5MHZ**) with adjustable pulser voltages of 200, 300 and 400 volts. The **SPIKE** setting may be desirable for high resolution and general applications to decrease the overall noise. When additional energy is required for

perhaps a 50' press bar, the high voltage (**HV**) and tone burst (**TB**) options are available. The procedure to change the pulse width is outlined below:

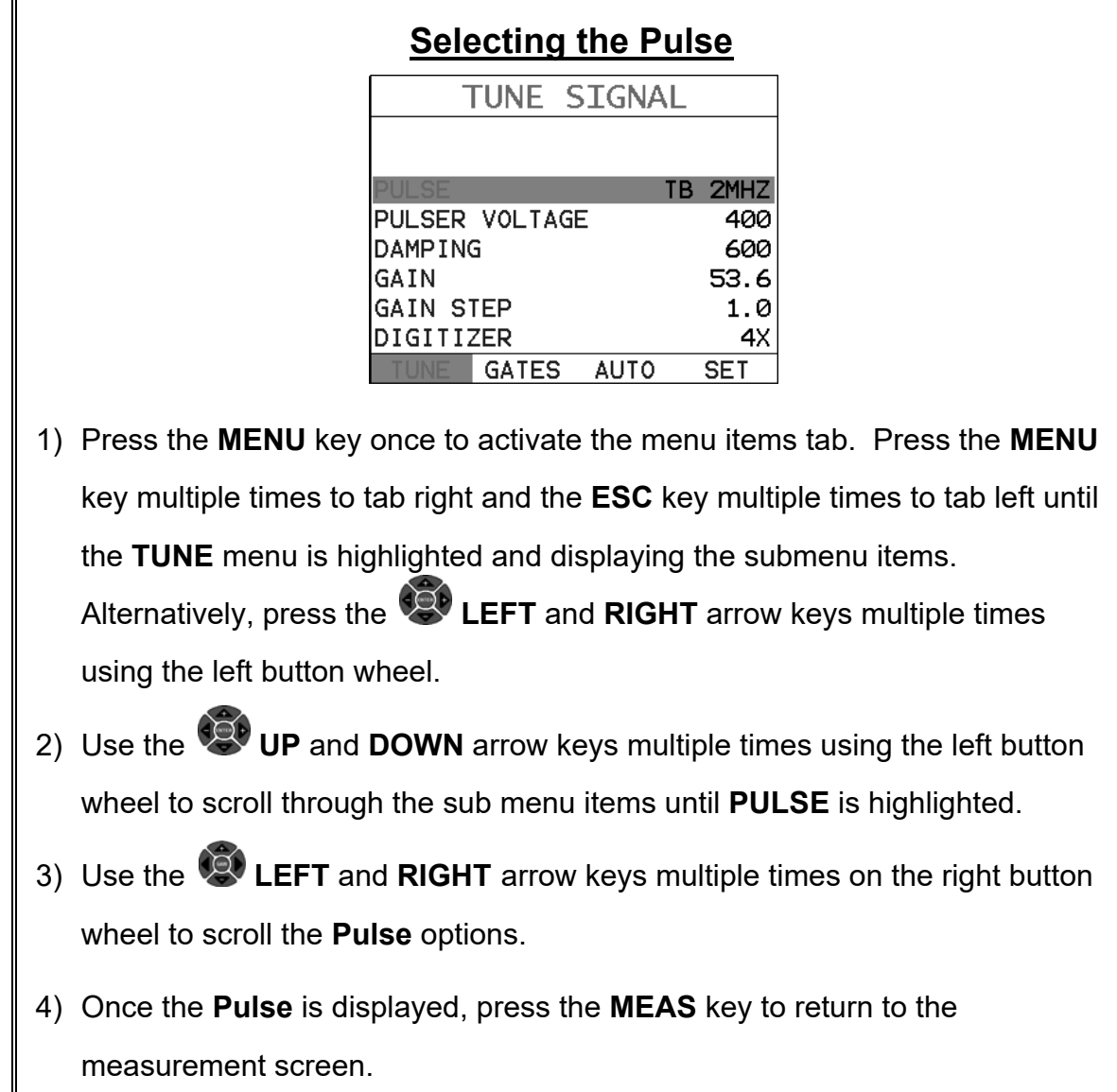

*For quick access and editing, refer to navigating the Hot Menus page 36.*

# **13.8 Pulser Voltage**

г

The *MAX II* has a 400 volt square wave pulser that can be adjusted for specific bolt lengths, geometries, materials and transducer size and frequencies. The Pulser Voltage feature offers various voltage settings of 100 to 400 volts, based on the pulse width setting. Lower voltage selections are best for short small diameter bolts, while higher voltage are best for longer bolts with attenuative or inconsistent materials.

The *MAX II* is also equipped with a "Tone Burst" style pulser, and supplies a constant amplitude pulse to the transducer for a set amount of time, which is adjustable. The key advantage using this type of pulser is that the frequency of the generated pulse can be tuned to the frequency of the transducer, the bursts can be adjusted/optimized, a clean narrow band ultrasonic wave produced, and exceptional output at a given voltage. Therefore, the output of a general square wave pulser at 400V is approximately 12dB less than a tuned 400V tone burst style pulser. The options for the *MAX II* pulse width settings are; Spike, Thin, Wide, HV Spike, HV Thin, HV Wide, TB 10MHz, TB 5MHz, TB 2MHz, and TB 1MHz. Depending on the setting selected, the pulser voltage options will include the applicable settings/options (i.e. if Thin is selected, the max output voltage option is 200V. However if HV Thin is selected, the max output voltage option is 400V – HV or high voltage, etc.). Note: the Pulser Voltage menu option is used in conjunction with the Pulse menu option. Refer to the Pulse menu options to select the desired voltages intended. The procedure to change the pulser voltage is outlined below:

*For quick access and editing, refer to navigating the Hot Menus page 36.*

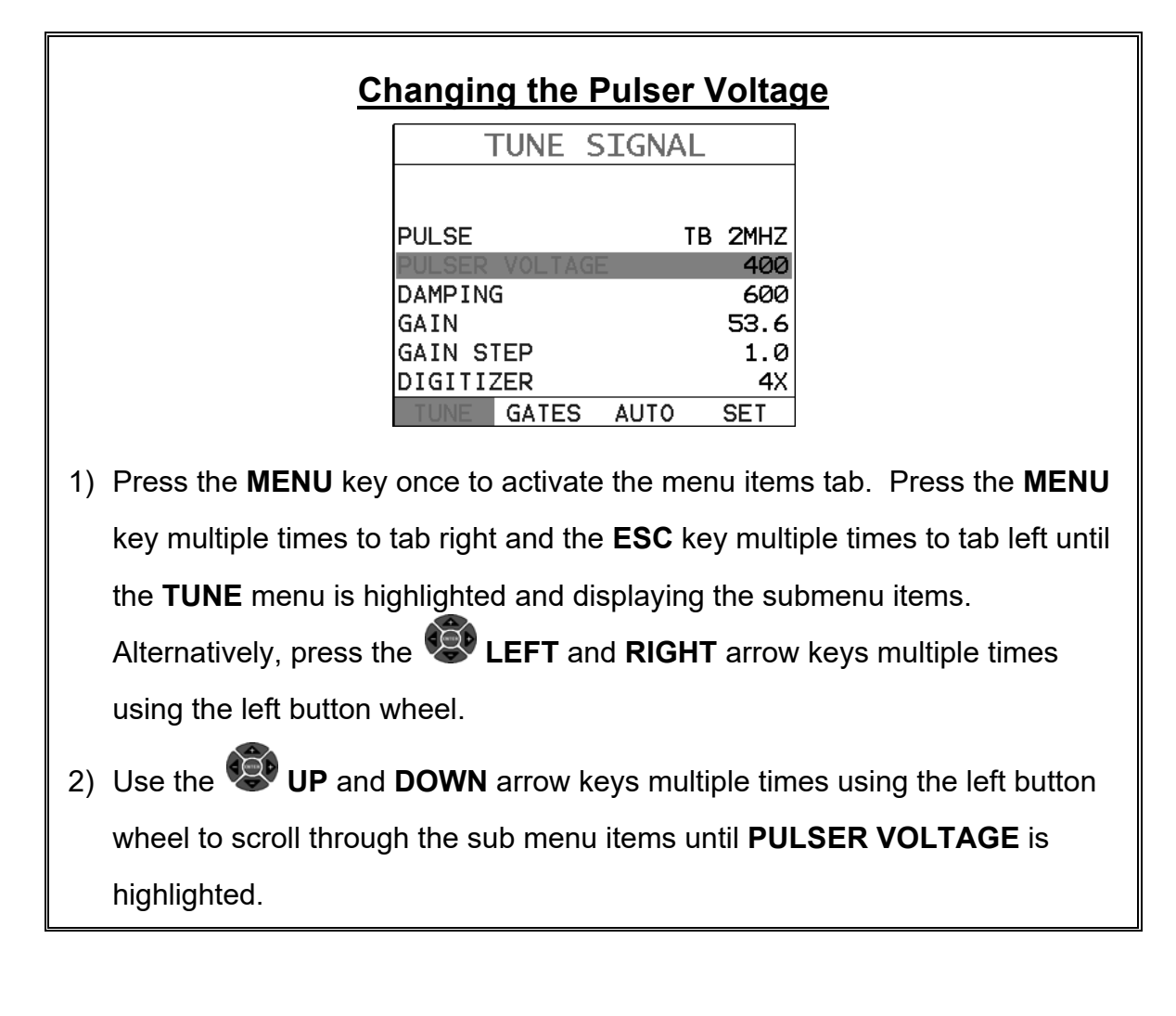

- 3) Use the **LEFT** and **RIGHT** arrow keys multiple times on the right button wheel to scroll the **Pulser Voltage** options.
- 4) Once the desired **Pulser Voltage** is displayed, press the **MEAS** key to

return to the measurement screen.

## **13.9 Damping**

The *MAX II* has a built-in damping feature to control the impedance input of the receiver. This enables the user the ability to match and optimize the transducer for better signal quality at various frequencies. The available settings are 50, 75, 100, 300, 600 and 1500 ohms. The procedures below outline the steps for selecting an impedance setting, as follows:

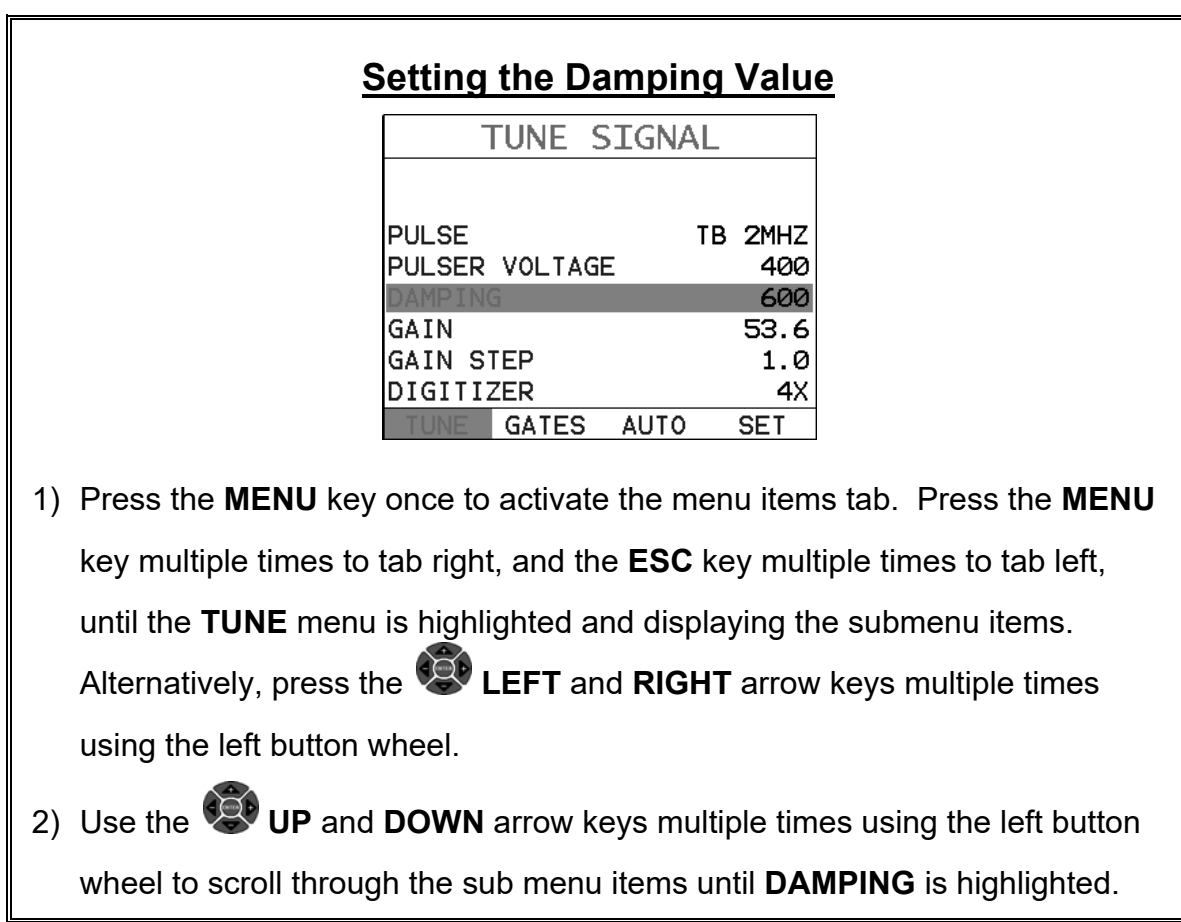

- 3) Use the **LEFT** and **RIGHT** arrow keys multiple times on the right button wheel to scroll through the **DAMPING** values until the correct value is displayed to the right of the **DAMPING** menu item.
- 4) Finally, press the **MEAS** key to return to the measurement screen and begin taking readings.

# **13.10 Digitizer**

The digitizer feature provides additional stability when to the measurement by increasing the number of samples. This can be beneficial when measuring shorter length fasteners with units set to in/mm hr (high resolution), in order to increase the resolution. The reverse scenario also then applies to longer length fasteners, not requiring the increased sample size/shots. The digitizer has three setting options of 1, 2, 4x, with 4x providing the highest number of samples/shots. It should be noted that increasing the digitizer sample slows down the update speed. For shorter bolts, this won't be as noticeable as using a 4x digitizer setting for longer bolts. The procedure to change the digitizer setting is outlined below:

*For quick access and editing, refer to navigating the Hot Menus page 36.*

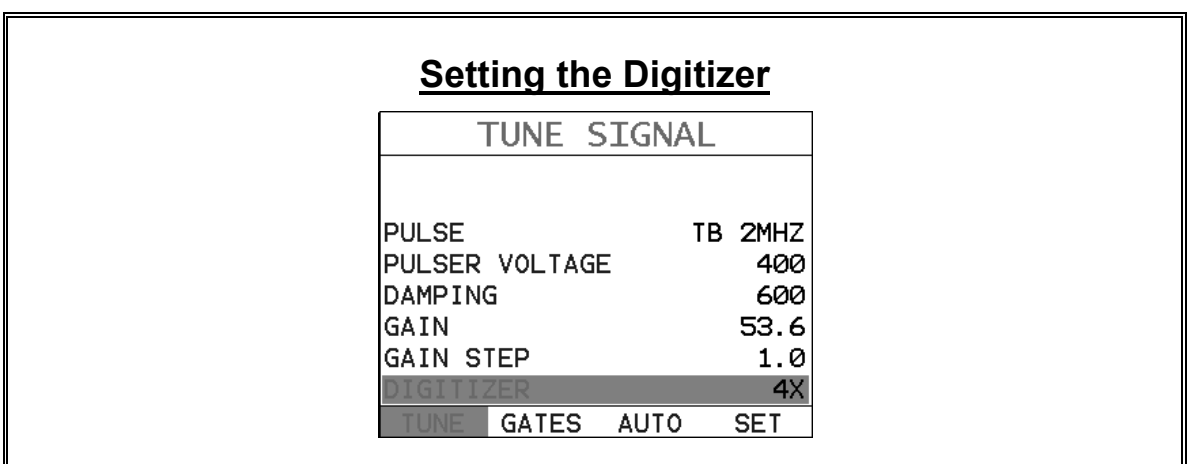

1) Press the **MENU** key once to activate the menu items tab. Press the **MENU** key multiple times to tab right and the **ESC** key multiple times to tab left until the **TUNE** menu is highlighted and displaying the submenu items.

Alternatively, press the **LEFT** and **RIGHT** arrow keys multiple times using the left button wheel.

- 2) Use the **UP** and **DOWN** arrow keys multiple times using the left button wheel to scroll through the sub menu items until **DIGITIZER** is highlighted.
- 3) Use the **LEFT** and **RIGHT** arrow keys multiple times on the right button wheel to scroll the **DIGITIZER** options.
- 4) Once the desired **DIGITIZER** setting is displayed, press the **MEAS** key to return to the measurement screen.

### **13.11 Polarity**

Refer to section 12.7, interpreting the Waveform, for a detailed explanation on how to select the proper polarity. It's also important to note that the *MAX II* auto set feature will automatically select and set the polarity, but it's important to review, understand, and check that *MAX II* selected the proper polarity. The user may choose to manually override the initial selection. The following procedures are the necessary steps to change the polarity only.

*For quick access and editing, refer to navigating the Hot Menus page 36.*

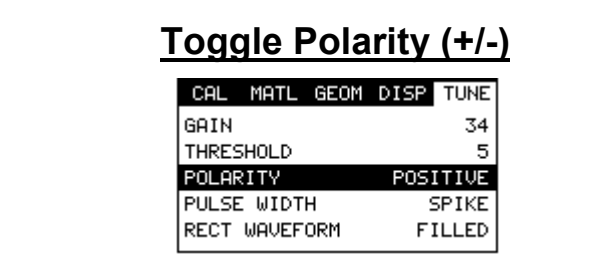

**Note:** Before toggling the **Polarity**, the *MAX II* should be set to the **RF** display view option. The **RF** view will give the user the best opportunity to correctly view the positive and negative cycles of the waveform. Please refer section 12.2 for information on selecting the **Display Views**.

1) Press the **MENU** key once to activate the menu items tab. Press the **MENU** key multiple times to tab right, and the **ESC** key multiple times to tab left,

until the **TUNE** menu is highlighted and displaying the submenu items. Alternatively, press the **LEFT** and **RIGHT** arrow keys multiple times using the left button wheel.

- 2) Use the **UP** and **DOWN** arrow keys multiple times using the left button wheel to scroll through the sub menu items until **POLARITY** is highlighted.
- 3) Use the **LEFT** and **RIGHT** arrow keys multiple times on the right button wheel to toggle the **POLARITY** negative or positive.
- 4) Press the **MEAS** key to return to the measurement screen and begin taking readings.

## **13.12 Alarm Mode**

The **Alarm Mode** feature of the *MAX II* provides the user with a method of setting tolerances, or limits, for a particular fastener. This feature may be used for a variety of applications to verify the stretch on a fastener is within predetermined tolerances. There are two limits, or alarm values, that can be setup in the *MAX II* – **ALARM LOW**  and **ALARM HIGH** limits. However, the user may choose to activate and utilize only one of the limit values, depending on their specific application requirements. The procedures to use the **ALARM MODE** feature are outlined below:

*For quick access and editing, refer to navigating the Hot Menus page 36.*

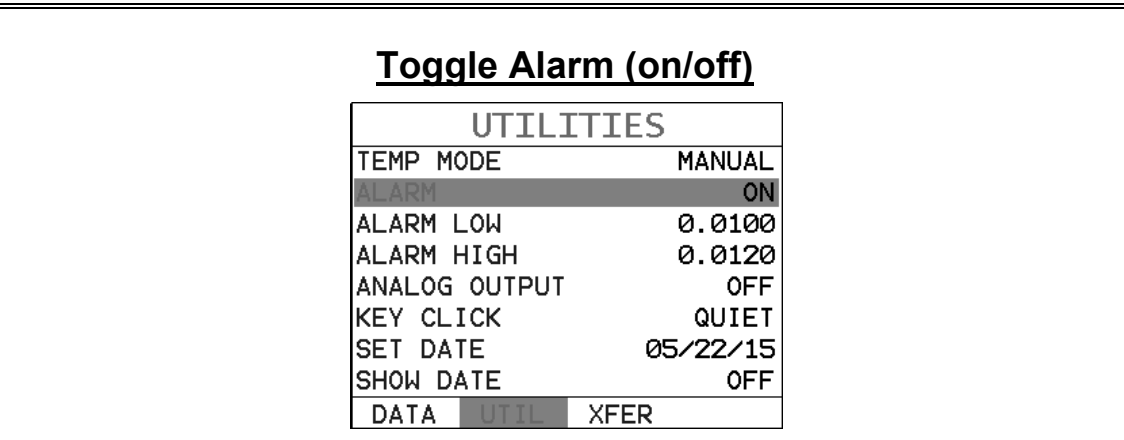

1) Press the **MENU** key once to activate the menu items tab. Press the **MENU** key multiple times to tab right, and the **ESC** key multiple times to tab left,

until the **UTIL** menu is highlighted and displaying the submenu items. Alternatively, press the **LEFT** and **RIGHT** arrow keys multiple times using the left button wheel.

- 2) Use the **UP** and **DOWN** arrow keys multiple times using the left button wheel to scroll through the sub menu items until **ALARM** is highlighted.
- 3) Use the **LEFT** and **RIGHT** arrow keys multiple times on the right button wheel to toggle the **ALARM** on/off/audible.
- 4) Continue on to the next section **"Setting the Alarm Low Limit"**.

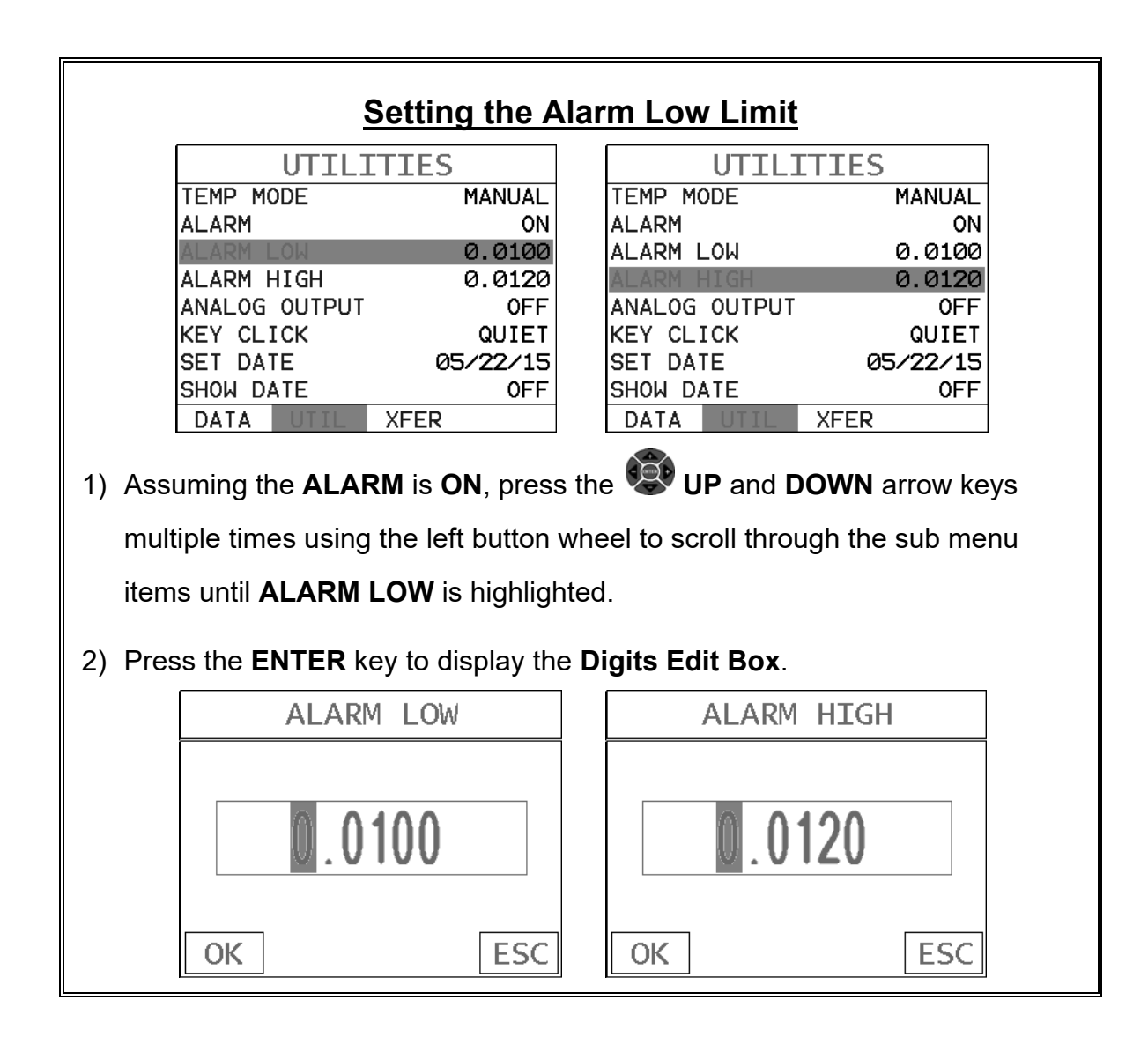

- 3) Press the **UP** and **DOWN** arrow keys multiple times using the left or right button wheel to scroll the highlighted value.
- 4) Press the **LEFT** and **RIGHT** arrow keys multiple times using the left or right button wheel to scroll the digit locations.
- 5) Repeat steps **3 & 4** until the **ALARM LOW** value is correctly displayed.
- 6) If only one limit will be used, press the **MEAS** key to return to the measurement screen and begin taking readings. Otherwise, repeat the steps outlined above to set the **ALARM HIGH** limit.

# **13.13 Analog Output**

The *MAX II* is also equipped with an analog output to send a 0-10 volt electrical signal to an external device to control a system process to respond in a different manner considering the voltage measured. The outputs are updated at the same rate as the PRF (pulse repetition frequency) setting. There is 100 ohm output impedance which will vary the voltage slightly and should therefore be calibrated to the device connected. The output options are amplitude or distance. Refer to the Top & Bottom end caps or connections on page 38 for further info on the pins used on the Lemo 1 5 pin connector. The procedures for activating and selecting amplitude or distance are outlined below:

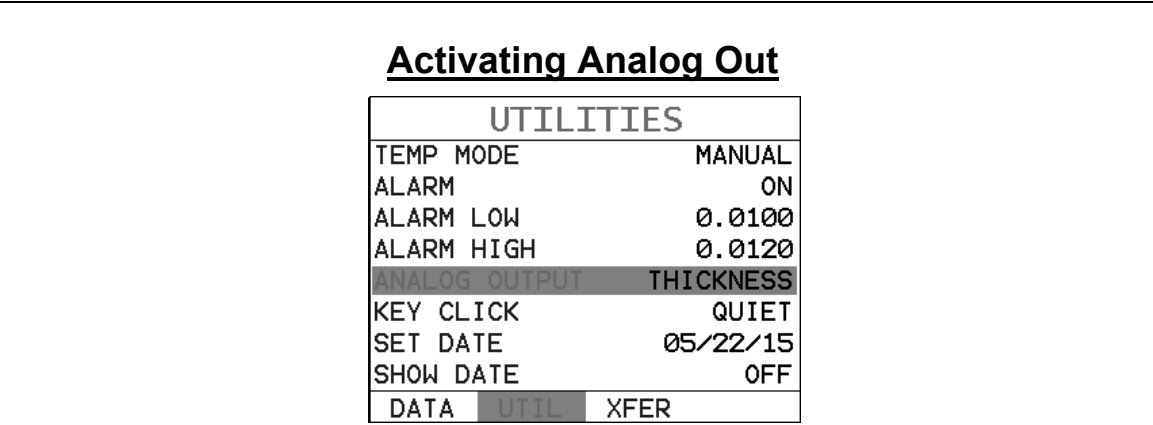

1) Press the **MENU** key once to activate the menu items tab. Press the **MENU** key multiple times to tab right and the **ESC** key multiple times to tab left until

the **UTIL** menu is highlighted and displaying the submenu items. Alternatively, press the **LEFT** and **RIGHT** arrow keys multiple times

using the left button wheel.

- 2) Use the **UP** and **DOWN** arrow keys multiple times using the left button wheel to scroll through the sub menu items until **ANALOG OUTPUT** is highlighted.
- 3) Use the **LEFT** and **RIGHT** arrow keys multiple times on the right button wheel to toggle **ANALOG OUTPUT** thickness/amplitude.
- 4) Press the **MEAS** key to return to the measurement screen.

# **13.14 Key Click**

When a key is pressed on the *MAX II* keypad, the user can control whether or not an audible beep is sounded and at what volume level, if any. The procedure for this feature/preference is outlined below:

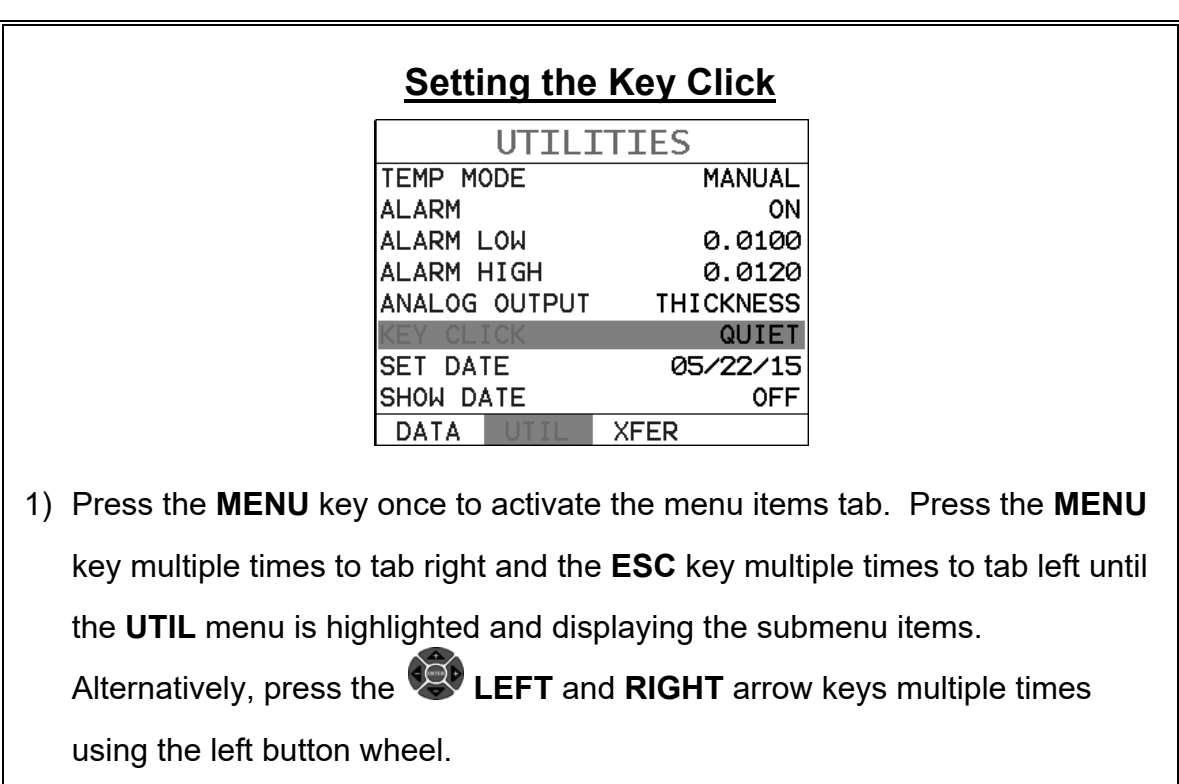

- 2) Use the **UP** and **DOWN** arrow keys multiple times using the left button wheel to scroll through the sub menu items until **KEY CLICK** is highlighted.
- 3) Use the **LEFT** and **RIGHT** arrow keys multiple times on the right button wheel to toggle the **KEY CLICK** loud/quiet/off.
- 4) Press the **MEAS** key to return to the measurement screen.

# **13.15 Date & Time**

The *MAX II* is equipped with an internal clock to time and date stamp the log, setup and screen capture files for reporting/documentation purposes. The procedures for setting the time and date are outlined below:

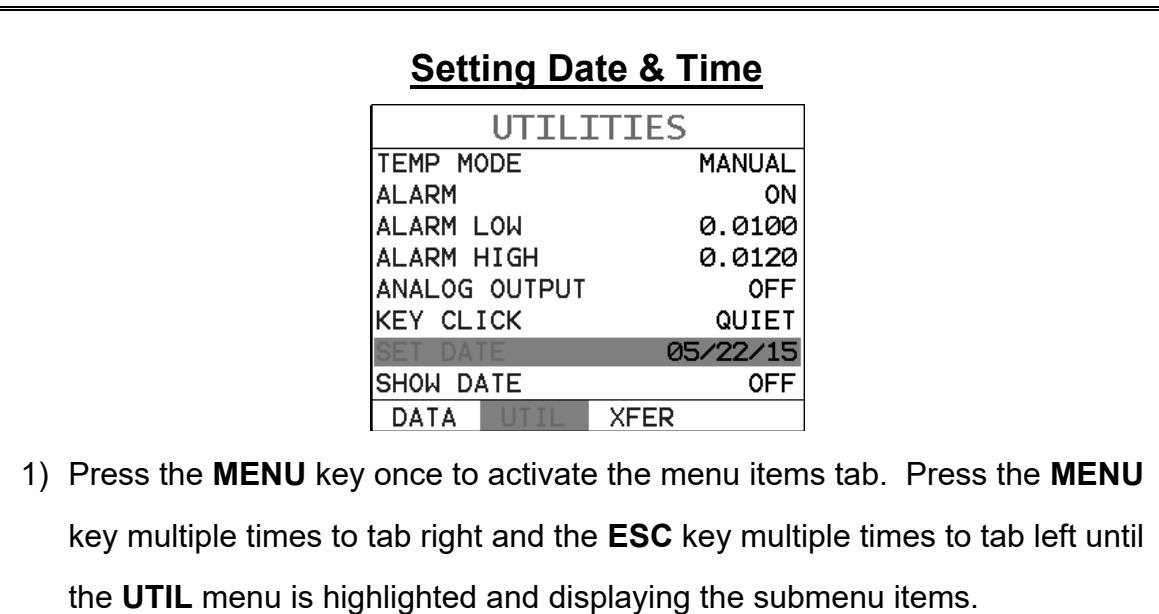

Alternatively, press the **LEFT** and **RIGHT** arrow keys multiple times using the left button wheel.

2) Use the **UP** and **DOWN** arrow keys multiple times on the left button wheel to scroll through the sub menu items until **SET DATE** is highlighted.

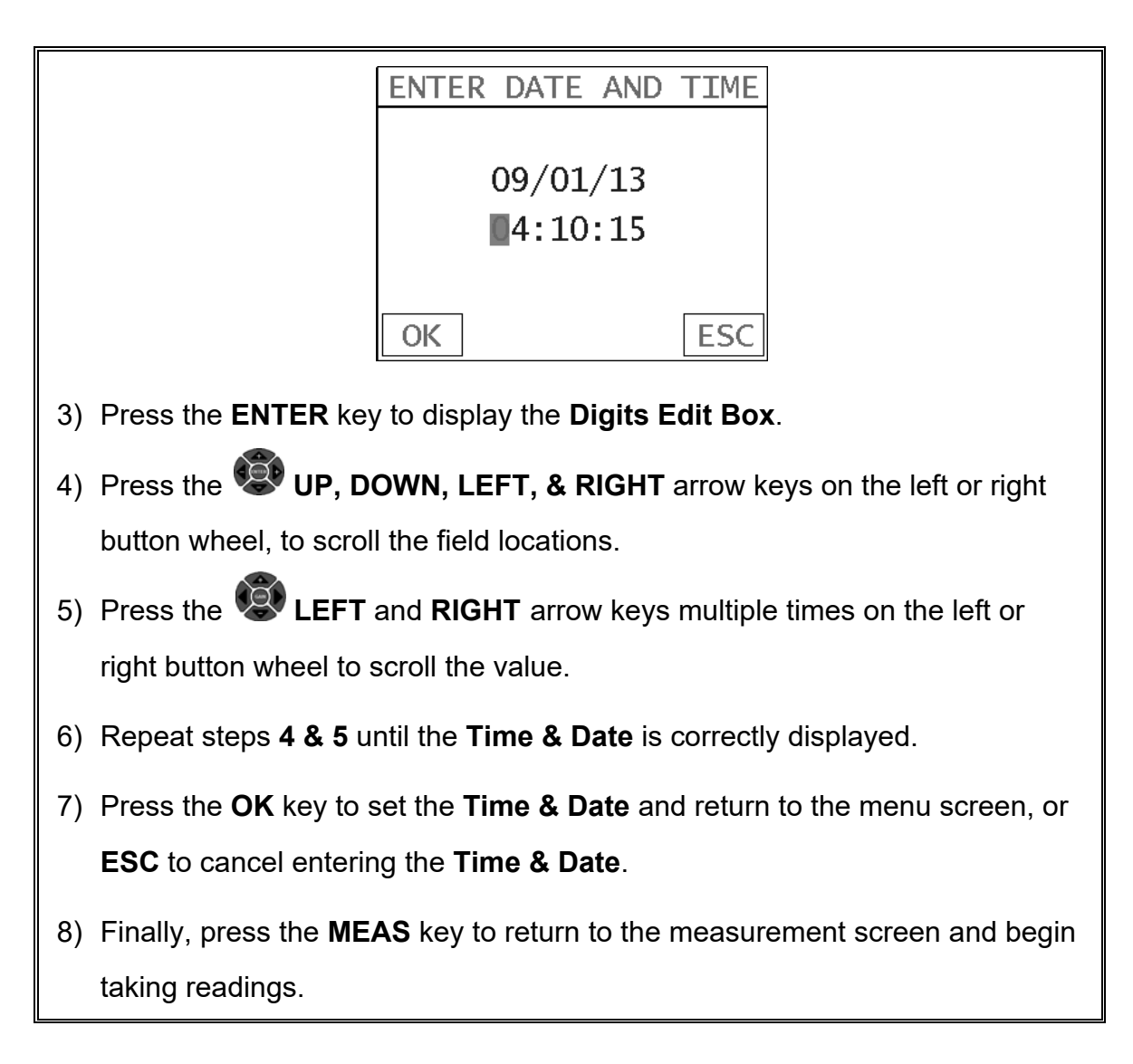

# **13.16 Upgrade Gauge**

The *MAX II* can be upgraded very conveniently at your desk or in the field. The latest version of firmware can be found on the Dakota website, which can be compared to the current version loaded in the *MAX II*. The version is displayed to the right of the ABOUT menu item in the XFER menu.

With the USB cable connected to your PC, the gauge folder open, the latest firmware file downloaded to your desktop and copied into the *MAX II* file folder, the procedure to upgrade is outlined below:

*Note: The firmware file extension is .bch, and there can only be one .bch file in the MAX II folder. Simply delete the old .bch file, or rename the extension prior to copying the new file in the MAX II folder.*

## **Upgrading the** *MAX II*

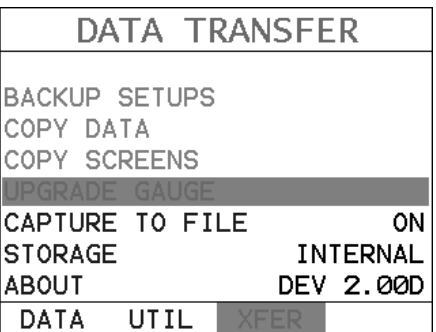

- 1) Press the **MENU** key once to activate the menu items tab. Press the **MENU** key multiple times to tab right and the **ESC** key multiple times to tab left until the **XFER** menu is highlighted and displaying the submenu items. Alternatively, press the **LEFT** and **RIGHT** arrow keys multiple times using the left button wheel.
- 2) Use the **UP** and **DOWN** arrow keys multiple times using the left button wheel to scroll through the sub menu items until **UPGRADE GAUGE** is highlighted.
- 3) Press the **ENTER** key to display the file name of the new firmware just copied.
- 4) Press the **OK** key to start the upgrade process.

*Note: The gauge will power itself off, and start upgrading indicated by the red & green alarm lights periodically flashing. When the upgrade is completed, the MAX II will automatically reboot. DO NOT LOSE POWER! Be sure the MAX II has plenty of battery life prior to upgrading, or the AC adaptor is connect to the gauge.*

### **13.17 Freeze & Capture**

The *MAX II* freeze feature enables a user to immediately freeze what's currently being displayed on the screen for further review or analysis. The freeze feature used in conjunction with the capture feature enables a user to save the entire screen shot directly to a **.tif** (tagged image) file format that can be opened using any graphics viewer. With the storage capacity of the *MAX II*, and additional external SD card reader, the user can store as many screens shots as needed. It should also be mentioned that this feature is immediately activated on boot up, therefore all the menus items, list boxes and edit screens can also be captured for presentation or training purposes. The procedure to freeze and capture the display is outlined below:

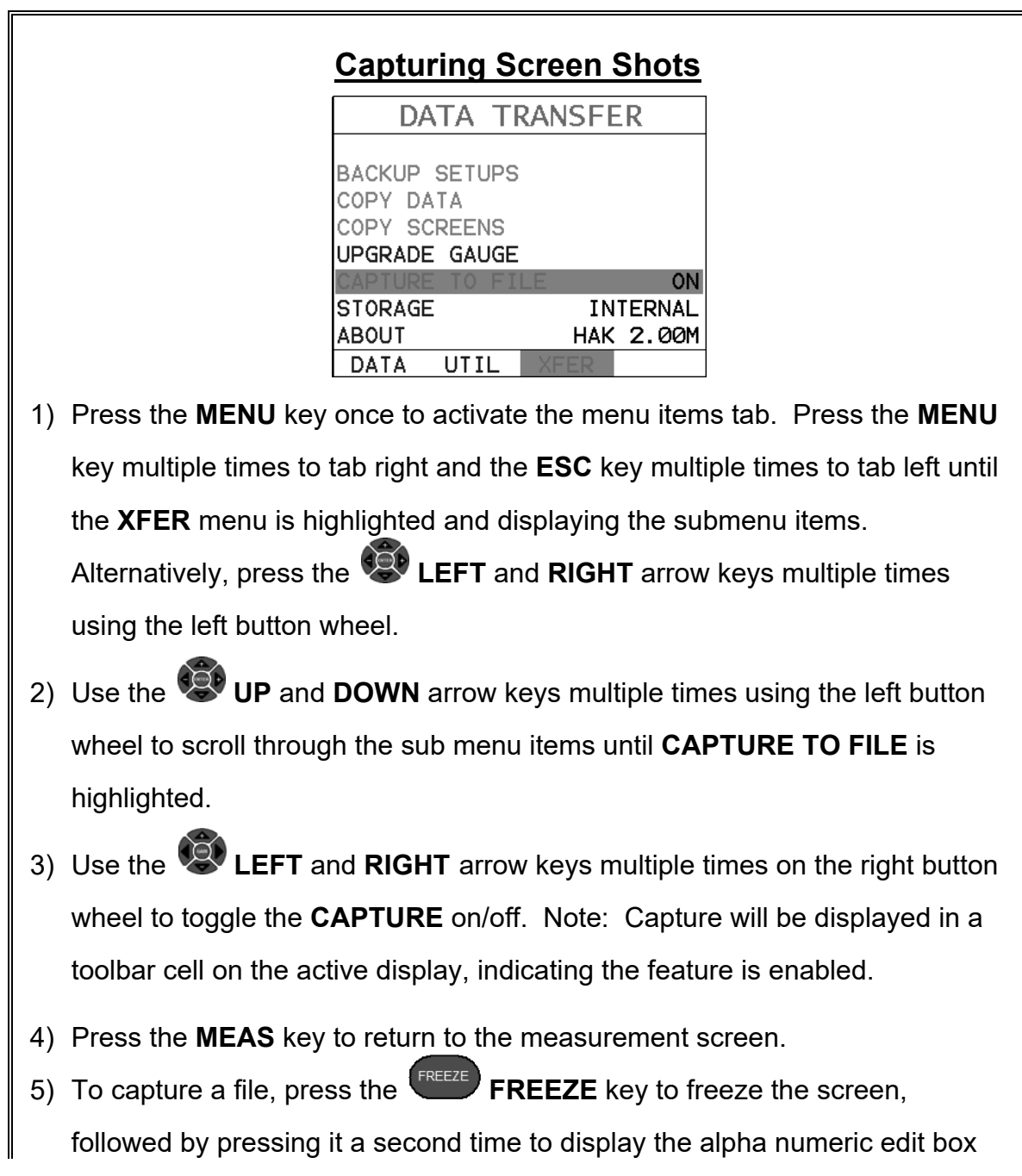

to name and save the screen shot. Note: if capture is not enabled, the FREEZE

**FREEZE** key toggles freeze on/off.

### **13.18 Capture Viewer**

The capture viewer enables a user to view any of the saved screen captures on the SD card, using the *MAX II*. This is handy if a PC isn't available, but the user has a need to review the screen shots captured.

The procedure to capture the last screen displayed is outlined below:

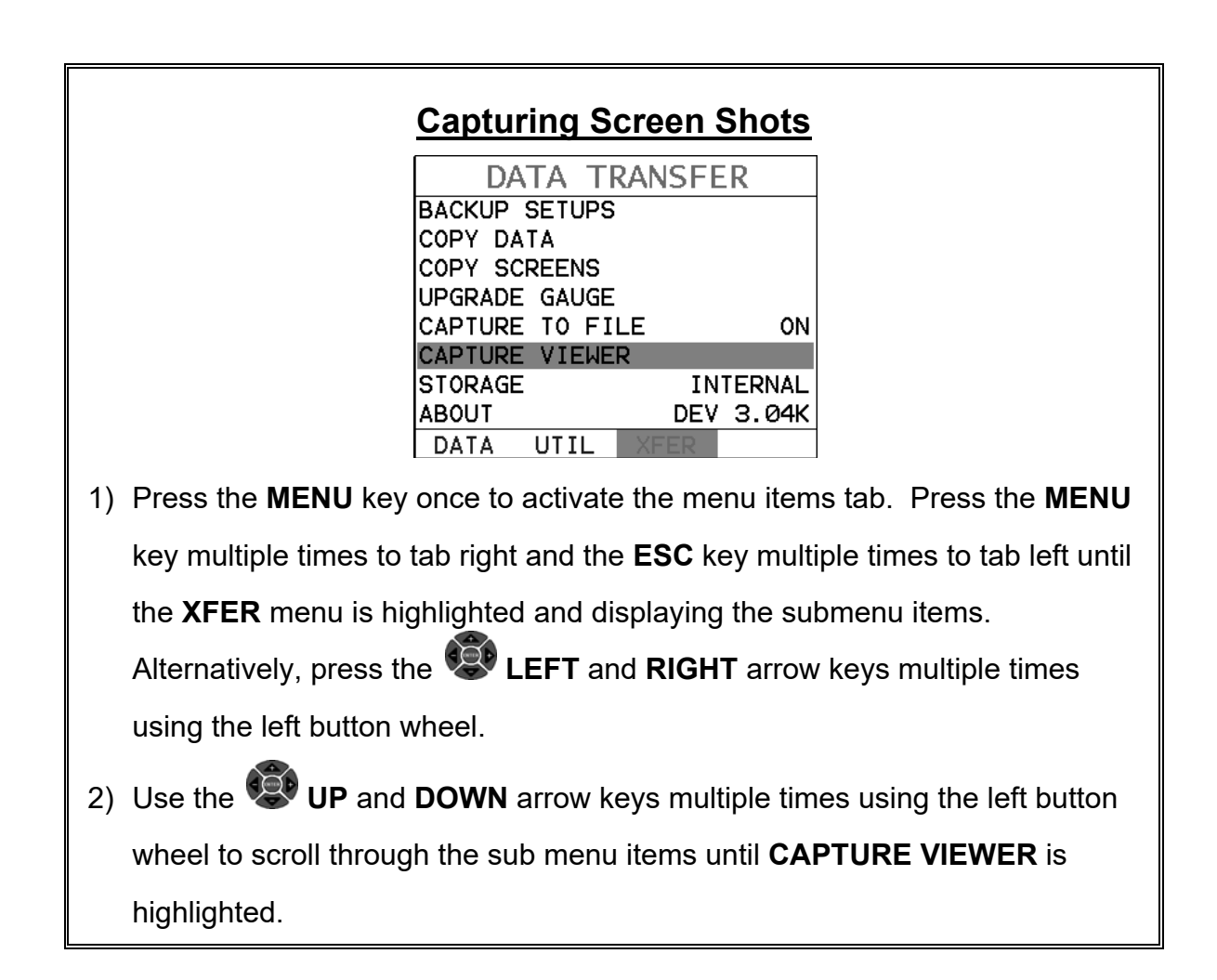

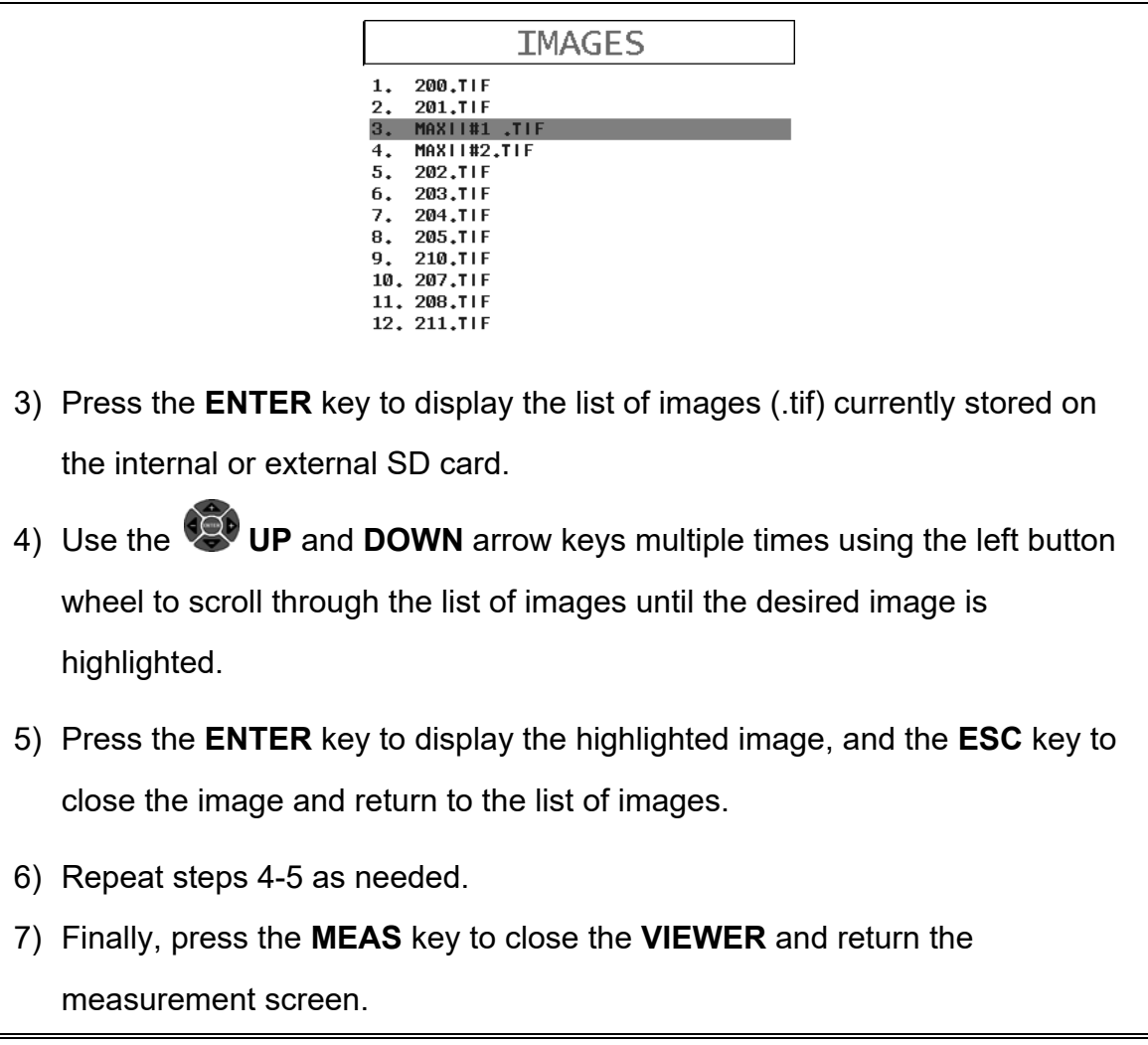

# **13.19 Storage**

The *MAX II* has a 4 GB internal SD memory card installed on the board. There is also an external SD slot located in the battery lithium ion battery compartment located on the bottom end cap of the gauge. The external slot will accept all SD cards up to 64 GB in size. In order to specify with storage device will be used, external/internal, follow the procedure below:

# **Setting the Storage Device**

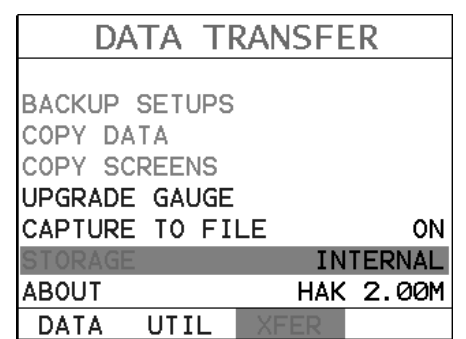

- 1) Press the **MENU** key once to activate the menu items tab. Press the **MENU** key multiple times to tab right and the **ESC** key multiple times to tab left until the **XFER** menu is highlighted and displaying the submenu items. Alternatively, press the **LEFT** and **RIGHT** arrow keys multiple times using the left button wheel.
- 2) Use the **UP** and **DOWN** arrow keys multiple times using the left button wheel to scroll through the sub menu items until **STORAGE** is highlighted.
- 3) Use the **LEFT** and **RIGHT** arrow keys multiple times on the right button wheel to toggle the **STORAGE** internal/external.
- *Note: If there is no SD card inserted into the external slot, the MAX II will only offer Internal as an option.*
- 4) Press the **MEAS** key to return to the measurement screen.

# **CHAPTER FOURTEEN DATA STORAGE – SETUP, EDIT, & VIEW FILES**

# **14.1 Introduction to a Project**

A project is a folder or directory that can contain multiple data groups (files) for a specific job/site/other. The *MAX II* always contains one "default" project that can contain as many groups as needed. In other words, if a project was never created, the Max II will automatically continue to store all data groups in the "default" project folder.

In order to keep data groups better organized according to a specific jobsite, or location at a jobsite, a project folder/directory can be created for a specific customer, jobsite, or jobsite location. Multiple projects can be created and used to keep better track of the data. Additionally, multiple group templates with the same file names can be stored and separated by using the individual project folders, and eliminating the need for creating multiple file names for the same group.

# **14.2 Creating a Project Folder/Directory**

The following procedure outlines the steps to create a new project folder to store group data as follows:

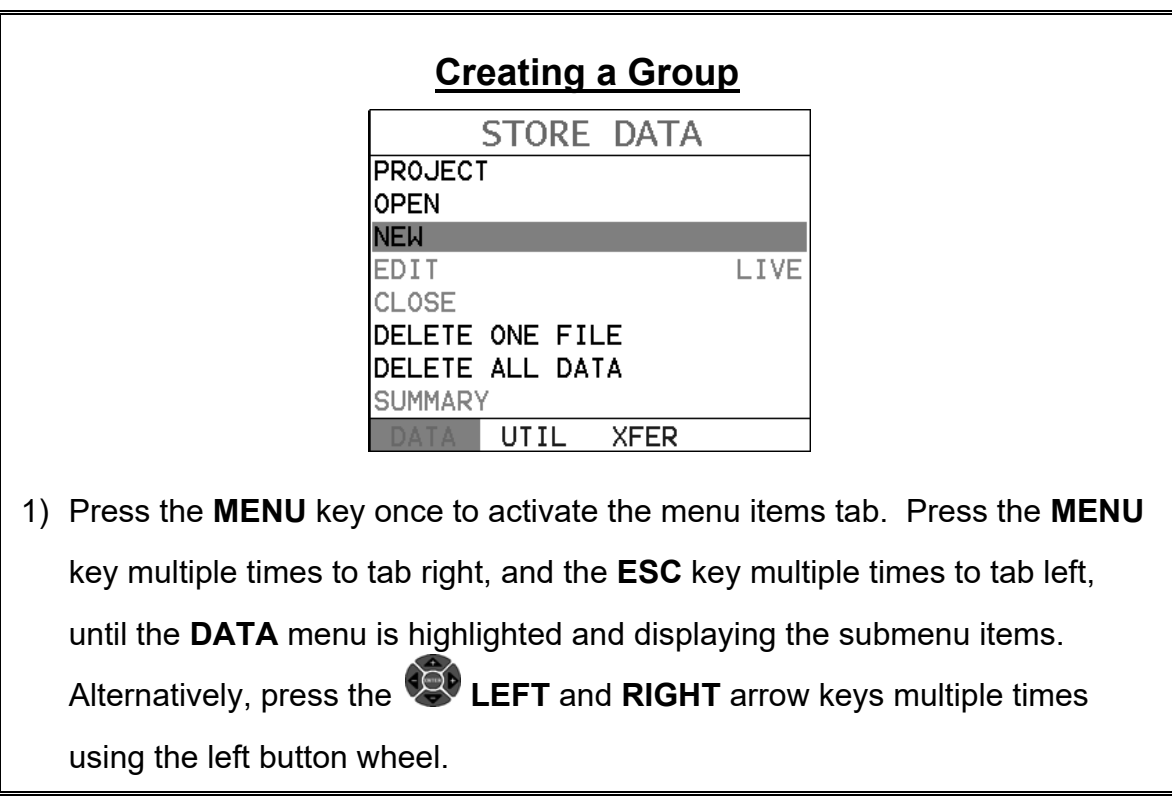

2) Use the **UP** and **DOWN** arrow keys multiple times using the left button wheel to scroll through the sub menu items until **NEW** is highlighted. 3) Press the **ENTER** key to display the new **Group List Items**. **NEW BOLT GROUP NAME: NOTE:** NUM BOLTS 1 Num reads  $\mathbf{1}$ START BOLT  $\mathbf{1}$ INCR DIR: **NONE** CREATE GRID 4) Use the **UP** and **DOWN** arrow keys multiple times using the left button wheel to scroll through the new **Group List Items** until **PROJECT** is highlighted. 5) Press the **ENTER** key to activate the **Alpha Edit Box**. PROJECT NAME **EAKOTA JOBSITE #1** 0123456789  $! \t-\# / -$  () ABCDEFGHIJ **KLMNOPQRST UVWXYZ ESC** ОΚ 6) Press the **UP, DOWN, LEFT, & RIGHT** arrow keys using the left or right button wheel to highlight the appropriate alpha/numeric characters. 7) Press the **ENTER** key to select a character and advance to the next field. *Note: Use the CLR key to backspace if necessary.* 8) Repeat steps **6 - 7** until the **PROJECT** name is completed.

9) Press the **OK** key to return to the **Group List Items** menu, or **ESC** to cancel entering the **Project Name**.

**Note:** *New project folders can additionally be created using a PC. Simply connect the MAX II to the PC, navigate to the USB drive, or SD card and create new folders.*

# **14.3 Viewing & Opening a Project Folder**

The following procedure outlines the steps to review and open a project currently stored in the *MAX II* as follows:

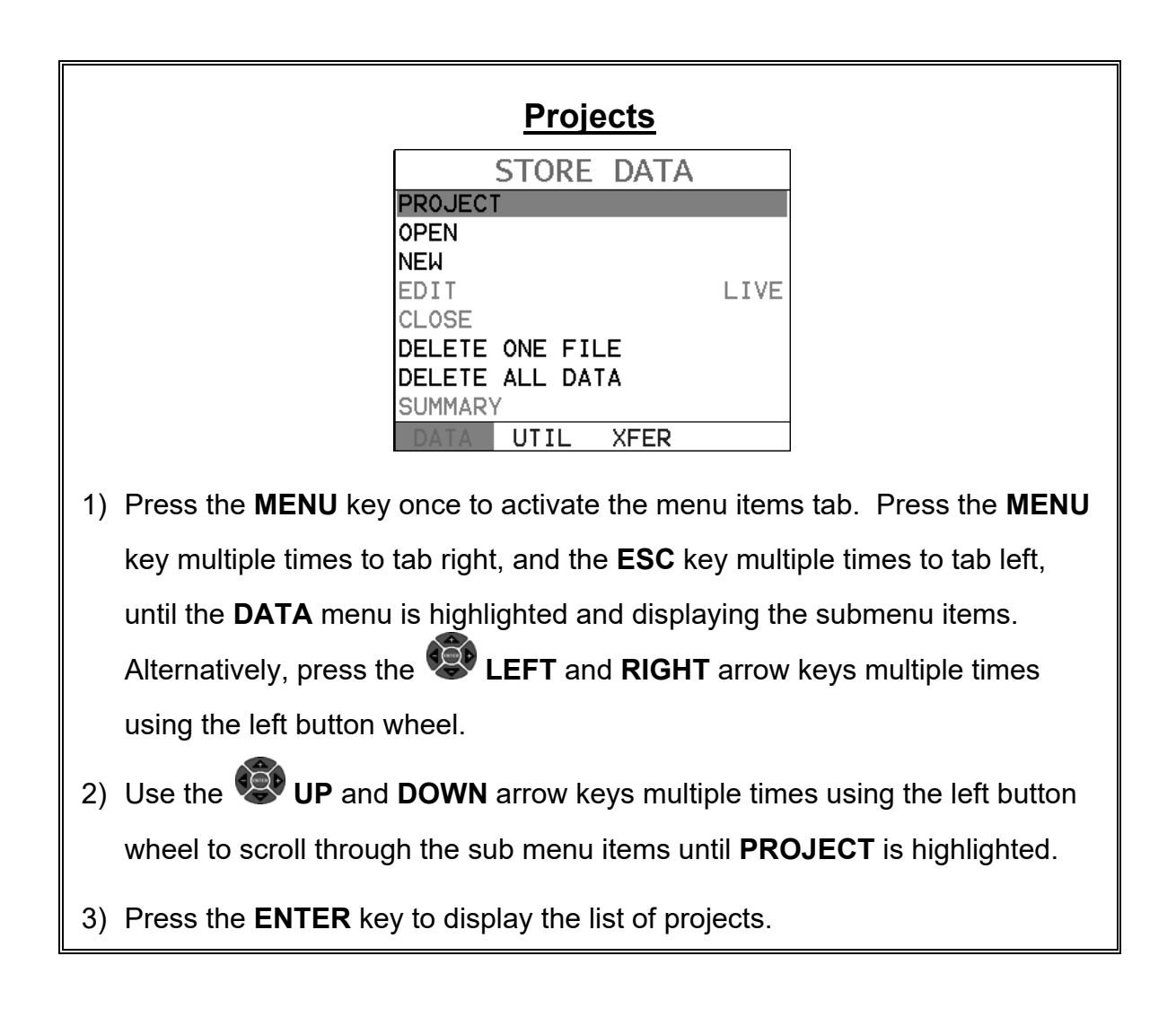

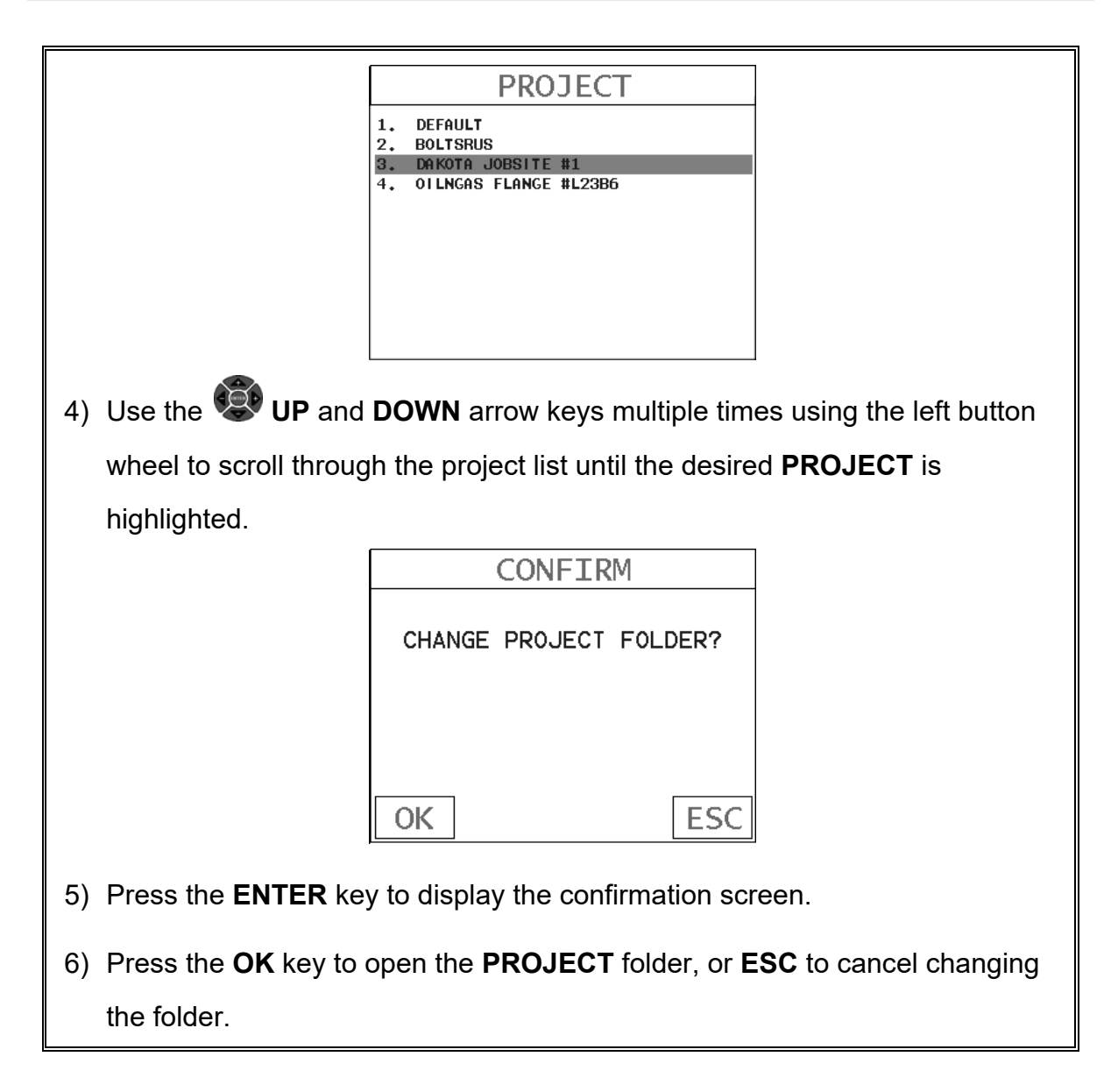

**Note:** *The project folders can additionally be viewed using a PC. Simply connect the MAX II to the PC, navigate to the USB drive, or SD card and review the project folders.*

### **14.4 Introduction to Group (spreadsheet) format**

Data is stored in the *MAX II* in a spreadsheet like format called a **GRID**. A **GRID** is simply a table of readings. In the case of the *MAX II* they will be discussed in terms of a **GROUP**. The location in a group is specified by giving a row and column coordinate. The rows are numbered from 1 to 99 and the columns are labeled from A to Z, then AA to ZZ giving a maximum of 51 possible columns.

The largest single grid that can be created in the *MAX II* can contain **250** bolts, **1** unloaded length **(L-REF)**, and **51** elongations. Multiple groups can be created and stored until the *MAX II*'s memory is full, which is a massive amount. If the user attempts to store a grid in the *MAX II* when the memory is full, the *MAX II* will respond with an error message indicating that the memory is unable to store the new group.

The *MAX II* can store a great deal of data, considering there is a 4 GB internal SD card on the board, as well as an external SD slot that will accept up to 64 GB cards. It's not likely a user will get close to using all the memory in this gauge. Each measurement stored can be consider a page of data, as it stores the measurement, snapshot of the waveform, and all the settings of the *MAX II* at the time the measurement was stored. The display views and quantities can be toggled for each and every possible option of the *MAX II*, provided that the correct factors have been entered into the gauge and are being used. To make this as clear as possible, the Display Views (RF, RECT, and DIGITS) can be toggled with any stored measurement. Additionally, the Quantities (Time, Elongation, Load, Stress, and %Strain) can be toggled with any stored measurement. It's clear that the data recordation of *MAX II* is an extremely powerful tool for purposes of documentation.

#### **14.5 Creating a new Group**

**Important Note:** This entire section is a step by step guide to successfully create a group. The instructions must be used in the sequential order specified, as follows:

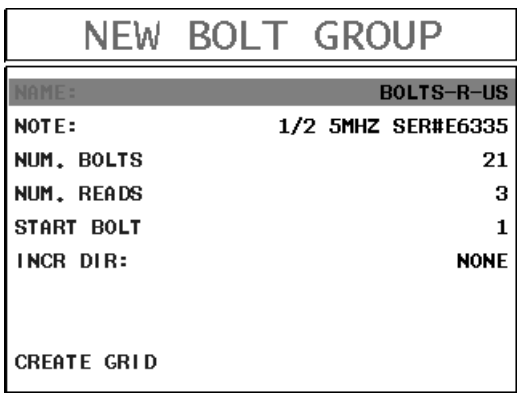

In order to eliminate too much redundancy with multiple pass of the same exact steps for each of the group list items, the following procedure will be listed once below. This process can be repeated for the name, note, number of bolts, number of reads, starting bolt number, and the increment direction using the procedure below:

# **Creating a Group**

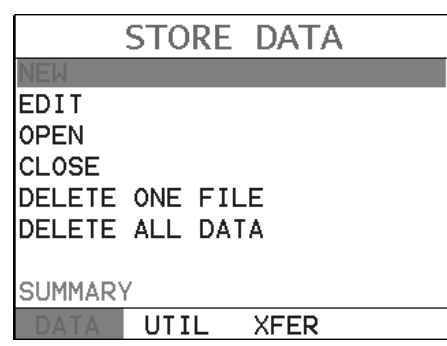

- 1) Press the **MENU** key once to activate the menu items tab. Press the **MENU** key multiple times to tab right, and the **ESC** key multiple times to tab left, until the **DATA** menu is highlighted and displaying the submenu items. Alternatively, press the **LEFT** and **RIGHT** arrow keys multiple times using the left button wheel.
- 2) Use the **UP** and **DOWN** arrow keys multiple times using the left button wheel to scroll through the sub menu items until **NEW** is highlighted.
- 3) Press the **ENTER** key to display the new **Group List Items**.

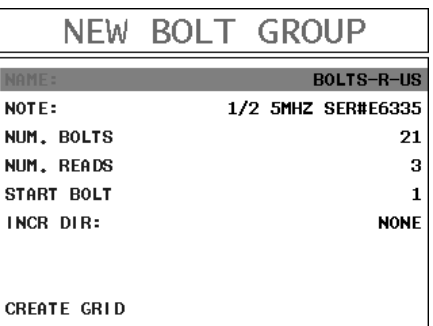

- 4) Use the **UP** and **DOWN** arrow keys multiple times using the left button wheel to scroll through the new **Group List Items** until **NAME, NOTE, NUM. BOLTS, NUM. READS, START BOLT, or INCR DIR** is highlighted.
- 5) Press the **ENTER** key to activate the **Alpha Edit Box**.

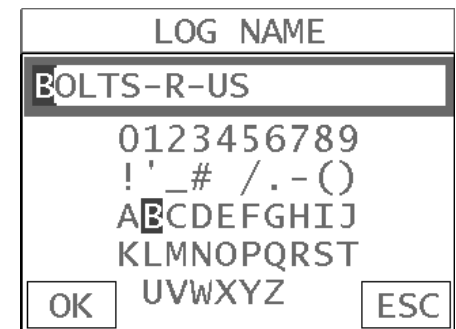

- 6) Press the **UP, DOWN, LEFT, & RIGHT** arrow keys using the left or right button wheel to highlight the appropriate alpha/numeric characters.
- 7) Press the **ENTER** key to select a character and advance to the next field.

*Note: Use the CLR key to backspace if necessary.*

- 8) Repeat steps **6 7** until the **NAME, NOTE, NUM. BOLTS, NUM. READS, START BOLT, or INCR DIR** is completed.
- 9) Press the **OK** key to return to the **Group List Items** menu, or **ESC** to cancel entering the **Group Name**.

10) When all the items have been completed, continue on to the next section

**"Saving the Group"**.

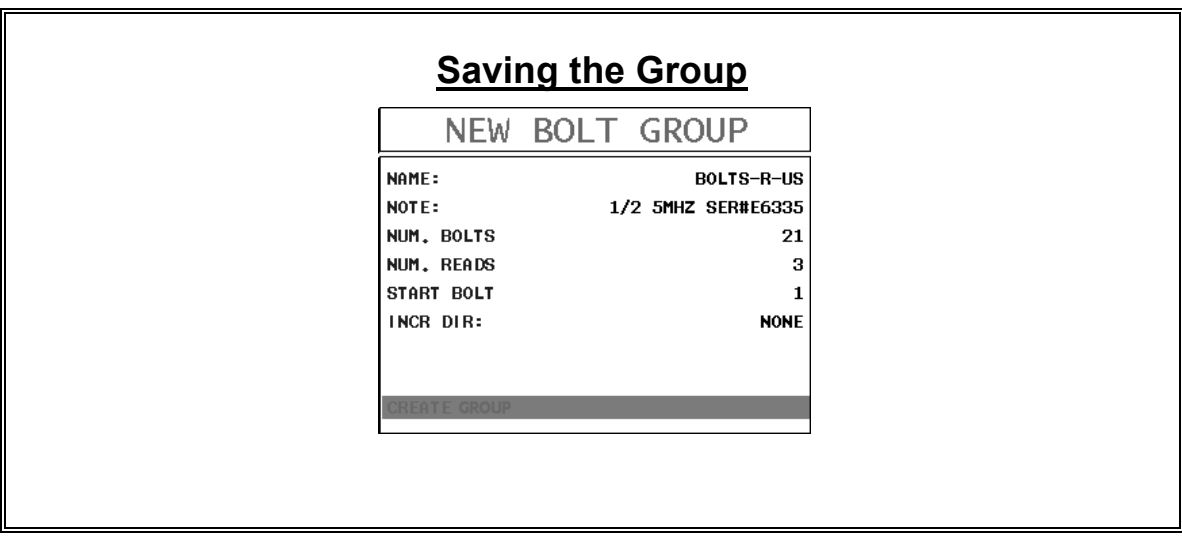

- 1) Press the **UP** and **DOWN** arrow keys multiple times using the left button wheel to scroll through the new **Group List Items** until **CREAT GRID** is highlighted.
- 2) Press the **ENTER** key to display **CREATE GRID** confirmation screen.
- 3) Press the **OK** key to save the group and return to the measurement screen.

### **14.6 Storing a reading**

Now that a group has been created, it's time to make some measurements and store the measurements. The following procedures outline this process:

#### **Storing a Reading**

**Note:** Once the group has been created it will automatically be displayed as a grid following the create confirmation screen. It is located at the bottom of the measurement screen and can be left open for the duration of the inspection process. This section assumes the group was just created. Refer to the section on "opening a group" if the file was created at another time.

**Key Feature:** When the *MAX II* is displaying a **"group"**, pressing the **OK** key will initiate an advance to row number option screen. Use the **Left, Right, UP,** and **DOWN** arrow keys on the left or right button wheel to enter the row number. Once the row number is correctly displayed, press the **OK** key to advance directly to that row number in the grid log.

**Key Feature:** When the *MAX II* is displaying a **"grid log"**, pressing the **ESC** key multiple times, will toggle through the display options: **DIGITS, RF,** and **RECT** views.

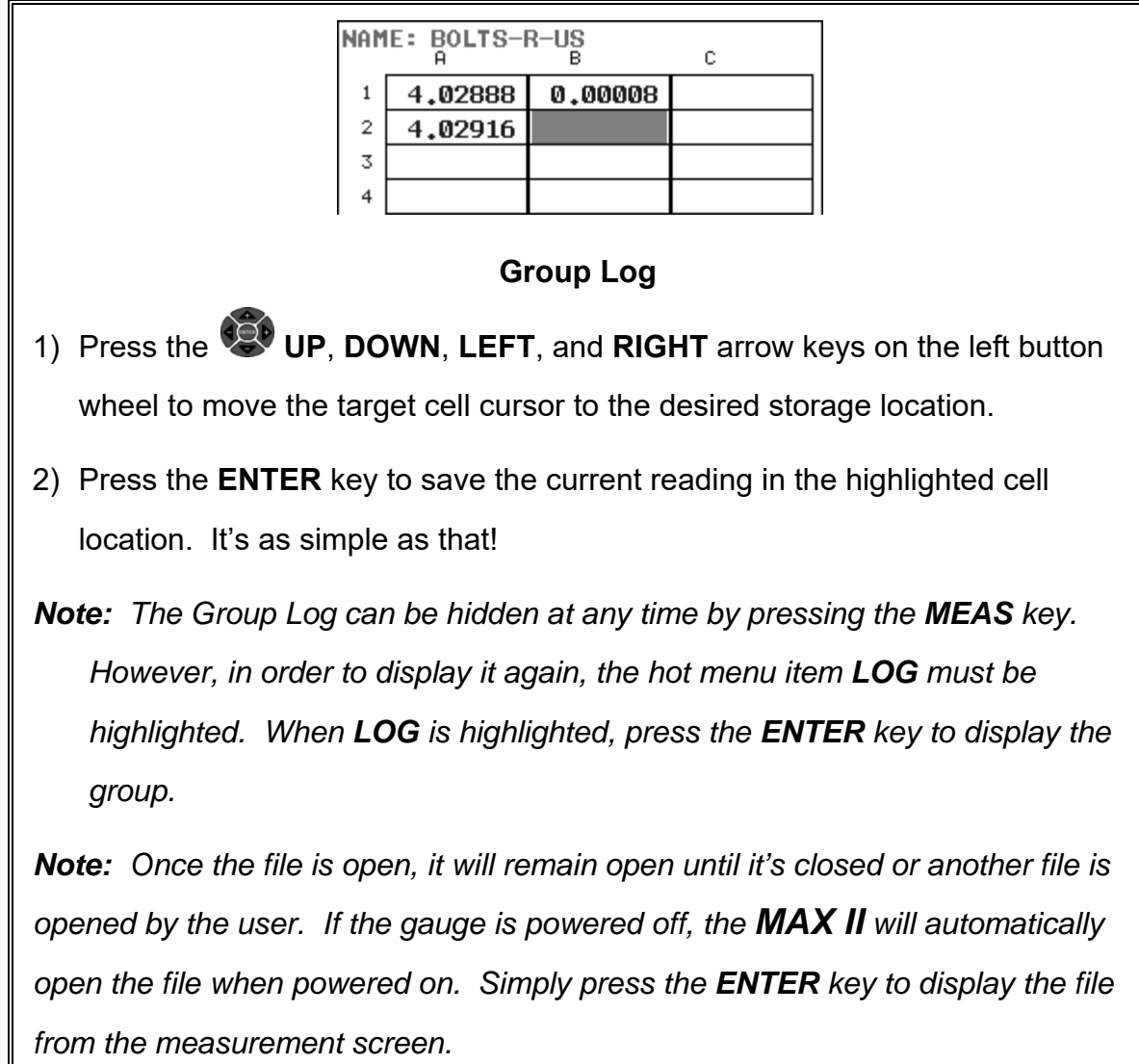

# **14.7 Viewing stored readings**

It is sometimes necessary to go back and view the stored readings and waveforms using the *MAX II* without a PC. The following procedures outline this process:

# **Viewing Stored Readings**

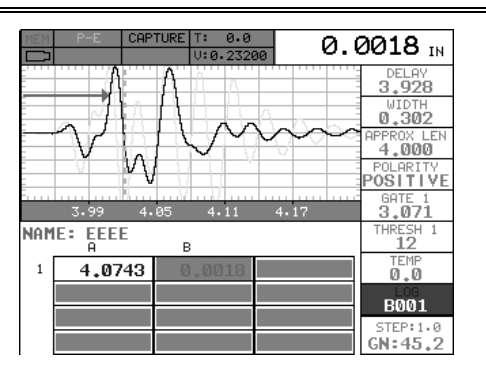

1) Press the **MEAS** key once to activate measure menu items. Press the **MEAS** key multiple times to move down and the **ESC** key multiple times to move up until the LOG cell is highlighted. Alternatively, press the **LEFT** and **RIGHT** arrow keys on the left button wheel multiple times to scroll through the hot menus and the **UP** and **DOWN** arrow keys on the left button wheel to scroll up/down the cells.

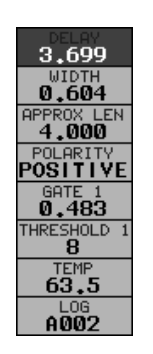

2) Press the **ENTER** key to display the **Grid Log Box**.

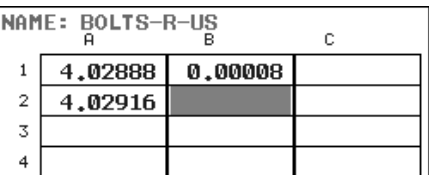

3) Press the **UP**, **DOWN**, **LEFT**, and **RIGHT** arrow keys on the left button wheel to scroll the stored readings and corresponding display view. Notice as the cursor is moved to a different cell, the display will be updated with the display view saved with the reading. Readings stored in memory are indicated by displaying a **MEM** in the top left corner of the measurement screen.

- *Note: The user may opt to clear a specific reading and save a new one at any time. Press the CLR key in the appropriate cell location to clear the reading, take a new measurement, and press the ENTER key to save the new reading.*
- 4) Hide the Group View at any time by pressing the **MEAS** key.

## **14.8 Deleting Groups (Files)**

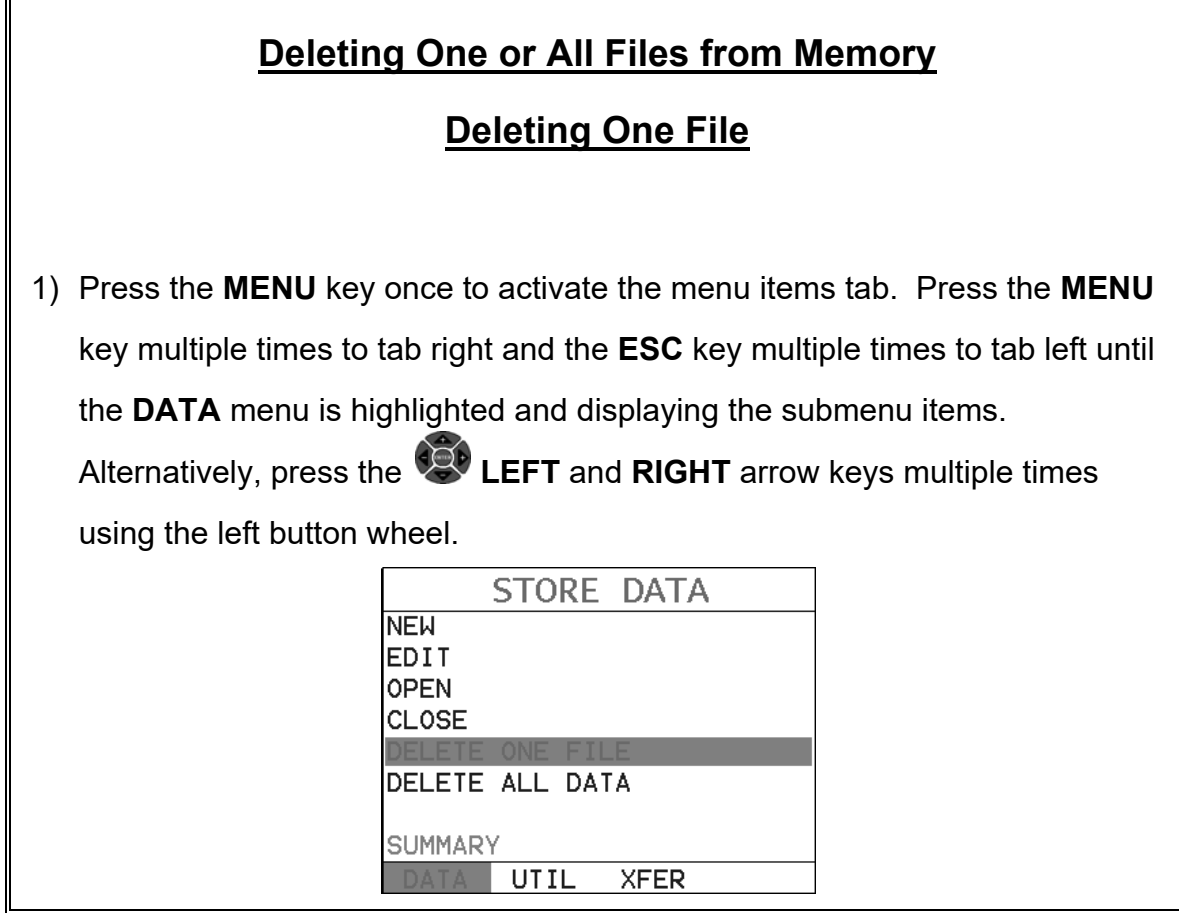

2) Use the **UP** and **DOWN** arrow keys on the left button wheel to scroll

through the sub menu items until **DELETE ONE FILE** is highlighted.

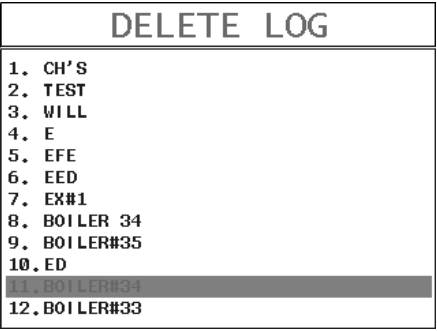

- 3) Press the **ENTER** key to display the **File List Box**.
- 4) Use the **UP** and **DOWN** arrow keys on the left button wheel to scroll through the stored **Files** until the target **File** to delete is highlighted.
- 5) Press the **OK** key to delete the **File**.
- 6) Press the **MEAS** key to return to the measurement screen.

# **Deleting All Data**

1) Press the **MENU** key once to activate the menu items tab. Press the **MENU** key multiple times to tab right and the **ESC** key multiple times to tab left until the **DATA** menu is highlighted and displaying the submenu items. Alternatively, press the **LEFT** and **RIGHT** arrow keys multiple times using the left button wheel.

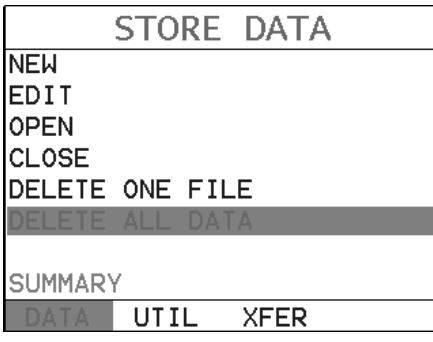

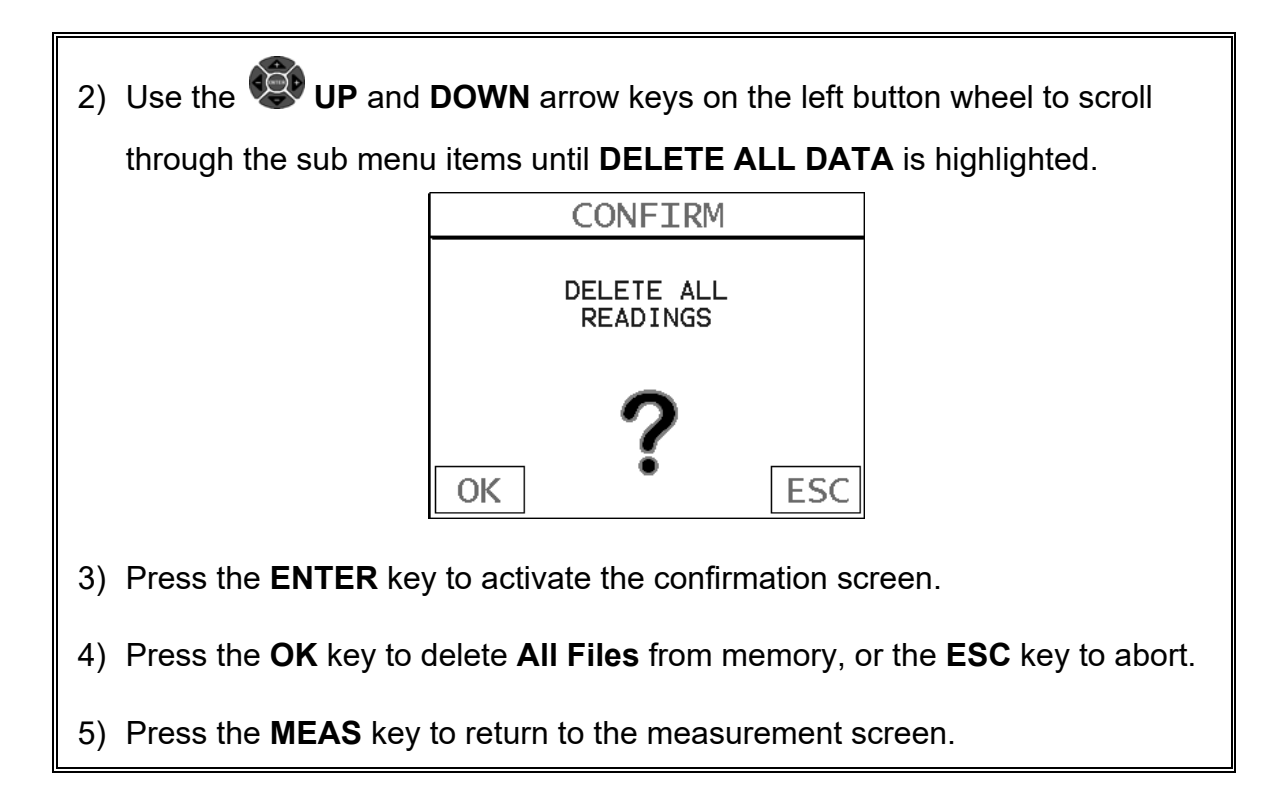

# **14.9 Editing a Group (File)**

Once a grid has been created and saved to memory, the user can edit the **Name**, **Comments**, or **Increment Direction** at a later time. The following procedures outline this process:

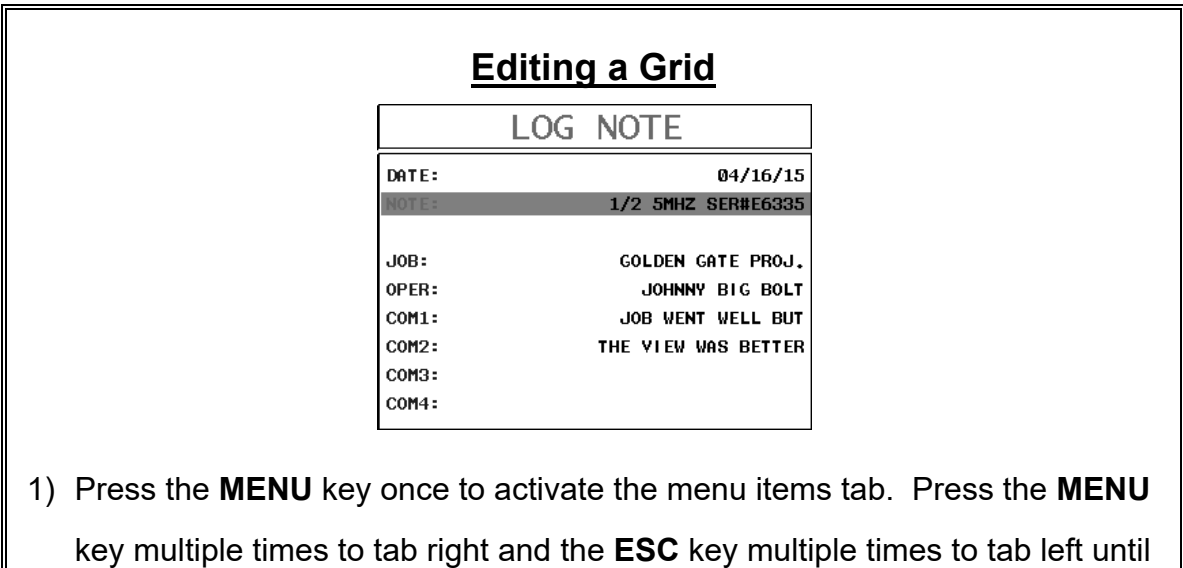

the **DATA** menu is highlighted and displaying the submenu items.

Alternatively, press the **LEFT** and **RIGHT** arrow keys multiple times using the left button wheel.

- 2) Use the **UP** and **DOWN** arrow keys on the left button wheel to scroll through the sub menu items until **EDIT** is highlighted.
- 3) Press the **ENTER** key to display the **Edit List Box**.
- 4) Use the **UP** and **DOWN** arrow keys on the left button wheel to scroll through the **Edit** options until **NAME**, **NOTE** or **INCR. DIR** is highlighted.

**Note:** If editing the **INCR. DIR**, simply press the **LEFT** and **RIGHT** arrow keys using the left button wheel to scroll **NONE, NORTH, EAST, SOUTH, WEST** for a Grid, or **INC, DEC** for a Seq Log. **Proceed to step 10**.

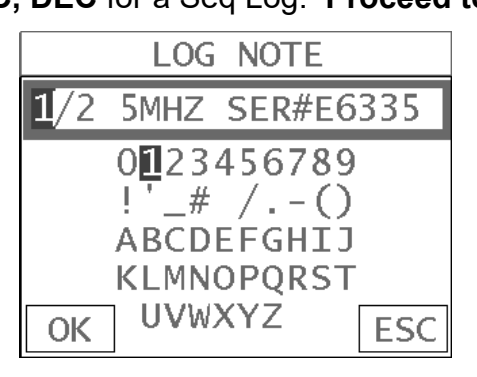

- 5) Press the **ENTER** key to activate the **Alpha Edit box Only used when editing the NOTE**.
- 6) Use the **UP, DOWN, LEFT, & RIGHT** arrow keys on the left or right button wheel to highlight the appropriate alpha characters.
- 7) Press the **ENTER** key to select a character and advance to the next field of the **Comments**.
- 8) Use the **CLR** key to backspace if necessary.
- 9) Repeat steps **6 8** until the **Comments** are completed.

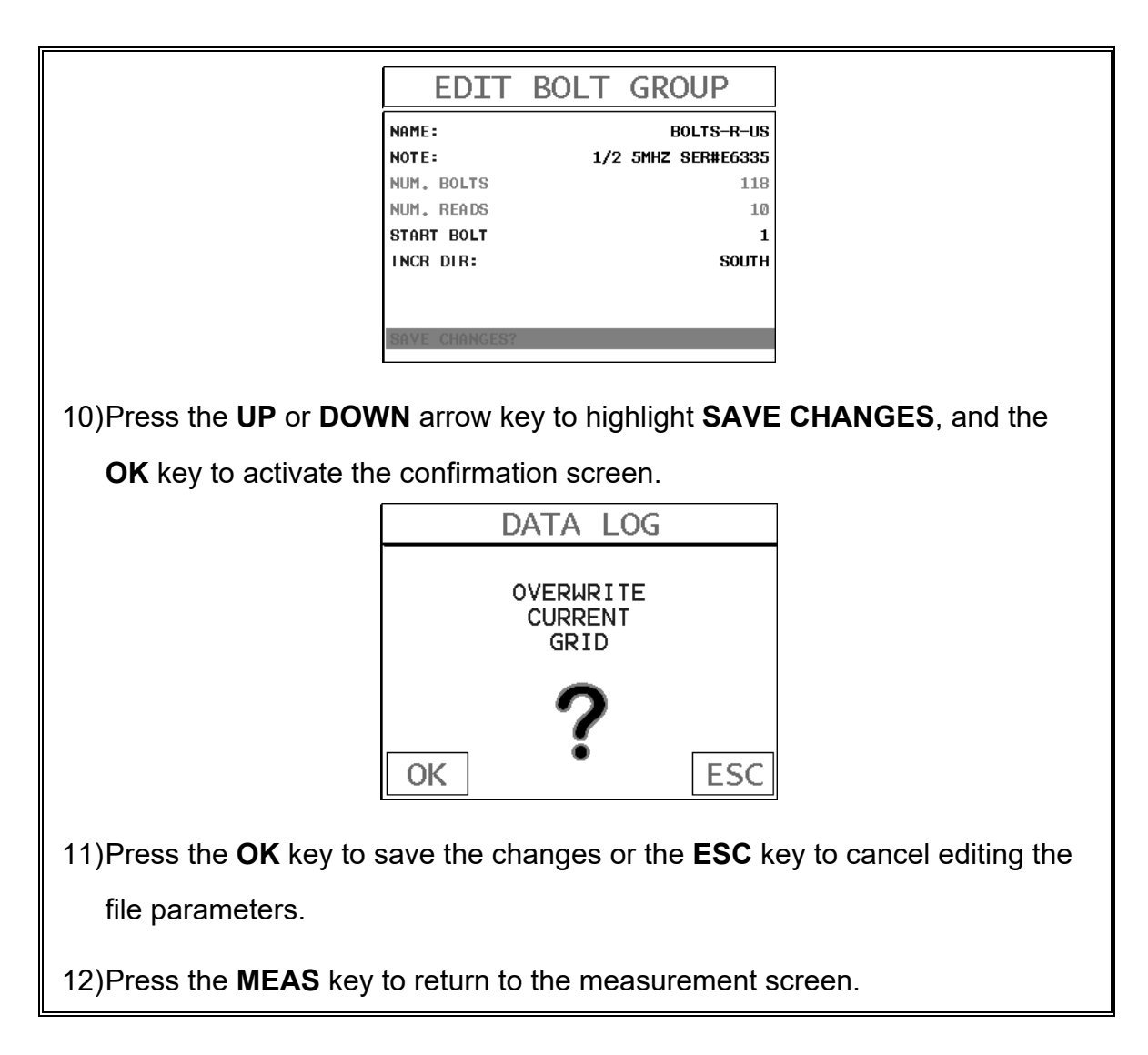

### **14.10 Changing the active File - Open**

The user may have transferred grid/seq templates from a PC to the *MAX II*, or setup grids/seq using the *MAX II* at an earlier time. The name of the currently active file is always displayed at the top of the **Grid/Seq Box** in measurement mode (refer to photo below). It's not only important to recognize what file is currently active, but also be able to change the active file at any time. The following procedures outline this process:

#### **Changing the Active File**

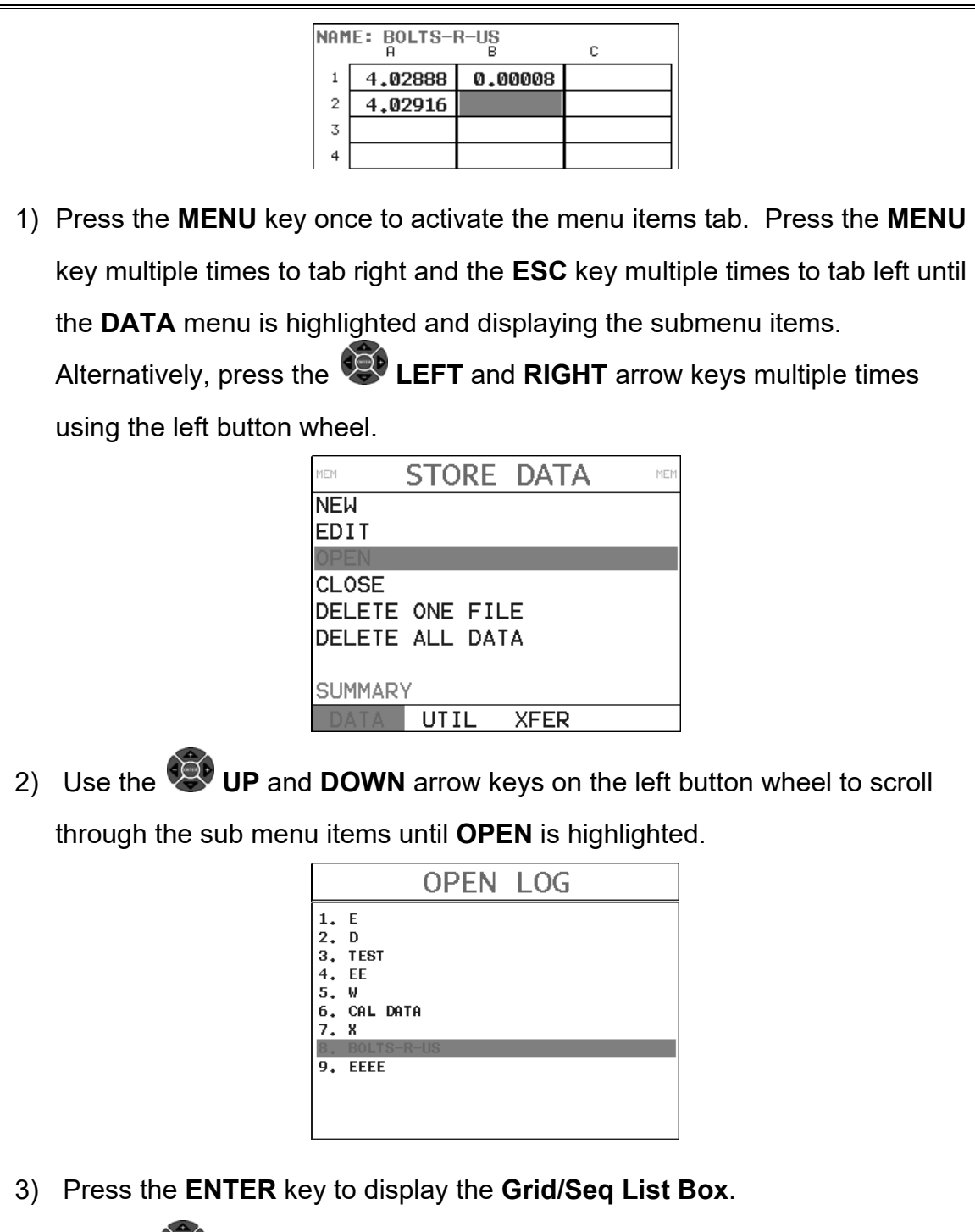

4) Use the **UP** and **DOWN** arrow keys on the left button wheel to scroll through the grids until the target grid is highlighted.
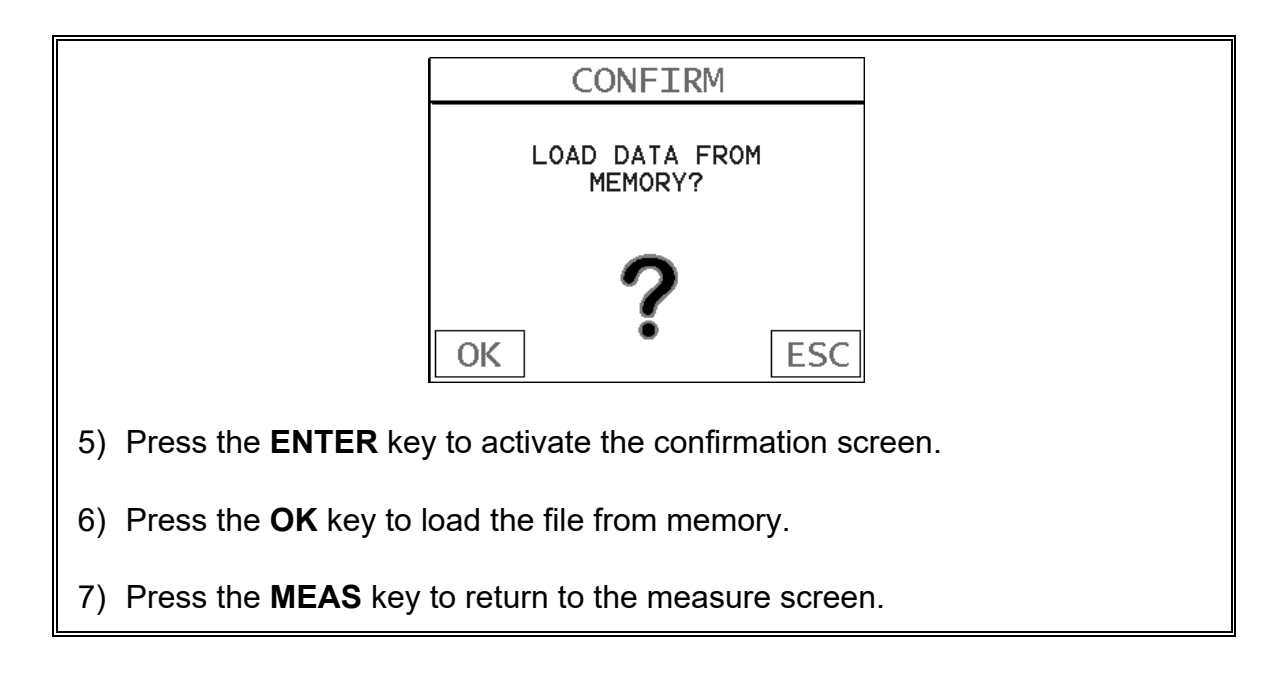

### **14.11 Closing an active File - Close**

A user might not have a current requirement to store measurements, but a file is currently open or active and needs to be closed. The following procedures outline how to close an open or active file:

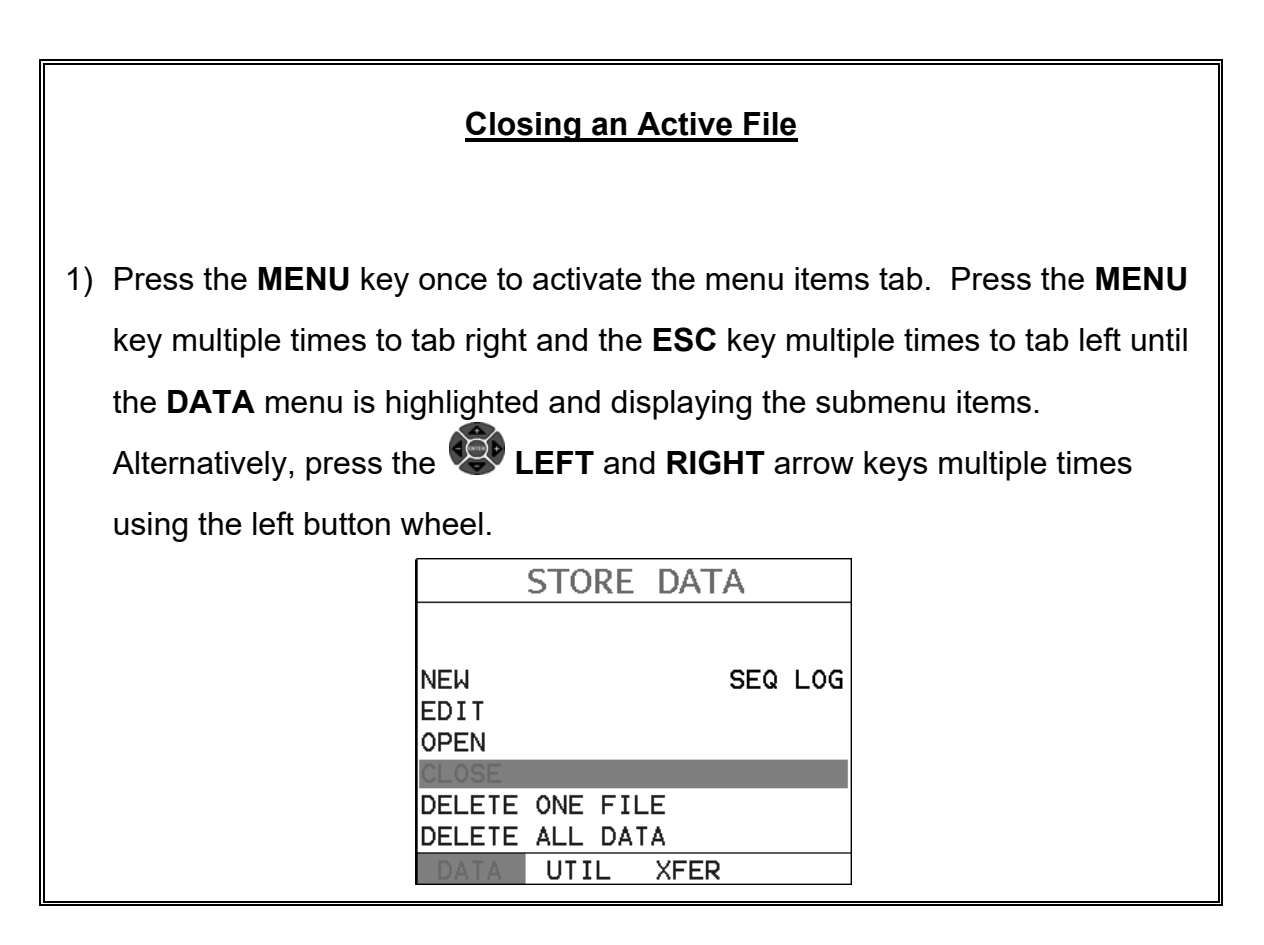

- 2) Use the **UP** and **DOWN** arrow keys on the left button wheel to scroll through the sub menu items until **CLOSE** is highlighted.
- 3) Press the **ENTER** key to close the active file. **Note:** Following the key press, the **CLOSE** text will be grayed out indicating the file has been closed and is no longer active.

### **CHAPTER FIFTEEN SETUPS – CREATE, STORE, EDIT, & RECALL**

#### **15.1 Introduction to Setups**

Often time users are faced with a variety of common bolting applications that will vary according to material type, geometry and grip lengths. It's also common that an engineer will setup and optimize a variety of configurations for a number of jobs that will be regularly monitored on a yearly basis. The *MAX II* has a setup feature that allows up to 64 custom setups that can be backed up to a PC and restored as needed. The user can create as many setup files, containing 64 setups per file, as is needed.

### **15.2 Opening a Setup**

Once the *MAX II* has been loaded with a number of previously saved setup files for different bolts/jobs, the user can simply open a list of these setups and select the appropriate setup for the current job. The following procedures outline how to open factory and custom setups:

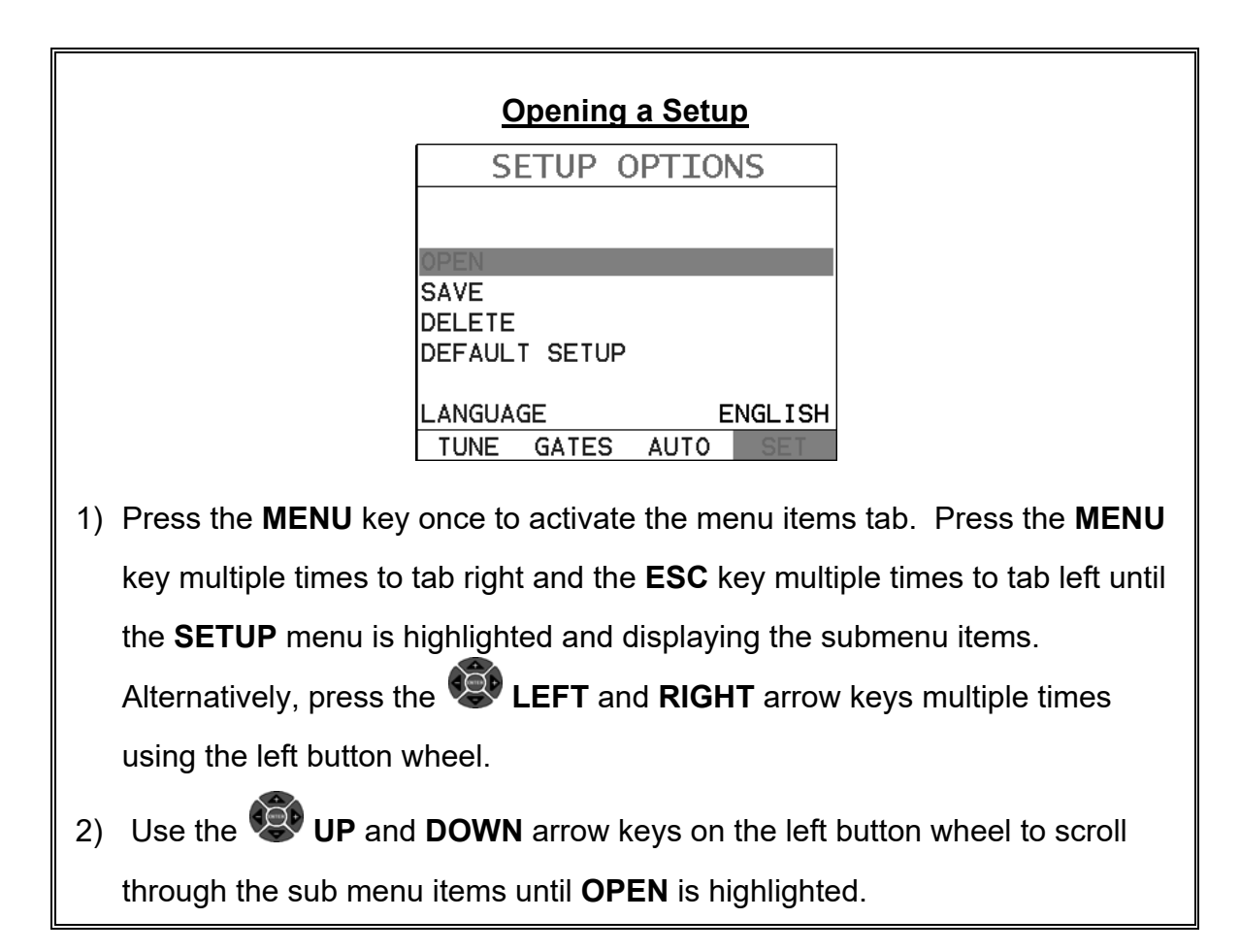

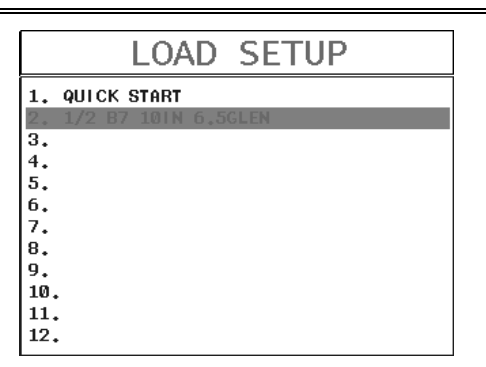

- 3) Press the **ENTER** key to display the **Setup List Box**.
- 4) Use the **UP** and **DOWN** arrow keys on the left button wheel to scroll

through the setups until the target setup is highlighted.

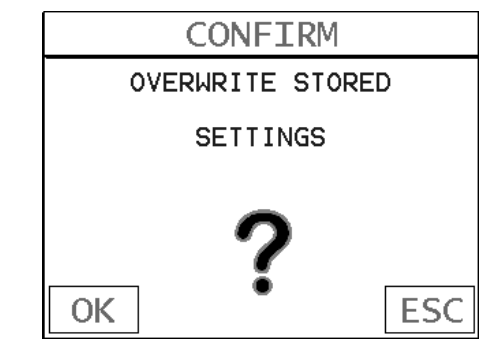

- 5) Press the **ENTER** key to activate the confirmation screen.
- 6) Press the **OK** key to load the setup from memory.
- 7) Press the **MEAS** key to return to the measure screen.

### **15.3 Saving a Setup**

Once the *MAX II* parameters and features have be adjusted for an application, the user may elect to save these setting to a specific setup location for future use. This can potentially save time and reduce error between users.

It is sometimes necessary to rename a previously saved setup, or add additional comments about a particular setup. The setup name may have been entered incorrectly, or the user needs to use the setup for a completely different project. An inspector's name or other comments about the project may also be required for additional documentation purposes. The following procedures outline the necessary steps for saving and editing a setup:

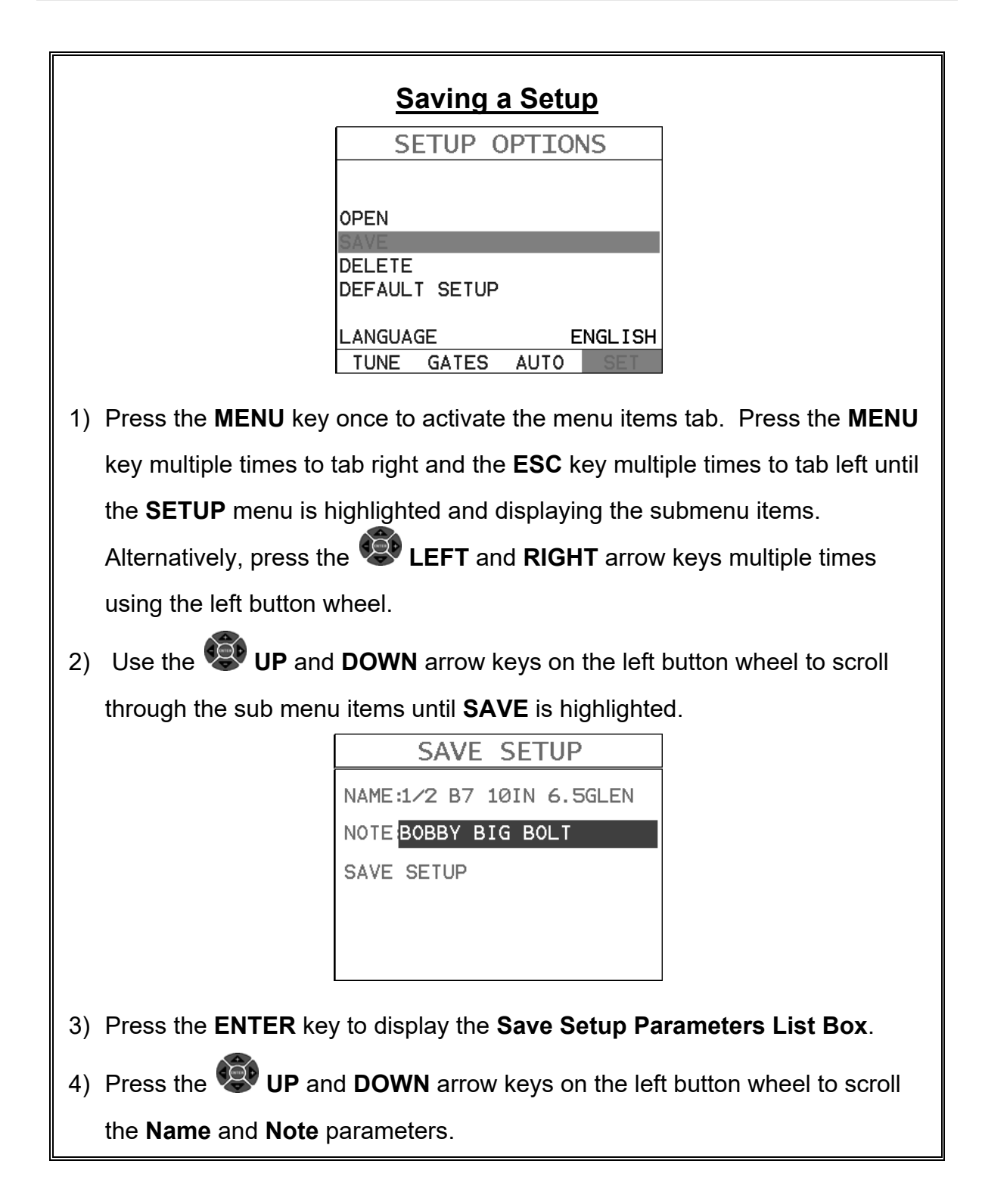

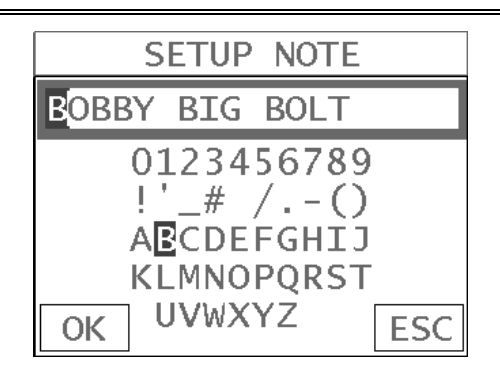

- 5) When the parameter to edit is highlighted, press the **ENTER** key to activate the **Alpha Edit Box**.
- 6) Use the **UP, DOWN, LEFT, & RIGHT** arrow keys on the left or right button wheel to scroll through the characters, the **ENTER** key to select characters, and the **CLR** key to backspace through the characters, until the **Name** or **Note** fields have been edited.
- 7) Press the **OK** key to return to the **Save Setup Parameters List Box**.
- 8) If both parameters will be edited, **repeat steps 4 7**.

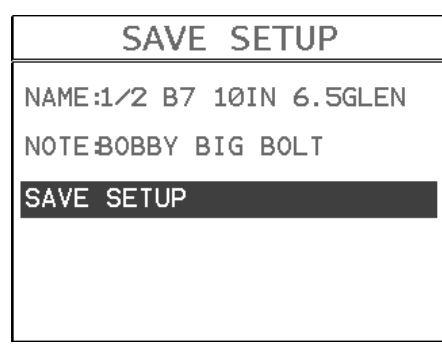

9) Use the **UP** and **DOWN** arrow keys on the left button wheel to scroll to and highlight **SAVE SETUP**.

10) Press the **ENTER** key to activate the **Setup List Box**.

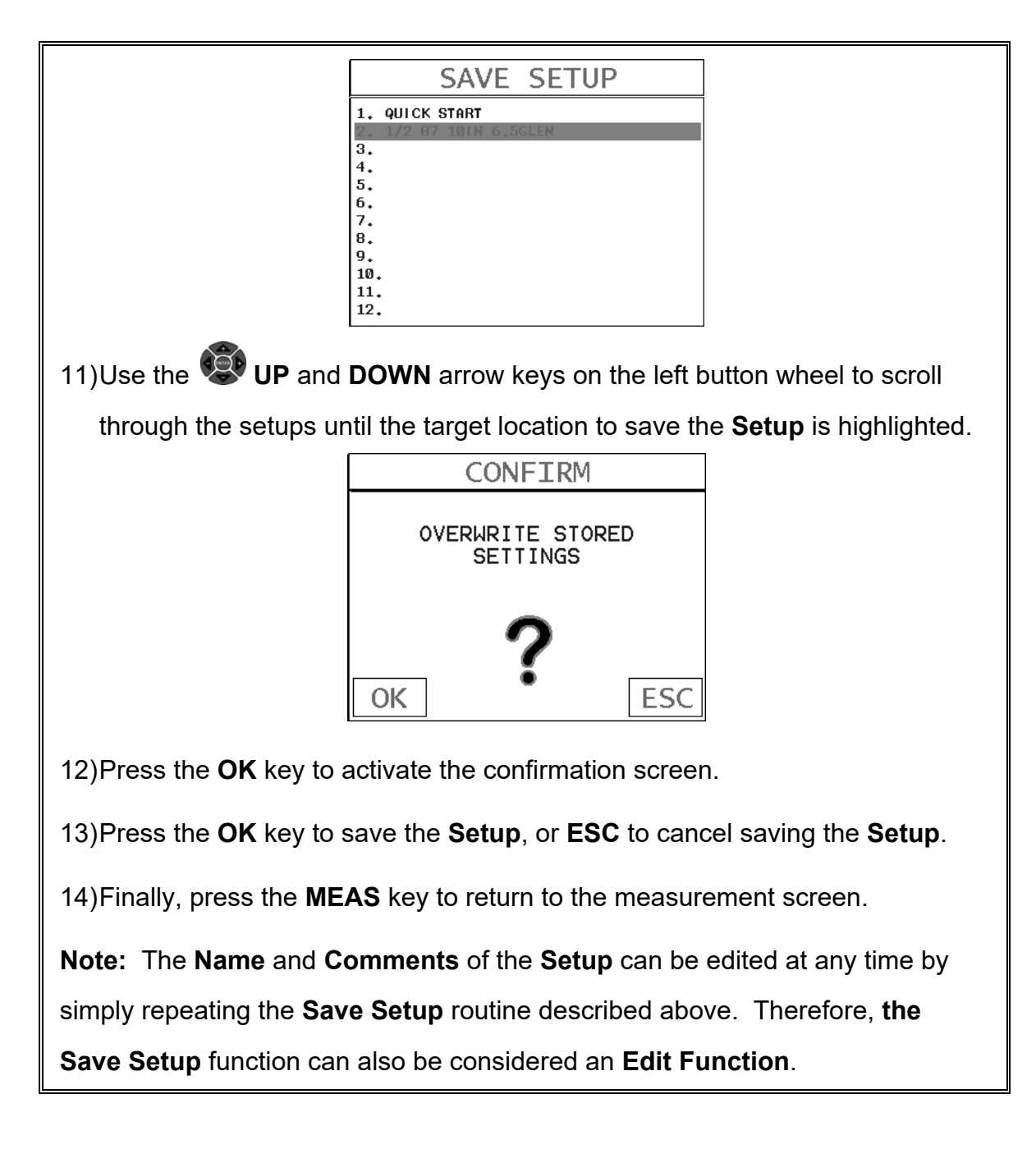

### **15.4 Deleting a Saved Setup**

This option allows a user to delete setup files that were previously saved and no longer needed. It's a simple feature to allow the user to do a bit of "house cleaning".

### **Deleting a Setup**

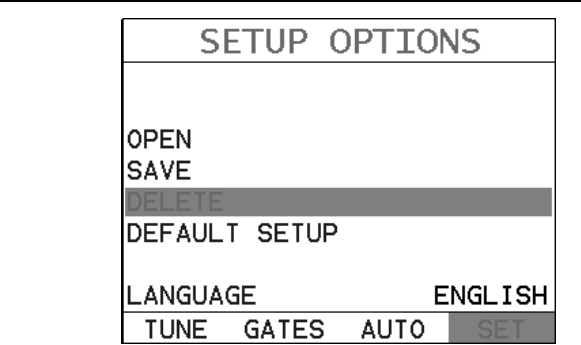

- 1) Press the **MENU** key once to activate the menu items tab. Press the **MENU** key multiple times to tab right and the **ESC** key multiple times to tab left until the **SETUP** menu is highlighted and displaying the submenu items. Alternatively, press the **LEFT** and **RIGHT** arrow keys multiple times using the left button wheel.
- 2) Use the **UP** and **DOWN** arrow keys on the left button wheel to scroll through the sub menu items until **DELETE** is highlighted.

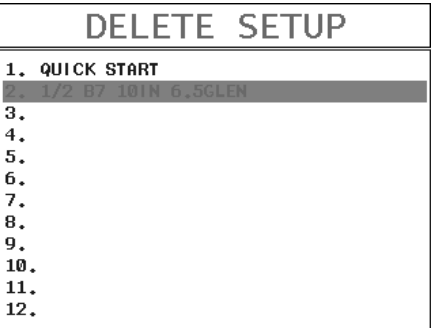

- 3) Press the **ENTER** key to display the **Setups List**.
- 4) Press the **UP** and **DOWN** arrow keys on the left button wheel to scroll to the **Setup Name**.
- 5) When the **Setup Name** is highlighted, press the **ENTER** key to display the confirmation screen.

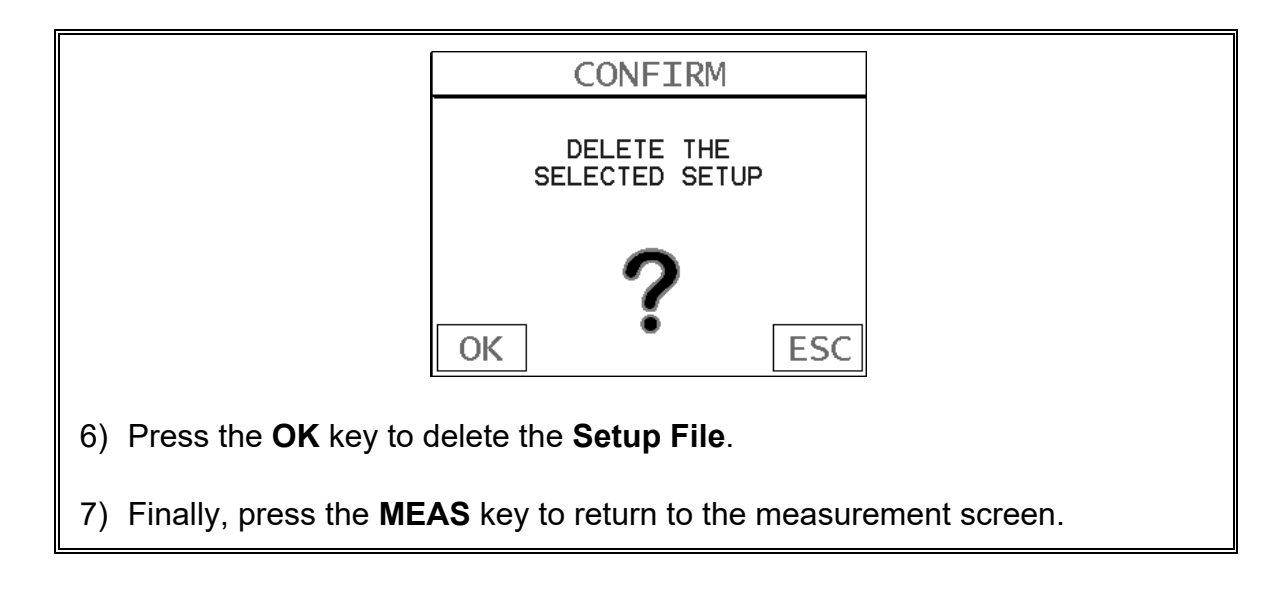

#### **15.5 Using the Default Setup**

The default setup feature was added to the *MAX II* to use, as a last resort, if there are no setups stored in the gauge –factory or otherwise. The only time this might possibly occur is if the setup file in the *MAX II* was somehow corrupted, and the user does not have access to a computer to re-load the factory setups back into the *MAX II*. This gives the user the ability to load and modify a basic setup as follows:

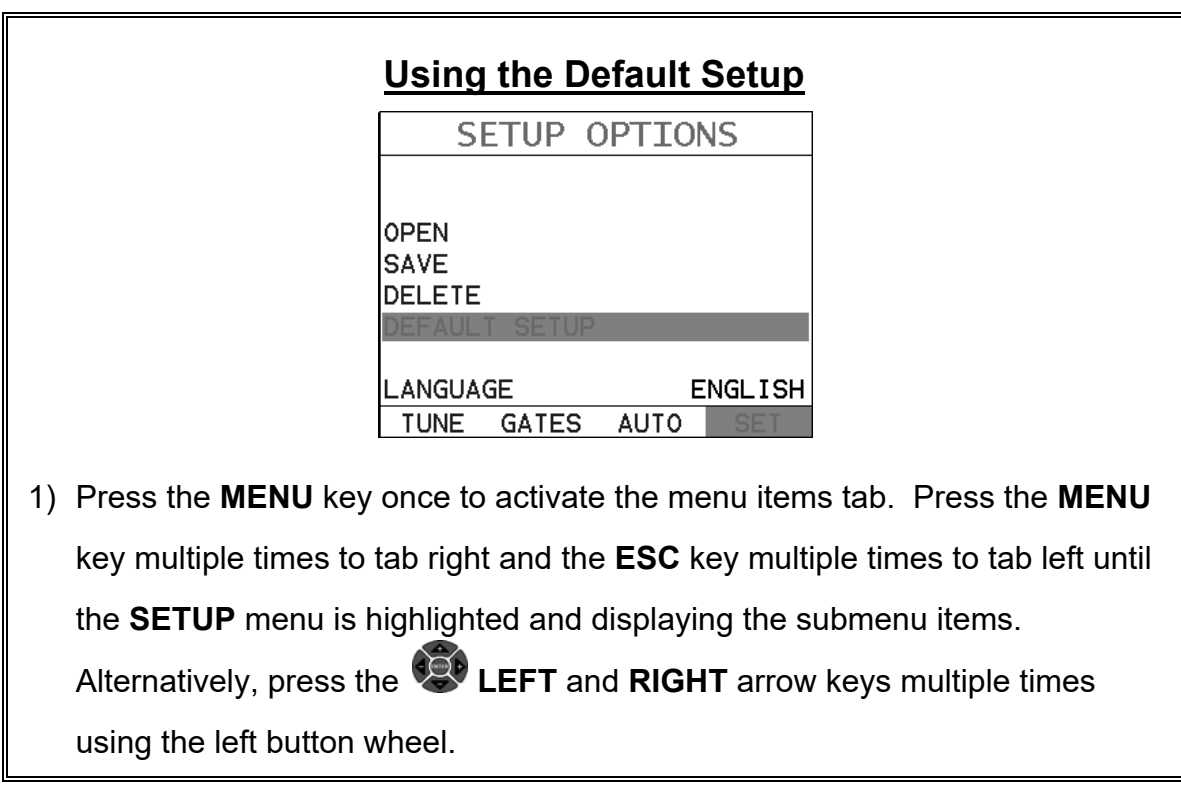

2) The **UP** and **DOWN** arrow keys on the left button wheel to scroll

through the sub menu items until **DEFAULT SETUP** is highlighted.

- 3) Press the **ENTER** key to load default **DEFAULT SETUP**.
- 4) Finally, press the **MEAS** key to return to the measurement screen.

#### **15.6 Selecting a Language**

The *MAX II* is equipped with a language option. Currently, only a few languages supported. However, be sure to update your gauge firmware often, to check for language additions. The steps to select a language are outlined as follows:

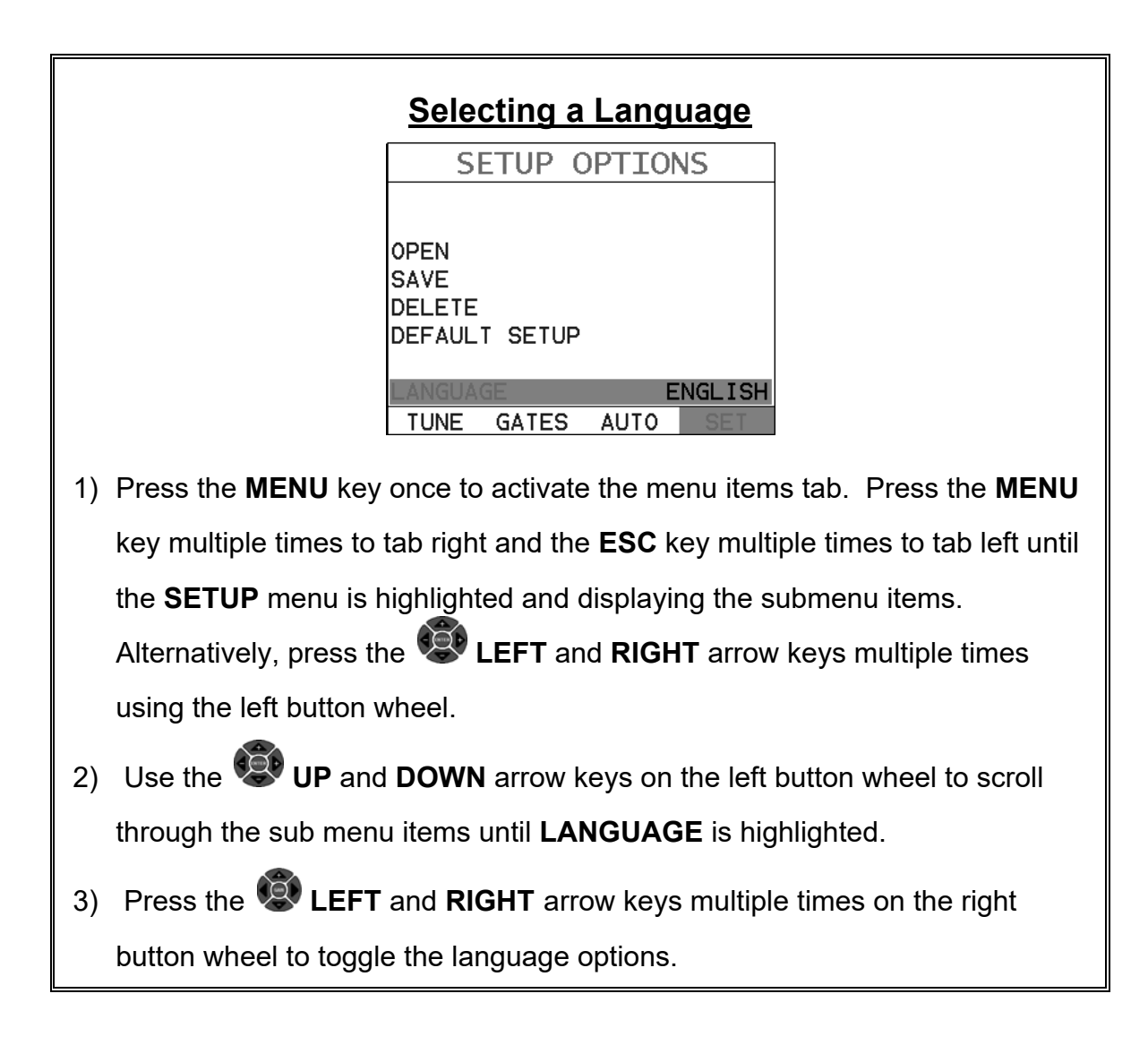

4) Once the desired language is displayed, press the **MEAS** key to return to the measurement screen.

#### **CHAPTER SIXTEEN SOFTWARE, FILE TRANSFER, & UPGRADES**

#### **16.1 Computer System Requirements**

**DakView** will run on many different operating systems: Windows XP, Windows 2000 Professional, Windows 2000 Server, Windows 2000, Vista, Windows 7, or Windows 8 Advanced Server operating systems running on Intel or AMD hardware.

A Pentium 166MHz or faster processor with at least 32 megabytes of physical RAM is required. You should have 40 megabytes of free disk space before attempting to install **DakView**.

#### **USB Type1 to Type 2 Cable**

If a replacement cable is needed, contact Dakota Ultrasonics (pt# N-606-0530).

#### **16.2 Installing DakView**

**DakView** comes on a CD-ROM with an automatic installer program. Place the CD in your computer's CD tray and close the door. Open the CD-ROM by double clicking on the My Computer ICON, then double click on the CD. Finally, double click on the **SETUP** icon to begin the installation.Refer to the help section in **DakView** software for the complete operating manual, setup, and operation.

### **16.3 Communicating with** *MAX II*

**DakView** will not directly communicate with the *MAX II* series gauges. The *MAX II* is equipped with USB, acting as a Thumb Drive (external storage device) when connected to a computer and powered on. Therefore, the SD memory card(s) can be opened as a drive with *directory structure, similar to the C: on your computer. The files stored on the internal S*D, or external SD reader, can be simply copied (dragged) into any folder on your PC and opened using **DakView**. The PC software will function on as a file viewer for the *MAX II* series gauges.

Refer to the help section in **DakView** software for the complete operating manual, setup, and operation.

# **16.4 Using the XFER menu (***MAX II***)**

The **XFER** menu of the *MAX II* will be used in conjunction with the **DakView** PC software. The steps below outline the procedure for accessing the **XFER** menu and basic operation as follows:

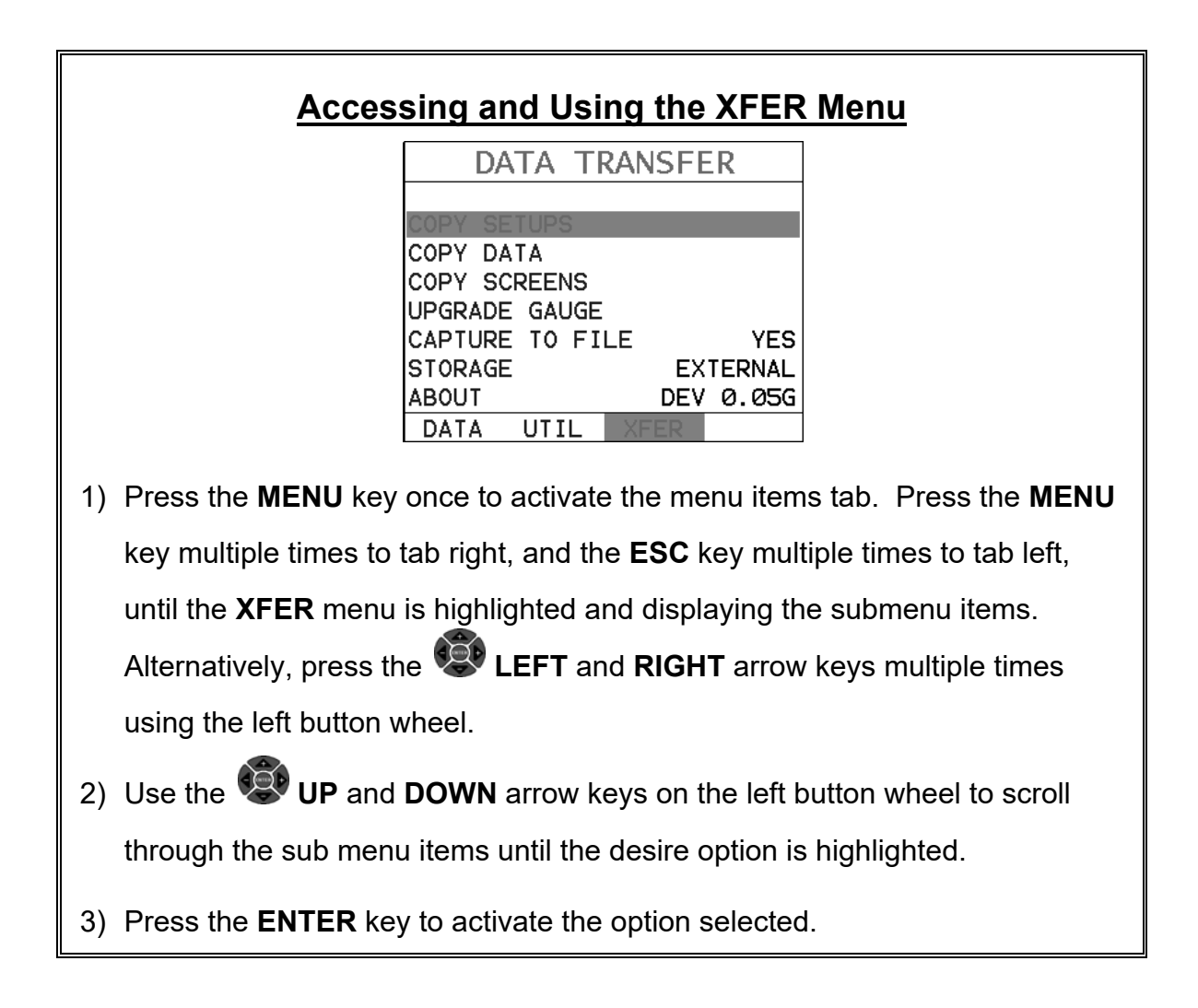

### **16.5 Selecting Storage Device**

The *MAX II* has two storage device options available. The *MAX II* is shipped from the factory with a 4 gig internal SD memory card on the board itself, and additionally has an external SD card reader. The SD reader is located above the Li-Ion battery pack, under the battery cover. The **STORAGE** utility simply selects which card is currently being used as the primary storage device. This storage switch is also used in conjunction with all the copy utilities found in the **XFER** menu. For example; if the storage switch is set to internal as the primary storage device, all the copy routines will copy from the internal to the external reader, or visa versa. The procedure to set the storage device is outlined below:

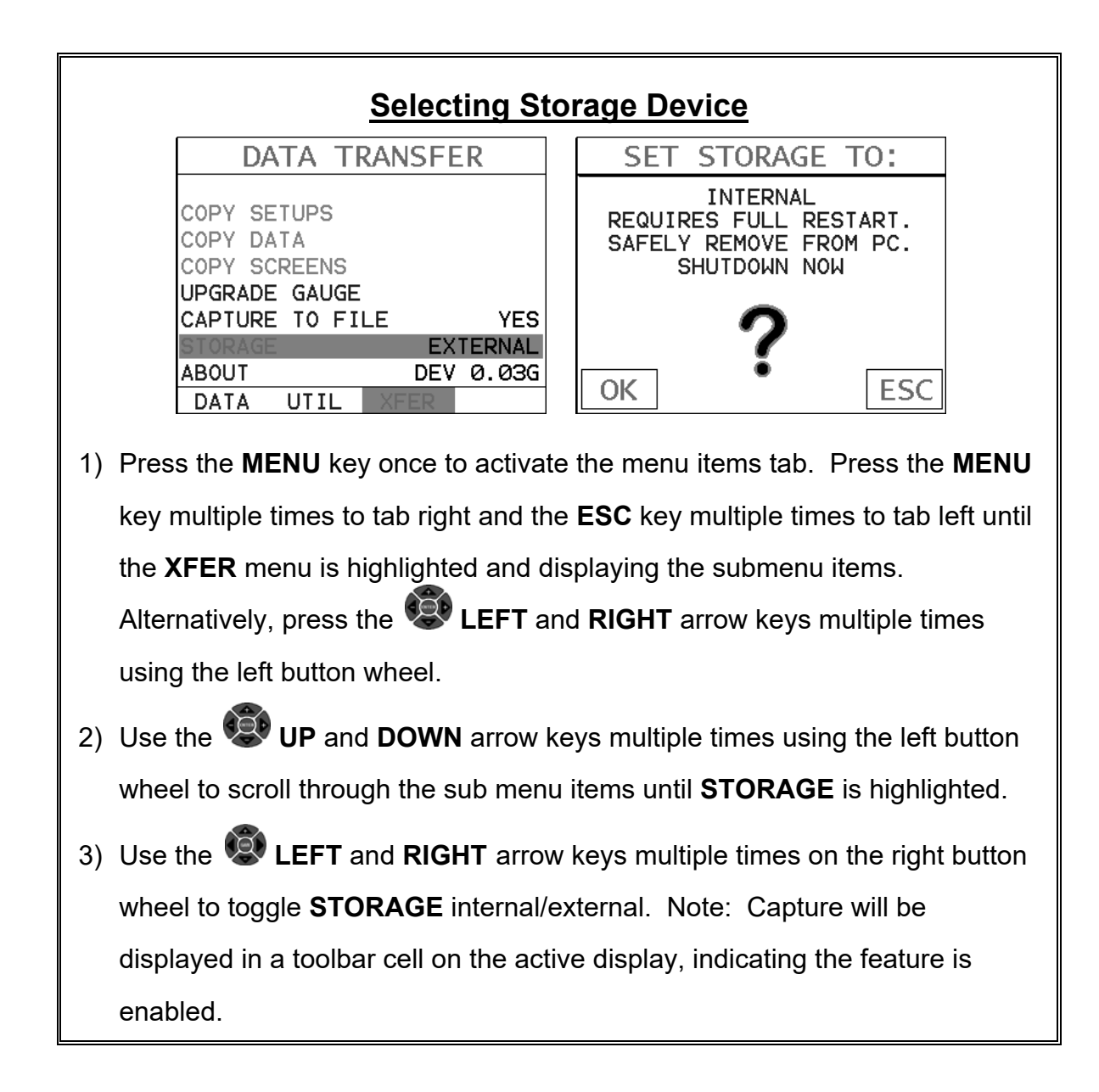

# **16.6 Copying Files (Setups, Data, & Screenshots)**

The *MAX II* can store a number of setup, data and screenshot files to either the internal or external SD memory cards. All the copy routines will copy files from the currently selected storage device to the other. Therefore, if the current storage device is set to 'internal', the copy routines will transfer files directly to the external device. Note: If the *MAX II* is powered up without an external SD card inserted in the slot, the copy routines in the **XFER** menu will be inactive. The steps below outline the procedure for copying files from one storage device to the other as follows:

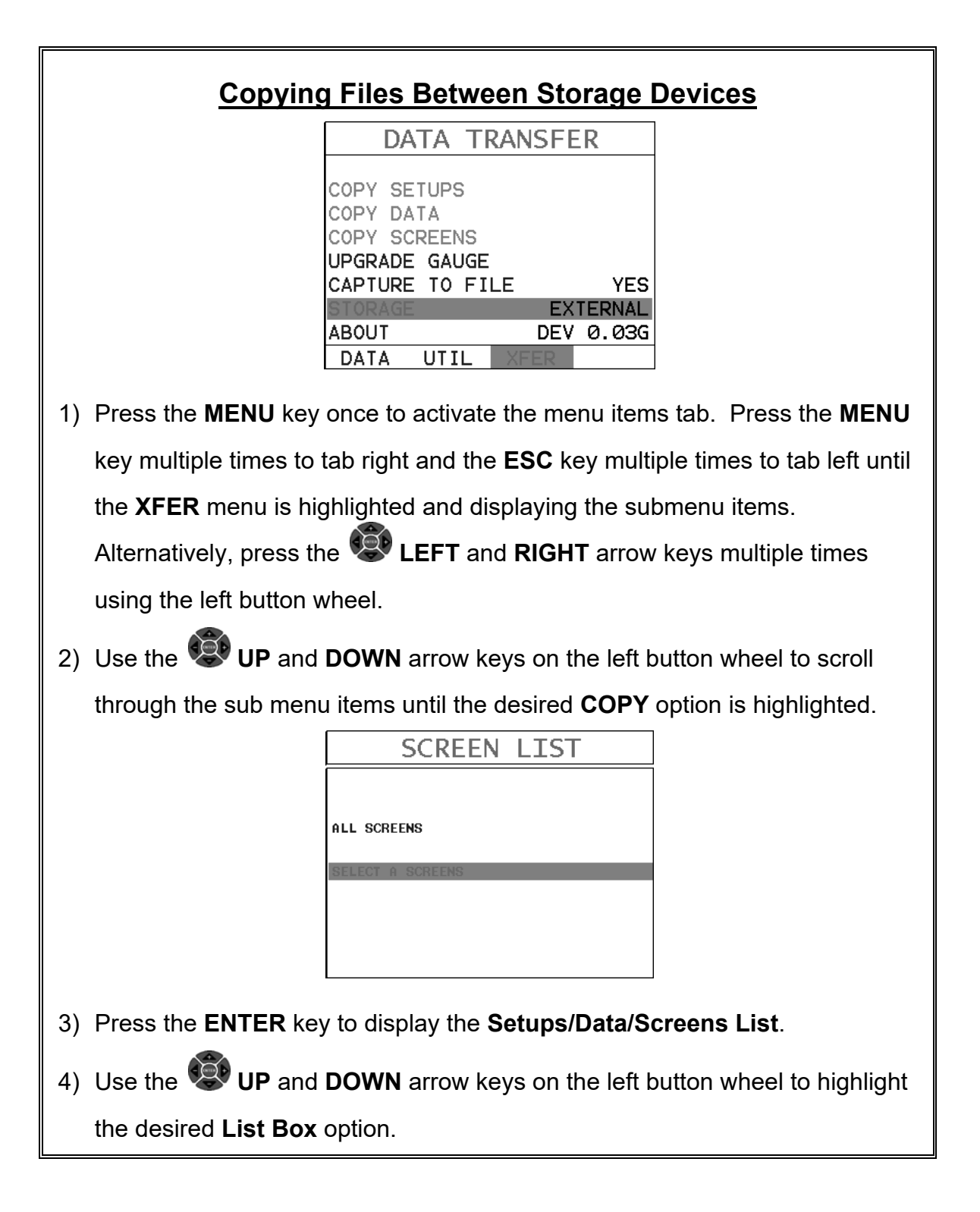

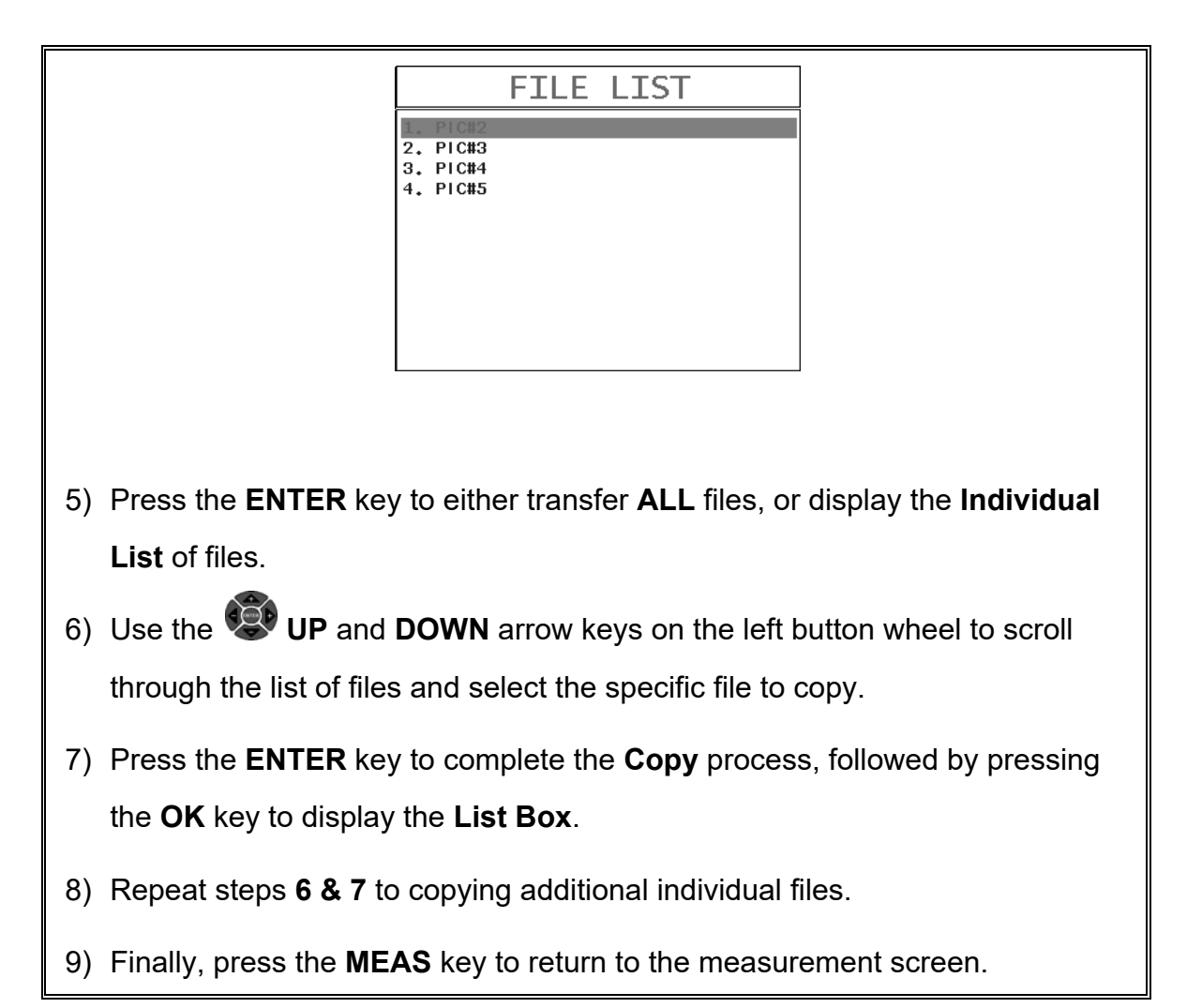

# **16.7 Upgrading the** *MAX II*

The *MAX II* can be upgraded to the latest revision of firmware at any time. Simply download the latest version posted on the Dakota Ultrasonics website, copy the upgrade file to the main drive directory *MAX II*, and use the upgrade utility located in the **XFER** menu. The process is very easy and convenient, allowing our users to stay current with updated feature additions and bug fixes. The procedure to upgrade your *MAX II* is outlined below:

# **Upgrading the Firmware**

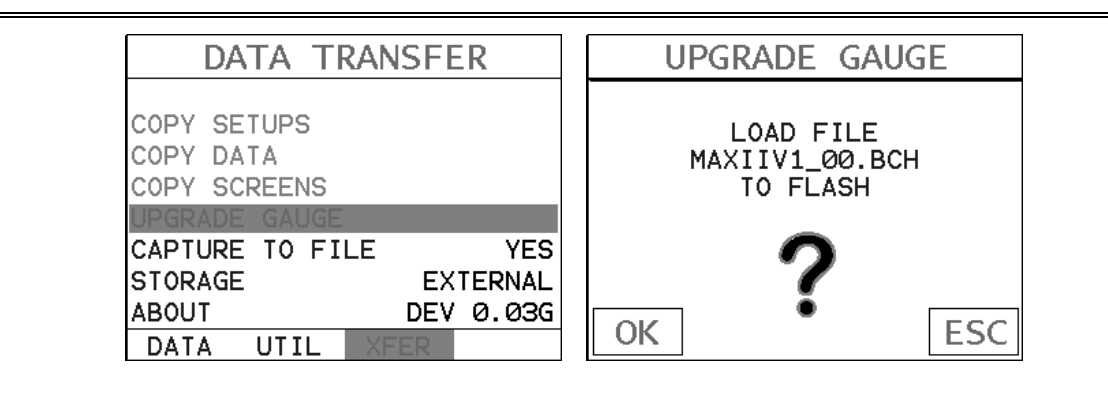

- 1) Press the **MENU** key once to activate the menu items tab. Press the **MENU** key multiple times to tab right and the **ESC** key multiple times to tab left until the **XFER** menu is highlighted and displaying the submenu items. Alternatively, press the **LEFT** and **RIGHT** arrow keys multiple times using the left button wheel.
- 2) Press the **ENTER** key to display the upgrade confirmation screen, followed by pressing **OK** key to start the upgrade process. Note: The *MAX II* will power down during the upgrade process, and restart when completed.

# **WARRANTY INFORMATION**

#### **Warranty Statement**

Dakota Ultrasonics warrants the *MAX II* against defects in materials and workmanship for a period of two years from receipt by the end user. Additionally, Dakota Ultrasonics warrants transducers and accessories against such defects for a period of 90 days from receipt by the end user. If Dakota Ultrasonics receives notice of such defects during the warranty period, Dakota Ultrasonics will either, at its option, repair or replace products that prove to be defective.

Should Dakota Ultrasonics be unable to repair or replace the product within a reasonable amount of time, the customer's alternative exclusive remedy shall be refund of the purchase price upon return of the product.

#### **Exclusions**

The above warranty shall not apply to defects resulting from: improper or inadequate maintenance by the customer; unauthorized modification or misuse, or operation outside the environmental specifications for the product.

Dakota Ultrasonics makes no other warranty, either express or implied, with respect to this product. Dakota Ultrasonics specifically disclaims any implied warranties of merchantability or fitness for a particular purpose. Some states or provinces do not allow limitations on the duration of an implied warranty, so the above limitation or exclusion may not apply to you. However, any implied warranty of merchantability or fitness is limited to the five-year duration of this written warranty.

This warranty gives you specific legal rights, and you may also have other rights which may vary from state to state or province to province.

#### **Obtaining Service During Warranty Period**

If your hardware should fail during the warranty period, contact Dakota Ultrasonics and arrange for servicing of the product. Retain proof of purchase in order to obtain warranty service.

For products that require servicing, Dakota Ultrasonics may use one of the following methods:

- Repair the product
- Replace the product with a re-manufactured unit
- Replace the product with a product of equal or greater performance
- Refund the purchase price.

#### **After the Warranty Period**

If your hardware should fail after the warranty period, contact Dakota Ultrasonics for details of the services available, and to arrange for non-warranty service.

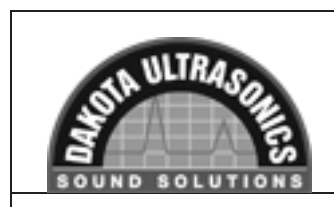

**PC Software & Firmware**

**Note:**All software downloads and upgrades are available on our website at no additional charge. Take advantage and stay current.

**www.dakotaultrasonics.com**